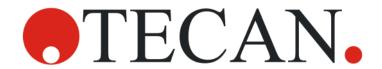

# Instructions for Use - Reference Guide

# **SPARK**

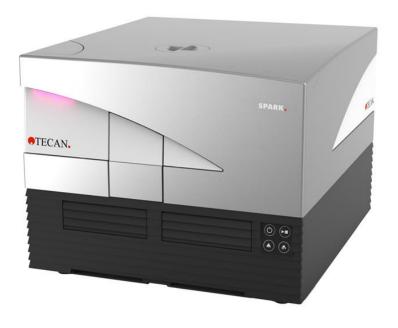

Document Part No.: 30124664

2022-06

Document Version: 2.1

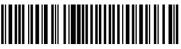

30124664 11

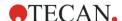

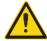

**WARNING:** Carefully read and follow the instructions provided in this document before operating the instrument.

#### **Notice**

Every effort has been made to avoid errors in text and diagrams; however, Tecan Austria GmbH assumes no responsibility for any errors, which may appear in this publication.

It is the policy of Tecan Austria GmbH to improve products as new techniques and components become available. Tecan Austria GmbH therefore reserves the right to change specifications at any time with appropriate validation, verification, and approvals.

We would appreciate any comments on this publication.

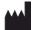

Manufacturer Tecan Austria GmbH Untersbergstr. 1A A-5082 Grödig, Austria T +43 62 46 89 330 F +43 62 46 72 770

E-mail: office.austria@tecan.com

www.tecan.com

### **Copyright Information**

The contents of this document are the property of Tecan Austria GmbH and are not to be copied, reproduced or transferred to another person or persons without prior written permission.

Copyright © Tecan Austria GmbH All rights reserved. Printed in Austria

#### **CE Declaration of Conformity**

See the last page of these Instructions for Use.

#### Area of Application – Intended Use

See chapter 2.2 Intended Use (Hardware and Software).

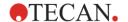

#### About the Instructions for Use

Original Instructions. This document describes the SPARK multifunctional microplate reader. It is intended as reference and instructions for use. This document describes how to:

- Install the instrument
- Operate the instrument
- Clean and maintain the instrument

#### Remarks on Screenshots

The version number displayed in screenshots may not always be the one of the currently released version. Screenshots are replaced only if content related to the application has changed.

#### **Trademarks**

The following product names and any registered and unregistered trademarks mentioned in this document are used for identification purposes only and remain the exclusive property of their respective owners:

- Spark®, SparkControl™, Spark-Stack™, NanoQuant™, ImageAnalyzer™, Te-Cool™, Tecan® and the Tecan Logo are registered trademarks of Tecan Group Ltd., Männedorf, Switzerland
- Windows® and Excel® are registered trademarks of Microsoft Corporation, Redmond, WA, USA
- AutoFlask™ and Greiner® are registered trademarks of Greiner Bio-One GmbH, Frickenhausen, Germany
- Chroma-Glo™ is a registered trademark of Promega Corporation Madison, WI, USA
- BRET2<sup>™</sup>, and PerkinElmer® are registered trademarks of PerkinElmer, Inc., Waltham, Massachusetts, USA
- HTRF® is a registered trademark of Cisbio Bioassays, Parc Marcel Boiteux, 30200 Codolet, France
- AlphaScreen®, AlphaLISA® and AlphaPlex™ are registered trademarks of PerkinElmer, Inc.,
   Waltham, Massachusetts, USA
- RoboFlask® is a registered trademark of Corning, Inc., New York, USA
- Alexa Fluor™ is a registered trademark of Thermo Fisher Scientific Inc., Waltham, Massachusetts, USA

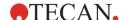

# Warnings, Cautions, and Notes

The following types of notices are used in this publication to highlight important information or to warn the user of a potentially dangerous situation:

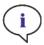

**Note:** Gives helpful information.

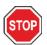

**CAUTION:** Indicates a possibility of instrument damage or data loss if instructions are not followed.

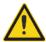

**WARNING:** Indicates the possibility of severe personal injury, loss of life or equipment damage if the instructions are not followed.

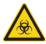

**WARNING:** This symbol indicates the possible presence of biologically hazardous material. Proper laboratory safety precautions must be observed.

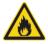

**WARNING:** This symbol indicates the possible presence of flammable materials and a risk of fire. Proper laboratory safety precautions must be observed.

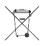

**ATTENTION:** Negative environmental impacts associated with the treatment of waste (WEEE).

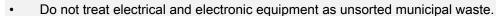

Collect waste electrical and electronic equipment separately.

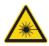

WARNING: Indicates laser. Do not stare into the beam!

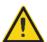

#### FOR CALIFORNIA RESIDENTS ONLY:

**WARNING:** This product can expose you to chemicals such as lead which is known to the State of California to cause cancer and birth defects or other reproductive harm. For more information go to: www.P65warnings.ca.gov/product.

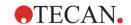

# Symbols

| C€            | CE conformity marking                                                                                                    |
|---------------|----------------------------------------------------------------------------------------------------|
| UK<br>CA      | United Kingdom Conformity Assessed marking shows that the labeled product is following the applicable regulation in Great Britain. |
|               | Date of manufacture                                                                                                    |
|               | Manufacturer                                                                                                    |
| REF           | Catalogue number                                                                                                    |
| <u> </u>      | Consult Instructions for Use                                                                                                    |
| <b>5</b> 0    | China RoHS symbol                                                                                                    |
| SN            | Serial number                                                                                                    |
| 2             | Single use only                                                                                                    |
| TUV<br>SUD US | TÜV SÜD Mark                                                                                                    |
| •             | USB symbol                                                                                                    |
| 2             | Use by date                                                                                                    |
|               | WEEE symbol                                                                                                    |

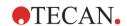

# **Table of Contents**

| 1 | Safe  | ety                                                 | 15 |  |  |  |
|---|-------|-----------------------------------------------------|----|--|--|--|
|   | 1.1   | Introduction                                        | 15 |  |  |  |
| 2 | Gen   | neral Description                                   | 17 |  |  |  |
|   | 2.1   | Instrument                                          |    |  |  |  |
|   | 2.2   | Intended Use (Hardware and Software)                |    |  |  |  |
|   | 2.3   | User Profile                                        |    |  |  |  |
|   |       | 2.3.1 Professional User – Administrator Level       |    |  |  |  |
|   |       | 2.3.2 End User or Routine User                      | 18 |  |  |  |
|   |       | 2.3.3 Service Technician                            | 18 |  |  |  |
|   | 2.4   | Multifunctionality                                  | 19 |  |  |  |
|   |       | 2.4.1 SPARK CYTO Configurations                     | 20 |  |  |  |
|   | 2.5   | Microplate Requirements                             | 21 |  |  |  |
|   |       | 2.5.1 Filling Volumes/Smooth Mode                   |    |  |  |  |
|   |       | 2.5.2 Microplates with Barcode                      | 23 |  |  |  |
|   | 2.6   | Onboard Control Buttons                             |    |  |  |  |
|   | 2.7   | Instrument LEDs                                     |    |  |  |  |
|   | 2.8   | Rear View                                           | 26 |  |  |  |
|   | 2.9   | Instrument Dimensions                               | 28 |  |  |  |
| 3 | Instr | rument Installation                                 | 43 |  |  |  |
|   | 3.1   | Installing the SPARK                                | 43 |  |  |  |
|   | 3.2   | Installation Requirements for SPARK                 |    |  |  |  |
|   |       | 3.2.1 Required Working Area                         |    |  |  |  |
|   | 3.3   | Unpacking & Inspection                              | 44 |  |  |  |
|   | 3.4   |                                                     |    |  |  |  |
|   | 3.5   | Subpackages                                         |    |  |  |  |
|   | 3.6   | Options Packages                                    |    |  |  |  |
|   | 3.7   | ·                                                   |    |  |  |  |
|   | 3.8   | Removal of the Transport Locks                      |    |  |  |  |
|   |       | 3.8.1 Plate Carrier Transport Lock                  |    |  |  |  |
|   | 3.9   | Switching the Instrument On                         | 50 |  |  |  |
|   | 3.10  | Switching the Instrument Off                        | 51 |  |  |  |
|   | 3.11  | Preparing the Instrument for Shipping               | 51 |  |  |  |
|   |       | 3.11.1 Parking Procedure                            | 52 |  |  |  |
|   |       | 3.11.2 Installing the Plate Carrier Transport Locks | 53 |  |  |  |
| 4 | Plate | te Control                                          | 55 |  |  |  |
|   | 4.1   | Z-Position                                          |    |  |  |  |
|   | 4.2   | Shaking                                             |    |  |  |  |
|   | 4.3   | Incubation/Cooling Position                         |    |  |  |  |
|   | 4.4   | Lid Lifter                                          |    |  |  |  |
|   | 4.5   | Securing the RoboFlask Cell Culture Vessels         |    |  |  |  |
| 5 |       | ARK Platform                                        |    |  |  |  |
| _ |       |                                                     |    |  |  |  |
| 6 |       | rument Specifications                               |    |  |  |  |
| 7 | Clea  | aning and Maintenance                               | 63 |  |  |  |
|   | 7.1   | Introduction                                        | 63 |  |  |  |
|   | 7.2   | Liquid Spills                                       | 63 |  |  |  |
|   | 7.3   | Instrument Decontamination/Disinfection             | 64 |  |  |  |
|   |       | 7.3.1 Disinfection Solutions                        |    |  |  |  |
|   |       | 7.3.2 Disinfection Procedure                        |    |  |  |  |
|   |       | 7.3.3 Safety Certificate                            |    |  |  |  |
|   | 7.4   | Disposal                                            |    |  |  |  |
|   |       | 7.4.1 Disposal of Packaging Material                | 66 |  |  |  |

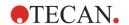

|      | 7.4.2          | Disposal of Operating Material   |     |
|------|----------------|----------------------------------|-----|
|      | 7.4.3          | Disposal of the Instrument       |     |
|      |                | SPARK with SparkControl Software |     |
| 8.1  |                | Application                      |     |
| 8.2  | =              | Requirements                     |     |
| 8.3  |                | e Installation                   |     |
|      | 8.3.1          | Uninstall/Repair Installation    |     |
|      | 8.3.2          | IoT Client                       |     |
| 8.4  | _              | the SparkControl                 |     |
|      | 8.4.1          | Connecting Instruments           |     |
| 8.5  |                | Editor                           |     |
|      | 8.5.1<br>8.5.2 | Structure                        |     |
|      | 8.5.3          | Control Bar                      |     |
|      | 8.5.4          | Menu Bar                         |     |
|      | 8.5.5          | Toolbar                          |     |
|      | 8.5.6          | Instrument                       |     |
|      | 8.5.7          | Select Component                 |     |
|      | 8.5.8          | Select App                       |     |
| 8.6  |                | Bar                              |     |
| 0.0  | 8.6.1          | Plate                            |     |
|      | 8.6.2          | Detection                        |     |
|      | 8.6.3          | Action                           |     |
|      | 8.6.4          | Kinetic                          |     |
| 8.7  |                | w Pane                           |     |
| •    | 8.7.1          | Hierarchy of Strips              |     |
|      | 8.7.2          | Info Pane                        |     |
|      | 8.7.3          | Measurement Types                |     |
|      | 8.7.4          | Multiple Reads per Well          |     |
| 8.8  | Dashbo         | ard                              |     |
|      | 8.8.1          | Structure                        |     |
|      | 8.8.2          | Software Navigation              |     |
|      | 8.8.3          | The Dashboard                    |     |
|      | 8.8.4          | Instrument Control               | 98  |
|      | 8.8.5          | Starting a Method                | 99  |
|      | 8.8.6          | Measurement Progress             | 103 |
|      | 8.8.7          | Data Display                     | 104 |
|      | 8.8.8          | Scans                            | 106 |
|      | 8.8.9          | Images                           | 107 |
|      | 8.8.10         | Batch Processing                 | 108 |
| 8.9  | Starting       | a Method                         | 109 |
|      | 8.9.1          | Method Editor                    | 109 |
|      | 8.9.2          | Dashboard                        | 109 |
|      | 8.9.3          | Onboard-Start                    |     |
| 8.10 | Measure        | ement Results                    | 109 |
| 8.11 | Method         | File Explorer                    | 109 |
| 8.12 | SparkCo        | ontrol Settings                  | 110 |
|      | 8.12.1         | Structure                        | 110 |
|      | 8.12.2         | Instrument                       | 111 |
|      | 8.12.3         | Data Handling                    | 112 |
|      | 8.12.4         | Software                         |     |
|      | 8.12.5         | Plate Geometry Editor            | 115 |
|      | 8.12.6         | Images                           |     |
|      | 8.12.7         | Directory                        |     |
| 8.13 | Screenc        | casts                            | 117 |
| Lumi | nescend        | ce                               | 119 |
| 9.1  |                | rinciples                        |     |
|      |                |                                  |     |

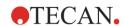

|     | 9.2              | Measure  | ement Techniques                                     | 119 |  |
|-----|------------------|----------|------------------------------------------------------|-----|--|
|     |                  | 9.2.1    | Glow Luminescence                                    | 119 |  |
|     |                  | 9.2.2    | Flash Luminescence                                   | 119 |  |
|     |                  | 9.2.3    | Multicolor Luminescence                              | 119 |  |
|     |                  | 9.2.4    | Luminescence Scan                                    | 120 |  |
|     | 9.3              | Standar  | rd Luminescence Module                               | 120 |  |
|     |                  | 9.3.1    | Luminescence Optics                                  | 120 |  |
|     |                  | 9.3.2    | Standard Luminescence Detection                      | 121 |  |
|     | 9.4              | Enhance  | ed Luminescence Module                               | 121 |  |
|     |                  | 9.4.1    | Luminescence Filters                                 | 121 |  |
|     |                  | 9.4.2    | Enhanced Luminescence Optics                         | 123 |  |
|     |                  | 9.4.3    | Luminescence Detection                               |     |  |
|     | 9.5              | Defining | g Luminescence Measurements                          |     |  |
|     |                  | 9.5.1    | Luminescence Strip                                   |     |  |
|     |                  | 9.5.2    | Multicolor Luminescence Strip                        |     |  |
|     |                  | 9.5.3    | Luminescence Scan Strip                              |     |  |
|     |                  | 9.5.4    | Corrected Spectra                                    |     |  |
|     |                  | 9.5.5    | Measurement Mode                                     | 129 |  |
|     | 9.6              | Optimiz  | ing Luminescence Measurements                        |     |  |
|     |                  | 9.6.1    | Integration Time                                     |     |  |
|     |                  | 9.6.2    | Light Attenuation                                    |     |  |
|     | 9.7              |          | scence Specifications                                |     |  |
|     | · · ·            | 9.7.1    | General Specifications                               |     |  |
|     |                  | 9.7.2    | Performance Specifications                           |     |  |
|     | 9.8              |          | Control of the Luminescence Module                   |     |  |
|     | 0.0              | 9.8.1    | Periodic Quality Control Tests                       |     |  |
|     |                  | 9.8.2    | Detection Limit ATP 384-Well Plate                   |     |  |
|     |                  | 9.8.3    | Detection Limit ATP 1536-Well Plate                  |     |  |
| 40  | A lasks          |          |                                                      |     |  |
| 10  | Alpha Technology |          |                                                      |     |  |
|     | 10.1             | Basic P  | rinciples                                            | 135 |  |
|     | 10.2             | Alpha M  | Module                                               |     |  |
|     |                  | 10.2.1   | Filter                                               |     |  |
|     |                  | 10.2.2   | Optics                                               | 136 |  |
|     |                  | 10.2.3   | Laser                                                | 136 |  |
|     |                  | 10.2.4   | Detection                                            |     |  |
|     |                  | 10.2.5   | Temperature Correction                               |     |  |
|     | 10.3             | Defining | g Alpha Measurements                                 | 138 |  |
|     |                  | 10.3.1   | Alpha Technology                                     |     |  |
|     |                  | 10.3.2   | Measurement Mode                                     | 139 |  |
|     | 10.4             | Optimiz  | ing Alpha Technology based Measurements              | 140 |  |
|     |                  | 10.4.1   | Integration Time                                     | 140 |  |
|     |                  | 10.4.2   | Excitation Time                                      | 140 |  |
|     |                  | 10.4.3   | Dark Covers for Light Protection                     | 140 |  |
|     | 10.5             | Alpha S  | Specifications                                       | 140 |  |
|     |                  | 10.5.1   | General and Performance Specifications               | 140 |  |
|     | 10.6             | Quality  | Control of the Alpha Module                          | 141 |  |
|     |                  | 10.6.1   | Periodic Quality Control Tests                       | 141 |  |
|     |                  | 10.6.2   | Detection Limit AlphaScreen Omnibeads 384-Well Plate |     |  |
|     |                  | 10.6.3   | Uniformity AlphaScreen Omnibeads 384-Well Plate      | 143 |  |
| 11  | Ahen             | rhance   |                                                      | 145 |  |
| • • |                  |          |                                                      |     |  |
|     | 11.1             |          | rinciples                                            |     |  |
|     | 11.2             |          | ance Measurement Techniques                          |     |  |
|     | 44.0             | 11.2.1   | Absorbance Scan                                      |     |  |
|     | 11.3             |          | ance Module                                          |     |  |
|     |                  | 11.3.1   | Absorbance Optics                                    |     |  |
|     | 11.4             |          | Module                                               |     |  |
|     |                  | 11.4.1   | Cuvette Optics                                       | 147 |  |

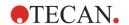

| 11.5.1 Microplates. 11.5.2 Cuvette Adapter. 11.5.3 Cuvette Port. 11.6.1 Absorbance Measurements. 11.6.1 Absorbance Strip. 11.7 Absorbance Measurement Modes. 11.7.1 Optimizing Absorbance Measurements. 11.8 NanoQuant Application. 11.8.1 NanoQuant Plate. 11.9 Absorbance Specifications. 11.9.1 General Specifications in Microplates. 11.9.2 Performance Specifications in Microplates. 11.9.3 Measurement Times. 11.9.4 Performance Specifications in Cuvettes (Cuvette port). 11.9.5 Specifications for the NanoQuant Plate. 11.10 Quality Control of the Absorbance Module. 11.10.1 Periodic Quality Control Tests. 11.10.2 Uniformity 96-Well Plate. 11.10.3 Quality Control of the NanoQuant Plate. 11.10.3 Quality Control of the NanoQuant Plate. 11.10.2 Uniformity 96-Well Plate. 11.10.3 Quality Control of the NanoQuant Plate. 11.10.2 Fluorescence Measurement Fluorescence (TRF). 12.1 General Description. 12.2 Fluorescence Polarization (FP). 12.3 Fluorescence Polarization (FP). 12.4 Time-Resolved Fluorescence (TRF). 12.5 Fluorescence Polarization (FP). 12.6 Fluorescence Polarization (FP). 12.7.7 Fluorescence Top Module. 12.7.1 Fluorescence Top Module Optics. 12.7.2 Fluorescence Bottom Module Optics. 12.8.2 Fluorescence Bottom Module Optics. 12.9.3 Fluorescence Bottom Module Optics. 12.9.4 Spectral Intensity Calibration. 12.9.5 Fluorescence Functions. 12.9.1 Z-Positioning. 12.9.2 Fluorescence Scans. 12.9.4 Spectral Intensity Calibration. 12.10 Measurement Equipment. 12.10.1 Filters 12.10.2 Filter Slides. 12.10.3 Installing and Removing Filters. 12.10.4 Instruming Filters. 12.10.5 Defining the Custom Dichroic Mirror 12.10.8 Defining Fluorescence Measurements. 12.11.7 Ime-Resolved Fluorescence Intensity Strip. 12.11.3 Fluorescence Polarization Module.                                                                                                    | 148 |
|----------------------------------------------------------------------------------------------------|-----|
| 11.5.3 Cuvette Port.  11.6 Defining Absorbance Measurements.  11.6.1 Absorbance Strip.  11.6.2 Absorbance Scan Strip.  11.7 Absorbance Measurement Modes.  11.7.1 Optimizing Absorbance Measurements.  11.8 NanoQuant Application.  11.8.1 NanoQuant Plate.  11.9.2 Absorbance Specifications.  11.9.1 General Specifications.  11.9.2 Performance Specifications in Microplates.  11.9.3 Measurement Times.  11.9.4 Performance Specifications in Cuvettes (Cuvette port).  11.9.5 Specifications for the NanoQuant Plate.  11.10 Quality Control of the Absorbance Module.  11.10.1 Periodic Quality Control Tests.  11.10.2 Uniformity 96-Well Plate.  11.10.3 Quality Control of the NanoQuant Plate.  12.1 General Description.  12.2 Fluorescence.  12.1 General Description.  12.2 Fluorescence Resonance Energy Transfer (FRET).  12.3 Fluorescence Polarization (FP).  12.5 Fluorescence Intensity Module.  12.6.1 How a Monochromator Works.  12.7 Fluorescence Intensity Module.  12.7.1 Fluorescence Top Module Optics.  12.7.2 Fluorescence Bottom Module Optics.  12.7.2 Fluorescence Bottom Module Optics.  12.7.3 Fluorescence Bottom Module Optics.  12.8.1 Fluorescence Bottom Module Optics.  12.9.2 Fluorescence Bottom Module Optics.  12.9.3 Fluorescence Puetection.  12.9.1 Z-Positioning.  12.9.1 Z-Positioning.  12.9.2 Fluorescence Detection.  12.9.3 Fluorescence Detection.  12.9.3 Fluorescence Pueterions.  12.9.1 Filters.  12.10.1 Filters.  12.10.2 Defining the Filters.  12.10.3 Installing and Removing Filters.  12.10.4 Inserting Filter Slides.  12.10.5 Defining the Filters.  12.10.6 Mirror Slides.  12.10.7 Installing the Custom Dichroic Mirror  12.11 Defining Fluorescence Intensity Strip.  12.11.1 Fluorescence Intensity Strip.  12.11.1 Fluorescence Intensity Strip.  12.11.1 Fluorescence Intensity Strip.  12.11.1 Fluorescence Intensity Scan Strip.  12.11.1 Fluorescence Intensity Scan Strip. | 148 |
| 11.6.1 Absorbance Strip 11.6.2 Absorbance Strip 11.6.2 Absorbance Strip 11.7.1 Absorbance Measurement Modes 11.7.1 Optimizing Absorbance Measurements 11.8 NanoQuant Application 11.8.1 NanoQuant Plate 11.9.1 General Specifications 11.9.1 General Specifications in Microplates 11.9.2 Performance Specifications in Microplates 11.9.3 Measurement Times 11.9.4 Performance Specifications in Cuvettes (Cuvette port) 11.9.5 Specifications for the NanoQuant Plate 11.10 Quality Control of the Absorbance Module 11.10.1 Periodic Quality Control Tests 11.10.2 Uniformity 96-Well Plate 11.10.3 Quality Control of the NanoQuant Plate 11.10.3 Quality Control of the NanoQuant Plate 12.1 General Description 12.2 Fluorescence 12.1 General Description (FP) 12.3 Fluorescence Resonance Energy Transfer (FRET) 12.4 Time-Resolved Fluorescence (TRF) 12.5 Fluorescence Polarization (FP) 12.6 Fluorescence Polarization (FP) 12.7 Fluorescence Top Module 12.6.1 How a Monochromator Works 12.7 Fluorescence Top Module 12.7.2 Fluorescence Bottom Module Optics 12.7.2 Fluorescence Bottom Module Optics 12.8.2 Fluorescence Bottom Module Optics 12.8.3 Fluorescence Bottom Module Optics 12.9.4 Spectral Intensity Calibration 12.9.1 Z-Positioning 12.9.2 Fluorescence Scans 12.9.3 Fluorescence Scans 12.9.4 Spectral Intensity Calibration 12.10 Measurement Equipment 12.10 Filter Slides 12.10.1 Installing and Removing Filters 12.10.2 Filter Slides 12.10.3 Installing and Removing Filters 12.10.4 Inserting Filter Slides 12.10.5 Defining the Custom Dichroic Mirror 12.11 Defining Fluorescence Intensity Strip 12.11.1 Fluorescence Intensity Strip 12.11.1 Fluorescence Intensity Strip 12.11.1 Fluorescence Intensity Strip 12.11.1 Fluorescence Intensity Scan Strip. 12.11.1 Fluorescence Intensity Scan Strip. 12.11.1 Fluorescence Intensity Scan Strip.                                                                  | 148 |
| 11.6.1 Absorbance Strip. 11.6.2 Absorbance Scan Strip 11.7 Absorbance Measurement Modes. 11.7.1 Optimizing Absorbance Measurements. 11.8 NanoQuant Application. 11.8.1 NanoQuant Plate. 11.9 Absorbance Specifications. 11.9.1 General Specifications. 11.9.2 Performance Specifications in Microplates. 11.9.3 Measurement Times. 11.9.4 Performance Specifications in Cuvettes (Cuvette port). 11.9.5 Specifications for the NanoQuant Plate. 11.10 Quality Control of the Absorbance Module. 11.10.1 Periodic Quality Control Tests. 11.10.2 Uniformity 96-Well Plate. 11.10.3 Quality Control of the NanoQuant Plate. 11.10.3 Quality Control of the NanoQuant Plate. 11.10.4 General Description. 12.2 Fluorescence 12.1 General Description. 12.2 Fluorescence Intensity (FI). 12.3 Fluorescence Resonance Energy Transfer (FRET). 12.4 Time-Resolved Fluorescence (TRF). 12.5 Fluorescence Polarization (FP). 12.6 Fluorescence Intensity Module. 12.6.1 How a Monochromator Works. 12.7 Fluorescence Top Module Optics. 12.7.2 Fluorescence Top Module Optics. 12.7.2 Fluorescence Bottom Module Optics. 12.8.1 Fluorescence Bottom Module Optics. 12.8.2 Fluorescence Bottom Module Optics. 12.9.1 Z-Positioning. 12.9.2 Fluorescence Bottom Module Optics. 12.9.3 Fluorescence Functions. 12.9.4 Spectral Intensity Calibration. 12.10 Measurement Equipment. 12.10.1 Filters. 12.10.2 Filter Slides. 12.10.3 Installing and Removing Filters. 12.10.4 Inserting Filter Slides. 12.10.5 Defining the Custom Dichroic Mirror 12.10 Defining Fluorescence Measurements. 12.11.1 Fluorescence Intensity Strip. 12.11.2 Time-Resolved Fluorescence Intensity Strip. 12.11.1 Fluorescence Intensity Scan Strip.                                                                                                    | 149 |
| 11.6.2 Absorbance Scan Strip  11.7 Absorbance Measurement Modes  11.7.1 Optimizing Absorbance Measurements  11.8 NanoQuant Application  11.8.1 NanoQuant Plate.  11.9 Absorbance Specifications  11.9.1 General Specifications  11.9.2 Performance Specifications in Microplates  11.9.3 Measurement Times  11.9.4 Performance Specifications in Cuvettes (Cuvette port)  11.9.5 Specifications for the NanoQuant Plate  11.10 Quality Control of the Absorbance Module  11.10.1 Periodic Quality Control Tests  11.10.2 Uniformity 96-Well Plate  11.10.3 Quality Control of the NanoQuant Plate  11.10.3 Quality Control of the NanoQuant Plate  11.10.4 Periodic Quality Control Tests  11.10.5 Quality Control of the NanoQuant Plate  12.1 General Description  12.2 Fluorescence  12.1 General Description  12.2 Fluorescence Resonance Energy Transfer (FRET)  12.3 Fluorescence Polarization (FP)  12.4 Time-Resolved Fluorescence (TRF).  12.5 Fluorescence Top Module  12.6.1 How a Monochromator Works  12.7 Fluorescence Top Module  12.7.1 Fluorescence Top Module  12.7.2 Fluorescence Top Module Options  12.8 Fluorescence Bottom Module Options  12.8 Fluorescence Bottom Module Options  12.9 Fluorescence Functions  12.9.1 Z-Positioning  12.9.2 Fluorescence Detection  12.9.3 Fluorescence Scans  12.9.4 Spectral Intensity Calibration  12.10 Measurement Equipment  12.10.1 Filters  12.10.2 Filter Slides  12.10.3 Installing and Removing Filters  12.10.4 Inserting Filter Slides  12.10.5 Defining the Custom Dichroic Mirror  12.10 Defining Fluorescence Measurements  12.11.1 Fluorescence Intensity Strip  12.11.2 Time-Resolved Fluorescence Intensity Strip  12.11.3 Fluorescence Intensity Scan Strip  12.11.4 Measurement Mode                                                                                                    | 151 |
| 11.7 Absorbance Measurement Modes 11.7.1 Optimizing Absorbance Measurements  11.8 NanoQuant Application                                                                                                    |     |
| 11.7.1 Optimizing Absorbance Measurements  11.8 NanoQuant Application  11.8.1 NanoQuant Plate  11.9 Absorbance Specifications  11.9.1 General Specifications  11.9.2 Performance Specifications in Microplates  11.9.3 Measurement Times  11.9.4 Performance Specifications in Cuvettes (Cuvette port)  11.9.5 Specifications for the NanoQuant Plate  11.10 Quality Control of the Absorbance Module  11.10.1 Periodic Quality Control Tests  11.10.2 Uniformity 96-Well Plate  11.10.3 Quality Control of the NanoQuant Plate  11.10.3 Quality Control of the NanoQuant Plate  12.1 General Description  12.2 Fluorescence  12.1 General Description  12.2 Fluorescence Resonance Energy Transfer (FRET)  12.3 Fluorescence Resonance Energy Transfer (FRET)  12.4 Time-Resolved Fluorescence (TRF)  12.5 Fluorescence Polarization (FP)  12.6 Fluorescence Intensity Module  12.6.1 How a Monochromator Works  12.7 Fluorescence Top Module  12.7.1 Fluorescence Top Module Optics  12.7.2 Fluorescence Top Module Optics  12.7.2 Fluorescence Bottom Module Optics  12.8.1 Fluorescence Bottom Module Optics  12.9.2 Fluorescence Bottom Module Optics  12.9.3 Fluorescence Bottom Module Optics  12.9.4 Spectral Intensity Calibration.  12.9.3 Fluorescence Scans  12.9.4 Spectral Intensity Calibration.  12.10 Measurement Equipment  12.10.1 Filters  12.10.2 Filter Slides  12.10.3 Installing and Removing Filters  12.10.4 Inserting Filter Slides  12.10.5 Defining the Filters  12.10.6 Mirror Slides  12.10.7 Installing the Custom Dichroic Mirror  12.11 Defining Fluorescence Intensity Strip  12.11.1 Fluorescence Intensity Strip  12.11.3 Fluorescence Intensity Strip  12.11.4 Measurement Mode                                                                                                    | 153 |
| 11.8. NanoQuant Application 11.8.1 NanoQuant Plate 11.9 Absorbance Specifications 11.9.1 General Specifications 11.9.2 Performance Specifications in Microplates 11.9.3 Measurement Times 11.9.4 Performance Specifications in Cuvettes (Cuvette port) 11.9.5 Specifications for the NanoQuant Plate 11.10 Quality Control of the Absorbance Module. 11.10.1 Periodic Quality Control Tests 11.10.2 Uniformity 96-Well Plate. 11.10.3 Quality Control of the NanoQuant Plate  12 Fluorescence 12.1 General Description 12.2 Fluorescence Intensity (FI). 12.3 Fluorescence Resonance Energy Transfer (FRET) 12.4 Time-Resolved Fluorescence (TRF). 12.5 Fluorescence Polarization (FP). 12.6 Fluorescence Intensity Module 12.6.1 How a Monochromator Works 12.7 Fluorescence Top Module 12.7.1 Fluorescence Top Module Optics. 12.7.2 Fluorescence Bottom Module Optics. 12.8.1 Fluorescence Bottom Module Optics 12.8.2 Fluorescence Bottom Module Optics 12.8.1 Fluorescence Bottom Module Optics 12.9.1 Z-Positioning 12.9.2 Fluorescence Detection 12.9.3 Fluorescence Detection 12.9.3 Fluorescence Detection 12.9.3 Fluorescence Detection 12.9.4 Spectral Intensity Calibration. 12.10 Measurement Equipment. 12.10.1 Filters 12.10.2 Filter Slides 12.10.3 Installing and Removing Filters 12.10.4 Inserting Filter Slides 12.10.5 Defining the Filters 12.10.6 Mirror Slides. 12.10.7 Installing the Custom Dichroic Mirror 12.11 Defining Fluorescence Measurements 12.11.1 Fluorescence Intensity Strip 12.11.3 Fluorescence Intensity Strip 12.11.4 Measurement Mode                                                                                                    | 154 |
| 11.8.1 NanoQuant Plate  11.9 Absorbance Specifications.  11.9.1 General Specifications in Microplates.  11.9.3 Measurement Times.  11.9.4 Performance Specifications in Cuvettes (Cuvette port).  11.9.5 Specifications for the NanoQuant Plate.  11.10 Quality Control of the Absorbance Module.  11.10.1 Periodic Quality Control Tests.  11.10.2 Uniformity 96-Well Plate.  11.10.3 Quality Control of the NanoQuant Plate.  11.10.3 Quality Control of the NanoQuant Plate.  11.10.3 Quality Control of the NanoQuant Plate.  11.10.3 Quality Control of the NanoQuant Plate.  12.1 General Description.  12.2 Fluorescence  12.1 Fluorescence Intensity (FI)  12.3 Fluorescence Resonance Energy Transfer (FRET).  12.4 Time—Resolved Fluorescence (TRF).  12.5 Fluorescence Polarization (FP).  12.6 Fluorescence Intensity Module.  12.6.1 How a Monochromator Works.  12.7 Fluorescence Top Module Optics.  12.7.2 Fluorescence Top Module Optics.  12.7.2 Fluorescence Bottom Module Optics.  12.7.2 Fluorescence Bottom Module Optics.  12.8.1 Fluorescence Bottom Module Optics.  12.8.2 Fluorescence Bottom Module Optics.  12.9.1 Z-Positioning.  12.9.2 Fluorescence Detection.  12.9.3 Fluorescence Detection.  12.9.4 Spectral Intensity Calibration.  12.10.1 Filters.  12.10.2 Filter Slides.  12.10.3 Installing and Removing Filters.  12.10.4 Inserting Filter Slides.  12.10.5 Defining the Filters  12.10.6 Mirror Slides.  12.10.7 Installing the Custom Dichroic Mirror  12.11 Defining Fluorescence Measurements.  12.11.1 Fluorescence Intensity Strip.  12.11.3 Fluorescence Intensity Strip.  12.11.4 Measurement Mode.                                                                                                    | 154 |
| 11.9. Absorbance Specifications                                                                                                    | 154 |
| 11.9.1 General Specifications in Microplates 11.9.2 Performance Specifications in Microplates 11.9.3 Measurement Times 11.9.4 Performance Specifications in Cuvettes (Cuvette port). 11.9.5 Specifications for the NanoQuant Plate 11.10 Quality Control of the Absorbance Module. 11.10.1 Periodic Quality Control Tests. 11.10.2 Uniformity 96-Well Plate. 11.10.3 Quality Control of the NanoQuant Plate. 11.10.3 Quality Control of the NanoQuant Plate. 12.1 General Description 12.2 Fluorescence 12.1 General Description 12.2 Fluorescence Intensity (FI). 12.3 Fluorescence Resonance Energy Transfer (FRET). 12.4 Time-Resolved Fluorescence (TRF). 12.5 Fluorescence Polarization (FP). 12.6 Fluorescence Intensity Module. 12.6.1 How a Monochromator Works. 12.7 Fluorescence Top Module Optics. 12.7.2 Fluorescence Top Module Optics. 12.7.2 Fluorescence Top Module Optics. 12.7.3 Fluorescence Bottom Module Optics. 12.8.1 Fluorescence Bottom Module Optics. 12.8.2 Fluorescence Bottom Module Optics. 12.9.1 Z-Positioning. 12.9.1 Z-Positioning. 12.9.2 Fluorescence Detection 12.9.3 Fluorescence Scans. 12.9.4 Spectral Intensity Calibration. 12.10 Measurement Equipment. 12.10.1 Filters. 12.10.2 Filter Slides. 12.10.3 Installing and Removing Filters. 12.10.4 Inserting Filter Slides. 12.10.5 Defining the Filters. 12.10.6 Mirror Slides. 12.10.7 Installing the Custom Dichroic Mirror 12.11 Defining Fluorescence Measurements. 12.11.1 Fluorescence Intensity Strip. 12.11.2 Time-Resolved Fluorescence Intensity Strip. 12.11.1 Fluorescence Intensity Strip.                                                                                                    | 155 |
| 11.9.2 Performance Specifications in Microplates 11.9.3 Measurement Times 11.9.4 Performance Specifications in Cuvettes (Cuvette port) 11.9.5 Specifications for the NanoQuant Plate 11.10 Quality Control of the Absorbance Module                                                                                                    | 155 |
| 11.9.2 Performance Specifications in Microplates 11.9.3 Measurement Times 11.9.4 Performance Specifications in Cuvettes (Cuvette port) 11.9.5 Specifications for the NanoQuant Plate 11.10 Quality Control of the Absorbance Module                                                                                                    | 155 |
| 11.9.3 Measurement Times 11.9.4 Performance Specifications in Cuvettes (Cuvette port) 11.9.5 Specifications for the NanoQuant Plate 11.10 Quality Control of the Absorbance Module. 11.10.1 Periodic Quality Control Tests. 11.10.2 Uniformity 96-Well Plate                                                                                                    |     |
| 11.9.4 Performance Specifications in Cuvettes (Cuvette port) 11.9.5 Specifications for the NanoQuant Plate  11.10 Quality Control of the Absorbance Module  11.10.1 Periodic Quality Control Tests 11.10.2 Uniformity 96-Well Plate 11.10.3 Quality Control of the NanoQuant Plate  12.1 General Description 12.2 Fluorescence Intensity (FI) 12.3 Fluorescence Resonance Energy Transfer (FRET) 12.4 Time–Resolved Fluorescence (TRF) 12.5 Fluorescence Polarization (FP) 12.6 Fluorescence Intensity Module 12.6.1 How a Monochromator Works 12.7 Fluorescence Top Module 12.7.1 Fluorescence Top Module Optics 12.7.2 Fluorescence Top Module Optics 12.7.2 Fluorescence Bottom Module Options 12.8.1 Fluorescence Bottom Module Optics 12.9.2 Fluorescence Bottom Module Optics 12.9.3 Fluorescence Bottom Module Optics 12.9.4 Spectral Intensity Calibration 12.9.4 Spectral Intensity Calibration 12.10.5 Defining the Custom Dichroic Mirror 12.10.6 Mirror Slides 12.10.7 Installing and Removing Filters 12.10.8 Defining the Custom Dichroic Mirror 12.11.9 Eliorescence Measurements 12.11.1 Fluorescence Intensity Strip 12.11.2 Time-Resolved Fluorescence Intensity Strip 12.11.3 Fluorescence Intensity Strip 12.11.4 Measurement Mode                                                                                                    |     |
| 11.9.5 Specifications for the NanoQuant Plate  11.10 Quality Control of the Absorbance Module.  11.10.1 Periodic Quality Control Tests.  11.10.2 Uniformity 96-Well Plate                                                                                                    |     |
| 11.10 Quality Control of the Absorbance Module                                                                                                    |     |
| 11.10.1 Periodic Quality Control Tests. 11.10.2 Uniformity 96-Well Plate. 11.10.3 Quality Control of the NanoQuant Plate  12.1 General Description. 12.2 Fluorescence Intensity (FI)                                                                                                    |     |
| 11.10.2 Uniformity 96-Well Plate                                                                                                    |     |
| 11.10.3 Quality Control of the NanoQuant Plate                                                                                                    |     |
| 12 Fluorescence  12.1 General Description  12.2 Fluorescence Intensity (FI)  12.3 Fluorescence Resonance Energy Transfer (FRET)  12.4 Time—Resolved Fluorescence (TRF)  12.5 Fluorescence Polarization (FP)  12.6 Fluorescence Intensity Module  12.6.1 How a Monochromator Works  12.7 Fluorescence Top Module  12.7.1 Fluorescence Top Module Optics  12.7.2 Fluorescence Bottom Module Options  12.8 Fluorescence Bottom Module  12.8.1 Fluorescence Bottom Module Options  12.9.2 Fluorescence Bottom Module Options  12.9.1 Z-Positioning  12.9.2 Fluorescence Detection  12.9.3 Fluorescence Scans  12.9.4 Spectral Intensity Calibration  12.10 Measurement Equipment  12.10.1 Filters  12.10.2 Filter Slides  12.10.3 Installing and Removing Filters  12.10.4 Inserting Filter Slides  12.10.5 Defining the Filters  12.10.6 Mirror Slides  12.10.7 Installing the Custom Dichroic Mirror  12.10 Defining Fluorescence Measurements  12.11.1 Fluorescence Intensity Strip  12.11.2 Time-Resolved Fluorescence Intensity Strip  12.11.3 Fluorescence Intensity Scan Strip  12.11.4 Measurement Mode                                                                                                    |     |
| 12.1 General Description 12.2 Fluorescence Intensity (FI)                                                                                                    |     |
| 12.2 Fluorescence Intensity (FI)                                                                                                    |     |
| 12.3 Fluorescence Resonance Energy Transfer (FRET).  12.4 Time–Resolved Fluorescence (TRF)                                                                                                    |     |
| 12.4 Time–Resolved Fluorescence (TRF)                                                                                                    |     |
| 12.5 Fluorescence Polarization (FP)  12.6 Fluorescence Intensity Module  12.6.1 How a Monochromator Works  12.7 Fluorescence Top Module  12.7.1 Fluorescence Top Module Optics  12.7.2 Fluorescence Top Module Options  12.8 Fluorescence Bottom Module  12.8.1 Fluorescence Bottom Module Optics  12.8.2 Fluorescence Bottom Module Options  12.9 Fluorescence Functions  12.9.1 Z-Positioning  12.9.2 Fluorescence Detection  12.9.3 Fluorescence Scans  12.9.4 Spectral Intensity Calibration  12.10.1 Filters  12.10.2 Filter Slides  12.10.2 Filter Slides  12.10.3 Installing and Removing Filters  12.10.4 Inserting Filter Slides  12.10.5 Defining the Filters  12.10.6 Mirror Slides  12.10.7 Installing the Custom Dichroic Mirror  12.10.8 Defining the Custom Dichroic Mirror  12.11 Defining Fluorescence Measurements  12.11.1 Fluorescence Intensity Strip  12.11.2 Time-Resolved Fluorescence Intensity Strip  12.11.3 Fluorescence Intensity Scan Strip  12.11.4 Measurement Mode                                                                                                    |     |
| 12.6 Fluorescence Intensity Module 12.6.1 How a Monochromator Works.  12.7 Fluorescence Top Module 12.7.1 Fluorescence Top Module Optics. 12.7.2 Fluorescence Top Module Options.  12.8 Fluorescence Bottom Module 12.8.1 Fluorescence Bottom Module Optics 12.8.2 Fluorescence Bottom Module Options.  12.9 Fluorescence Functions. 12.9.1 Z-Positioning. 12.9.2 Fluorescence Detection. 12.9.3 Fluorescence Scans. 12.9.4 Spectral Intensity Calibration.  12.10 Measurement Equipment. 12.10.1 Filters. 12.10.2 Filter Slides. 12.10.3 Installing and Removing Filters. 12.10.4 Inserting Filter Slides. 12.10.5 Defining the Filters. 12.10.6 Mirror Slides. 12.10.7 Installing the Custom Dichroic Mirror 12.10.8 Defining the Custom Dichroic Mirror 12.11 Defining Fluorescence Measurements. 12.11.1 Fluorescence Intensity Strip. 12.11.2 Time-Resolved Fluorescence Intensity Strip. 12.11.3 Fluorescence Intensity Scan Strip. 12.11.4 Measurement Mode                                                                                                    | 161 |
| 12.6.1 How a Monochromator Works                                                                                                    | 162 |
| 12.7 Fluorescence Top Module  12.7.1 Fluorescence Top Module Optics  12.7.2 Fluorescence Top Module Options  12.8 Fluorescence Bottom Module  12.8.1 Fluorescence Bottom Module Optics  12.8.2 Fluorescence Bottom Module Options  12.9 Fluorescence Functions  12.9.1 Z-Positioning  12.9.2 Fluorescence Detection  12.9.3 Fluorescence Scans  12.9.4 Spectral Intensity Calibration.  12.10 Measurement Equipment  12.10.1 Filters  12.10.2 Filter Slides  12.10.3 Installing and Removing Filters  12.10.4 Inserting Filter Slides  12.10.5 Defining the Filters  12.10.6 Mirror Slides  12.10.7 Installing the Custom Dichroic Mirror  12.10 Befining Fluorescence Measurements  12.11.1 Fluorescence Intensity Strip  12.11.2 Time-Resolved Fluorescence Intensity Strip  12.11.3 Fluorescence Intensity Scan Strip  12.11.4 Measurement Mode                                                                                                    | 162 |
| 12.7.1 Fluorescence Top Module Optics 12.7.2 Fluorescence Top Module Options  12.8 Fluorescence Bottom Module 12.8.1 Fluorescence Bottom Module Optics 12.8.2 Fluorescence Bottom Module Options  12.9 Fluorescence Functions 12.9.1 Z-Positioning 12.9.2 Fluorescence Detection 12.9.3 Fluorescence Scans 12.9.4 Spectral Intensity Calibration.  12.10 Measurement Equipment 12.10.1 Filters 12.10.2 Filter Slides 12.10.3 Installing and Removing Filters 12.10.4 Inserting Filter Slides 12.10.5 Defining the Filters 12.10.6 Mirror Slides 12.10.7 Installing the Custom Dichroic Mirror 12.10 Defining Fluorescence Measurements 12.11.1 Fluorescence Intensity Strip 12.11.2 Time-Resolved Fluorescence Intensity Strip 12.11.3 Fluorescence Intensity Scan Strip 12.11.4 Measurement Mode                                                                                                    | 163 |
| 12.7.2 Fluorescence Top Module Options  12.8 Fluorescence Bottom Module  12.8.1 Fluorescence Bottom Module Optics  12.8.2 Fluorescence Bottom Module Options  12.9 Fluorescence Functions  12.9.1 Z-Positioning  12.9.2 Fluorescence Detection  12.9.3 Fluorescence Scans  12.9.4 Spectral Intensity Calibration  12.10 Measurement Equipment  12.10.1 Filters  12.10.2 Filter Slides  12.10.3 Installing and Removing Filters  12.10.4 Inserting Filter Slides  12.10.5 Defining the Filters  12.10.6 Mirror Slides  12.10.7 Installing the Custom Dichroic Mirror  12.10 Befining Fluorescence Measurements  12.11 Defining Fluorescence Intensity Strip  12.11.2 Time-Resolved Fluorescence Intensity Strip  12.11.3 Fluorescence Intensity Scan Strip  12.11.4 Measurement Mode                                                                                                    | 164 |
| 12.8 Fluorescence Bottom Module  12.8.1 Fluorescence Bottom Module Optics  12.8.2 Fluorescence Bottom Module Options  12.9 Fluorescence Functions  12.9.1 Z-Positioning  12.9.2 Fluorescence Detection  12.9.3 Fluorescence Scans  12.9.4 Spectral Intensity Calibration  12.10 Measurement Equipment  12.10.1 Filters  12.10.2 Filter Slides  12.10.3 Installing and Removing Filters  12.10.4 Inserting Filter Slides  12.10.5 Defining the Filters  12.10.6 Mirror Slides  12.10.7 Installing the Custom Dichroic Mirror  12.10 Defining Fluorescence Measurements  12.11.1 Fluorescence Intensity Strip  12.11.2 Time-Resolved Fluorescence Intensity Strip  12.11.3 Fluorescence Intensity Scan Strip  12.11.4 Measurement Mode                                                                                                    | 164 |
| 12.8.1 Fluorescence Bottom Module Optics 12.8.2 Fluorescence Bottom Module Options  12.9 Fluorescence Functions 12.9.1 Z-Positioning 12.9.2 Fluorescence Detection 12.9.3 Fluorescence Scans 12.9.4 Spectral Intensity Calibration  12.10 Measurement Equipment 12.10.1 Filters 12.10.2 Filter Slides 12.10.3 Installing and Removing Filters 12.10.4 Inserting Filter Slides 12.10.5 Defining the Filters 12.10.6 Mirror Slides 12.10.7 Installing the Custom Dichroic Mirror 12.10.8 Defining the Custom Dichroic Mirror 12.10 Defining Fluorescence Measurements 12.11.1 Fluorescence Intensity Strip 12.11.2 Time-Resolved Fluorescence Intensity Strip 12.11.3 Fluorescence Intensity Scan Strip 12.11.4 Measurement Mode                                                                                                    | 165 |
| 12.8.1 Fluorescence Bottom Module Optics 12.8.2 Fluorescence Bottom Module Options  12.9 Fluorescence Functions 12.9.1 Z-Positioning 12.9.2 Fluorescence Detection 12.9.3 Fluorescence Scans 12.9.4 Spectral Intensity Calibration  12.10 Measurement Equipment 12.10.1 Filters 12.10.2 Filter Slides 12.10.3 Installing and Removing Filters 12.10.4 Inserting Filter Slides 12.10.5 Defining the Filters 12.10.6 Mirror Slides 12.10.7 Installing the Custom Dichroic Mirror 12.10.8 Defining the Custom Dichroic Mirror 12.10 Defining Fluorescence Measurements 12.11.1 Fluorescence Intensity Strip 12.11.2 Time-Resolved Fluorescence Intensity Strip 12.11.3 Fluorescence Intensity Scan Strip 12.11.4 Measurement Mode                                                                                                    |     |
| 12.8.2 Fluorescence Bottom Module Options  12.9 Fluorescence Functions                                                                                                    |     |
| 12.9 Fluorescence Functions 12.9.1 Z-Positioning 12.9.2 Fluorescence Detection 12.9.3 Fluorescence Scans 12.9.4 Spectral Intensity Calibration  12.10 Measurement Equipment 12.10.1 Filters 12.10.2 Filter Slides 12.10.3 Installing and Removing Filters 12.10.4 Inserting Filter Slides 12.10.5 Defining the Filters 12.10.6 Mirror Slides 12.10.7 Installing the Custom Dichroic Mirror 12.10.8 Defining the Custom Dichroic Mirror 12.11 Defining Fluorescence Measurements 12.11.1 Fluorescence Intensity Strip 12.11.2 Time-Resolved Fluorescence Intensity Strip 12.11.3 Fluorescence Intensity Scan Strip 12.11.4 Measurement Mode                                                                                                    |     |
| 12.9.1 Z-Positioning 12.9.2 Fluorescence Detection 12.9.3 Fluorescence Scans 12.9.4 Spectral Intensity Calibration.  12.10 Measurement Equipment 12.10.1 Filters 12.10.2 Filter Slides 12.10.3 Installing and Removing Filters 12.10.4 Inserting Filter Slides 12.10.5 Defining the Filters 12.10.6 Mirror Slides 12.10.7 Installing the Custom Dichroic Mirror 12.10.8 Defining the Custom Dichroic Mirror 12.11 Defining Fluorescence Measurements 12.11.1 Fluorescence Intensity Strip 12.11.2 Time-Resolved Fluorescence Intensity Strip 12.11.3 Fluorescence Intensity Scan Strip 12.11.4 Measurement Mode                                                                                                    |     |
| 12.9.2 Fluorescence Detection 12.9.3 Fluorescence Scans                                                                                                    |     |
| 12.9.3 Fluorescence Scans 12.9.4 Spectral Intensity Calibration                                                                                                    |     |
| 12.9.4 Spectral Intensity Calibration  12.10 Measurement Equipment                                                                                                    | 167 |
| 12.10 Measurement Equipment  12.10.1 Filters  12.10.2 Filter Slides  12.10.3 Installing and Removing Filters  12.10.4 Inserting Filter Slides  12.10.5 Defining the Filters  12.10.6 Mirror Slides  12.10.7 Installing the Custom Dichroic Mirror  12.10.8 Defining the Custom Dichroic Mirror  12.11 Defining Fluorescence Measurements  12.11.1 Fluorescence Intensity Strip  12.11.2 Time-Resolved Fluorescence Intensity Strip  12.11.3 Fluorescence Intensity Scan Strip  12.11.4 Measurement Mode                                                                                                    |     |
| 12.10.1 Filters  12.10.2 Filter Slides  12.10.3 Installing and Removing Filters  12.10.4 Inserting Filter Slides  12.10.5 Defining the Filters  12.10.6 Mirror Slides  12.10.7 Installing the Custom Dichroic Mirror  12.10.8 Defining the Custom Dichroic Mirror  12.11 Defining Fluorescence Measurements  12.11.1 Fluorescence Intensity Strip  12.11.2 Time-Resolved Fluorescence Intensity Strip  12.11.3 Fluorescence Intensity Scan Strip  12.11.4 Measurement Mode                                                                                                    |     |
| 12.10.2 Filter Slides  12.10.3 Installing and Removing Filters  12.10.4 Inserting Filter Slides  12.10.5 Defining the Filters  12.10.6 Mirror Slides  12.10.7 Installing the Custom Dichroic Mirror  12.10.8 Defining the Custom Dichroic Mirror  12.11 Defining Fluorescence Measurements  12.11.1 Fluorescence Intensity Strip  12.11.2 Time-Resolved Fluorescence Intensity Strip  12.11.3 Fluorescence Intensity Scan Strip  12.11.4 Measurement Mode                                                                                                    |     |
| 12.10.3 Installing and Removing Filters  12.10.4 Inserting Filter Slides                                                                                                    |     |
| 12.10.4 Inserting Filter Slides                                                                                                    |     |
| 12.10.5 Defining the Filters  12.10.6 Mirror Slides  12.10.7 Installing the Custom Dichroic Mirror  12.10.8 Defining the Custom Dichroic Mirror  12.11 Defining Fluorescence Measurements  12.11.1 Fluorescence Intensity Strip  12.11.2 Time-Resolved Fluorescence Intensity Strip  12.11.3 Fluorescence Intensity Scan Strip  12.11.4 Measurement Mode                                                                                                    |     |
| 12.10.6 Mirror Slides                                                                                                    |     |
| 12.10.7 Installing the Custom Dichroic Mirror 12.10.8 Defining the Custom Dichroic Mirror 12.11 Defining Fluorescence Measurements 12.11.1 Fluorescence Intensity Strip 12.11.2 Time-Resolved Fluorescence Intensity Strip 12.11.3 Fluorescence Intensity Scan Strip 12.11.4 Measurement Mode                                                                                                    |     |
| 12.10.8 Defining the Custom Dichroic Mirror  12.11 Defining Fluorescence Measurements  12.11.1 Fluorescence Intensity Strip  12.11.2 Time-Resolved Fluorescence Intensity Strip  12.11.3 Fluorescence Intensity Scan Strip  12.11.4 Measurement Mode                                                                                                    |     |
| 12.11 Defining Fluorescence Measurements                                                                                                    |     |
| 12.11.1 Fluorescence Intensity Strip                                                                                                    |     |
| 12.11.2 Time-Resolved Fluorescence Intensity Strip                                                                                                    |     |
| 12.11.3 Fluorescence Intensity Scan Strip                                                                                                    |     |
| 12.11.4 Measurement Mode                                                                                                    |     |
|                                                                                                    |     |
| 12.12   100153051105   VIAHZAUUH WUUUIT                                                                                                    |     |
| 12.12.1 Fluorescence Polarization Optics                                                                                                    |     |
| •                                                                                                    |     |
| 12.12.2 Fluorescence Polarization Detection                                                                                                    |     |

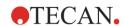

|     |         | 12.12.3<br>12.12.4 | Defining Fluorescence Polarization Measurements                                                 |       |
|-----|---------|--------------------|-------------------------------------------------------------------------------------------------|-------|
|     | 40.40   |                    |                                                                                                 |       |
|     |         |                    | g Fluorescence and Fluorescence Polarization Measurements                                       |       |
|     | 12.14   |                    | ence Specifications                                                                             |       |
|     |         | 12.14.1            | General Specifications of Fluorescence Intensity (Standard and Enhanced Module)                 |       |
|     |         | 12.14.2            | Performance Specifications of Fluorescence Intensity                                            | . 190 |
|     |         | 12.14.3            | General Specifications of Fluorescence Polarization (Standard and Enhanced Polarization Module) | 103   |
|     |         | 12.14.4            | Performance Specifications of Fluorescence Polarization                                         |       |
|     |         | 12.14.5            | Fastest Measurement Times                                                                       |       |
|     | 12 15   | _                  | ontrol of the Fluorescence Module                                                               |       |
|     | 12.10   | 12.15.1            | Periodic Quality Control Tests                                                                  |       |
|     |         | 12.15.1            | Detection Limit Top/Bottom 96-Well Plate                                                        |       |
|     |         | 12.15.3            | Uniformity Top/Bottom 96-Well Plate                                                             |       |
|     |         | 12.15.4            | Detection Limit Top/Bottom 384-Well Plate                                                       |       |
|     |         | 12.15.5            | Uniformity Top/Bottom 384-Well Plate                                                            |       |
|     |         | 12.15.6            | Detection Limit Top/Bottom 1536-Well Plate                                                      |       |
|     |         | 12.15.7            | Uniformity Top/Bottom 1536-Well Plate                                                           |       |
|     |         | 12.15.8            | Detection Limit TRF 96-Well Plate                                                               |       |
|     |         | 12.15.9            | Detection Limit TRF 384-Well Plate                                                              |       |
|     |         | 12.15.10           | Detection Limit TRF 1536-Well Plate                                                             |       |
|     |         | 12.15.11           | Fluorescence Polarization Precision 96-Well Plate                                               |       |
|     |         | 12.15.12           | Fluorescence Polarization Precision 384-Well Plate                                              |       |
|     |         |                    | Fluorescence Polarization Precision 1536-Well Plate                                             |       |
| 13  | Cell N  | /lodule            |                                                                                                 | 213   |
| . • | 13.1    |                    | nent Techniques                                                                                 |       |
|     | 13.1    | 13.1.1             | Cell Counting/Cell Viability                                                                    |       |
|     |         | 13.1.2             | Cell Confluence                                                                                 |       |
|     | 13.2    |                    | d Imaging                                                                                       |       |
|     | 10.2    | 13.2.1             | Optics                                                                                          |       |
|     |         | 13.2.1             | Detection                                                                                       |       |
|     | 13.3    |                    | nent Equipment                                                                                  |       |
|     | 13.3    | 13.3.1             | Cell Chips                                                                                      |       |
|     |         | 13.3.1             | Adapter for Cell Chips                                                                          |       |
|     |         | 13.3.3             | Maintenance and Cleaning of the Cell Chip Adapter                                               |       |
|     | 13.4    |                    | Cell Counting & Confluence Measurements                                                         |       |
|     | 13.4    |                    | Cell Counting Strip                                                                             |       |
|     |         | 13.4.2             | Cell Confluence Strip                                                                           |       |
|     |         | 13.4.3             | Measurement Mode                                                                                |       |
|     | 13.5    |                    | ting Application                                                                                |       |
|     | 13.6    |                    | g Cell Counting Measurements                                                                    |       |
|     | 13.0    | 13.6.1             | Increase Number of Images                                                                       |       |
|     |         | 13.6.2             | Live Viewer                                                                                     |       |
|     | 13.7    |                    | g Cell Confluence Measurements                                                                  |       |
|     | 15.7    | 13.7.1             | Use Well Border Detection                                                                       |       |
|     |         | 13.7.2             | Live Viewer                                                                                     |       |
|     | 13.8    |                    | lle Specifications                                                                              |       |
|     | 13.0    | 13.8.1             | General Specifications                                                                          |       |
|     |         | 13.8.2             | Specifications Cell Counting/Viability                                                          |       |
|     |         | 13.8.3             | Measurement Time                                                                                |       |
|     | 13.9    |                    | ontrol of the Cell Counting Module                                                              |       |
|     | 10.0    | 13.9.1             | Periodic Quality Control Tests                                                                  |       |
|     |         | 13.9.1             | Cell Counting Accuracy                                                                          |       |
| 4.4 | <b></b> |                    |                                                                                                 |       |
| 14  |         |                    | Imaging (Cell Imager)                                                                           |       |
|     | 14.1    |                    | Description of Fluorescence Imaging with the Cell Imager Module                                 |       |
|     | 14.2    | •                  | ld Imaging                                                                                      |       |
|     |         | 14.2.1             | Optics                                                                                          | .226  |

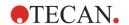

|    |       | 14.2.2    | Detection                                                         | 227 |
|----|-------|-----------|-------------------------------------------------------------------|-----|
|    |       | 14.2.3    | Applications for Bright Field Imaging                             | 228 |
|    | 14.3  | Fluoreso  | cence Imaging                                                     |     |
|    |       | 14.3.1    | Fluorescence Channels and their Excitation- and Emission-Profiles |     |
|    |       | 14.3.2    | Image Acquisition                                                 |     |
|    | 14.4  | Specific  | ations for Cell Imager                                            |     |
|    |       | 14.4.1    | General                                                           |     |
|    |       | 14.4.2    | Objectives                                                        |     |
|    |       | 14.4.3    | Full-multiband Filter Set                                         |     |
|    |       | 14.4.4    | Measurement Times                                                 |     |
|    | 14.5  |           | Applications                                                      |     |
|    | 11.0  | 14.5.1    | Nuclei Counting                                                   |     |
|    |       | 14.5.2    | Transfection Efficiency                                           |     |
|    |       | 14.5.3    | Viability                                                         |     |
|    |       | 14.5.4    | Cell Death                                                        |     |
|    |       | 14.5.5    | Confluence                                                        |     |
|    |       | 14.5.6    | Images-only                                                       |     |
|    |       | 14.5.7    | Multi-Color                                                       |     |
|    |       | 14.5.8    | User-Defined Application: Cell Counting in Bright Field Images    |     |
|    | 14.6  |           | Bright field and Fluorescence Imaging Measurements                |     |
|    | 14.0  | 14.6.1    | Fluorescence Imaging Strip                                        |     |
|    |       | 14.6.1    |                                                                   |     |
|    |       | 14.6.2    | Analysis Results                                                  |     |
|    |       | 14.6.3    | Measurement Progress View                                         |     |
|    |       | 14.6.4    | Image Types                                                       |     |
|    | 447   |           | Measurement Mode                                                  |     |
|    | 14.7  | •         | ing Fluorescence Imaging Measurements                             |     |
|    |       | 14.7.1    | Live Viewer                                                       |     |
|    |       | 14.7.2    | ImageAnalyzer                                                     |     |
|    | 440   | 14.7.3    | Multi-Color Application                                           |     |
|    | 14.8  |           | Results                                                           |     |
|    |       | 14.8.1    | Export Analysis                                                   |     |
| 15 | Spar  | k-Stack   | Microplate Stacker Module                                         | 263 |
|    | 15.1  | Access    | to the Front Panel                                                | 264 |
|    |       | 15.1.1    | Onboard Control Buttons                                           | 264 |
|    |       | 15.1.2    | Light Protection for Sensitive Assays/Dark Covers                 | 265 |
|    | 15.2  | Micropla  | ate Requirements for the Spark-Stack                              | 266 |
|    |       | =         | Loading Multiple Microplates into a Plate Magazine                |     |
|    |       | 15.2.2    | Loading a Single Microplate into a Plate Magazine                 | 270 |
|    |       | 15.2.3    | Loading the Plate Magazines onto the Spark-Stack Module           |     |
|    |       | 15.2.4    | Inserting Microplates Directly into the SPARK Reader              |     |
|    |       | 15.2.5    | Unloading Processed Microplates Individually                      |     |
|    |       | 15.2.6    | Unloading a Group of Processed Microplates                        |     |
|    |       | 15.2.7    | Cleaning and Maintenance of the Spark-Stack                       |     |
|    | 15.3  | Software  | e                                                                 |     |
|    |       | 15.3.1    | Start Stacker Run                                                 |     |
|    |       | 15.3.2    | Stacker Kinetics                                                  | 279 |
|    |       | 15.3.3    | Restacking                                                        |     |
| 16 | Inico | toro      |                                                                   |     |
| 10 | -     |           |                                                                   |     |
|    | 16.1  | •         | Carrier                                                           |     |
|    |       | 16.1.1    | Injector Dummy                                                    |     |
|    | _     | 16.1.2    | Storage Bottles and Bottle Holders                                |     |
|    | 16.2  | _         | and Rinsing                                                       |     |
|    |       | 16.2.1    | Priming                                                           |     |
|    |       | 16.2.2    | Reagent Backflush                                                 |     |
|    | 16.3  | -         | Cleaning and Maintenance                                          |     |
|    |       | 16.3.1    | Syringe Replacement                                               | 290 |
|    | 16.4  | Injector: | Reagent Compatibility                                             | 290 |
|    |       |           |                                                                   |     |

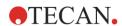

|    | 16.5  | Perform  | ning Measurements with Injectors                                | 291 |
|----|-------|----------|-----------------------------------------------------------------|-----|
|    |       | 16.5.1   | Injector Strip                                                  | 291 |
|    |       | 16.5.2   | Injector Strip in Measurement Flow                              | 291 |
|    |       | 16.5.3   | Z-Drive Injector Port                                           | 292 |
|    |       | 16.5.4   | Optimizing Measurements with Injection                          | 292 |
|    | 16.6  | Heater a | and Magnetic Stirrer                                            | 292 |
|    |       | 16.6.1   | Installing the Heater/Stirrer                                   | 293 |
|    |       | 16.6.2   | Temperature Regulation                                          | 294 |
|    |       | 16.6.3   | Setting the Stirring Speed                                      | 294 |
|    |       | 16.6.4   | Laboratory Flask and Magnetic Stir Bar                          | 294 |
|    | 16.7  | Injector | Specifications                                                  | 295 |
|    |       | 16.7.1   | Technical Specifications for the Injector                       | 295 |
|    |       | 16.7.2   | Performance Specifications for the Injector                     | 295 |
|    |       | 16.7.3   | Specifications for the Heater / Stirrer                         | 295 |
|    | 16.8  | Quality  | Control of the Injector Module                                  | 296 |
|    |       | 16.8.1   | Periodic Quality Control Tests                                  | 296 |
|    |       | 16.8.2   | Injector Accuracy                                               | 297 |
| 17 | Fnvii | ronment  | tal Control                                                     | 299 |
| •  | 17.1  |          | ı Module                                                        |     |
|    | 17.1  | 17.1.1   | Manual Temperature Control                                      |     |
|    |       | 17.1.1   | Temperature Control via Method                                  |     |
|    | 17.2  |          | System                                                          |     |
|    | 17.2  | 17.2.1   | Setting up the Liquid Cooling System                            |     |
|    |       | 17.2.1   | Connection Procedure                                            |     |
|    |       | 17.2.2   | Switching on the External Liquid Cooling Device                 |     |
|    |       | 17.2.4   | Operating the Integrated Cooling Module (Te-Cool)               |     |
|    |       | 17.2.5   | Cooling Control Software Settings                               |     |
|    |       | 17.2.6   | Alarm Function/Troubleshooting                                  |     |
|    |       | 17.2.7   | Maintenance                                                     |     |
|    | 17.3  |          | ontrol                                                          |     |
|    | 17.0  | 17.3.1   | Gas Safety                                                      |     |
|    |       | 17.3.1   | Gas Connection                                                  |     |
|    |       | 17.3.3   | CO <sub>2</sub> and N <sub>2</sub> Gas Cylinders (Not Supplied) |     |
|    |       | 17.3.4   | Gas Control Software Settings                                   |     |
|    |       | 17.3.5   | Manual Gas Control                                              |     |
|    |       | 17.3.6   | Gas Control via Method                                          |     |
|    |       | 17.3.7   | Acoustic Alarm                                                  |     |
|    | 17.4  | Humidit  | ty Control                                                      |     |
|    |       | 17.4.1   | Humidity Cassette Standard / Cyto                               |     |
|    |       | 17.4.2   | Handling Procedure                                              |     |
|    |       | 17.4.3   | Software Settings                                               |     |
|    | 17.5  |          | mental Control Specifications                                   |     |
|    |       | 17.5.1   | Heating                                                         |     |
|    |       | 17.5.2   | Cooling                                                         |     |
|    |       | 17.5.3   | Gas Control                                                     |     |
|    |       | 17.5.4   | Humidity Control                                                |     |
| 18 | None  |          | •                                                               |     |
| 10 |       |          | App                                                             |     |
|    | 18.1  |          | Acid Quantitation App                                           |     |
|    |       | 18.1.1   | Applying Samples                                                |     |
|    |       | 18.1.2   | Starting the Nucleic Acid Quantitation App                      |     |
|    |       | 18.1.3   | Validation Criteria for Blanking Results                        |     |
|    |       | 18.1.4   | Repeat Blanking                                                 |     |
|    | 40.0  | 18.1.5   | Start Measurement                                               |     |
|    | 18.2  |          | g Efficiency App                                                |     |
|    | 18.3  |          | Quantitation App                                                |     |
|    |       | 18.3.1   | Starting the Protein Quantitation App                           |     |
|    |       | 18.3.2   | Validation Criteria for Blanking Results                        | 331 |

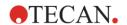

|       |         | 18.3.3    | Repeat Blanking                           | 331 |
|-------|---------|-----------|-------------------------------------------|-----|
|       |         | 18.3.4    | Start Measurement                         | 331 |
|       | 18.4    | Calculati | ions – Detection of Nucleic Acids         | 333 |
|       |         | 18.4.1    | Calculation of Nucleic Acid Concentration | 333 |
|       |         | 18.4.2    | Blanks                                    | 333 |
|       |         | 18.4.3    | Samples                                   | 334 |
|       |         | 18.4.4    | Labeled Samples                           | 334 |
|       | 18.5    | Calculati | ions – Detection of Proteins              | 335 |
|       |         | 18.5.1    | Calculation of Protein Concentration      | 335 |
|       |         | 18.5.2    | Blanks                                    | 335 |
|       |         | 18.5.3    | Samples                                   | 335 |
|       | 18.6    | NanoQu    | ant Maintenance                           | 336 |
|       |         | 18.6.1    | Cleaning Procedure with Ultrasonic Bath   | 336 |
|       |         | 18.6.2    | Cleaning Procedure with Kimwipe           | 336 |
| 19    | Cell (  | Counting  | ı in Cell Chips                           | 337 |
|       | 19.1    | Sample I  | Preparation                               | 337 |
|       | 19.2    | Cell Viab | pility                                    | 339 |
|       |         | 19.2.1    | Starting the Cell Viability App           | 339 |
|       |         | 19.2.2    | Sample Selection                          | 339 |
|       |         | 19.2.3    | Measurement Results                       | 341 |
|       |         | 19.2.4    | Cell Histogram                            | 344 |
|       |         | 19.2.5    | Duplicates                                | 344 |
|       | 19.3    | Cell Cou  | ınting App                                | 344 |
| 20    | Cuve    | ette App. |                                           | 345 |
|       | 20.1    | Prepare   | Instrument and Blanking                   | 345 |
|       | 20.2    | -         | ement                                     |     |
| 21    | Trou    | bleshooti | ing                                       | 349 |
|       | 21.1    |           | ontrol Errors and Warnings                |     |
| Index | <b></b> | -         | -                                         |     |
|       |         | tomer Su  |                                           | 359 |
|       |         | windi Ol  | UDDUI t                                   | JJJ |

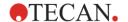

# 1 Safety

## 1.1 Introduction

- Always follow basic safety precautions when using this product to reduce the risk of injury, fire, or electrical shock.
- Read and understand all information in the Instructions for Use. Failure to read, understand, and follow the instructions in this document may result in damage to the product, injury to operating personnel or poor instrument performance.
- Observe all WARNING and CAUTION statements in this document.
- Never open the instrument while it is plugged into a power source.
- Never force a microplate into the instrument.
- Observe proper laboratory safety precautions, such as wearing protective clothing (gloves, lab coat, safety glasses, etc.) and using approved laboratory safety procedures.

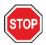

**CAUTION:** To ensure the optimal operation of the SPARK, an annual maintenance procedure must be performed by a Tecan service engineer.

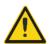

**WARNING:** Read and understand all information in the Instructions for Use. Failure to read, understand, and follow the instructions in this document may result in damage to the product, injury to operating personnel or poor instrument performance.

It is assumed that the instrument operators, because of their vocational experience, are familiar with the necessary safety precautions for handling chemicals and biohazardous substances.

Adhere to the following laws and guidelines:

- National industrial protection law
- Accident prevention regulations
- Safety data sheets of the reagent manufacturers

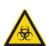

**Warning:** Depending on the applications, parts of the instrument may come in contact with biohazardous/infectious material. Make sure that only qualified personnel operate the instrument. In case of service or when relocating or disposing of the instrument, always disinfect the instrument according to the instructions given in this manual.

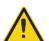

**WARNING:** Do not open the instrument! Only Tecan authorized service technicians are allowed to open the instrument. Removing or breaking the warranty seal voids the warranty.

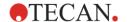

# 2 General Description

## 2.1 Instrument

The SPARK is a multifunctional microplate reader platform and is robotic compatible.

# 2.2 Intended Use (Hardware and Software)

The SPARK microplate multimode reader with a modular design is intended for use in research laboratories. Depending on the configuration, the instrument is intended for the measurement and data analysis of absorbance, fluorescence, time resolved fluorescence, fluorescence polarization and luminescence of biological and non-biological samples, as well as for the acquisition and analysis of bright field and fluorescence images.

Additionally, the reader is suited for both endpoint and kinetic measurements with either single or multi-labels. The SPARK is equipped with SparkControl software for reader control and data reduction.

Users must evaluate this instrument and any associated data reduction packages with their specific assays to ensure specified performance characteristics of the assay are met. The performance characteristics of the reader have not been validated for specific assays.

The SPARK multimode reader is for research use only.

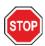

**CAUTION:** A system validation by the operating authority is required. It is the responsibility of any operating authority to ensure that the SPARK has been validated for every specific assay used on the instrument.

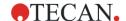

### 2.3 User Profile

### 2.3.1 Professional User – Administrator Level

The administrator is a person who has suitable technical training and corresponding skills and experiences. If the product is used as intended, the person is able to recognize and avoid dangers.

The administrator has extensive skills and is able to instruct the end user or the routine user in assay protocols in connection with a Tecan product within the bounds of the intended use.

Computer application skills and good English skills are required.

#### 2.3.2 End User or Routine User

The end user or routine user is a person who has suitable technical training and corresponding skills and experiences. If the product is used as intended, the person is able to recognize and avoid dangers.

Computer application skills and good language skills in the respective national language at the installation site and English are required.

#### 2.3.3 Service Technician

The service technician is a person who has suitable technical training and corresponding skills and experiences. If the product needs to be serviced or maintained, the person is able to recognize and avoid dangers.

Computer application skills and good English skills are required.

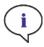

**Note:** Training dates, their duration and frequency are available at your customer support. Address and phone number can be found on the web: http://www.tecan.com/customersupport

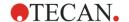

# 2.4 Multifunctionality

The fully equipped SPARK is able to perform the following measurement techniques (for detailed information, see chapter 5 SPARK Platform).

- Absorbance
- Absorbance Scan
- Absorbance Cuvette
- Absorbance Scan Cuvette
- Fluorescence Intensity Top (FRET)
- Fluorescence Intensity Bottom
- Time Resolved Fluorescence (TRF, TR- FRET)
- Fluorescence Scan
- Fluorescence Polarization
- Luminescence (Glow Type, Flash Type and Multicolor)
- Luminescence Scan
- Alpha Technology
- Bright field Imaging (Cell Counting, Cell Confluence) or
- Fluorescence Imaging (CYTO configurations)

The instrument can be equipped with up to two injectors, a heater/stirrer, and a microplate stacker. Special functionalities (such as cell counting, gas supply and lid lifting, temperature control - heating and cooling - and humidity control) support cell based studies in particular.

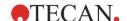

# 2.4.1 SPARK CYTO Configurations

All instruments equipped with Fluorescence Imaging are denoted as SPARK CYTO and are available in four different configurations designed for the needs of various customers from academia to biopharma:

| SPARK CYTO <sup>300</sup>                              | SPARK CYTO <sup>400</sup>                                     | SPARK CYTO500                                          | SPARK CYTO600                                                 |
|--------------------------------------------------------|---------------------------------------------------------------|--------------------------------------------------------|---------------------------------------------------------------|
| Absorbance (Standard)                                  | Absorbance (Standard)                                         | Absorbance (Enhanced)                                  | Absorbance (Enhanced)                                         |
| Absorbance Scan                                        | Absorbance Scan                                               | Absorbance Scan                                        | Absorbance Scan                                               |
| Fluorescence Intensity<br>Top (Standard, Filter)       | Fluorescence Intensity Top (Enhanced, Monochromator)          | Fluorescence Intensity Top (Enhanced, Filter)          | Fluorescence Intensity Top (Enhanced, Fusion Optics)          |
| Fluorescence Intensity<br>Bottom (Standard,<br>Filter) | Fluorescence Intensity<br>Bottom (Enhanced,<br>Monochromator) | Fluorescence Intensity<br>Bottom (Enhanced,<br>Filter) | Fluorescence Intensity<br>Bottom (Enhanced,<br>Fusion Optics) |
|                                                        | Fluorescence Intensity Scan                                   |                                                        | Fluorescence Intensity<br>Scan                                |
| TRF and TR-FRET (Filter)                               | TRF and TR-FRET (Monochromator)                               | TRF and TR-FRET (Filter)                               | TRF and TR-FRET<br>(Enhanced, Fusion<br>Optics)               |
|                                                        | Fluorescence<br>Polarization                                  | Fluorescence<br>Polarization                           | Fluorescence<br>Polarization                                  |
| Luminescence<br>(Standard, Multicolor)                 | Luminescence<br>(Standard, Multicolor)                        | Luminescence<br>(Enhanced, Multicolor)                 | Luminescence<br>(Enhanced, Multicolor)                        |
| Luminescence Scan                                      | Luminescence Scan                                             | Luminescence Scan                                      | Luminescence Scan                                             |
|                                                        |                                                               |                                                        | Alpha Technology                                              |

The characteristics of the module options given in the table above are described in Chapter 5 SPARK Platform.

All CYTO configurations come with environmental control:

- Temperature Control (up to 42 °C)
- CO<sub>2</sub> and O<sub>2</sub> Control
- Integrated Lid Lifter

Additionally, the following optional functionalities are available for all CYTO configurations:

- Injectors
- Stacker
- Humidity Cassettes

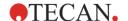

# 2.5 Microplate Requirements

Any common microplate ranging from 1 to 384-/1536-well formats compliant to the following ANSI/SBS standards can be measured with any of the above measurement techniques.

- ANSI/SBS 1-2004 (footprint dimensions)
- ANSI/SBS 2-2004 (height dimensions)
- ANSI/SBS 3-2004 (bottom outside flange dimensions)
- ANSI/SBS 4-2004 (well positions)

The SPARK supports microplates up to 384 wells; advanced modules support microplates up to 1536 wells.

Exceptions are as follows:

- Performing a Cell Counting measurement, using the Cell Module, requires cells in suspension in disposable Cell Chips.
- A Cell Confluence measurement, using the Cell Module, can be performed in the following plate formats and flasks: 6- to 96-well transparent microplates, 96- well black with transparent bottom microplates and RoboFlask. Additionally, a valid bottom-thickness must be defined in the Plate Definition Files.
- Fluorescence Imaging must be performed only in the following plate formats: 6- to 384-well transparent, 96- to 384-well black with transparent bottom. Additionally, a valid bottom-thickness must be defined in the Plate Definition Files.

The supported range of plate heights is 10 mm (without lid) up to 24.5 mm (including lid). For bottom measurements, the elevation of the bottom of the well relative to the supporting plate rim must not be larger than 5.5 mm.

In addition to the above mentioned microplate formats, cuvettes in an adapter, the Tecan NanoQuant Plate, the Tecan MultiCheck plate and the Tecan Adapter for Cell Chips can be used with limitations for selected measurement techniques.

**CAUTION:** Tecan Austria GmbH has taken great care when creating the Plate Definition Files (.pdfx) that are delivered with the instrument.

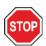

Tecan Austria has taken every precaution to ensure that plate heights and well depths are correct according to the defined plate type. These parameters are used to determine the minimum distance between the top of the plate and the ceiling of the measurement chamber. Additionally, Tecan Austria adds a very small safety gap to prevent any damage that may occur to the measurement chamber as a result of small changes in plate height. This has no effect on the performance of the instrument.

Make sure that the selected plate definition file corresponds to the currently used microplate, so that the safety gap is correctly calculated, otherwise the instrument could become damaged.

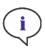

**Note:** For instruments with the Spark-Stack module, additional microplate requirements apply, see chapter 15.2 Microplate Requirements for the Spark-Stack.

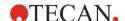

## 2.5.1 Filling Volumes/Smooth Mode

**CAUTION:** The following microplates can be processed only with the subsequent filling volumes:

15000 µl 1-well plates: <= 4-well plates: <= 4500 ul 6-well plates: 2000 µl <= 12-well plates: 1200 µl <= 24-well plates: <= 1000 µl 48-well plates: 400 µl <= 200 µl 96-well plates: <= 384-well plates: <= 100 µl 1536-well plates: <= 10 µl

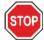

Larger filling volumes can lead to an overflow of liquids, which can result in cross-contamination. Additionally, the spillover can cause damage to the device (e.g. contamination of the optics and the centering clamp).

If the working volume in the plate definition file (pdfx) is smaller than the above defined volumes the smaller filling volumes must be used to avoid spilling (e.g. Corning 384-well plates have a working volume of only 80  $\mu$ l).

For fluids that have a lower viscosity than aqueous solutions, the filling volume should additionally be optimized during method validation.

**Smooth mode** slows down the plate transport movements. **Smooth mode** is activated by selecting the appropriate checkbox in the **Plate** strip. Larger filling volumes than the ones defined above may be possible when **Smooth mode** is selected; however, the maximum filling volumes for each plate type and application must be optimized during method validation.

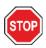

**CAUTION:** The maximum filling volumes for each plate type and application must be optimized even if **Smooth mode** is used.

**Smooth mode** is selected by default if a plate format with less than 96-wells is selected in the measurement method. **Smooth mode** is not available when using the onboard **Retract/Eject** button to move the plate in/out.

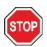

**CAUTION: Smooth mode** is not available when using the onboard **Retract/Eject** button to move the plate in/out.

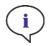

**Note:** The Filling Volumes/Smooth Mode parameters listed above also apply to microplates suitable for use with the Spark-Stack module, e.g. 6- to 1536-well formats (see chapter 15.2 Microplate Requirements for the Spark-Stack).

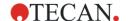

### 2.5.2 Microplates with Barcode

The SPARK multimode reader may be optionally equipped with a barcode reader mounted on the left or right side of the plate transport. For example, for a 96-well microplate, apply the barcode on the left (A) or right (H) side of the microplate (see picture below), depending on which side the barcode reader is mounted.

The minimum height of the barcode is 3 mm. At the start and end of the barcode, 2 mm of white space is required. The maximum length of the barcode is 70 mm including the white space at each end. The barcode must be mounted on the short side of the microplate with a minimum distance of 15 mm from the front as well as the back edge and 5 mm above the lower edge of the microplate.

#### Microplate on the plate carrier:

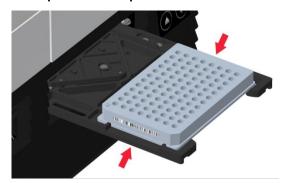

Apply the barcode on the left or right side of the microplate.

#### Side view of the microplate:

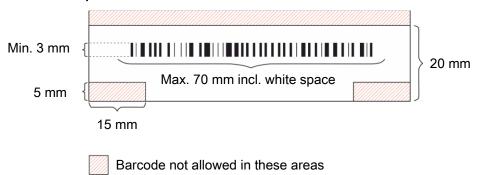

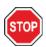

**CAUTION**: Yellowed, dirty, folded, wet, or damaged barcode labels must not be used. The adhesive labels must be flat and without peeled edges. We recommend assuring the quality of the barcodes, by means of a local Standard Operating Procedure (SOP).

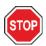

**CAUTION**: The barcode is not readable when hidden by the plate lid.

The specified barcode types are:

CODE 39

EAN 8

CODE 2/5 Interleaved

UPC A

• EAN 13

CODABAR

UPC E

• CODE 128

CODE 93

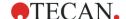

### 2.6 Onboard Control Buttons

The SPARK has onboard control buttons to simplify some common tasks.

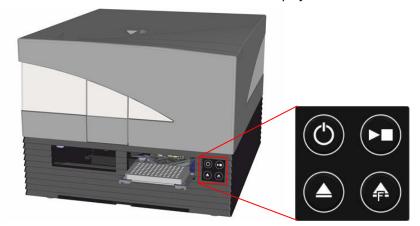

- An **On/Off** button is available on the front to easily switch the instrument on and off.
- The **Onboard-Start** button is used to start favorite SparkControl Methods directly from the instrument. It can also be used to stop a measurement, confirm user-defined user interventions, and to continue kinetic measurements already paused via the software.
- The **Retract/Eject** button allows microplates to be inserted or removed from the instrument without software activation.
- The **Eject Filter** button is used to move out the filter slides. The filter slides are moved in automatically at insertion.

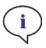

**NOTE:** For functionality of onboard Control Buttons in combination with the installed microplate stacker module, see chapter 15 Spark-Stack Microplate Stacker Module.

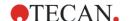

# 2.7 Instrument LEDs

The SPARK is equipped with multi-color LEDs to optically signal the operation/activity state of the instrument. The table below gives an overview of possible signals that define which functionalities (Onboard Control buttons) are available at which instrument state.

|                  | Instrument State                     | Onboard Control Buttons |              |                   |
|------------------|--------------------------------------|-------------------------|--------------|-------------------|
| Led Status       |                                      | Retract/<br>Eject       | Eject Filter | Onboard-<br>Start |
| -                | OFF                                  | 0                       | 0            | 0                 |
| -                | STANDBY (5V)                         | 0                       | 0            | 0                 |
| BLUE             | IDLE (not connected to SparkControl) | X                       | X            | Х                 |
| MAGENTA          | IDLE (connected to SparkControl)     | Х                       | X            | Х                 |
| GREEN            | RUN                                  | 0                       | 0            | Х                 |
| RED BLINKING     | ERROR                                | 0                       | 0            | 0                 |
| YELLOW BLINKING  | USER INTERACTION                     | Χ                       | 0            | Χ                 |
| GREEN BLINKING   | PAUSE                                | Х                       | 0            | Х                 |
| 5x CYAN BLINKING | ACTION NOT POSSIBLE                  | 0                       | 0            | 0                 |

Table of LED states and functionalities.

O = function not available.

X = function available.

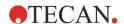

# 2.8 Rear View

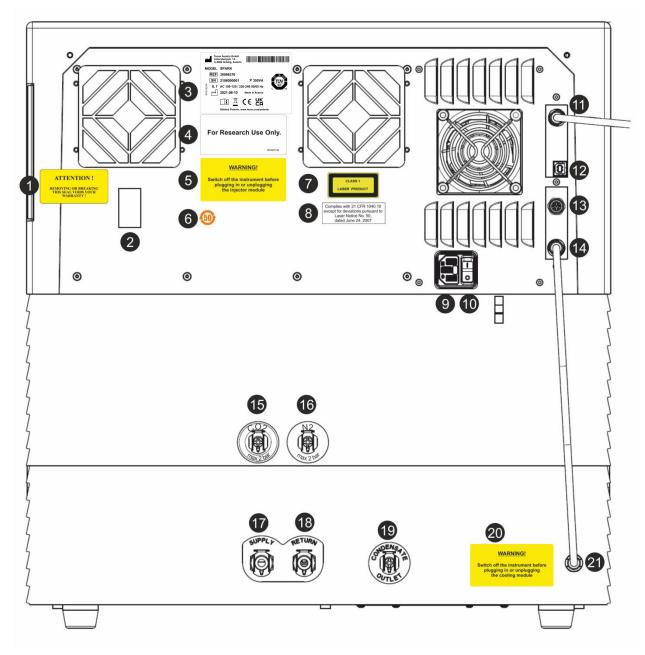

Figure 1: Rear view of the instrument

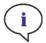

**NOTE:** This figure is only an example. The labels on the instrument depend on options installed and destination country.

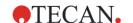

| 1  | Warranty Label: ATTENTION! REMOVING OR BREAKING THIS SEAL VOIDS YOUR WARRANTY! (also on bottom of instrument)  |  |  |  |
|----|----------------------------------------------------------------------------------------------------|--|--|--|
| 2  | Temperature sensor cover                                                                                       |  |  |  |
| 3  | Name Plate (example)                                                                                           |  |  |  |
| 4  | Label: For Research Use Only.                                                                                  |  |  |  |
| 5  | Label: WARNING! Switch off the instrument before plugging in or unplugging the injector module                 |  |  |  |
| 6  | Label: China RoHS symbol                                                                                       |  |  |  |
| 7  | Label: Class 1 Laser Product                                                                                   |  |  |  |
| 8  | Label: Complies with 21 CFR 1040.10 except for deviations pursuant to Laser Notice No. 50, dated June 24, 2007 |  |  |  |
| 9  | Main Power Socket                                                                                              |  |  |  |
| 10 | Main Power Switch                                                                                              |  |  |  |
| 11 | USB 3.0 connection for camera                                                                                  |  |  |  |
| 12 | USB connection                                                                                                 |  |  |  |
| 13 | Injector connection                                                                                            |  |  |  |
| 14 | CAN Cable to integrated cooling module (Te-Cool)                                                               |  |  |  |
| 15 | CO <sub>2</sub> connection (max 2 bar)                                                                         |  |  |  |
| 16 | N <sub>2</sub> connection (max 2 bar)                                                                          |  |  |  |
| 17 | Supply: liquid cooling                                                                                         |  |  |  |
| 18 | Return: liquid cooling                                                                                         |  |  |  |
| 19 | Condensate outlet                                                                                              |  |  |  |
| 20 | Label: WARNING! Switch off the instrument before plugging in or unplugging the cooling module                  |  |  |  |
| 21 | CAN Cable to Instrument                                                                                        |  |  |  |

# **Example Name Plate**

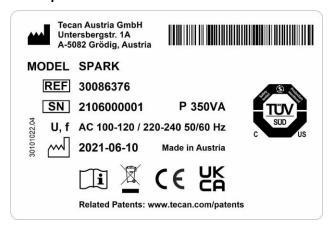

Contents of the name plate (e.g. model name and article number) may vary depending on the specific model.

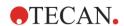

# 2.9 Instrument Dimensions

All dimensions are given in millimeters.

### **Instrument - Front View**

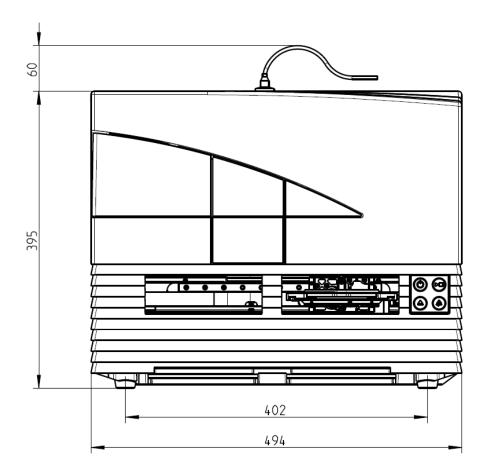

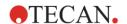

### Instrument - Side View

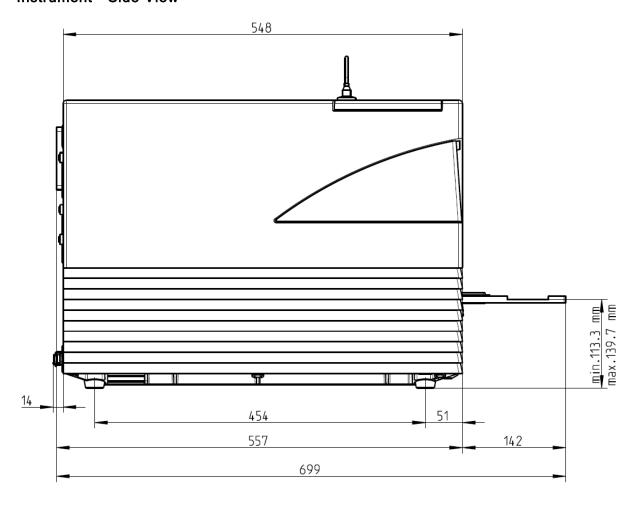

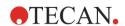

Two Syringe Injector with Heater Stirrer - Front View

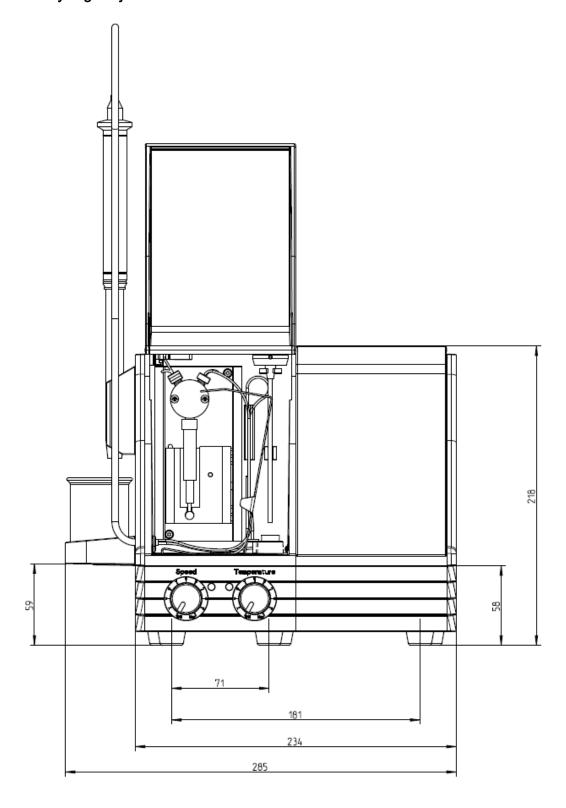

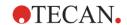

# Two Syringe Injector with Heater Stirrer - Side View

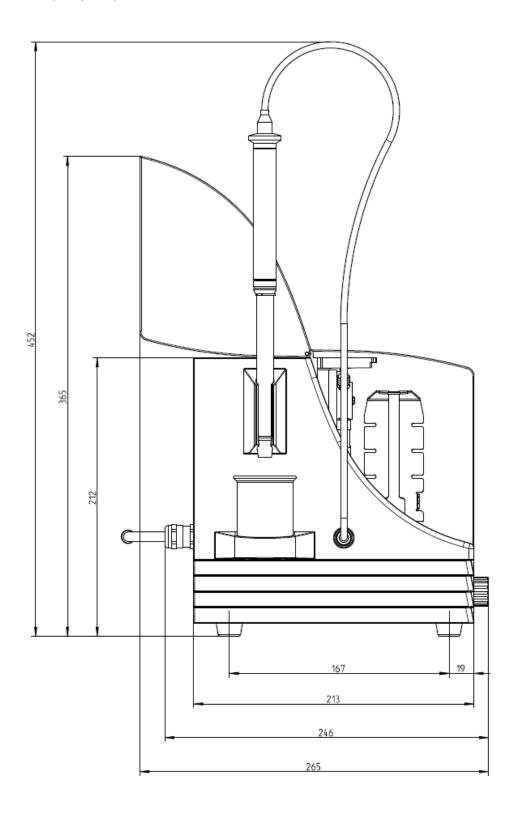

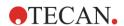

# Injector Box - Front View

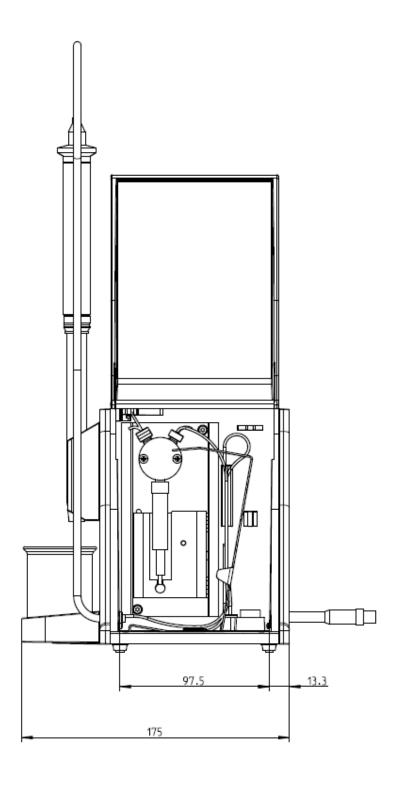

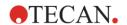

# Injector Box - Side View

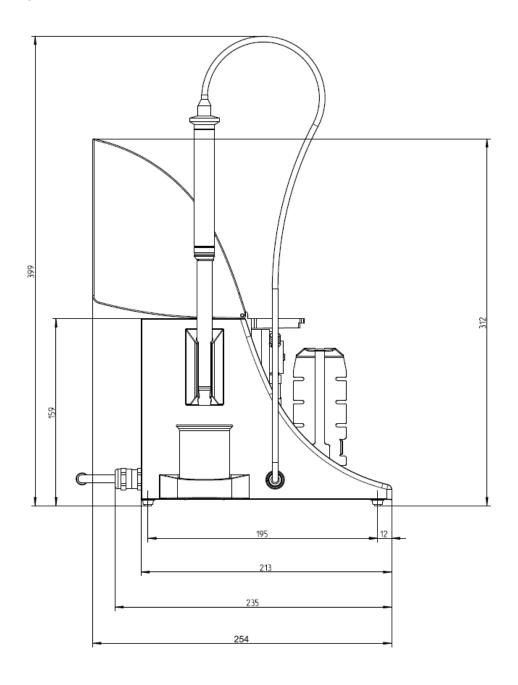

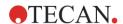

### Heater/Stirrer - Front View

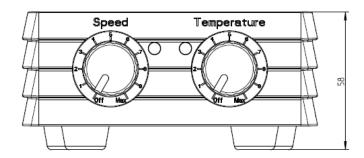

### Heater/Stirrer - Side View

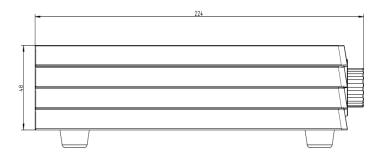

# Heater/Stirrer - Top View

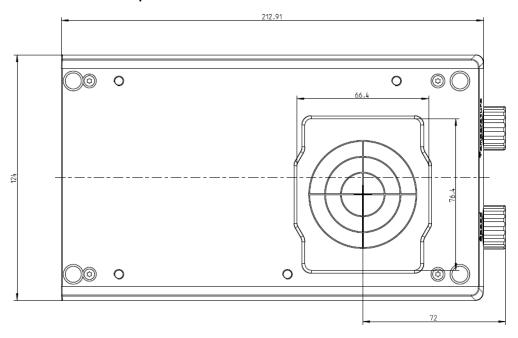

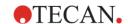

### SPARK with Te-Cool - Front View

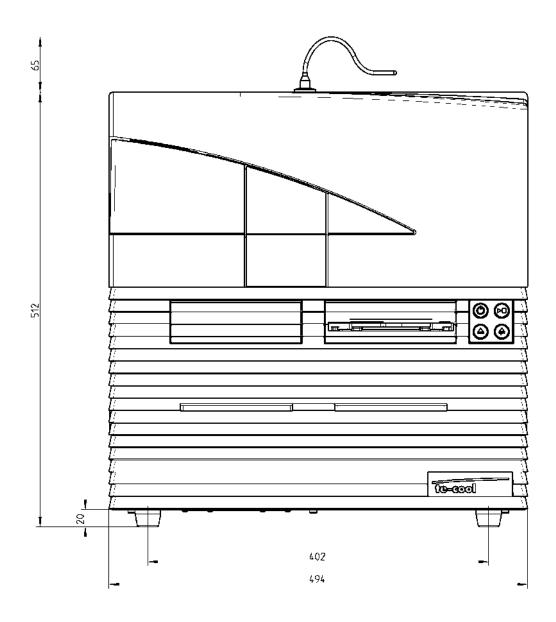

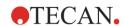

### SPARK with Te-Cool - Side View

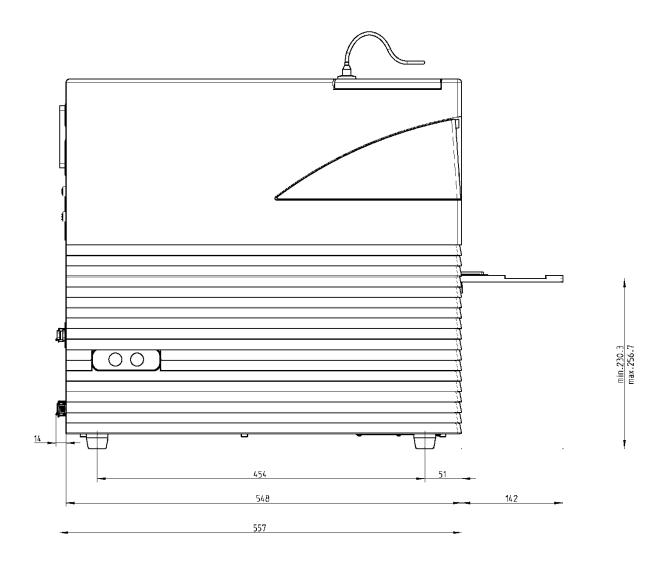

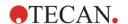

### SPARK with Cell Imager Front View

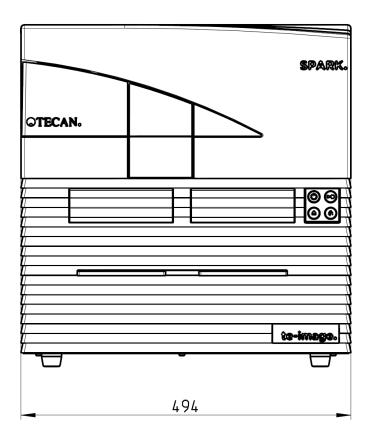

### SPARK with Cell Imager Side View

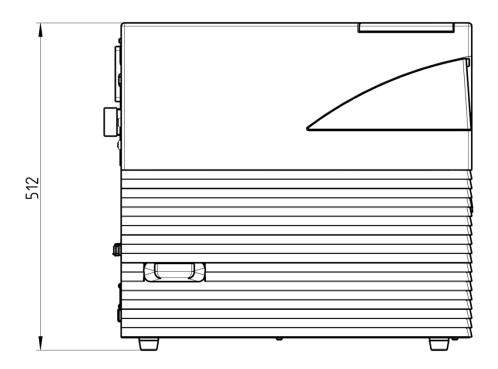

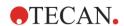

### SPARK with Spark-Stack - Front View

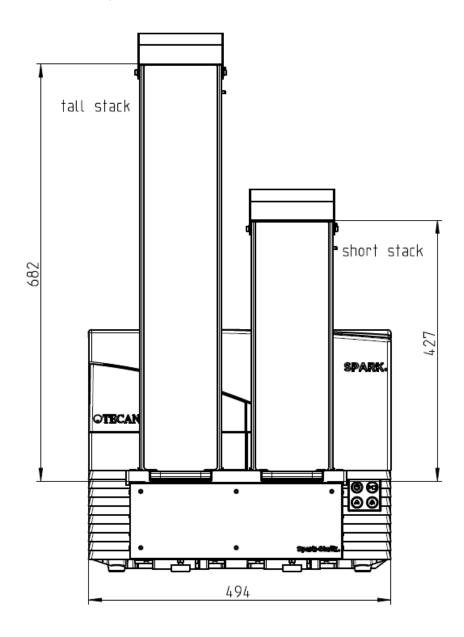

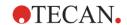

### SPARK with Spark-Stack - Top View

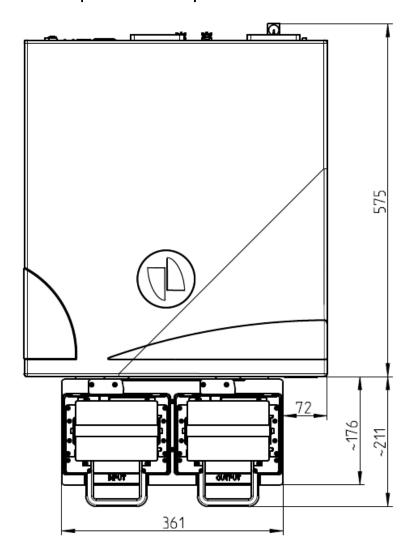

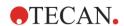

### SPARK with Spark-Stack - Rear View

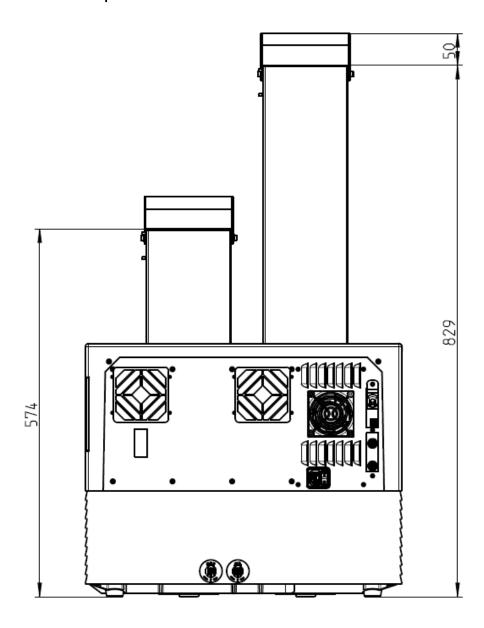

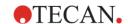

### SPARK with Te-Cool and Spark-Stack - Side View

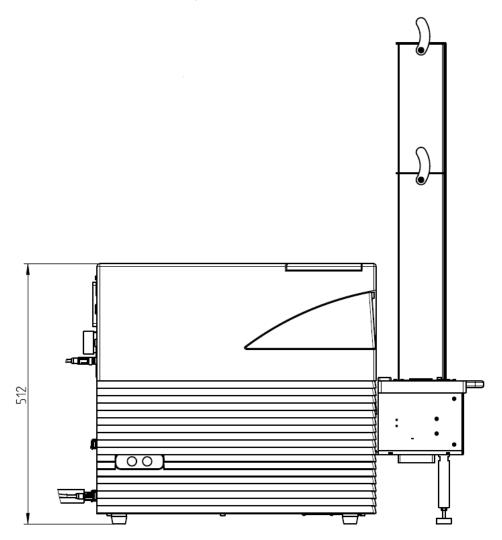

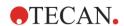

### SPARK with Te-Cool and Spark-Stack - Rear View

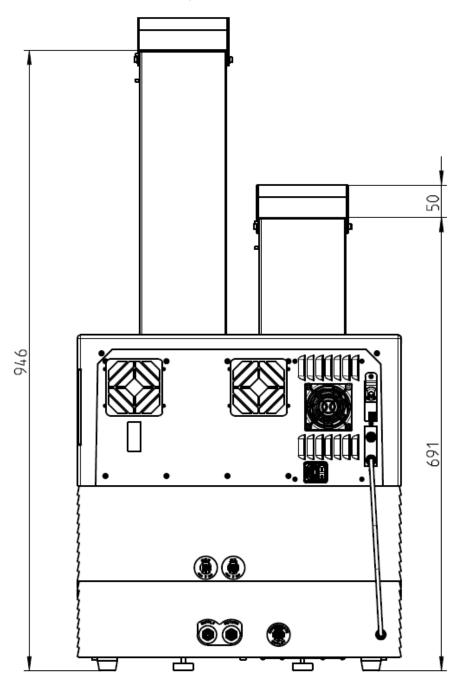

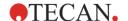

# 3 Instrument Installation

# 3.1 Installing the SPARK

When installing, moving, or connecting the instrument, follow the instructions in this document. Tecan does not accept responsibility for injury suffered by anyone attempting these operations nor for damage incurred to the instrument.

Make sure the laboratory meets all the requirements and conditions described in this chapter.

### 3.2 Installation Requirements for SPARK

### 3.2.1 Required Working Area

Select a location to place the instrument that is flat, level, vibration free, away from direct sunlight, and free from dust, solvents and acid vapors. Allow at least 10 cm distance between the back of the instrument and the wall or any other equipment and 5 cm distance to any other equipment left and right to the instrument. See chapter 6 Instrument Specifications for further details regarding the environmental specifications.

The cell imaging performance of Spark's Cell Imager module is especially sensitive to external vibrations in the research laboratory, which can lead to blurred images and/or autofocus errors. Therefore, an appropriate location must be chosen to install the instrument, where external vibrations are kept to a minimum, or for best results use a vibration insulated laboratory table.

Ensure that the plate carrier and injector carrier cannot be accidentally hit when moved out. For the installation procedure for the Injector and the Heater/Stirrer, see 16 Injectors and 17.1 Heating Module.

For the installation procedure for the Cooling Module (Te-Cool), see chapter 17.2 Cooling System.

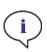

**Note:** A service engineer is required to install the Spark-Stack option.

Ensure that the main switch and the main cable can be reached at all times and are in no way obstructed. For information regarding outer dimensions and weight of the instrument see chapter 2.9 Instrument

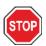

Dimensions.

**CAUTION:** Install the instrument in a location that is flat, level, vibration free, away from direct sunlight, and free from dust, solvents and acid vapors. Ensure that the plate carrier and injector carrier cannot be accidentally hit when moved out.

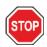

**CAUTION:** Allow at least 10 cm distance between the back of the instrument and the wall or any other equipment and 5 cm distance to any other equipment left and right to the instrument. Do not cover the instrument while it is in operation.

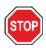

**CAUTION:** Do not place heavy objects on the instrument cover. The maximum load for the SPARK cover is 20 kg. However, the load must be distributed evenly across the entire surface of the cover.

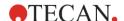

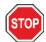

**CAUTION:** Only use the supplied USB cable. The instrument has been tested with the USB cable delivered with the instrument. If another USB cable is used, Tecan Austria cannot guarantee the correct performance of the instrument.

## 3.3 Unpacking & Inspection

- 1. Visually inspect the container for damage before it is opened. Report any damage immediately.
- 2. Select a location according to chapter 3.2.1 Required Working Area.
- 3. Place the carton in an upright position and open it.
- 4. Lift the instrument out of the carton and place it in the selected location. Take care when lifting the instrument and ensure that it is held on both sides.
- 5. Visually inspect the instrument for loose, bent or broken parts. Report any damage immediately.
- 6. Compare the serial number on the rear panel of the instrument with the serial number on the packing list. Report any discrepancy immediately.
- 7. Compare the contents of the subpackages to the packing list. Report any discrepancy immediately.
- 8. Save packaging materials and transport locks for further transportation purposes.

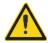

**WARNING:** The fully equipped SPARK is a precision instrument and weighs approximately 50 kg. At least two people must carefully lift the instrument from the box.

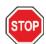

**CAUTION:** Do not overload the plate carrier. The maximum load for the plate transport is 275 g. Overloading the plate carrier can cause instrument damage which may require service.

# 3.4 Power Requirements

The instrument is auto-sensing and it is therefore unnecessary to make any changes to the voltage range. Check the voltage specifications on the rear panel of the instrument and ensure that the voltage supplied to the instrument is correct to this specification.

The voltage range is from 100-120 V and 220-240 V. If the voltage is not correct, please contact your distributor.

Connect the instrument only to an electricity supply system with a protective ground.

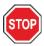

**CAUTION:** Do not use the instrument if the voltage setting is not correct. If the instrument is switched ON with the incorrect voltage setting it will become damaged.

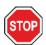

**CAUTION:**. Do not replace detachable main power supply cords with inadequately rated cords.

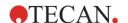

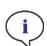

**Note:** This equipment has been tested and found to comply with the limits for a Class A digital device, pursuant to part 15 of the FCC Rules and CISPR 11/EN 55011. These limits are designed to provide reasonable protection against harmful interference when the equipment is operated in a commercial environment. This equipment generates uses and can radiate radio frequency energy and, if not installed and used in accordance with the instruction manual, may cause harmful interference to radio communications. Operation of this equipment in a residential area is likely to cause harmful interference in which case the user will be required to correct the interference at his own expense.

### 3.5 Subpackages

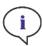

**NOTE:** Always compare the contents of the subpackages with the delivered packing list. Report any discrepancy immediately.

The instrument packaging includes the following items:

- Cables (USB 2.0 and main)
- Software (USB stick)
- Instruction for Use (optional)
- OOB Quality Report
- CE Declaration of Conformity
- Final Test Protocol (COC)
- RoHS Notice
- Cuvette adapter
- Transport Lock Install/Uninstall Procedure

Additional subpackages depend on the modules installed:

- Filter slide metal box (Fluorescence Filter/Fusion Optics Module)
- Magnetic pad (Lid Lifter)
- Hose kit (Gas Control)
- Tecan Adapter for Cell Chips (cardboard box including 15 cell chips (Cell Counter))
- Injector dummy (Injector/Injector Ready)
- RoboFlask metal box (Centering clamp with set screw and spare screw)
- Metal box with user dichroic mirror (including Allen key for installation)

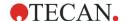

# 3.6 Options Packages

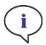

**NOTE:** Always compare the contents of the packaging with the delivered packing list. Report any discrepancy immediately.

The injector module packaging for one injector (basic module) includes the following items:

- Injector cardboard box
- Injector carrier
- Bottle holder
- PVC clasps
- Carbon needle
- Beakers for priming (2 x 1 ml; 1 x 50 ml)
- 125 ml bottle (light protective)
- 15 ml bottle (light protective)

The injector module packaging for the second injector (extension module) includes the following items:

- Injector cardboard box
- Bottle holder
- PVC clasps
- Carbon needle
- Beakers for priming (2 x 1 ml)
- 125 ml bottle (light protective)
- 15 ml bottle (light protective)

The Heater/Stirrer option includes the following items:

- Heater/Stirrer module
- Main cable (basic module)
- Power supply (basic module)
- Beaker glass 100 ml (basic and extension module)
- Magnetic stirring bar (basic and extension module)
- Allen key

The NanoQuant option includes the following items:

- NanoQuant storage box (aluminum case)
- NanoQuant Plate
- Pipetting Aid
- Safety Certificate

The Humidity Cassette standard option includes the following items:

- Humidity Cassette (cassette plus lid)
- Magnetic pad

The Humidity Cassette Cell Imager option includes the following items:

- Humidity Cassette Cell Imager (cassette plus lid)
- Magnetic pad

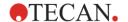

The Te-Cool option includes the following items:

- External liquid cooling device
- Tubing set
- Condensate tubing
- CAN-cable
- Stoppers
- Coolant concentrate

The Spark-Stack microplate stacker consists of the following items (according to the order):

- Stacker module option
- Short stack option
  - Set of 2 plate magazines for 30 plates per run
  - o Dark covers and lids
- Long stack option
  - Set of 2 plate magazines for 50 plates per run
  - Dark covers and lids

The Cell Imager option includes a dedicated computer.

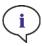

NOTE: A service engineer is required to install the Spark-Stack option.

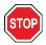

**CAUTION:** All items delivered with the instrument and also all spare parts or supplemental parts for the instrument are intended for use with the instrument only and are not for general use.

# 3.7 Upgrades

The instrument consists of various modules and can be ungraded if required. Contact your local Tecan representative for more information.

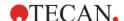

# 3.8 Removal of the Transport Locks

# 3.8.1 Plate Carrier Transport Lock

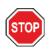

CAUTION: Remove the transport lock before operating the instrument.

The instrument is delivered with the plate carrier locked into place, so that it cannot become damaged.

Before the instrument can be used, the transport locks (foam pieces) must be removed using the following procedure:

- 1. Ensure that the instrument is disconnected from the main power supply.
- 2. Remove the tape from the filter compartment doors.

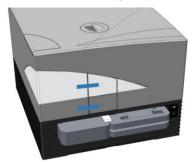

3. Remove the piece of foam from the left plate carrier compartment (see picture below).

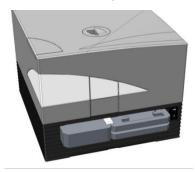

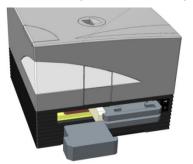

4. Move the plate carrier out manually by pulling on the pieces of foam in the right plate carrier compartment (see picture below).

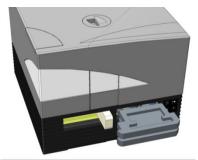

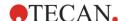

5. Remove the top piece of foam first and then the bottom piece (see picture below).

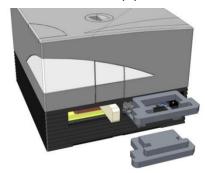

6. Move the plate carrier in carefully by hand. It must be pushed in far enough so that the plate carrier compartment door can close (see picture below).

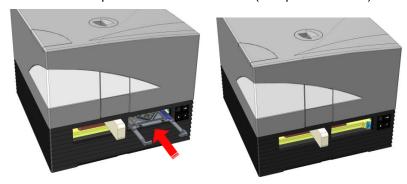

7. Rotate the remaining piece of foam 90° counter-clockwise and pull it out of the instrument (see picture below).

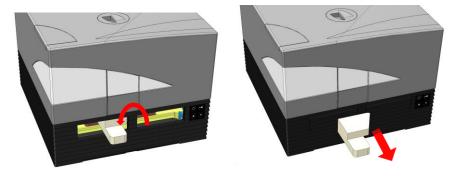

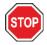

**CAUTION:** Save packaging materials and transport locks (foam pieces) for further transportation purposes. The instrument must be shipped only with the original packaging and installed transport locks.

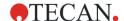

# 3.9 Switching the Instrument On

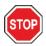

**CAUTION:** Before the instrument is switched on for the first time, it should be left to stand for at least 3 hours, so there is no possibility of condensation causing a short circuit.

- 1. Make sure that the main power switch on the rear panel of the instrument is in the OFF position.
- 2. Connect the computer to the instrument only with the delivered USB interface cable.
- 3. Insert the power cable into the main power socket (with protective ground connection) on the rear panel of the instrument.
- 4. Connect the USB cable of the camera of the Cell Module (guided through the rear panel of the instrument) to the USB 3.0 port of the computer.

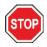

**CAUTION:** The Cell Module camera or the Cell Imager module camera, respectively, must be connected to the USB 3.0 port of the computer to avoid performance loss.

- 5. All connected devices must be approved and listed as per IEC 60950-1 Information Technology Equipment Safety or equivalent local standards.
- 6. Connect the injector, if required.
- 7. Plug in the heater/stirrer, if required.

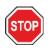

**CAUTION:** Switch off the instrument before plugging in or unplugging the injector module.

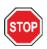

**CAUTION:** Switch off the instrument before plugging in or unplugging the cooling module.

- 8. Switch ON the instrument using the main power switch on the rear panel of the instrument.
- 9. Start the software to work with the instrument. For instrument control via software refer to chapter 8 Operation of SPARK with SparkControl Software.

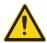

WARNING: Do not reach into the instrument while it is in operation!

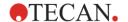

# 3.10 Switching the Instrument Off

- 1. Ensure that the plate transport is empty.
- 2. In the SparkControl software, disconnect from the instrument by selecting Exit in the File menu in the Method Editor (see 8.5.4 Menu Bar) or Shut Down via the expandable Navigation bar on the left side of the Dashboard.
- 3. Switch OFF the instrument by either using the onboard control button or the main power switch on the rear panel of the instrument.

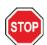

**CAUTION:** When switched off wait at least 5 seconds until switching the instrument on again. Instrument errors can occur.

# 3.11 Preparing the Instrument for Shipping

Before shipping an instrument with integrated cooling module (Te-Cool) the cooling liquid has to be removed from the cooling system. This procedure must be done by a service technician.

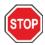

**CAUTION:** Do not ship an instrument with integrated cooling module! Only Tecan authorized service technicians are allowed to prepare instrument for transportation. Residual cooling fluid might damage the instrument.

Before shipping an instrument with the microplate stacker module (Spark-Stack), the stacker has to be removed from the instrument. This procedure must be done by a service technician.

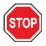

**CAUTION:** Do not ship an instrument with integrated stacker module! Only Tecan authorized service technicians are allowed to remove the stacker module for transportation of instrument or stacker module.

Before shipping the instrument, perform the parking procedure to avoid any damage to the optics and plate transport (see 3.11.1 Parking Procedure).

After the parking procedure has been performed, the plate carrier transport locks must be installed (see 3.11.2 Installing the Plate Carrier Transport Locks).

Before shipping, the instrument (including the injector(s), heater/stirrer, humidity cassette, NanoQuant Plate and any other external optional components) must be thoroughly disinfected (see 7.3 Instrument Decontamination/Disinfection). For injector maintenance, see 16.3 Injector Cleaning and Maintenance).

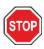

**CAUTION:** Switch off the instrument before plugging in or unplugging the injector module.

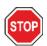

**CAUTION:** Switch off the instrument before plugging in or unplugging the cooling module.

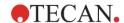

The instrument (including the injector(s), heater/stirrer, humidity cassette, NanoQuant Plate and any other external optional components) must be shipped in the original packaging.

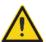

**WARNING:** Always move the injector and the heater/stirrer separately, as the two units are not attached to each other. When carried together, one of the units can easily fall and become damaged.

### 3.11.1 Parking Procedure

- Ensure that the plate transport is empty.
- 2. Ensure that the injector (dummy) is removed from the injector port.
- In the SparkControl software, disconnect from the instrument by selecting Exit in the File menu in the Method Editor (see 8.5.4 Menu Bar) or Shut Down via the expandable Navigation bar on the left side of the Dashboard.
- 4. Remove filter slides by using the onboard control button in the front of the instrument.
- 5. Move out the plate transport by using the onboard control button in the front of the instrument.
- 6. Switch OFF the instrument by using the onboard control button in the front of the instrument to start parking procedure. Starting the parking procedure may take a few seconds.
- 7. Switch OFF the instrument by using the main power switch on the rear panel of the instrument.
- 8. Install the plate carrier transport lock (see 3.11.2 Installing the Plate Carrier Transport Locks).

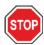

**CAUTION:** The parking procedure has to be performed and the transport lock must be mounted before shipping. If the instrument is shipped without these safety measures, the instrument guarantee is rendered null and void. Use original packaging for shipping.

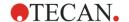

### 3.11.2 Installing the Plate Carrier Transport Locks

The instrument must be shipped with the plate carrier locked into place, so that it cannot become damaged. Before the instrument can be shipped, the transport locks (foam pieces) must be inserted using the following procedure:

- 1. Ensure that the instrument is disconnected from the main power supply.
- 2. Hold the plate carrier compartment door down and insert the white piece of foam (shown below) into the left compartment.

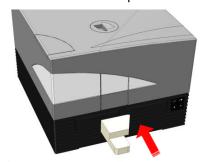

3. With the foam piece inserted, turn it 90° clockwise, so that the pointed end sticks down into the space between the two compartment openings. This piece of foam holds the compartment doors open.

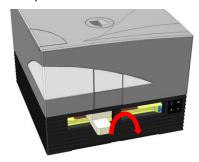

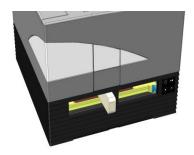

4. Move the plate carrier out carefully by hand until it lightly presses against the inserted white piece of foam from behind and cannot be moved out further.

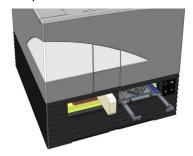

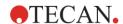

5. Insert the bottom piece of foam first and then interlock the top piece into place (see picture below).

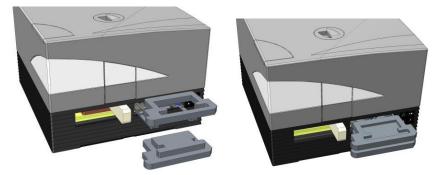

6. Move the plate carrier into the right compartment manually as far as it can go by pushing on the pieces of foam on the plate carrier.

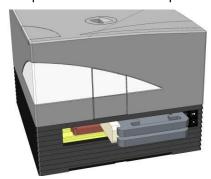

7. Insert the piece of foam into the left plate carrier compartment (see picture below).

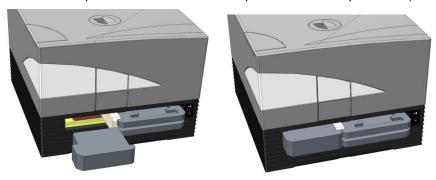

8. Tape the filter compartment doors shut (see picture below).

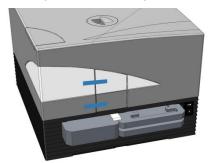

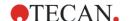

# 4 Plate Control

The plate transport is capable of moving horizontally (in the x- and y-directions) as well as vertically (in the z-direction), so that for each measurement mode, top or bottom, the optimal measurement position can be reached regardless of which plate type or filling volume is used. The movement speed is optimized according to the plate type and detection mode.

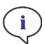

**NOTE:** For additional requirements when operating the instrument with the microplate stacker module, see chapter 15 Spark-Stack Microplate Stacker Module.

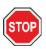

**CAUTION:** Before starting measurements, make sure that the microplate is inserted correctly. The position of well A1 has to be on the upper left side.

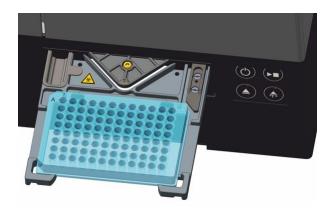

Figure 2: Microplate on the plate carrier with the A1 well in the upper left-hand corner

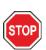

**CAUTION:** Do not leave microplates inside the instrument overnight when working with aggressive solutions. Acids, bases, or cleaning solutions (bleach) will evaporate inside the reader and cause corrosion. This may lead to severe damage of the instrument and can impair its proper functioning. Tecan cannot take any responsibility nor be held liable if the reader is damaged due to improper plate handling.

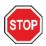

**CAUTION:** Users should also take care that no potential fluorescent or luminescent contamination lies on top of the plate as droplets, and also be aware that some plate sealers leave a sticky residue that should be removed before measurement.

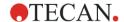

**CAUTION:** Tecan Austria GmbH has taken great care when creating the Plate Definition Files (.pdfx) that are delivered with the instrument.

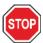

We take every precaution to ensure that the plate heights and well depths are correct according to the defined plate type. These parameters are used to determine the minimum distance between the top of the plate and the ceiling of the measurement chamber. Additionally, Tecan Austria adds a very small safety gap to prevent any damage that may occur to the measurement chamber as a result of small changes in plate height. This does not affect the performance of the instrument.

Make sure that the selected plate definition file corresponds to the currently used microplate, so that the safety gap is correctly calculated, otherwise the instrument could become damaged.

### 4.1 Z-Position

The height of the objective above the sample can be adjusted using the Z-position function. As excitation light is reflected by the sample fluid, the Z-adjustment helps to maximize the signal-to-noise ratio. For further details about Z-positioning, see chapter 12.13 Optimizing Fluorescence and Fluorescence Polarization Measurements.

# 4.2 Shaking

The SPARK is capable of plate shaking before start of a measurement or in between kinetic cycles. Three shaking modes are available: linear, orbital and double orbital. The shaking amplitude can be selected from 1 to 6 mm in steps of 0.5 mm. The frequency is a function of the amplitude. The shaking duration is selectable from 3-3600 seconds.

# 4.3 Incubation/Cooling Position

The SPARK has a predefined incubation/cooling position with an optimum temperature distribution. These positions can be used for shaking or waiting steps within a measurement run.

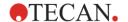

### 4.4 Lid Lifter

The lid lifter option consists of a permanent magnet and a magnetic pad. The magnetic pad can be mounted on the lids of all commonly used microplate types with a maximum lid height of 11.5 mm. The magnetic mechanism is regulated by the software.

To attach the pad, peel the paper backing off of the metal disk and stick the pad onto the center of the lid.

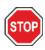

CAUTION: The lid height must not exceed 11.5 mm.

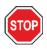

**CAUTION:** Clean the lid with 70% ethanol before attaching the magnetic pad.

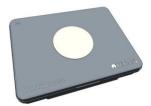

Figure 3: Lid with magnetic pad mounted in the middle

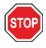

**CAUTION:** Make sure that the magnetic pad is mounted on the plate lid if **Removable Lid** or **Humidity Cassette** is activated in the method.

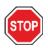

**CAUTION:** Mount the magnetic pad in the middle of the appropriate plate lid to guarantee optimal performance.

The lid lifter option is used to temporarily remove the lid of the microplate to execute, e.g. injection steps or measurement steps within the workflow of a long term experiment thus avoiding sample evaporation.

The lid lifter in combination with the Gas module option can also be used to improve the gas exchange between the medium and the surrounding environment in the case of cell-based studies. Ventilation steps can be inserted simply into the workflow and timed accordingly.

The lid lifter option can also be used in combination with Tecan's humidity cassette (refer to chapter 17 Environmental Control).

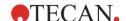

# 4.5 Securing the RoboFlask Cell Culture Vessels

A centering clamp is necessary to secure the RoboFlask Cell Culture Vessels (Corning, Inc.) onto the plate carrier. This centering clamp must be installed by the user before starting measurements using RoboFlask Cell Culture Vessels. Follow the given instructions.

- Move the plate transport out
- Put the centering clamp on the plate fixing mechanism as indicated in the figure below.
- Fasten the screw, taking care to avoid putting pressure on the plate carrier.

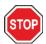

**CAUTION:** Do not put pressure on the plate carrier when attaching the centering clamp. A bent plate carrier can negatively influence the performance of the instrument and may require service.

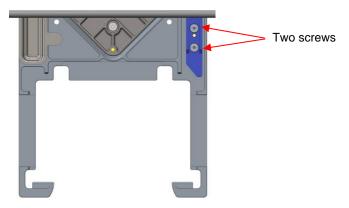

Figure 4: Centering clamp for the RoboFlask Cell Culture Vessels

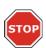

**CAUTION:** Do not use the RoboFlask Cell Culture Vessels without the centering clamp. This can result in damage to the instrument.

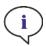

**NOTE:** By using a higher number of flashes and/or a settle time for measurements with the RoboFlask, the result will be more accurate.

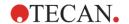

# 5 SPARK Platform

The SPARK is a multimode reader platform. Each instrument variant can be equipped with a large number of modules and functions. The following chapter provides an overview.

| Module/Function                        | Characteristics                                                                                                    |
|----------------------------------------|----------------------------------------------------------------------------------------------------|
| Absorbance                             | Absorbance (Fast absorbance scan included) or Absorbance Enhanced (Up to 1536-well)                                                                       |
| NanoQuant Plate                        | For low volume nucleic acid samples; Ready to use apps available for nucleic acid quantitation and labeling efficiency.                                   |
| Cuvette module                         | For Absorbance measurements. Ready to use app available.                                                                                                  |
| Luminescence Standard                  | Attenuation function (OD1 and OD2). Up to 384-well.                                                                                                    |
| Luminescence Enhanced                  | Attenuation function (OD1, OD2 and OD3). Wavelength discrimination. Luminescence scan included. Up to 1536-well                                           |
| Alpha Technology                       | AlphaScreen, AlphaLISA and AlphaPlex. Alpha Enhanced (Up to 1536-well)                                                                                    |
| Fluorescence Standard Top              | Filter-only-, Monochromator-only- or Fusion Optics-System available. Up to 384-well.                                                                      |
| Fluorescence Standard Bottom           | Filter-only-, Monochromator-only- or Fusion<br>Optics-System available.<br>VIS or UV-VIS fiber.<br>Up to 384-well.                                        |
| Fluorescence Standard Bottom Area Scan | Up to 100x100 data points/well                                                                                                    |
| Fluorescence Standard Polarization     | Filter-only-, Monochromator-only- or Fusion Optics-System available. >300 nm or >390 nm fiber. Up to 384-well.                                            |
| Fluorescence Enhanced Top              | Filter-only-, Monochromator-only- or Fusion Optics-System available.  More sensitive than Standard option.  Up to 1536-well.                              |
| Fluorescence Enhanced Bottom           | Filter-only-, Monochromator-only- or Fusion Optics-System available. Equipped with UV-VIS fiber. More sensitive than Standard option. 1536-well optional. |
| Fluorescence Enhanced Bottom Area Scan | up to 100x100 data points/well                                                                                                    |
| Fluorescence Enhanced Polarization     | Filter-only-, Monochromator-only- or Fusion Optics-System available. Equipped with >300 nm fiber. More sensitive than Standard option. Up to 1536-well    |

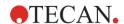

| Module/Function                           | Characteristics                                                                                      |
|-------------------------------------------|----------------------------------------------------------------------------------------------------|
| Cell Module: Cell Counting and Confluence | Cell counting and viability in Tecan Cell Chips (Ready to use apps). Cell confluence in microplates. |
| Cell Imager                               | Bright field Imaging and Fluorescence Imaging in microplates.                                        |
| Spark-Stack                               | Built-in microplate stacker designed for automated loading, unloading and restacking of plates.      |
| Injector (one or two injectors)           | One or two injector options with different syringe sizes.                                            |
| Heater/Stirrer                            | Both injector options can be equipped with Heater/Stirrer module.                                    |
| Heating                                   | 3 °C above ambient up to 42 °C                                                                       |
| Cooling (Te-Cool)                         | 18 °C up to 42 °C.                                                                                   |
| Gas control                               | CO <sub>2</sub> only or CO <sub>2</sub> and O <sub>2</sub> .                                         |
| Humidity Control                          | Evaporation protection for different plate formats for long-term studies (with cells).               |
| Lid lifter                                | Interactions during long-term studies (gas exchange, injection).                                     |
| Barcode reader                            | Reads barcodes automatically.                                                                        |

Fluorescence Standard and Fluorescence Enhanced options cannot be installed together in one instrument.

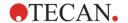

# 6 Instrument Specifications

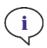

**NOTE:** All specifications are subject to change without prior notification.

The table below lists the technical specifications of the basic instrument:

#### General

| Parameters            | Characteristics                                         |                           |  |
|-----------------------|---------------------------------------------------------|---------------------------|--|
| Measurement           | Software controlled                                     |                           |  |
| Interface             | USB 2.0 or 3.0 (SPARK);<br>3.0 (SPARK CYTO)             |                           |  |
| Fusion Optics system  | Monochromator and Filter (extern                        | al filter exchange) based |  |
| Microplates           | From 1-well to 1536-well SBS pla                        | tes                       |  |
| Temperature control   | From 18 °C up to 42 °C (depending on installed modules) |                           |  |
| Plate shaking         | Linear, orbital and double orbital shaking              |                           |  |
| Light source          | High energy Xenon flash lamp                            |                           |  |
| Optics                | Fused Silica Lenses                                     |                           |  |
| Fluorescence detector | Low dark current photomultiplier tube                   |                           |  |
| Luminescence detector | Low dark count photomultiplier tube                     |                           |  |
| Absorbance detector   | Silicon photodiode                                      |                           |  |
| Power supply          | 100-120 V and 220-240 V, auto-sensing                   |                           |  |
| Power consumption     | Operation: 350 VA Standby: 25 VA                        |                           |  |

### Physical

| Parameters       | Characteristics                 |        |            |
|------------------|---------------------------------|--------|------------|
| Outer dimensions | Width:                          | 494 mm | (19.5 in.) |
|                  | Height:                         | 395 mm | (15.5 in.) |
|                  | Height (with Te-Cool):          | 512 mm | (20.2 in.) |
|                  | Height (with Cell Imager):      | 512 mm | (20.2 in.) |
|                  | Height (with injector carrier): | 455 mm | (17.9 in.) |
|                  | Depth:                          | 557 mm | (21.9 in.) |
|                  | Depth (carrier moved out):      | 699 mm | (27.5 in.) |
|                  | Depth (with Spark-Stack):       | 786 mm | (30.9 in.) |

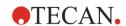

# Weight

| Parameters                                                            | Characteristics | •              |
|-----------------------------------------------------------------------|-----------------|----------------|
| Instrument                                                            | 40 kg           | (88 lb.)       |
| Instrument with Te-Cool                                               | 50 kg           | (110 lb.)      |
| Instrument with Cell Imager (for CYTO600, the heaviest configuration) | max. 50 kg      | (max. 110 lb.) |
| Injector (2 channel)                                                  | 4.0 kg          | (8.8 lb.)      |
| Heater/Stirrer                                                        | 2.7 kg          | (6 lb.)        |
| Spark-Stack module                                                    |                 |                |
| Stacker                                                               | 8.5 kg          | (18.7 lb.)     |
| Short Stack (2 plate magazines, including dark covers and dark lids)  | 4.5 kg          | (9.9 lb.)      |
| Long Stack (2 plate magazines, including dark covers and dark lids)   | 5 kg            | (11 lb.)       |

### Environmental

| Parameters                                | Characteristics                     |                               |  |
|-------------------------------------------|-------------------------------------|-------------------------------|--|
| Operating temperature                     | +15 °C to +35 °C                    | 59 °F to 95 °F                |  |
| Operating temperature with active cooling | +15 °C to +30 °C                    | 59 °F to 86 °F                |  |
| Transportation temperature                | -30 °C to +60 °C                    | -22 °F to +140 °F             |  |
| Operating humidity                        | 20 % to 90 % (non-cond              | ensing)                       |  |
| Operating humidity with active cooling    | 20 % to 80 % (non-cond              | 20 % to 80 % (non-condensing) |  |
| Transportation humidity                   | 20 % to 95 % (non-condensing)       |                               |  |
| Operating pressure                        | 700-1050 hPa                        |                               |  |
| Transportation pressure                   | 500-1100 hPa                        |                               |  |
| Overvoltage category                      | II                                  | П                             |  |
| Pollution degree                          | 2                                   | 2                             |  |
| Usage                                     | Commercial                          |                               |  |
| Noise level                               | < 60 dBA                            |                               |  |
| Method of disposal                        | Electronic waste (infectious waste) |                               |  |

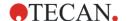

# 7 Cleaning and Maintenance

### 7.1 Introduction

- For maintenance of the NanoQuant, see 18.6 NanoQuant Maintenance.
- For injector maintenance, see 16.3 Injector Cleaning and Maintenance.
- For maintenance of the cell chip adapter, see 13.3.3 Maintenance and Cleaning of the Cell Chip Adapter.
- For maintenance of the Cooling Module, see 17.2.7 Maintenance.
- For maintenance of the Spark-Stack, see 15.2.7 Cleaning and Maintenance of the Spark-Stack.

The cleaning and maintenance procedures are important in order to prolong the instrument's life and to reduce the need for service.

This section contains the following information:

- Liquid Spills
- Instrument Disinfection
- Disinfection Procedure
- Safety Certificate
- Disposal

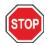

**CAUTION:** Keep the plate transport clean! Take special care of the clip mechanism that secures the microplates. Insufficient plate fixation can lead to instrument damage. Excessive soiling requires service.

## 7.2 Liquid Spills

- 1. Wipe up the spill immediately with absorbent material.
- 2. Dispose of contaminated material appropriately.
- 3. Clean the instrument surfaces with a mild detergent.
- 4. For biohazard spills, clean with B30 (Orochemie, Germany).
- 5. Wipe cleaned areas dry.

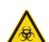

**CAUTION:** Always switch off the instrument before removing any kind of spills on the instrument. All spills must be treated as potentially infectious. Therefore, always adhere to applicable safety precautions (including the wearing of powder-free gloves, safety glasses and protective clothing) to avoid potential infectious disease contamination.

Additionally, all resulting waste from the clean-up procedure must be treated as potentially infectious and the disposal must be performed according to the information given in chapter 7.4 Disposal.

If the spill occurs in the instrument, a service technician is required.

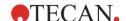

### 7.3 Instrument Decontamination/Disinfection

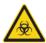

**WARNING:** The disinfection procedure should be performed according to national, regional, and local regulations.

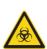

**WARNING:** All parts of the instrument that come into contact with potentially infectious or any hazardous material must be treated as potentially infectious areas.

It is advisable to adhere to applicable safety precautions (including the wearing of powder-free gloves, safety glasses and protective clothing) to avoid potential infectious disease contamination when performing the disinfection procedure.

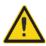

**WARNING:** It is very important that the instrument is thoroughly disinfected before it is removed from the laboratory or before any service is performed on it.

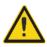

**WARNING:** The disinfection procedure for the injector described in this chapter is valid only for the cover of the injector box. For cleaning and maintenance of the syringes, tubes and pumps, please refer to chapter 16.3 Injector Cleaning and Maintenance.

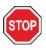

**CAUTION:** Ensure that the microplate is removed from the instrument before it is prepared for shipment. If a microplate is left in the instrument, fluorescent solutions may spill onto the optical parts and damage the instrument.

Before the instrument is returned to the distributor or service center, all outer surfaces and the plate transport must be disinfected and a safety certificate must be completed by the operating authority. If a safety certificate is not supplied, the instrument may not be accepted by the distributor or service center or custom authorities may hold it.

### 7.3.1 Disinfection Solutions

The instrument (Front, Cover, Plate transport) should be disinfected using the following solution:

B30 (Orochemie, Germany)

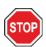

**CAUTION:** The disinfection procedure should be performed by authorized trained personnel in a well-ventilated room wearing disposable gloves and protective glasses and clothing.

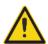

**WARNING:** The disinfection procedure for the injector is valid only for the cover of the injector box. For cleaning and maintenance of the syringes, please refer to 16.3 Injector Cleaning and Maintenance.

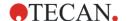

#### 7.3.2 Disinfection Procedure

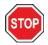

**CAUTION:** The surface disinfectant can negatively influence the performance of the instrument, if it is applied or accidentally gets inside the instrument.

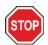

**CAUTION:** Make sure that the microplate has been removed from the instrument before starting disinfection procedure.

If the laboratory has no specific disinfection procedure the following procedure should be used to disinfect the outside surfaces of the instrument:

- 1. Wear protective gloves, protective glasses and protective clothing.
- 2. Prepare a suitable container for all disposables used during the disinfection procedure.
- 3. Disconnect the instrument from the main power supply.
- 4. Disconnect the instrument from any external components that are used.
- 5. Carefully wipe all outside surfaces of the instrument with a lint-free paper towel soaked in the disinfection solution.
- 6. Perform the same disinfection procedure on the plate carrier.
- 7. Perform the disinfection procedure on any external components that are used with the instrument.
- 8. Complete the Safety Certificate and attach it to the outside of the box so that it is clearly visible.

See below for information about the Safety Certificate, which must be completed before the instrument is returned to the distributor/ service center.

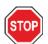

**CAUTION:** The plate transport should only be moved manually when the instrument is disconnected from the main power supply.

### 7.3.3 Safety Certificate

The Safety Certificate must be requested from your local Tecan Customer Support (refer to http://www.tecan.com/ for contact information).

To ensure the safety and health of personnel, our customers are kindly asked to complete two copies of the **Safety Certificate** and attach one copy to the top of the container in which the instrument is returned (visible from the outside of the shipping container!) and attach the other copy to the shipping documents before shipping it to the service center for service or repair.

The instrument must be decontaminated and disinfected at the operating authority's site before shipping (see chapter 7.3.2 Disinfection Procedure). The decontamination and disinfection procedure must be performed in a well-ventilated room by authorized and trained personnel wearing disposable powder-free gloves, safety glasses and protective clothing. The decontamination and disinfection procedure must be performed according to national, regional, and local regulations.

If a Safety Certificate is not supplied, the instrument may not be accepted by the service center.

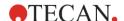

## 7.4 Disposal

Follow laboratory procedures for bio-hazardous waste disposal, according to national, regional and local regulations.

This section provides instructions on how to lawfully dispose of waste material accumulated in connection with the instrument.

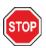

CAUTION: Observe all federal, state and local environmental regulations.

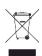

**CAUTION:** Directive 2012/19/EU on waste electrical and electronic equipment (WEEE) Negative environmental impacts associated with the treatment of waste:

- Do not treat electrical and electronic equipment as unsorted municipal waste
- · Collect waste electrical and electronic equipment separately

### 7.4.1 Disposal of Packaging Material

According to Directive 94/62/EC on packaging and packaging waste, the manufacturer is responsible for the disposal of packaging material.

#### **Returning Packaging Material**

If you do not intend to keep the packaging material for future use, e.g. for transport and storage purposes, return the packaging of the product, spare parts and modules via the field service engineer to the manufacturer.

### 7.4.2 Disposal of Operating Material

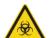

**CAUTION:** Biological hazards can be associated with the waste material (i.e. microplate) of the processes run on the SPARK.

Treat the used microplate, cell chips, other disposables, and all substances used, in accordance with good laboratory practice guidelines.

Inquire about appropriate collecting points and approved methods of disposal in your country, state or region.

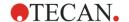

### 7.4.3 Disposal of the Instrument

Please contact your local Tecan service representative before disposing of the instrument.

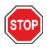

CAUTION: Always disinfect the instrument before disposing.

| Pollution Degree   | 2 (IEC/EN 61010-1) |
|--------------------|--------------------|
| Method of Disposal | Contaminated waste |

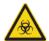

**CAUTION:** Depending on the applications, parts of the instrument may have been in contact with biohazardous material. Make sure to treat this material according to the applicable safety standards and regulations.

Always decontaminate all parts before disposal.

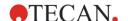

# 8 Operation of SPARK with SparkControl Software

# 8.1 Area of Application

The SparkControl software is an easy-to-use and flexible tool, which gives the user control over Tecan SPARK multimode reader.

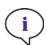

**NOTE:** Depending on the instrument connected and the modules installed, certain SparkControl features may be disabled or not visible.

# 8.2 System Requirements

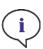

**Note:** A SPARK instrument with Cell Imager module is always delivered with a dedicated stand-alone computer, which meets the required memory- and video-card demands. The operating system language of this PC is set to English.

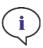

**Note:** The SparkControl software does not support 32-bit versions of compatible Windows operating systems.

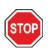

**CAUTION:** If the operating PC has an internet access, it is the user's responsibility to take the necessary precautions to protect the system from cybersecurity threats.

The following hardware requirements and operating system requirements have to be met to use the SparkControl software:

|                  | Supported                                                                              | Recommended         |
|------------------|----------------------------------------------------------------------------------------|---------------------|
| PC               | Windows compatible PC with a Pentium compatible processor running at 2 GHz (Dual Core) | 2.4 GHz (Quad Core) |
|                  | Cell Imager module:<br>> 3 GHz (8 Core)<br>2 GB graphics card                          |                     |
| Operating System |                                                                                        |                     |
|                  | Windows 10 (64-bit) Editions: Pro, Enterprise Windows RT NOT supported!                |                     |
| Memory           |                                                                                        |                     |
|                  | Windows 10 (64-bit):<br>8 GB RAM                                                       | 16 GB RAM           |
|                  | Cell Imager module:<br>64 GB RAM                                                       |                     |

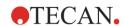

|                         | Supported                                                                                                    | Recommended                                                                                                    |
|-------------------------|----------------------------------------------------------------------------------------------------|----------------------------------------------------------------------------------------------------|
| Free Hard Disk<br>Space | 6 GB For Cell counting measurements: 40 GB For Cell Confluence measurements, 500 GB is required.                             | 10 GB For Cell counting measurements 160 GB For Cell Confluence measurements, 1000 GB is recommended.                                                                                                    |
|                         | Cell Imager module:<br>512 GB SSD (system) +<br>8 TB HDD (archive)                                                           |                                                                                                    |
| Monitor                 | Super VGA Graphics                                                                                                    | Cell Imager module: 4 K Graphics                                                                                                    |
| Resolution              | 1280 x 1024                                                                                                    | 1680 x 1050<br>1920 x 1080                                                                                                    |
| Color Depth             | 256                                                                                                    |                                                                                                    |
| Mouse                   | Microsoft mouse or compatible pointing device                                                                                |                                                                                                    |
| Communication           | USB 2.0 USB 3.0  Cell Imager module: USB 2.0 (Instrument) USB 3.0 (Camera)                                                   | The dedicated cable for the Cell Module must be plugged into a USB 3.0 port to ensure optimal performance, ideally on a separate host controller.  Cell Imager module: USB 3.0 (Instrument) USB 3.0 (Camera) |
| Devices                 | Windows 10: DirectX 9 graphics device with WDDM 1.0 or higher driver                                                         |                                                                                                    |
| .NET                    | Microsoft.NET Framework 4.6 (4.6.2) The required .NET version is installed automatically alongside any existing versions.    |                                                                                                    |
| Microsoft Excel         | 2007, 2010, 2013, 2016, 2019<br>The export mechanism writes files<br>according to the Office Open XML<br>file format (.xlsx) | 2019                                                                                                    |

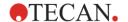

### 8.3 Software Installation

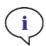

NOTE: You must have administrative rights to install the software.

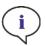

**Note:** Install the software before plugging the instrument into the computer.

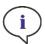

**NOTE:** Before upgrading the SparkControl software, make sure that the instrument, the camera, and all accessories are unplugged from the computer.

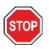

**CAUTION:** Always finish all open kinetic runs before uninstalling or upgrading the software, otherwise open kinetic data will be lost.

The SparkControl software is installed using the following procedure:

- 1. Insert the installation USB stick.
- 2. Open the Windows Explorer and browse to folder **Software/<article number>SparkControl Vx.y** on the installation stick. Double-click **SparkControl <version>\_Setup.exe** to start the installation procedure.
- 3. The software will be installed to C:\Program Files\Tecan. The installation destination can be changed optionally.
- 4. Select **Install** to start the software installation.

### 8.3.1 Uninstall/Repair Installation

If for any reason the current version of the SparkControl software needs to be reinstalled, proceed as follows:

- 1. Insert the installation USB stick.
- 2. Open the Windows Explorer and browse to folder **Software** on the installation stick.
- 3. Double-click **SparkControl <version>\_setup.exe** to start the installation procedure.
  - Select Uninstall to uninstall the current software version, or
  - Select Repair to repair the installation and restore the original program files.

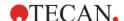

#### 8.3.2 IoT Client

SparkControl supports remote monitoring of a registered, connected instrument (e.g. instrument/ measurement status) in the Tecan Connect Mobile App via the application interface provided by the Tecan IoT Client.

The IoT client is automatically installed if the option 'Install IoT Client' within the SparkControl setup is selected. If installed, the SparkControl will send the following messages:

| Event                   | Message                                                                                                    |
|-------------------------|----------------------------------------------------------------------------------------------------|
| Instrument state        | Idle (ready), not connected, etc.                                                                                                    |
| Measurement state       | Measurement started/paused/resumed/stopped                                                                                                    |
| Measurement<br>progress | Current data label or progress message Current temperature and/or gas concentration value Current cycle index (kinetic runs only) Current plate index (stacker runs only) Notification about required user interaction |
| Warnings/Errors         | Error or warning message                                                                                                    |

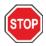

**CAUTION:** If the operating PC has an internet access, it is the user's responsibility to take the necessary precautions to protect the system from cybersecurity threats.

# 8.4 Starting the SparkControl

From the Windows Start menu, select Tecan>SparkControl Dashboard or Method Editor to start the program.

### 8.4.1 Connecting Instruments

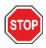

**CAUTION:** Do not open the instrument lid during operation!

Each connected instrument is represented by a corresponding tile in the Dashboard (refer to chapter 8.8 Dashboard).

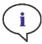

Note: The SparkControl supports the connection of a maximum of

- 1 instrument (SPARK with Cell/Cell Imager module),
- 4 instruments (SPARK without Cell/Cell Imager module). However, working in parallel is not possible only one instrument can be used at a time.

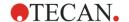

# 8.5 Method Editor

# 8.5.1 Structure

The Method Editor is used to set up workflows.

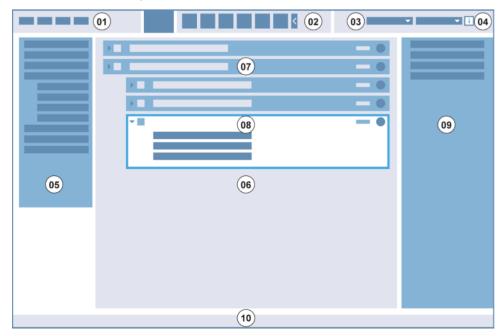

- 01 Menu bar; 02 Toolbar; 03 Drop-down list; 04 Button for opening the Info pane;
- 05 Control bar; 06 Workflow pane; 07 Collapsed strip; 08 Expanded strip; 09 Info pane;
- 10 Status bar

| Menu bar        | 01 | Contains a drop-down menu of editor and reader functions (e.g. File, Edit, Settings)                                |
|-----------------|----|----------------------------------------------------------------------------------------------------|
| Toolbar         | 02 | Contains icons for commonly used editor functions (e.g. New, Save)                                                  |
| Drop-down lists | 03 | Select and start functions related to the respective software application or instrument connected (e.g. Select app) |
| Control bar     | 05 | Contains strips for defining workflows                                                                              |
| Workflow pane   | 06 | Insert strips into this pane to define the workflow. Default settings can also be adjusted here                     |
| Info pane       | 09 | Displays additional information about the workflow                                                                  |
| Status bar      | 10 | Displays information about the connected instrument (e.g. name, temperature)                                        |

Each workflow can be created easily by dragging and dropping the process steps into a sequence according to the application. The application workflow is then visible to the user in the Workflow pane and can be saved for future use.

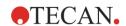

# 8.5.2 Control Bar

See chapter 8.6 Control Bar for details.

# 8.5.3 Workflow Pane

See chapter 8.7 Workflow Pane for details.

## 8.5.4 Menu Bar

## File

| New           | Open a new measurement workflow. If an empty document is to be opened, you will be asked to save the current workflow.  Click <b>Yes</b> to save the current workflow or click <b>No</b> to create a new workflow without saving the previous one. Click <b>Cancel</b> to leave the dialog box.                                                                                             |
|---------------|----------------------------------------------------------------------------------------------------|
| Open          | Open an existing SparkControl method from the selected folder. If you want to open an existing method while another one is still open, you will be asked if you want to save the workflow. Click <b>Yes</b> to save the current workflow to a certain destination or click <b>No</b> to create a new workflow without saving the previous one. Click <b>Cancel</b> to leave the dialog box. |
| Save          | Save the current workflow as a SparkControl method.                                                                                                    |
| Save as       | Save the current workflow as a SparkControl method under a different name.                                                                                                    |
| Onboard-Start | Save the current workflow as a SparkControl method that can be started via the instrument Onboard-Start button.                                                                                                    |
| Export        | Export a SparkControl method from the Method File Explorer.                                                                                                    |
| Import        | Import a SparkControl method to the Method File Explorer.                                                                                                    |
| Exit          | Exit and close the program.                                                                                                    |

## Edit

| Cut     | Cut the selected strip.     |
|---------|-----------------------------|
| Сору    | Copy the selected strip.    |
| Paste   | Paste the copied strip.     |
| Delete  | Delete the selected strip.  |
| Outdent | Outdent the selected strip. |
| Indent  | Indent the selected strip.  |

## View

| Info pane    | Show or hide the Info pane.                                                       |
|--------------|-----------------------------------------------------------------------------------|
| Status bar   | Show or hide the Status bar.                                                      |
| Collapse all | Collapse all strips in the Workflow pane to view only one line of text per strip. |
| Expand all   | Expand all strips in the Workflow pane to show all visible parameters.            |
|              |                                                                                   |

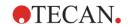

## Instrument

| Movements   | Define plate and filter movements:                                                          |
|-------------|---------------------------------------------------------------------------------------------|
|             | Click Plate Out Left to move the plate carrier out left.                                    |
|             | Click Plate Out Right to move the plate carrier out right.                                  |
|             | Click <b>Plate In</b> to move the plate carrier in.                                         |
|             | Click <b>Ex Filter</b> to move the excitation filter slide out.                             |
|             | Click <b>Em Filter</b> to move the emission filter slide out.                               |
|             | When a measurement is started, the plate is moved into the instrument automatically.        |
| Temperature | Set the target temperature of the instrument manually.                                      |
| Gas         | Set the target gas concentration of the instrument manually.                                |
| Z-Position  | Define the Z-position for measurement prior to measurement start.                           |
| Filter      | Define filters located on a filter slide.                                                   |
| Mirror      | Define a custom dichroic mirror.                                                            |
| Injector    | Prime/rinse/backflush injectors.                                                            |
| Live Viewer | Check the autofocus/acquisition settings prior to measurement start.                        |
| Stacker     | Restack plates without performing a measurement (instruments with Spark-Stack module only). |

# Help

| View Help            | Open the online help file and allows you to browse through the different topics.                                                                                                    |
|----------------------|----------------------------------------------------------------------------------------------------|
| Tecan<br>Homepage    | Open your favorite browser and navigate automatically to the Tecan homepage.                                                                                                    |
| Contact<br>Tecan     | Open a direct contact link to Tecan.                                                                                                    |
| Exception<br>History | Open the Exception History dialog with a list of exceptions (i.e. instrument & software failures) resulting from a measurement. Every time an exception occurs and an error is displayed, all relevant information is collected and saved in a zip-file. Each of these zip-files leads to an entry in this list.  Select a zip-file and send it to Tecan as this information is helpful to the customer support to track problems. |
| About Box            | Display information about SparkControl including the software version number.                                                                                                    |

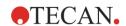

# 8.5.5 Toolbar

The following commands are accessible via the toolbar:

| New            | Open a new measurement workflow                                |
|----------------|----------------------------------------------------------------|
| Open           | Open an existing file                                          |
| Save           | Save the current workflow                                      |
| Start          | Start the measurement                                          |
| Start Stacker  | Start a stacker run (instruments with Spark-Stack module only) |
| □→ Plate Out   | Move plate out                                                 |
| □+<br>Plate In | Move plate in                                                  |
| Ex Filter      | Move Ex Filter out                                             |
| Em Filter      | Move Em Filter out                                             |
| Gas            | Open the Gas Control window                                    |
| Temperature    | Open the Temperature Control window                            |
| Z-Position     | Open the Z-position window                                     |
| Live Viewer    | Open the Live Viewer                                           |

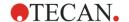

## 8.5.6 Instrument

Change the working instrument if more than one instrument is connected.

# 8.5.7 Select Component

Switch to the SparkControl components, **Dashboard, Settings** and **Screencasts**.

## 8.5.8 Select App

Start one of the available Tecan apps. Select an app to start it automatically.

## 8.6 Control Bar

This chapter describes the Control bar of the Method Editor.

The Control bar is divided into four sections. Each section contains strips used to create an individual workflow. Depending on the instrument connected and the modules installed, the available strips may vary; e.g. if the instrument is not equipped with a fluorescence polarization module, the fluorescence polarization strip is not visible in the detection section.

Create a workflow by double-clicking the selected strip or by dragging and dropping it into the Workflow pane.

The following strips are available:

| Plate     | Cuvette Plate Part of Plate Well                                                                                                    |
|-----------|----------------------------------------------------------------------------------------------------|
| Detection | Absorbance Scan Alpha Technology Cell Counting Cell Confluence Fluorescence Imaging Fluorescence Intensity TR Fluorescence Intensity Fluorescence Intensity Scan Fluorescence Polarization Luminescence Luminescence Multicolor Luminescence Scan |
| Action    | Shaking Wait Injector Condition Temperature Gas Move Plate User Intervention Comment                                                                                                    |
| Kinetic   | Kinetic Loop                                                                                                    |

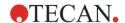

## 8.6.1 Plate

## Plate Strip

This strip is used to define the plate format used for the measurement.

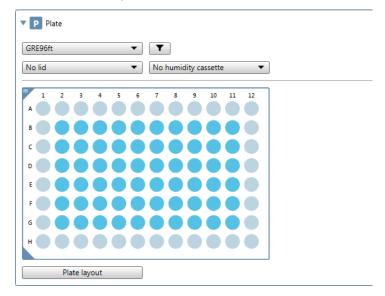

Figure 5: Plate strip

The **Plate** strip contains the following elements:

| Plate<br>definition  | Select the plate to be used for the measurement. The list of available plate files can be filtered according to the <b>Number of wells</b> , <b>Catalog number</b> , <b>Manufacturer</b> , <b>Material</b> and <b>Cell</b> (plates for cell based assays).                                                                                                    |
|----------------------|----------------------------------------------------------------------------------------------------|
| Plate lid            | Select No lid if using a plate without a cover     Select Lid if using a plate with a cover                                                                                                    |
|                      | <ul> <li>Select Lid if using a plate with a cover</li> <li>Select Removable lid (this option is only available for instruments with the lid lifting module)</li> </ul>                                                                                                    |
| Humidity<br>cassette | <ul> <li>This option is only available for instruments with the lid lifting module</li> <li>Select No humidity cassette if using a plate without a humidity cassette</li> <li>Select Humidity cassette-Large if using a large humidity cassette or Humidity cassette-Small if using a small humidity cassette (SPARK without Cell Imager module)</li> <li>Select Humidity cassette - Cyto Large if using a large humidity cassette or Humidity cassette - Cyto Small if using a small humidity cassette (SPARK with Cell Imager module)</li> </ul> |
| Read barcode         | This option is only available for instruments with a barcode module. If selected, the plate barcode is read.                                                                                                    |
| Smooth mode          | Select Smooth mode to avoid sample spilling.                                                                                                    |
| Plate                | Select the plate area used for the measurement. The measurement will automatically measure all selected wells of the plate.                                                                                                    |

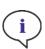

**Note:** Use the **Fit to window** control located at the left edge of the plate when defining the plate area for a 1536-well plate.

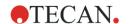

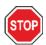

**CAUTION:** A removable lid is used in combination with the lid lifter. Please make sure to attach a magnetic pad to the plate lid before use.

# **Defining the Plate Layout**

Click Plate Layout to view and change the plate layout.

| Identifiers          | None to delete defined identifiers BL (Blank) SM (Sample) ST (Standard) PC (Positive control) NC (Negative control) LPC (Low positive control) HPC (High positive control) CL (Calibrator) RF (Reference) BF (Blank for polarization reference)                                                                                                    |
|----------------------|----------------------------------------------------------------------------------------------------|
| Identifier No.       | The identifier number is used to assign the same identifier to replicates that belong together. The identifier number is available only for the samples and standards.                                                                                                    |
| No. of<br>replicates | <ul> <li>Define the number of replicates for the selected identifier type. There are two options available:</li> <li>Define a fixed number of replicates. This number defines how many replicates are intended for this identifier. The selected wells are then filled with this number of replicates. Therefore the number of selected wells must be a multiple of the entered number of replicates. The fixed number definition is only available for the Samples and Standards. The number of replicates for the References, Controls and Blanks is always identical to the number of selected wells.</li> <li>Select All to define all selected wells as replicates of one identifier. This selection is automatically active for the References, Controls and Blanks.</li> </ul> |
| Direction            | Define the direction for filling the selected well area with the respective identifier:  • Horizontal (i.e. the fill order is horizontal)  • Vertical (i.e. the fill order is vertical)  The fill direction is available for the Identifier No. and No. of replicates.                                                                                                    |

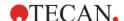

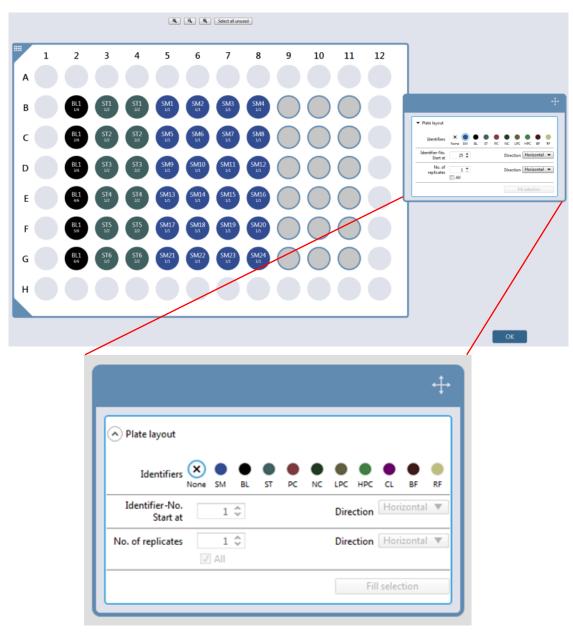

Figure 6: Defining the plate layout

An identifier can be assigned to a well or a well area as follows:

- 1) Select the plate area.
- 2) Select Plate Layout.
- 3) Select the wells on the plate to be filled with the selected identifier.
- 4) Select the identifier.
- 5) Select **Fill selection**: the identifiers and their colors are displayed in the plate layout. (It is also possible to fill the selection by double-clicking the selected identifier).

### Optional:

- Define the Identifier No. or use the default settings.
- Define the No. of replicates or use the default settings.

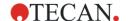

### Part of Plate

Use Part of Plate to define sub-areas within the previously selected plate area.

Measurement strips below each sub-area will be applied only to the respective sub-area.

### Example:

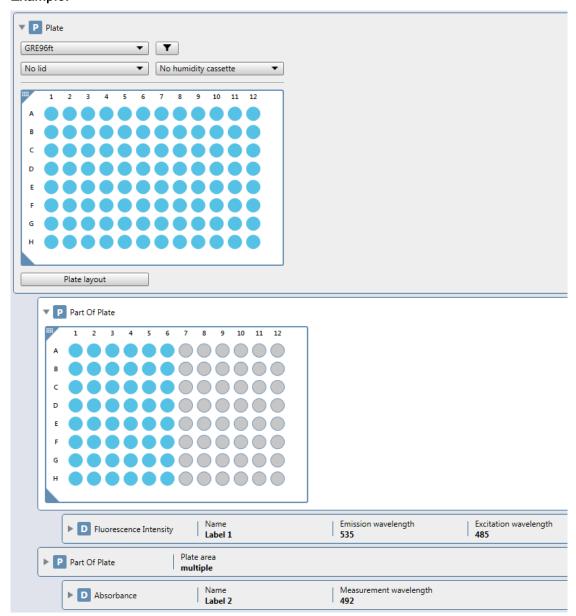

Figure 7: (Plate: A1-H12; Part of Plate: A1-H6; FI; Part of Plate: A7-H12; ABS)

In this workflow, fluorescence intensity is measured only in the wells A1-H6, followed by an absorbance measurement for the wells A7-H12.

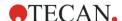

## **Cuvette Strip**

This strip is used to define a measurement in a cuvette that is inserted into the cuvette port of the instrument.

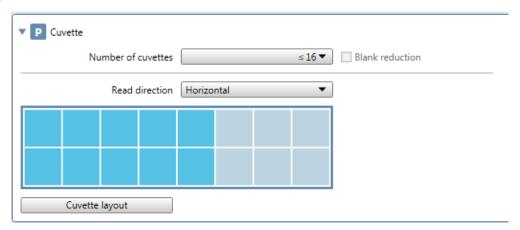

Figure 8: Cuvette strip

The Cuvette strip contains the following elements:

| Number of<br>cuvettes | Select the maximum possible number of cuvettes. Define the exact number of cuvettes used for the measurement by selecting the corresponding cuvettes within the cuvette holder displayed.                              |
|-----------------------|----------------------------------------------------------------------------------------------------|
| Blank<br>reduction    | Select <b>Blank reduction</b> to perform the automatic blank correction for all measured values. The Blank reduction is selectable only if the cuvette layout contains at least one cuvette defined as Blank (BL).     |
| Read<br>direction     | Define the direction for the consecutive cuvette reading and the corresponding prompting with respect to the definition on the cuvette holder:  • Horizontal (i.e. horizontal order)  • Vertical (i.e. vertical order) |
| Cuvette<br>layout     | Please refer to Plate Strip/Defining the Plate Layout                                                                                                    |

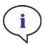

**NOTE:** When working with the Tecan cuvette adapter, select the corresponding plate definition file within the Plate strip and define a measurement.

## Well Strip

Use the **Well** strip to perform measurements well by well. Without this strip, all measurement steps are done plate-wise.

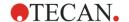

## 8.6.2 Detection

For detailed information on detection strips, see the corresponding chapter for the detection mode, e.g. 9.5.1 Luminescence Strip, 10.3.1 Alpha Technology, 11.6.1 Absorbance Strip, 12.11.1 Fluorescence Intensity Strip, etc.

## 8.6.3 Action

## **Shaking Strip**

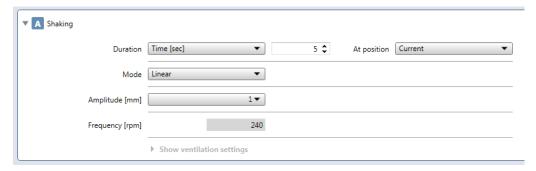

Figure 9: Shaking strip

Use the **Shaking** strip to define the following parameters:

| Duration                        | Define Time [sec] for shaking.  Continuous shaking can be selected and used within a kinetic measurement with a fixed interval time. Only in that case is the option Continuous shaking enabled and available. Select it to perform shaking for the remaining time within consecutive cycles at any of the available positions.  At position:  Current  Incubation  Current with ventilation (if removable lid or humidity cassette is selected)  Incubation with ventilation (if removable lid or humidity cassette is selected) |
|---------------------------------|----------------------------------------------------------------------------------------------------|
| Mode                            | Linear, Orbital, Double orbital (humidity cassette not selected) Orbital, Double orbital (humidity cassette selected)                                                                                                    |
| Amplitude<br>[mm]               | 1-6 mm (humidity cassette not selected) 2.5-6 mm (humidity cassette selected)                                                                                                    |
| Frequency<br>[rpm]              | The number of revolutions per minute (rpm) is displayed.                                                                                                    |
| Show<br>ventilation<br>settings | Select the <b>Interval time</b> for ventilation in minutes. Select the <b>Duration</b> of ventilation in seconds.                                                                                                    |

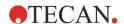

## Wait Strip

This strip can be used to define a specific time period before the next step within a workflow is executed.

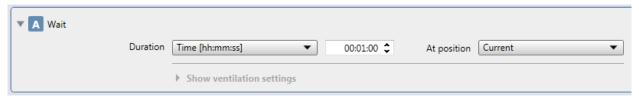

Figure 10: Wait strip

Use the Wait strip to define the following parameters:

| Duration                  | Define Time [hh:mm:ss] for waiting.  Continuous waiting can be selected and used within a kinetic measurement with a fixed interval time. Only in that case is the option Continuous waiting enabled and available. Select it to perform waiting for the remaining time within consecutive cycles at any of the available positions.  At position:  Current  Incubation  Current with ventilation (if removable lid or humidity cassette is selected)  Incubation with ventilation (if removable lid or humidity cassette is selected) |
|---------------------------|----------------------------------------------------------------------------------------------------|
| Show ventilation settings | Select the <b>Interval time</b> for ventilation in minutes. Select the <b>Duration</b> of ventilation in seconds.                                                                                                    |

# Injection Strip

For detailed information about the **Injection** strip, refer to 16.5.1 Injector Strip.

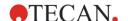

## **Condition Strip**

Use this strip to define measurements with conditions.

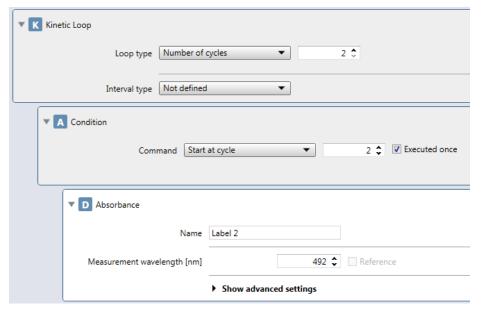

Figure 11: Condition strip

The **Condition** strip contains the following elements:

| Command       | <ul> <li>Start at cycle to perform the conditional step at a defined cycle.</li> <li>Start at value to execute the conditional step at a defined raw data value. Define the Input data (i.e. Label name the reference value refers to), Reference well and Value at which the conditional step should be started.</li> <li>Stop at value to stop the conditional step at a defined raw data value. Define the Input data (i.e. Label name the reference value refers to), Reference well and Value at which the conditional step should be stopped.</li> </ul> |
|---------------|----------------------------------------------------------------------------------------------------|
| Executed once | Selected by default. If selected, the conditional step is executed only once.                                                                                                    |

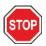

**CAUTION:** When defining values with decimal places always use the decimal symbol as defined in the Region and Language settings of the PC's operating system.

## **Temperature Strip**

For detailed information about the **Temperature** strip, refer to chapter 17.1.2 Temperature Control via Method.

### Gas Strip

For detailed information about the **Gas** strip, refer to chapter 17.3.6 Gas Control via Method.

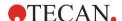

### Move Plate Strip

Use the Move Plate strip to move the plate out or into the instrument within a workflow.

## **User Intervention Strip**

The **User Intervention** strip informs the operator of the instrument to execute a particular action during the workflow at a specific time. A message appears and the measurement process stops until **OK** is clicked.

### **Comment Strip**

Use the **Comment** strip to enter a remark or statement for the current measurement in the text field. This text is shown together with the measurement in the result output sheet. Comments have no impact on the measurement workflow.

### 8.6.4 Kinetic

## **Kinetic Loop Strip**

Use this strip to define kinetic measurements.

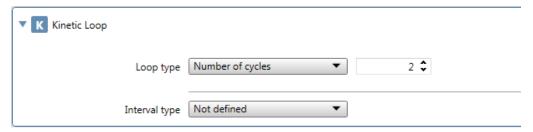

Figure 12: Kinetic Loop strip

The Kinetic Loop strip contains the following elements:

| Loop type     | Select <b>Number of cycles</b> and define a cycle value.  Select <b>Duration [hh:mm:ss]</b> and define duration of the kinetic measurement.                                                                                  |
|---------------|----------------------------------------------------------------------------------------------------|
| Interval type | Select <b>Not defined</b> for measurements without a kinetic interval time, measurements are performed as fast as possible.  Select <b>Fixed</b> for measurements with a kinetic interval time and define the interval time. |

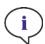

**Note:** To enable the options **Continuous shaking** and **Continuous waiting** define a kinetic measurement with a **Fixed** interval time.

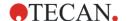

# 8.7 Workflow Pane

The Workflow pane is the central window of the Method Editor, in which the workflow is visible and available for defining and editing measurement parameters.

There are two ways to insert a strip from the Control bar into the Workflow pane:

- Select a strip from the Control bar; double-click it to insert it into the Workflow pane directly after the previous strip.
- Click the strip in the Control bar and drag it into the Workflow pane to the respective position.

The strips are numbered according to their sequence. Once a strip has been inserted into the Workflow pane, the settings and parameters for this strip can be entered or edited.

Single strips inside the Workflow pane can be collapsed to display the most important information or expanded to access all editable functions. Click the expand button next to the title of the strip to switch between the two view modes.

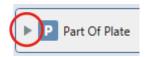

Figure 13: Expand button

By default, SparkControl starts with the Plate strip in the Workflow pane.

The currently selected strip within the Workflow pane is highlighted. If a strip contains an erroneous item, the item is highlighted in red and the strip number is colored red. If a strip is invalid within the current workflow, the whole strip is marked red. All errors are automatically displayed in the Info pane. If the workflow contains errors, the workflow can be neither saved nor started.

It is recommended to always save the workflow before starting a measurement.

## 8.7.1 Hierarchy of Strips

The hierarchy of strips in the Workflow pane is as follows:

- 1. Plate
- 2. Part of Plate (range)
- 3. Well

Any desired measurement step can be inserted directly after a **Plate**, **Part of Plate** or **Well** strip. Use the **Outdent** and **Indent** options in the Edit menu to modify the sequence of execution of the single strip component or select a strip in the Workflow pane, click the right mouse button and select **Outdent** or **Indent**.

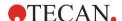

## **Indenting and Outdenting Strips**

The decision to indent/outdent a measurement strip will modify the workflow of the instrument during measurements.

The actions of all strips with the same indentation are performed sequentially. The only dependence between these strips is that the next action starts directly after the previous action is finished.

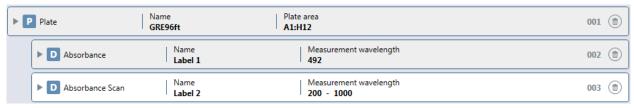

Figure 14: A series of independent measurement steps

A strip that is indented more than the previous strip shows dependence between the two strips. This means that the parameters defined in the first strip are also active for the second (indented) strip.

The following is an example of how to define a multi-label kinetic measurement with an **Absorbance** and a **Luminescence** strip. In this example, both strips depend on the **Kinetic Loop** strip, which depends on the **Plate** strip.

The Workflow pane appears as follows:

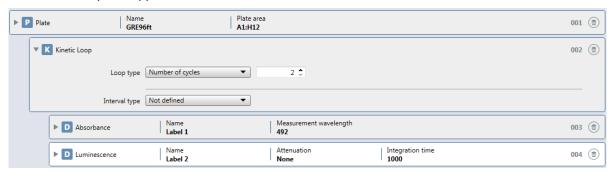

The above definition results in the following workflow:

The **Absorbance** of all wells of a 96-well plate is measured first following by **Luminescence** measurements of all wells. Both measurements are performed in 2 kinetic cycles.

Outdenting the **Luminescence** strip to a level with a **Kinetic Loop** item changes the workflow. Select **Luminescence** and click the right mouse button. Select **Outdent** from the context sensitive menu.

The Workflow pane appears as follows:

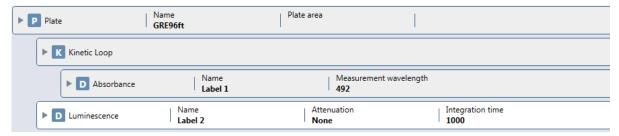

In this workflow, an **Absorbance** kinetic measurement with 2 cycles is performed first. After this loop has finished, the **Luminescence** endpoint measurement starts.

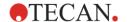

## 8.7.2 Info Pane

The **Info** pane on the right side of the screen displays information that is relevant for the currently selected strip. Any warnings and errors are shown.

## 8.7.3 Measurement Types

#### Plate-wise Measurements

Each detection strip is performed on all selected wells. Plate-wise measurements may contain a maximum of 25 independent detection strips that do not need to be of the same detection type.

#### **Well-wise Measurements**

Each detection strip is performed in one well before continuing to the next well. Well-wise measurements may be composed of a maximum of five detection strips of the same type, e.g. five absorbance strips.

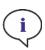

**Note:** Only measurement steps of the same detection mode are allowed within a Well strip (e.g. two absorbance steps with different wavelengths). Exception of that rule: multi-label kinetic measurements performed well-wise (e.g. Kinetic loop/Well/Absorbance/Fluorescence Intensity).

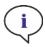

**NOTE:** The action strips Move plate and User intervention are not allowed within a Well strip.

## **Endpoint Measurements**

An endpoint measurement is a measurement executed only once without repetition. Endpoint measurements can be performed plate-wise and well-wise.

#### **Kinetic Measurements**

A kinetic measurement consists of several consecutive measurements, which may be executed in certain intervals. Kinetic measurements can be performed plate-wise and well-wise.

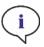

NOTE: Fluorescence intensity 3D scan are not allowed within a kinetic measurement.

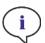

**NOTE:** The action strips Temperature and Gas are not allowed within a kinetic measurement loop except within a kinetic condition.

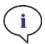

**Note:** Users are advised to set up suitable methods prior to measurements and to use the same method for all similar kinetic measurements in order to obtain comparable results.

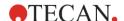

## Single-label Measurements

Single-label measurements are measurements with only one detection strip, e.g. with absorbance or fluorescence. Single-label measurements can be performed plate-wise and well-wise as endpoint or kinetic measurements.

#### **Multi-label Measurements**

Multi-label measurements are measurements with multiple detection strips of the same or different consecutive detection modes, e.g. with multiple absorbance, fluorescence, luminescence labels or with mixed measurements. Multi-label measurements can be performed plate-wise and well-wise as endpoint or kinetic measurements.

#### **Conditional Measurements**

#### Time-triggered measurements:

Time-triggered conditional measurements are a group of the measurements in which a measurement or an action is executed or stopped at a certain cycle.

#### Example:

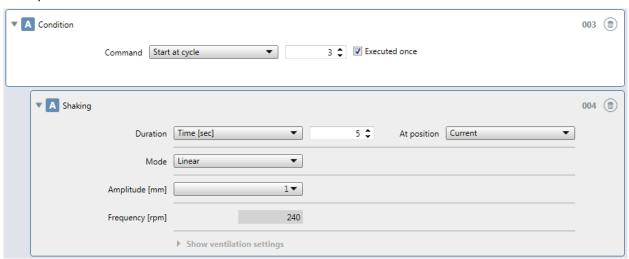

If **3** is entered for **Command: Start at cycle** within a kinetic measurement containing, e.g. a **Shake** step, shaking is performed only at cycle 3, if **Executed once** is selected.

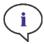

**NOTE:** Kinetic conditions such as **Shake** and **Inject** should be inserted right after a **Kinetic Loop** strip in order to ensure optimal result reproducibility.

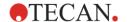

### Signal-triggered Measurements:

Signal-triggered conditional measurements are measurements in which a measurement or an action is triggered by a measured value while running a method. The method steps can be started or stopped after the pre-defined reference value for a specific detection label has been reached.

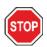

**CAUTION:** When defining values with decimal places always use the decimal symbol as defined in the Region and Language settings of the PC's operating system.

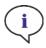

**Note:** In order to see if a signal-triggered condition was met during measurement, autosaved Excel reports (automatically saved every 30 minutes) can be opened under the following default path: C:\Users\Public\Documents\Tecan\SparkControl\AUTOSAVE.

#### Examples:

1. Kinetic fluorescence measurement:

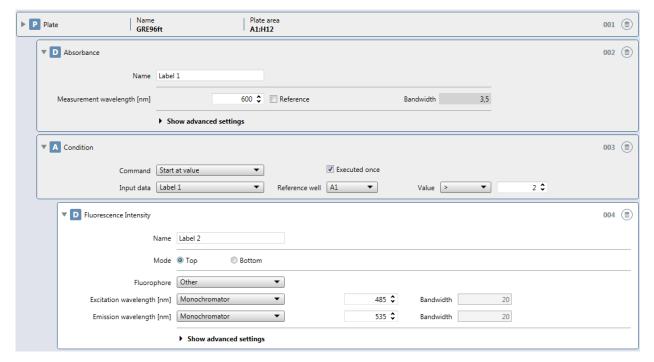

Absorbance is measured at 600 nm. A fluorescence measurement is executed only if an OD value > 2 has been detected in a pre-defined reference well.

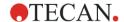

#### 2. Kinetic multi-label measurement:

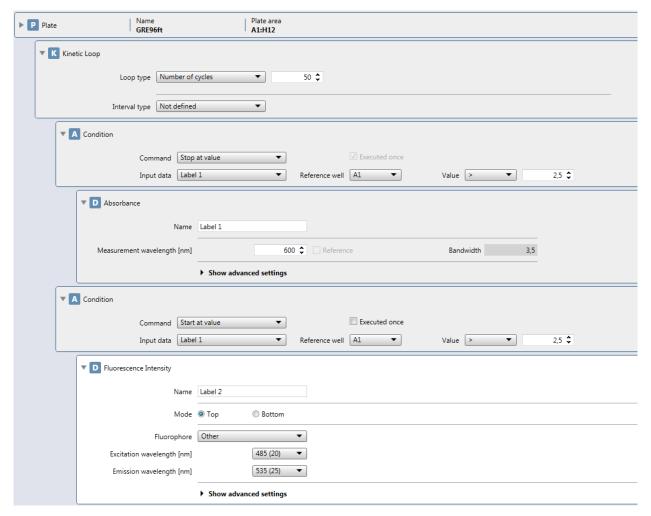

A kinetic multi-label measurement with absorbance and fluorescence as labels; the absorbance is measured as long as the reference well reaches an OD value of 2.5 OD. After that, the absorbance measurement is stopped and the method proceeds with the execution of the fluorescence label.

## 8.7.4 Multiple Reads per Well

The multiple reads per well option (MRW) is available for absorbance, fluorescence top and bottom fixed wavelength measurements in order to achieve maximum well illumination. The function is not available for scan measurements. This option is especially applicable for cell based assays, since the distribution of the cells in the well is often not homogeneous.

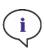

NOTE: The feature Multiple Reads per Well is not available for well-wise measurements.

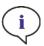

**NOTE:** The reference wavelength in the **Absorbance** strip is not selectable in combination with **Multiple Reads per Well**.

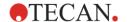

When working with multiple reads per well, select one of the following options:

#### **User Defined**

Select a MRW pattern type to be used for the measurement. The following MRW types can be selected:

- Square
- Square (filled)
- Circle
- Circle (filled)
- X-Line
- Y-Line
- XY-Line

Select the MRW size that defines the number of measurement points per well. The size values available depend on the plate format used.

#### Area Scan

The **Area scan** is a high density option of MRW and enables enhanced signal resolution within a measured well. Select one of the following sizes: 20x20, 30x30, 40x40, 50x50, 60x60, 70x70, 80x80, 90x90 and 100x100.

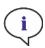

NOTE: It is recommended to perform area scan measurements with one flash.

### **Optimal Read**

The Optimal Read is available only for fluorescence intensity bottom measurements. Similar to the MRW read mode, multiple, spatially separated spots inside the well are measured. The spots are arrayed to cover the whole well area in order to achieve maximum well illumination. The total number of individual measurement spots per well is reflected by the size of the Fluorescence Intensity Bottom fiber and is optimized for plate formats from 12 to 96 wells (see table below). 384-well plates are optimally illuminated by a single-spot read.

| Plate format | Size | Number of spots |
|--------------|------|-----------------|
| 96 wells     | 3x3  | 5               |
| 48 wells     | 5x5  | 21              |
| 24 wells     | 7x7  | 37              |
| 12 wells     | 9x9  | 61              |

Table: Optimal Read spot patterns in different plate formats. Pattern used: Circle (filled)

Changing the total number of flashes per well (1-100) will result in the automatic adjustment of the number of flashes per spot, giving the user the possibility to obtain representative results in each well.

The total number of flashes is automatically distributed over all measured spots. A minor imprecision occurs if an entered flash number is not divisible by the default number of spots for the used plate format. In this case, the next possible flash distribution that is divisible by the number of spots per well is calculated, e.g. a measurement with a total of 26-30 flashes in a 96-well plate is performed with 6 flashes per spot, whereas a total flash number of 31 results in 7 flashes per spot.

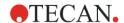

# 8.8 Dashboard

## 8.8.1 Structure

The Dashboard of the SparkControl software is used for

- Communicating with connected instruments
- Starting measurements
- Monitoring measurement progress

The Dashboard is designed to work with a touchscreen. Fingers can be used for interaction.

The Dashboard contains the following structural elements:

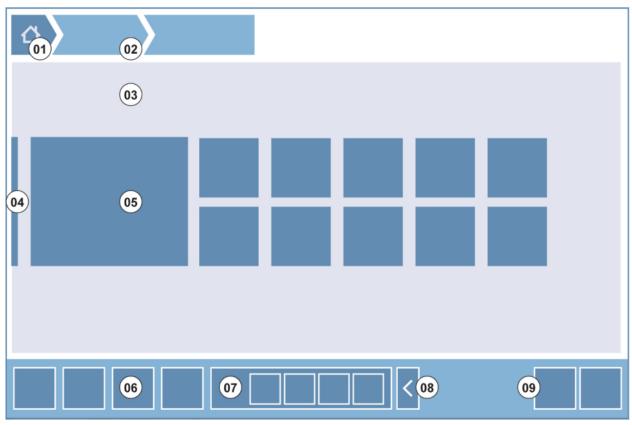

Figure 15: Structural elements of the Dashboard

- 01 Home button
- 02 Breadcrumbs
- 03 Workflow pane
- 04 Navigation bar
- 05 Tiles
- 06 Action bar with action buttons
- 07 Expandable action button
- 08 Expand button (to show more action buttons)
- 09 Action buttons (OK, Cancel, Stop)

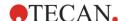

#### **Tiles**

Tiles start user selected process steps, e.g. a 'Method' tile starts the selected method.

The clickable surface is always the whole tile area with the exception of tiles with multi-functionality.

For the multi-functional tiles, the clickable surface is always darker than the background color. Example: Start tile (refer to chapter 8.8.5 Starting a Method).

#### **Action Buttons**

A group of buttons designed for

- Editing of method and instrument settings
- Confirmation/cancellation/stopping of workflow steps (OK/Cancel/Stop button)
- Searching/Alignment of listed elements

### **Expandable Action Buttons**

Expandable action buttons are used for a group of action buttons that refers to the same action group (e.g. Filter, Injector).

Tap an expandable action button to reveal all action buttons for the corresponding group.

Example: The action group Injector contains the sub-action buttons Prime, Backflush and Rinse.

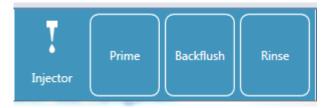

#### **Expand Buttons**

Expand buttons are used for expanding/collapsing of grouped elements.

#### **Action Bar**

The action bar is the Dashboard area with action buttons.

#### **Navigation Bar**

The expandable Navigation bar on the left side of the Dashboard is used to switch to other SparkControl components (e.g. Method Editor).

## **Breadcrumbs / Navigation history**

Breadcrumbs are used as guides within the different application levels and are placed on the top of the screen. They track the navigation history of the previous windows and include a home button. Select the home button to return to the Dashboard window.

Example:

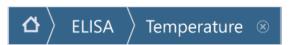

I.e. a method called ELISA has been selected first, following by opening the Temperature Control window in order to change/prove the temperature before measurement start.

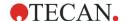

# 8.8.2 Software Navigation

## **Application Levels**

The levels are based on a hierarchical navigation system with a maximum of three different application levels.

- The **first application level** is the entry point of each application in the dashboard, e.g. instrument settings, start a measurement run or monitor the measurement process.
- The **second application level** is displayed whenever the selection on the first level requires further user interaction, e.g. final user confirmation in order to start a method.
- The **third application level** reveals the details for a selected element in the second level, e.g. defining filters of the excitation filter slide.

## **Switching Levels**

| Breadcrumbs      | The breadcrumbs include an integrated close and cancel button (x) for each application level displayed. Select this button to close the current application level and to return to the next higher level.  Closing the application level via the breadcrumb navigation automatically discards all changes made within the respective application level. |
|------------------|----------------------------------------------------------------------------------------------------|
| OK and<br>Cancel | Select <b>OK</b> to confirm all changes, select <b>Cancel</b> to discard the changes. Both selections automatically close the respective application level.                                                                                                    |

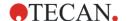

## 8.8.3 The Dashboard

The **Dashboard** window contains the following tiles:

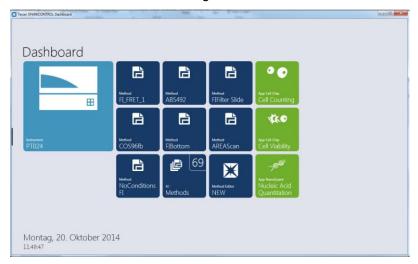

Figure 16: Instrument tiles, Method tiles and App tiles in Dashboard

| Instrument         | Light blue <b>Instrument tiles</b> stand for connected instruments. Select an instrument tile to access the Instrument Control window.                                                                                                    |
|--------------------|----------------------------------------------------------------------------------------------------|
| Method             | Dark blue <b>Method tiles</b> stand for methods valid for the connected instrument. Select a method tile to start the method.  The maximum number of method tiles is limited to eight. If more than eight methods are available, use the <b>All methods</b> tile to open the list of all methods. The displayed group of method tiles is built up dynamically according to the following rules:  • Every new defined or every modified method is automatically displayed in dashboard and placed on the top of the group.  • Every executed method is displayed automatically in the Dashboard and placed on the top of the group.  • All other method tiles are moved accordingly. In case of more than eight available methods, the previously last method of the group is removed from the dashboard.  Select <b>NEW</b> to switch directly to Method Editor in order to define a new method. |
| Арр                | Light green <b>App tiles</b> stand for apps provided by Tecan. Select an App tile to start the corresponding app.                                                                                                    |
| Open<br>Workspaces | Olive green <b>Open Workspace</b> tiles stand for uncompleted kinetic measurements as results of an open kinetic run. Select an open workspace tile to continue the kinetic measurement.  The maximum number of open workspace tiles is limited to eight. If more than eight methods are available, use the <b>All open workspaces</b> tile to open the list of all methods.                                                                                                    |

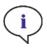

**Note:** To delete an open workspace tile and hence interrupt an open kinetic run before its complete execution, select the **All open workspaces** tile and mark the corresponding workspace(s) for deletion.

To switch to **Method Editor**, **Settings** or **Screencasts** use the expandable Navigation bar on the left side of the Dashboard start window. Select **Shut down** to close the SparkControl application.

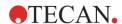

## 8.8.4 Instrument Control

The **Instrument Control** window can be opened by tapping an instrument tile. It provides the user interface for the direct communication to the instrument (e.g. injector maintenance, filter definition).

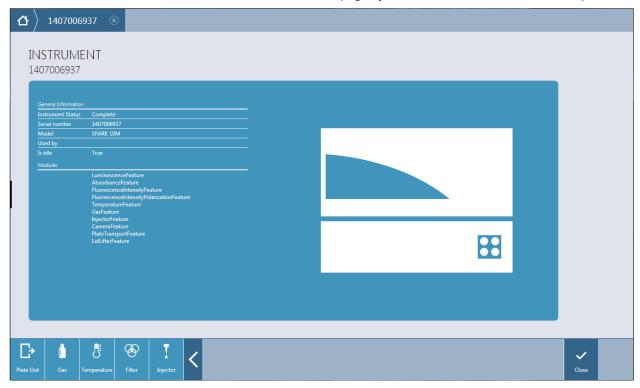

Figure 17: Instrument Control window

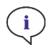

NOTE: The availability of action buttons depends on the instrument configuration.

The window contains the following action buttons:

| Plate In/Out | Select <b>Plate In</b> to move the plate carrier into the instrument.  Select <b>Plate Out</b> to move the plate carrier out of the instrument.                                                 |
|--------------|----------------------------------------------------------------------------------------------------|
| Gas          | Select <b>Gas</b> to open the Gas Control window.                                                                                                    |
| Temperature  | Select <b>Temperature</b> to open the Temperature Control window.                                                                                                    |
| Filter       | Select <b>Excitation</b> to open the Filter Definition window for the excitation filter slide. Select <b>Emission</b> to open the Filter Definition window for the emission filter slide.       |
| Mirror       | Select Mirror to open the Mirror Definition window.                                                                                                    |
| Injector     | Select <b>Prime</b> to open the Injector window for priming. Select <b>Rinse</b> to open the Injector window for rinsing. Select <b>Backflush</b> to open the Injector window for backflushing. |
| Stacker      | Select <b>Stacker</b> to restack plates without performing a measurement (instruments with Spark-Stack module only).                                                                            |

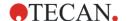

## **Multiple Instruments**

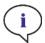

**NOTE:** The SparkControl supports the connection of a maximum of 4 instruments. However, working in parallel is not possible. Only one instrument can be used at a time.

Each connected instrument is represented by a corresponding tile. The largest instrument tile represents the working instrument, i.e. the instrument that can be currently used for measurements.

To switch working instruments, select the instrument tile and close the Instrument Control window by clicking **OK**.

# 8.8.5 Starting a Method

After selecting a method, the Check-and-Go window is opened.

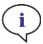

**Note:** A method can be selected from the Dashboard start window or from the list of all methods via the **All Methods** tile.

The **Check-and-Go** window contains the following tiles and buttons:

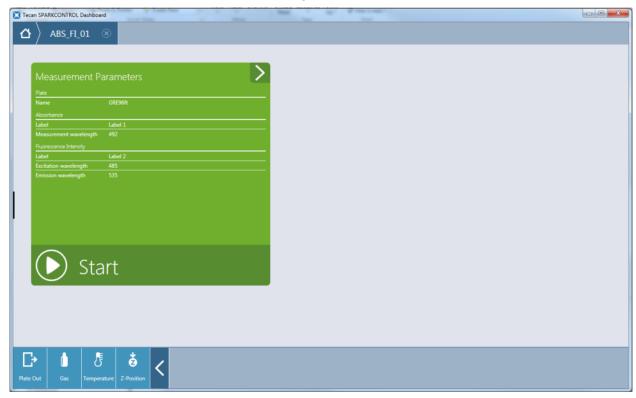

Figure 18: Check & Go window

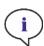

**NOTE:** The availability of action buttons depends on the instrument configuration and method definition.

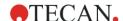

| Start         | The <b>Start tile</b> is a multi-functional tile.  Select the expand button top right to view detailed information about the selected method (e.g. plate area, plate layout).  Select <b>Start</b> to start the method.                                                                                                    |
|---------------|----------------------------------------------------------------------------------------------------|
| Start Stacker | This tile is displayed only for instruments with the Spark-Stack module and the input and the output magazines inserted.  The <b>Start Stacker tile</b> is a multi-functional tile.  Select the expand button on the top right to view detailed information about the selected method (e.g. plate area, plate layout).  Select <b>Start Stacker</b> to start a stacker run. |
| Open Kinetic  | Select Open Kinetic to start a method as a discontinuous kinetic run.                                                                                                    |
| Plate In/Out  | Select Plate In / Plate Out to move the plate carrier into or out of the instrument.                                                                                                    |
| Gas           | Opens the Gas Control window.                                                                                                    |
| Temperature   | Opens the Temperature Control window.                                                                                                    |
| Filter        | Select Excitation / Emission to define the corresponding filters.                                                                                                    |
| Mirror        | Opens the Mirror Definition window.                                                                                                    |
| Injector      | Select <b>Prime</b> / <b>Rinse</b> / <b>Backflush</b> to open the Injector window to adjust the corresponding settings.                                                                                                    |
| Z-Position    | Select to perform Z-position optimization prior to measurement start.                                                                                                    |
| Live Viewer   | Select to check the autofocus settings prior to measurement start.                                                                                                    |
| Stacker       | Select <b>Stacker</b> to restack plates without performing a measurement (instruments with Spark-Stack module only).                                                                                                    |

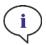

**NOTE:** Changing the temperature or gas settings prior to measurement will not overwrite the temperature or gas settings defined in a method.

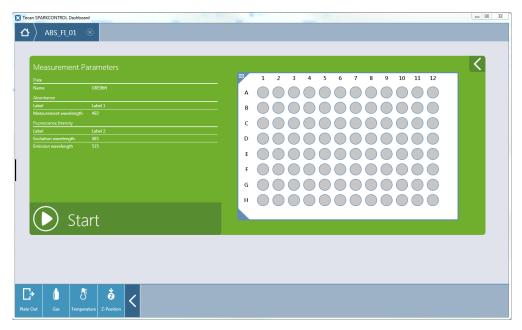

Figure 19: Expanded Check & Go window

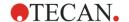

## **Start Open Kinetic**

By selecting the **Open Kinetic** action button a kinetic method can be executed discontinuously, i.e. split into several kinetic runs which results are finally merged within one result worksheet.

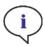

**NOTE:** Run kinetic measurements with long interval times as open kinetics. Optimize the instrument usage and perform short-term measurements in between.

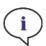

**NOTE:** Only kinetic measurements with the loop type **Number of cycles** can be run as open kinetic.

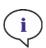

**Note:** Only **plate-wise** kinetic measurements can be run as open kinetic. Exception of that rule: multi-label kinetic measurements performed well-wise (e.g. Kinetic loop/Well/Absorbance/ Fluorescence Intensity).

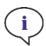

**Note:** Kinetic measurements with time or value triggered gas and/or temperature settings cannot be run as open kinetic.

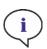

**NOTE:** Fluorescence imaging is not supported in open kinetic runs.

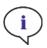

Note: An open kinetic run can be started via Dashboard only.

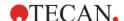

In addition to the **Check-and-Go** window the **Open Kinetic** windows contains the following tiles and buttons:

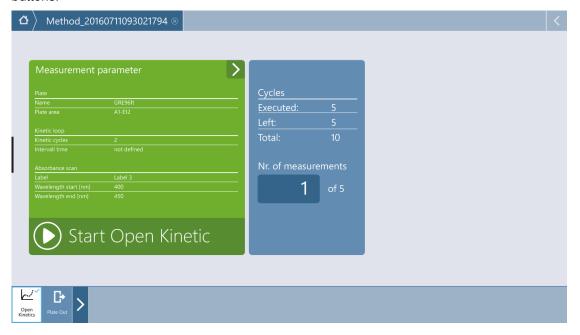

Figure 20: Open Kinetic window

| Start Open<br>Kinetic | Select Start Open Kinetic to start the method.                          |
|-----------------------|-------------------------------------------------------------------------|
| Nr. of measurements   | Define the number of cycles to be executed within the current run.      |
| Executed cycles       | Displays the number of cycles already executed.                         |
| Left cycles           | Displays the number of cycles still left for execution.                 |
| Total cycles          | Displays the total number of cycles according to the method definition. |

To start a measurement as open kinetic proceed as follows:

- 1. Define a kinetic measurement via the Method Editor and save it.
- 2. Select the corresponding method tile in dashboard.
- 3. Select **Open Kinetic** action button.
- 4. Define the number of measurements for execution within the current run.
- 5. Select Start Open Kinetic.
- 6. To continue an open kinetic run, select the corresponding **Open Workspace** in Dashboard and repeat the steps 4, 5 (and 6).

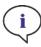

**Note:** Select the corresponding Open Workspace in the Dashboard to continue an open kinetic run. An open workspace must be processed with the same instrument that was used for the first open kinetic measurement, otherwise it will not be visible in the Dashboard.

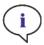

**Note:** Changing the method used for an open kinetic run will not have any effect on the started open kinetic run. The original method is saved together with the open workspace and, thus, used for all subsequent open kinetic runs.

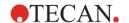

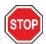

**CAUTION:** Breaking an open kinetic run via the **Stop** button will interrupt not only the current measurement run but also the open kinetic run as whole. After stopping the method run, no future continuation of the open kinetic run is possible.

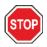

**CAUTION:** Open kinetic workspaces lose their validity after a service inspection and have to be deleted manually by the user.

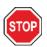

**CAUTION:** Changing the workspace path will disable further execution of open workspaces until the original workspace path is restored.

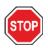

**CAUTION:** Do not delete an open workspace folder as long as the corresponding open workspace is still pending. The workspace folder includes information needed for further method execution.

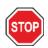

**CAUTION:** Always finish all open kinetic runs before uninstalling or upgrading the software, otherwise open kinetic data will be lost.

# 8.8.6 Measurement Progress

Starting a measurement run opens the **Measurement Progress** window with the following elements:

| Data           | Data is selected by default. The incoming raw data from the instrument is monitored. For detailed information about the data display, refer to chapter 8.8.7 Data Display. |
|----------------|----------------------------------------------------------------------------------------------------|
| Data as Colors | Raw data values are correlated to colors and displayed as such in the plate.                                                                                               |
| Monitor        | Monitor temperature and gas distribution during a measurement run.                                                                                                    |
| Stop           | Interrupt the current measurement run. The data acquired prior to measurement stop are automatically saved.                                                                |
| Plate Out/In   | Disabled during a measurement run. The button becomes enabled after the measurement has been finished or while pausing a kinetic run.                                      |
| Pause/Continue | Available for plate-wise kinetic measurements only. Select <b>Pause</b> to interrupt the measurement and subsequently <b>Continue</b> to proceed with the measurement.     |

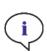

**Note:** Selecting the **Pause** button will not immediately pause the current measurement run. The measurement will not be paused before the current kinetic cycle has been completed. Please also note that the interval time is part of a cycle; therefore a kinetic measurement with an interval time will not be paused until after the interval time has expired.

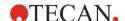

## 8.8.7 Data Display

Measured data are displayed in two different views: the **Plate** view and the **Graph** view. The following chapters describe the general rules for data display depending on the measurement mode. Scan measurements, Images and Batch Processing are excluded from the general rules and described separately (refer to 8.8.8 Scans, 8.8.9 Images and 8.8.10 Batch Processing).

## Single-label Endpoint Measurements

**Plate View:** Includes all measured data. Only single well selection is possible. After the measurement the value of the selected well is displayed in the information header at the top of the screen.

Graph View: Includes all measured data. The well selected in the Plate view is highlighted.

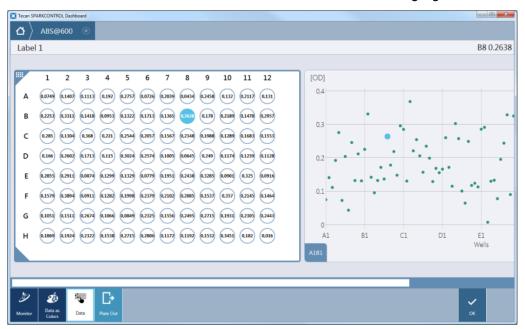

Figure 21: Monitoring a single-label endpoint measurement

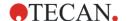

## Single-label Kinetic Measurements

**Plate View:** Includes measured data of the last measured kinetic cycle. Multi well selection is possible. After the measurement the last cycle value of the selected wells is displayed in the information header at the top of the screen.

**Graph View:** Includes kinetic curves for the last ten wells selected in the Plate view. Fade in and out the single curves by selecting/deselecting the corresponding check boxes.

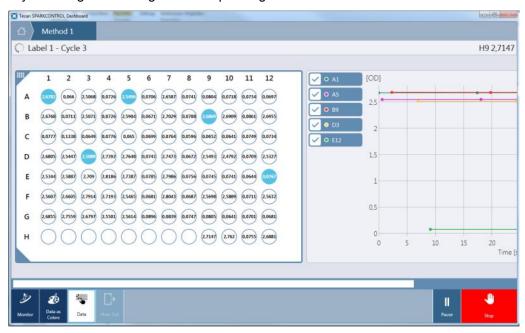

Figure 22: Monitoring a single-label kinetic measurement

### Multi-label Endpoint Measurements

**Plate View:** Includes measured data for all labels available. Move between the labels by applying the > and < controls placed below the plate. Only single well selection is possible. After the measurement, the value of the corresponding label for the selected well is displayed in the information header at the top of the screen.

**Graph View:** Includes all measured data for the selected well. It is possible to move to any of adjacent wells by tapping the corresponding **well control** placed left, right, top and bottom of the graphic display. Fade in and out the single-labels by selecting/deselecting the corresponding check boxes.

#### Multi-label Kinetic Measurements

**Plate View:** Includes measured data of the last measured kinetic cycle for all labels available. Move between the labels by applying the > and < controls placed below the plate. Only single well selection is possible. After the measurement, the last cycle value of the corresponding label for the selected well is displayed in the information header at the top of the screen.

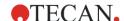

**Graph View:** Includes kinetic curves for all labels of the selected well in the Plate view. It is possible to move to any of adjacent wells by tapping the corresponding **well control** placed left, right, top and bottom of the graphic display. Fade in and out the single curves by selecting/deselecting the corresponding check boxes.

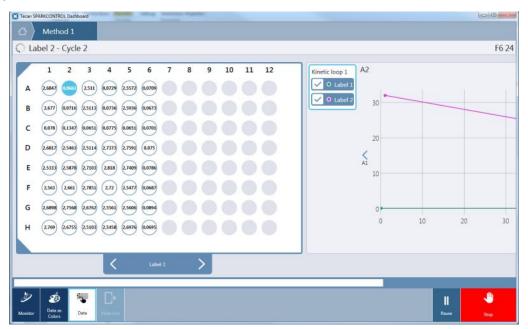

Figure 23: Multi-label kinetic measurement

### 8.8.8 Scans

#### Single-label Endpoint Measurements

**Plate View:** Measured data are indicated by an **S**. Multi-well selection possible. Exception of that rule: 3D scans support only single well selection.

**Graph View:** Includes scans for the last ten wells selected in the Plate view. Fade in and out the single scans by selecting/deselecting the corresponding check boxes.

#### **Multi-label Endpoint Measurements**

Plate View: Measured data are indicated by S. Only single well selection is possible.

**Graph View:** Scans are displayed separately, not in parallel with other measured data. Select a scan tile for its display. It is possible to move to any of adjacent wells by tapping the corresponding **well control** placed left, right, top and bottom of the graphic display.

#### Single-label Kinetic Measurements

Plate View: Measured data are indicated by S. Multi well selection possible.

**Graph View:** Includes scans for the last ten wells selected in the Plate view according to the kinetic cycle selected. Use the + and – controls included in the graphic to change the kinetic cycle number. Fade in and out the single curves by selecting/deselecting the corresponding check boxes.

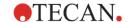

#### **Multi-label Kinetic Measurements**

Plate View: Measured data are indicated by S. Only single well selection is possible.

**Graph View:** Scans are displayed separately, not in parallel with other measured data. Select a scan tile for its display. It is possible to move to any of adjacent wells by tapping the corresponding **well control** placed left, right, top and bottom of the graphic display. Use the **+** and **-** controls included in the graphic to change the kinetic cycle number.

#### 3D Scan

Plate View: Measured data are indicated by S. Only single well selection is possible.

**Graph View:** Scans are always displayed separately, not in parallel with other measured data if available. Select a scan tile for its display. It is possible to move to any of adjacent wells by tapping the corresponding **well control** placed left, right, top and bottom of the graphic display.

# 8.8.9 Images

For the Cell Imager Module, refer also to chapter 14.6.3 Measurement Progress View.

## Single-label Endpoint Measurements

**Plate View:** Values for the Cell Module depend on the measurement type and may include cell concentration, cell viability or cell confluence values. Values for the Cell Imager depend on the selected application type. Only single well selection is possible.

Graph View: Includes the image of the selected well.

#### Multi-label Endpoint Measurements

**Plate View:** Values for the Cell Module depend on the measurement type and may include cell concentration, cell viability or cell confluence values. Values for the Cell Imager depend on the selected application type. Only single well selection is possible.

**Graph View:** Images are displayed separately, not in parallel with other measured data. Select an image tile for its display. It is possible to move to any of adjacent wells by tapping the corresponding **well control** placed left, right, top and bottom of the graphic display.

#### Single-label Kinetic Measurements

**Plate View:** Includes cell confluence values (Cell Module) or predefined values for the selected application (Cell Imager) for the last kinetic cycle. Only single well selection is possible.

**Graph View:** Includes the image of the selected well. It is possible to move to any of adjacent wells by tapping the corresponding **well control** placed left, right, top and bottom of the graphic display. Use the **+** and **-** controls included in the graphic to change the kinetic cycle number.

#### **Multi-label Kinetic Measurements**

Plate View: Includes cell confluence values (Cell Module) or predefined values for the selected application (Cell Imager) for the last kinetic cycle. Only single well selection is possible

**Graph View:** Images are displayed separately, not in parallel with other measured data. Select an image tile for its display. It is possible to move to any of adjacent wells by tapping the corresponding **well control** placed left, right, top and bottom of the graphic display. Use the **+** and **-** controls included in the graphic to change the kinetic cycle number.

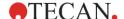

## 8.8.10 Batch Processing

The measured data for each microplate is displayed according to the rules described above.

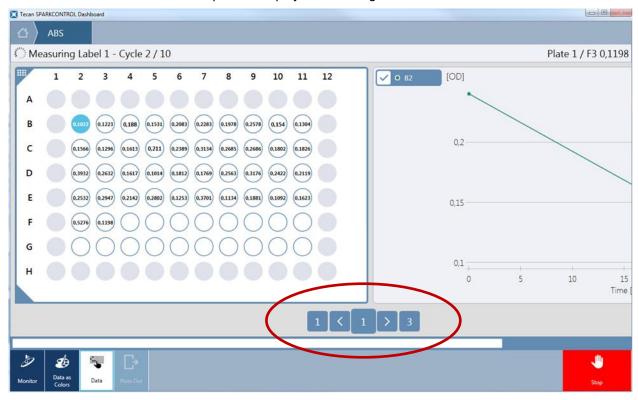

Figure 24: Plate Control

The plate control consists of the following sub-controls:

Plate Control Left: Displays the number of the first measured plate (i.e. Plate 1), click this button to move automatically to Plate 1.

Left Arrow: Click this button to move to the previous plate.

**Plate Control Middle:** Displays the number of the currently selected plate. To switch to a specific plate, select this control and enter the corresponding plate number.

Right Arrow: Click this button to move to the next plate.

**Plate Control Right:** Displays the number of the last measured plate, click this button to move automatically to the last plate.

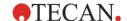

# 8.9 Starting a Method

### 8.9.1 Method Editor

A method can be started directly from the Method Editor by clicking the **Start** button. After starting a method, the software will switch to Dashboard view.

## 8.9.2 Dashboard

A method can be started directly from the Dashboard by selecting the corresponding **Method** tile. See chapter 8.8.5 Starting a Method.

## 8.9.3 Onboard-Start

A method can be started directly by pressing the **Onboard-Start** button on the instrument.

Define a method for the Onboard-Start as follows:

- Define a method and save it
- Select Onboard-Start via File menu of the Method Editor

Or

- Open a method
- Select Onboard-Start via File menu of the Method Editor

For watching the measurement progress of a measurement started via the Onboard-Start button, open the Dashboard and select the instrument tile of the working instrument.

# 8.10 Measurement Results

The export mechanism writes files according to the Office Open XML file format (.xlsx). The results are saved automatically and can be found under

C:\Users\Public\Documents\Tecan\SparkControl\Workspaces (default path) or under the path defined by the user.

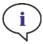

**NOTE:** If the software can't write the results into a user-defined path, the results will be saved under C:\Users\Public\Documents\Tecan\SparkControl\AUTOSAVE.

Dependent on Result presentation settings (refer to chapter 8.12.3 Data Handling), the results can be opened automatically after the measurement run in Excel.

# 8.11 Method File Explorer

The Method File Explorer includes a list of all available methods files. The Method File Explorer can be accessed via the Method Editor.

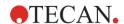

# 8.12 SparkControl Settings

# 8.12.1 Structure

The **Settings** component is designed to allow the user the customization of the system default settings. These settings can be modified for

- Software
- Instrument
- Data Handling
- Plate Geometry
- Images
- Directory

by selecting the corresponding program tile.

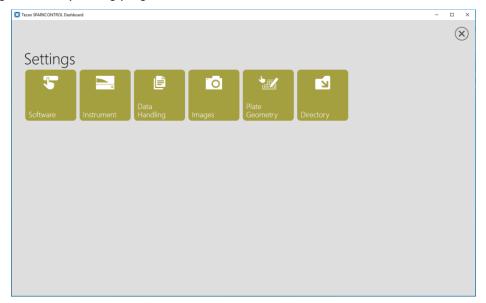

Figure 25: Settings window

The **Settings** component is optimized for working with touch using program tiles, tabs and buttons (refer to 8.8 Dashboard).

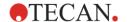

# 8.12.2 Instrument

The following settings per connected instrument can be modified:

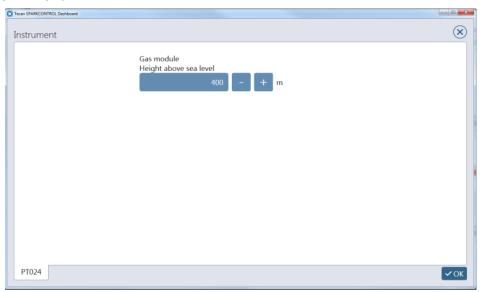

Figure 26: Instrument settings

Gas module

Available only for instruments with the Gas module. Enter the height above sea level.

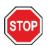

**CAUTION:** Before the first use of the Gas module, enter the height above sea level.

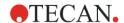

# 8.12.3 Data Handling

# **Default Export to Excel**

This window determines the output settings of the measured results in Excel.

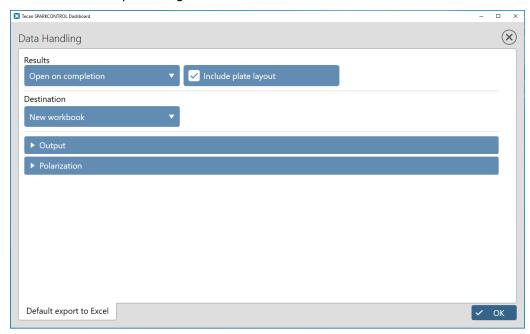

Figure 27: Data Handling window

## Results

For export handling after the method execution, select one of the following destinations:

| Open on completion            | If selected, the result sheet is opened after a SparkControl method is performed. This option is combinable only with the result destination <b>New workbook</b> . |
|-------------------------------|----------------------------------------------------------------------------------------------------|
| Open on completion with Excel | If selected, the result sheet is opened in Excel after a SparkControl method is performed. This option is combinable with all result destinations.                 |
| Do not open on completion     | If selected, the result sheet is not opened after a SparkControl method is performed.                                                                              |

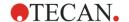

# Include plate layout

If selected, the plate layout is included in the result sheet.

## **Destination**

For result presentation, select one of the following destinations:

| New workbook         | If <b>New workbook</b> is selected, a new workbook is generated every time a measurement script is performed.                                                                                                    |
|----------------------|----------------------------------------------------------------------------------------------------|
| New worksheet        | If <b>New worksheet</b> is selected, results are written into a new worksheet that is added to the workbook automatically generated by SparkControl after the first measurement. A new workbook is generated daily. However, it is possible to generate another workbook by selecting <b>Create new</b> button, i.e. after its selection the software starts adding worksheets into a new workbook. |
| Existing<br>workbook | If <b>Existing workbook</b> is selected, a new worksheet will be added into a predefined workbook (an Office Open XML file format (.xlsx)). Select the workbook, the results shall be placed into.                                                                                                    |

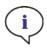

**NOTE:** Destinations **New worksheet** and **Existing workbook** are combinable only with the Results settings **Open on completion with Excel**.

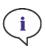

**Note:** Destination settings will be ignored when performing stacker runs with the integrated Spark-Stack. Each stacker run will create a new workbook with single worksheets, each containing the measured data of the corresponding plates.

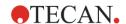

# **Output Design**

Measurement mode: Select between Endpoint, Endpoint scan, Kinetic and Kinetic scan.

# Endpoint:

| Show                                               | Select between <b>All</b> and <b>Measured</b> . If <b>All</b> is selected, the whole plate geometry, including all possible rows and columns, is displayed. If <b>Measured</b> is selected, only the results of the measured wells are displayed. |  |
|----------------------------------------------------|----------------------------------------------------------------------------------------------------|--|
| Export mode                                        | Select between <b>Matrix</b> and <b>List</b> . If <b>Matrix</b> is selected, the data alignment corresponds to the microplate.                                                                                                    |  |
| List orientation<br>(for export<br>mode List only) | Select between <b>Horizontal</b> or <b>Vertical</b> . If <b>Vertical</b> is selected, the wells are aligned in a column (in the Excel sheet). If <b>Horizontal</b> is selected, the wells are displayed in a row (in the Excel sheet).            |  |
| Well order<br>(for export<br>mode List only)       | Select between A1A2 or A1B1. If A1A2 is selected, the results are arranged in rows (of the microplate). If A1B1 is selected, the results are arranged in columns (of the microplate).                                                             |  |
| Time<br>(for export<br>mode List only)             | Select between <b>No time</b> or <b>Time per well</b> . If <b>No Time</b> is selected, only the values are displayed. If <b>Time per well</b> is selected, a timespan for each value is displayed.                                                |  |

# Endpoint scan:

| Well order<br>(for export<br>mode List only) | Select between A1A2 or A1B1. If A1A2 is selected, the results are arranged in rows (of the microplate). If A1B1 is selected, the results are arranged in columns (of the microplate).              |
|----------------------------------------------|----------------------------------------------------------------------------------------------------|
| Time<br>(for export<br>mode List only)       | Select between <b>No time</b> or <b>Time per well</b> . If <b>No Time</b> is selected, only the values are displayed. If <b>Time per well</b> is selected, a timespan for each value is displayed. |
| Scan charts                                  | If selected, the scan charts are included in the result sheet.                                                                                                    |

## Kinetic:

| Show                                               | Select between <b>All</b> and <b>Measured</b> . If <b>All</b> is selected, the whole plate geometry, including all possible rows and columns, is displayed. If <b>Measured</b> is selected, only the results of the measured wells are displayed. |
|----------------------------------------------------|----------------------------------------------------------------------------------------------------|
| Export mode                                        | Select between <b>Matrix</b> and <b>List</b> . If <b>Matrix</b> is selected, the data alignment corresponds to the microplate.                                                                                                    |
| List orientation<br>(for export mode<br>List only) | Select between <b>Horizontal</b> or <b>Vertical</b> . If <b>Vertical</b> is selected, the wells are aligned in a column (in the Excel sheet). If <b>Horizontal</b> is selected, the wells are displayed in a row (in the Excel sheet).            |
| Well order<br>(for export mode<br>List only)       | Select between A1A2 or A1B1. If A1A2 is selected, the results are arranged in rows (of the microplate). If A1B1 is selected, the results are arranged in columns (of the microplate).                                                             |
| Time<br>(for export mode<br>List only)             | Select between <b>Time per cycle</b> or <b>Time per well</b> . If <b>Time per cycle</b> is selected, a timespan per cycle is displayed. If <b>Time per well</b> is selected, a timespan for every well is displayed.                              |

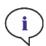

**NOTE:** For kinetic measurements it is recommended to select 'List' as Export mode in order to facilitate data analysis in Excel.

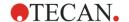

### Kinetic scan:

| Well order<br>(for export mode<br>List only) | Select between A1A2 or A1B1. If A1A2 is selected, the results are arranged in rows (of the microplate). If A1B1 is selected, the results are arranged in columns (of the microplate).                                                      |
|----------------------------------------------|----------------------------------------------------------------------------------------------------|
| Cycle display                                | Select between <b>Horizontal</b> or <b>Vertical</b> . If <b>Vertical</b> is selected, the cycles are displayed in a column (in the Excel sheet). If <b>Horizontal</b> is selected, the cycles are displayed in a row (in the Excel sheet). |
| Time                                         | Select between <b>Time per cycle</b> or <b>Time per well</b> . If <b>Time per cycle</b> is selected, a timespan per cycle is displayed. If <b>Time per well</b> is selected, a timespan for every well is displayed.                       |

## **Polarization**

Select the output for fluorescence polarization measurements, e.g. polarization, anisotropy, total intensity, etc.

## 8.12.4 Software

The following startup behavior for the SparkControl can be modified:

### **Method Editor**

| Default plate           | Select the plate type to be shown as default in the plate strip when defining a new method.   |
|-------------------------|-----------------------------------------------------------------------------------------------|
| Default strip<br>values | Absorbance Define default Pathlength correction values: Test wavelength and Correction factor |

# 8.12.5 Plate Geometry Editor

SparkControl offers a wide selection of predefined plate definition files. Use Plate Geometry Editor to create plate definition files for not listed plates or to edit an existing plate definition file. Select an existing plate file and modify it according to the plate demands of your choice. After editing save the plate definition file under a different name.

### General

Enter the information about the plate manufacturer, color and material.

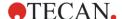

### **Plate**

Enter the plate dimensions (e.g. number of rows, columns, length, size, height, etc.) including the bottom thickness and refractive index.

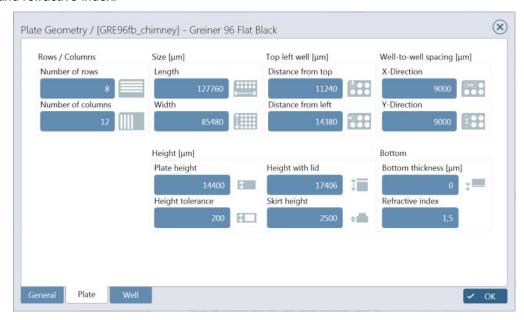

Figure 28: Editing a plate definition file

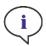

**NOTE:** Measure with a caliper ruler or better use values from the plate design drawings, given by the plate manufacturer.

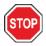

**CAUTION:** When you manually measure the plate height, be aware that any plate tolerances caused by the production process of the plate will not be covered.

## Well

Edit the well dimensions (form, size, depth, working volume, etc.).

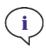

**Note:** Be careful with settings of µm and µl values.

# 8.12.6 Images

Use this window to modify the file format of acquired images in combination with the Cell Module.

## File format

Select jpg (compressed image file) or tiff (uncompressed image file).

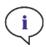

**Note**: If images cannot be opened because the User Account Control (UAC) of the operating system is disabled, enable the UAC or choose another default program for opening the selected image file format.

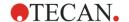

# 8.12.7 Directory

For every executed measurement, SparkControl generates a workspace folder. Each workspace folder may contain four subfolders, the contents of which, however, depend on the measurement performed:

| Database | A database file is created for every measurement performed with the Cell Imager module or executed as an Open Kinetic measurement.                                                                                                    |
|----------|----------------------------------------------------------------------------------------------------|
| Export   | xlsx:  Excel compatible result files are generated for every measurement and, depending on the Data handling settings, automatically saved in the xlsx folder.  pdf:  For fluorescence imaging measurements and Tecan apps (e.g. Cell counting, NanoQuant), a pdf report is created and saved in the pdf folder. |
| Images   | Contains acquired images as result of experiments performed with the Cell Module and the Cell Imager module                                                                                                    |
| Methods  | This folder refers to fluorescence imaging measurements only and contains methods(s) after they have been exported from the corresponding workspace via ImageAnalyzer.                                                                                                    |

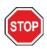

**CAUTION:** Never change the name of the workspace subfolders. Changing the subfolder name, especially the **Images** subfolder, will break compatibility with ImageAnalyzer due to failed allocation of images for the respective workspace file.

Define the export path for measurement results. Make sure that the NETWORK SERVICE account has Full control or at least Special permission for the selected folder.

Default settings: C:\Users\Public\Documents\Tecan\SparkControl\Workspaces

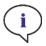

**NOTE:** If the defined export path can't be accessed by the software, the results will be exported to C:\Users\Public\Documents\Tecan\SparkControl\AUTOSAVE.

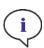

**Note:** When the Method Editor or Dashboard is not present at the time that the data export runs (i.e. software closed) and the method is started via the **Onboard-Start** button, the option **Existing workbook** will be ignored and treated as the option **New workbook**.

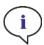

**NOTE**: When defining a user-defined path, always make sure that the NETWORK SERVICE account has Full control or at least Special permission for the selected folder.

# 8.13 Screencasts

The **Screencasts** component is designed to allow the user to view recorded example workflows for working with SparkControl.

For starting the display, select the corresponding record tile.

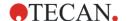

# 9 Luminescence

# 9.1 Basic Principles

Luminescence is the emission of light caused by processes other than heat. Chemiluminescence is the emission of light due to a chemical reaction. If a living organism is the light emitting source (e.g. fireflies, some deep-sea organisms), this process is called bioluminescence.

Luminescence-based assays are often used to measure the activity of enzyme-labeled compounds. Light emission results from a luminescence substrate being decomposed by enzymes, such as peroxidase, phosphatase, or luciferase. The luminescence signal is only considered to be proportional to the abundance of the enzyme-labeled compound when sufficient substrate is provided.

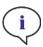

**NOTE:** Luminescence is often used as umbrella term for all non-thermal emission types, such as fluorescence, phosphorescence, bio- and chemi-luminescence, etc.

At Tecan, however, the term luminescence is only used for emission types occurring without excitation.

# 9.2 Measurement Techniques

## 9.2.1 Glow Luminescence

Glow type luminescence assays provide a stable luminescence signal for a long time. There are several luminescence substrates that ensure a stable light output even over hours.

## 9.2.2 Flash Luminescence

Flash luminescence assays provide a very short-lived luminescence signal that has to be measured during the dispensing of activating agent or after a short time delay. Due to the short-lived signal, use of injectors may be advantageous for these measurements.

### 9.2.3 Multicolor Luminescence

Certain assays use two or more emitting species, giving light of two or more different wavelength ranges at the same time. For theses assays, discrimination of wavelength ranges during luminescence detection may be required. The enhanced luminescence module from Tecan is perfectly suitable for commercial application such as Chroma-Glo Luciferase assay system and BRET based applications.

For example, Chroma-Glo assays generate red and green luminescence from two types of luciferase within a single well upon the addition of a single substrate. This homogeneous dual-reporter gene assay permits each reporter to be measured independently by detecting two luminescence signals per well at two different wavelengths ranges, i.e. red and green.

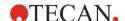

### 9.2.4 Luminescence Scan

A luminescence scan measures emission spectra of luminescent substances (luminophores). For example, emission spectra of new/mutated types of luciferase (e.g. new recombinants of renilla- and firefly-luciferase) can be recorded in order to determine their emission maxima. Furthermore, luminescence scans can be applied to study environmental influences such as pH, solvent, or buffer on the spectral behavior of luminescent systems.

Luminescence intensity scan data can be displayed either as corrected spectra or as technical (uncorrected) spectra. The luminescence intensity values depend on instrument measurement characteristics (spectral sensitivity, filter transmission) as well as the wavelength and therefore may distort the measured spectra. Calibration data is saved on the instrument and intensity value corrections of the raw data are performed by default (however, they can also be switched off in the software).

# 9.3 Standard Luminescence Module

The standard luminescence module enables the integral measurement of a luminescence signal, without distinguishing between emission wavelengths.

The standard luminescence module can be used with all microplate formats up to 384 wells.

## 9.3.1 Luminescence Optics

The standard luminescence module consists of the luminescence fiber [1], the filter wheel [2], and the detection unit [3] (see Figure 29).

The luminescence fiber guides the luminescence light from the sample to the detection unit, where it passes the filter wheel on its way to the detector. A single luminescence fiber covers all plate formats up to 384 wells.

The sensitivity of the detection system requires attenuation of high luminescence light levels. The attenuators, two neutral density filters (OD1 and OD2) installed on the filter wheel, can be moved into the light path via the software.

The z-drive of the plate transport [4] ensures the optimal distance between microplate and luminescence optics, in order to maximize the signal and to minimize cross-talk. The z-adjustment is performed automatically after the appropriate plate type is selected in the software (see chapter 4.1 Z-Position).

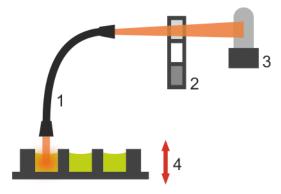

Figure 29: Optical system in standard luminescence module:

- [1] luminescence fiber, [2] filter wheel,
- [3] detection unit, [4] z-drive of plate transport

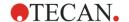

## 9.3.2 Standard Luminescence Detection

The standard luminescence module is equipped with a photon multiplier tube (PMT) which is operated in single photon counting mode. This technique is well-suited for the detection of small signals due to its low noise level. The photon-counting PMT provides a high dynamic range, which is ideal for luminescence measurements with a strong variation in luminescence intensity levels.

To achieve optimal performance, white plates are recommended for luminescence measurements.

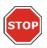

**CAUTION:** Switch on the instrument at least 15 minutes before starting a luminescence measurement to ensure stable conditions for the measurement.

# 9.4 Enhanced Luminescence Module

The enhanced luminescence module has the ability of performing all available multicolor applications, as well as fast and high-sensitive luminescence scans. Additionally, it is able to measure luminescence signals without wavelength discrimination and to attenuate strong signals like the standard luminescence module.

The luminescence enhanced module can be used with all microplate formats supported by the instrument.

## 9.4.1 Luminescence Filters

The essential parts of the enhanced luminescence module are two sets of 19 spectral filters, built into two filter wheels. One filter wheel contains all the long pass filters; the other one contains the short pass filters.

A short pass filter transmits light of all wavelengths below the filter's cutoff wavelength. In contrast, a long pass filter transmits light of all wavelengths above the filter's cutoff wavelength. By combining short and long pass filters, arbitrary band pass filters can be realized allowing the spectral selection of the luminescence wavelengths to be detected.

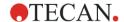

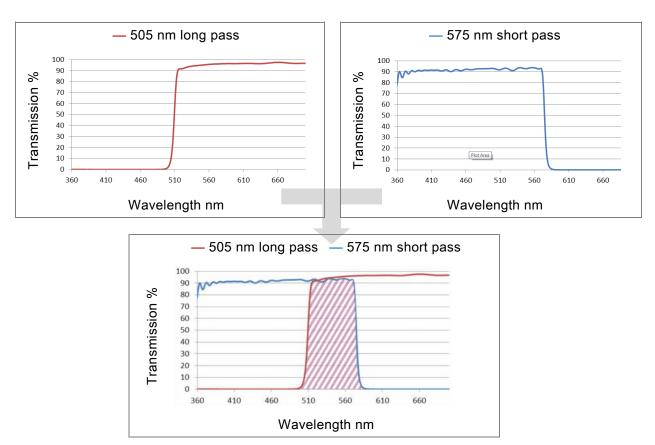

Figure 30: The combination of a 505 nm long pass filter with a 575 nm short pass filter yields a spectral measurement window for the luminescence emission from 505 to 575 nm.

Cutoff values of the short pass filters:

395, 410, 425, 440, 455, 470, 485, 500, 515, 530, 545, 560, 575, 590, 605, 620, 635, 650 and 665 nm. Cutoff values of the long pass filters:

385, 400, 415, 430, 445, 460, 475, 490, 505, 520, 535, 550, 565, 580, 595, 610, 625, 640 and 655 nm.

The band pass filters formed by the combination of long and short pass filters are also used to perform luminescence scans. A complete wavelength scan (390 - 660 nm) consists of 18 measurement points, carried out by 18 dedicated filter pairs. The spectral bandwidth is fixed to 25 nm and the step size is fixed to 15 nm.

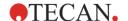

# 9.4.2 Enhanced Luminescence Optics

The enhanced luminescence module consists of the luminescence fiber [1], the aperture wheel [2], two filter wheels [3], and the detection unit [4] (see Figure 31).

The luminescence fiber guides the luminescence light from the sample to the detection unit, where it passes the long and short pass filter wheels on its way to the detector. The filter wheels are used for spectral discrimination of luminophores and suppression of unwanted luminescence wavelengths. The aperture wheel matches the light beam diameter to the microplate wells in order to prevent cross-talk.

The enhanced luminescence module can be used for all plate formats up to 384 wells.

The sensitivity of the detection system requires attenuation of high luminescence light levels. The attenuators, two neutral density filters (OD1 and OD2) installed on the filter wheel, are moved into the light path via the software. Combining OD1 and OD2 neutral density filters allows a light level attenuation of 1000x (corresponding to an OD3 filter).

The z-drive of the plate transport [5] ensures the optimal distance between microplate and luminescence optics, in order to maximize the signal and to minimize cross-talk. The z-adjustment is performed automatically after selecting the appropriate plate type in the software.

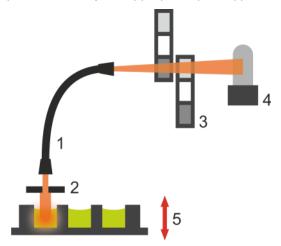

Figure 31: Optical system in luminescence enhanced module:

- [1] luminescence fiber, [2] aperture wheel,
- [3] two filter wheels, [4] detection unit, [5] z-drive of plate transport

## 9.4.3 Luminescence Detection

Please refer to chapter 9.3 Standard Luminescence Module.

# 9.5 Defining Luminescence Measurements

The software provides three separate strips for defining measurement parameters:

- Luminescence
- Luminescence Multicolor
- Luminescence Scan

The availability of the strips depends on the configuration of the instrument connected.

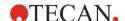

# 9.5.1 Luminescence Strip

The **Luminescence** strip is used to perform luminescence measurements with or without luminescence filters.

## Instrument with Standard Luminescence Module

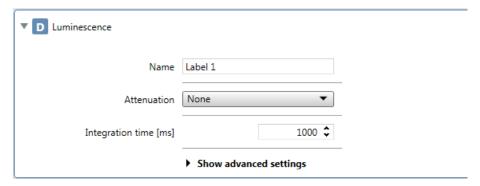

Figure 32: Luminescence strip for the standard luminescence module

The **Luminescence** strip includes the following elements:

| Name                  | Enter a label name.                                                                                                    |  |
|-----------------------|----------------------------------------------------------------------------------------------------|--|
| Attenuation           | Select the attenuation settings for the measurement:  None: no attenuation applied  OD1: signal intensity is attenuated by the factor 10  OD2: signal intensity is attenuated by the factor 100  Automatic: attenuation settings are defined and set automatically for each well |  |
| Integration time [ms] | Define the duration time for the signal integration. Enter a value within the valid instrument range.                                                                                                    |  |

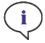

**NOTE:** Luminescence signals measured with the attenuation filter OD1 and OD2 are automatically corrected by a factor of 10 and 100, respectively.

| Settle time<br>[ms]          | Define the time delay between plate movement and the start of signal integration. Enter a value within the valid instrument range.                                                                                 |
|------------------------------|----------------------------------------------------------------------------------------------------|
| Output                       | Define the signal readout. Select one of the following options:  • Counts: the readout is displayed as total counts measured per well  • Counts/s: the readout is displayed as counts per second measured per well |
| Show<br>advanced<br>settings | Click here to access Settle time and Output settings.                                                                                                    |

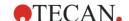

## Instrument with Enhanced Luminescence Module

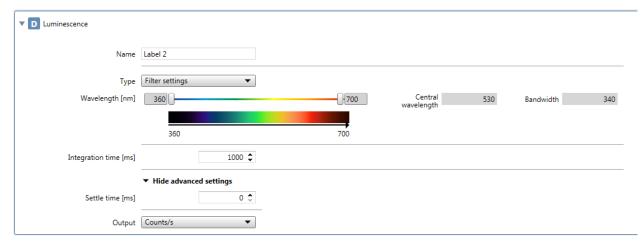

Figure 33: Luminescence strip with interactive graphic for the enhanced luminescence module

The **Luminescence** strip includes the following elements:

| Name        | Define a label name.                                                                                                    |
|-------------|----------------------------------------------------------------------------------------------------|
| Туре        | Select the measurement type:  • Attenuation for measurement signals with no wavelength discrimination  • Filter settings for measurement signals with wavelength discrimination                                                                                                    |
| Attenuation | Define the attenuation settings for the measurement. Select one of following options:  None: no attenuation applied  OD1: signal intensity is attenuated by the factor 10  OD2: signal intensity is attenuated by the factor 100  OD3: signal intensity is attenuated by the factor 1000  Automatic: the appropriate attenuation settings are defined and set automatically for each well |

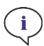

**Note:** Luminescence signals measured with the attenuation filters OD1, OD2 and OD3 are automatically corrected by the factor 10, 100, and 1000, respectively.

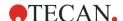

| Filter settings       | Define the band pass filter for signal detection. Select the <b>From</b> and <b>To</b> wavelength by moving the respective sliders. Switch to the numeric interface by clicking the List button in the upper right-hand corner of the strip. Select the appropriate wavelength values from the corresponding drop-down lists. |
|-----------------------|----------------------------------------------------------------------------------------------------|
| Integration time [ms] | Define the duration time of the signal integration. Enter a value within the valid instrument range.                                                                                                    |

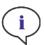

**NOTE:** When working with band pass filters, the central wavelength with the bandwidth resulting from the corresponding filter settings is automatically displayed.

| Settle time [ms]       | Define a time delay between a plate movement and the start of signal integration. Enter a value within the valid instrument range.                                                                                                    |
|------------------------|----------------------------------------------------------------------------------------------------|
| Output                 | <ul> <li>Define the signal readout. Select one of the following options:</li> <li>Counts: the readout is displayed as total counts measured per well</li> <li>Counts/s: the readout is displayed as counts per second measured per well</li> </ul> |
| Show advanced settings | Click here to access the <b>Settle time</b> and <b>Output</b> settings.                                                                                                    |

# 9.5.2 Multicolor Luminescence Strip

Select the strip to set-up a user-defined multicolor luminescence measurement or use the strip to select one of the pre-defined settings optimized for common commercial applications.

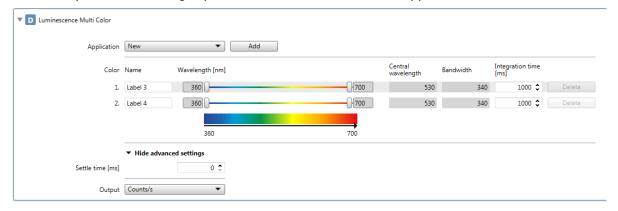

Figure 34: Multicolor Luminescence strip with interactive elements

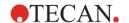

## The **Multicolor Luminescence** strip includes the following elements:

| Application           | Select <b>New</b> to define a new application. Select the application name (e.g. BRET1, BRET2, BRET3 or Chroma-Glo) to work with the predefined filter settings optimized for each respective application.                                                                                                    |
|-----------------------|----------------------------------------------------------------------------------------------------|
| Add                   | Click the <b>Add</b> button to add a label to the list.                                                                                                    |
| Color                 | Indicates a number of labels to be measured. A minimum of two and a maximum of five can be defined.                                                                                                    |
| Name                  | Define a name for each label.                                                                                                    |
| Filter settings       | <ul> <li>Define the band pass filter used for the signal detection of each label:</li> <li>Select the From and To wavelengths by moving the respective sliders</li> <li>Switch to the numeric interface by clicking the List button in the upper right-hand corner of the strip. Define the From and To wavelengths by selecting the appropriate wavelength values from the corresponding drop-down lists</li> </ul> |
| Integration time [ms] | Define the duration time of the signal integration for each label. Enter a value within the valid instrument range.                                                                                                    |
| Delete                | Click the <b>Delete</b> button to remove a label from the list.                                                                                                    |
|                       |                                                                                                    |

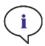

**NOTE:** When working with band pass filters, the central wavelength and bandwidth are automatically displayed according to the corresponding filter settings.

| Settle time [ms]       | Define a time delay between the plate movement and the start of signal integration. Enter a value within the valid instrument range.                                                                                                    |
|------------------------|----------------------------------------------------------------------------------------------------|
| Output                 | <ul> <li>Define the signal readout. Select one of the following options:</li> <li>Counts: the readout is displayed as total counts measured per well</li> <li>Counts/s: the readout is displayed as counts per second measured per well</li> </ul> |
| Show advanced settings | Click here to access the <b>Settle time</b> and <b>Output</b> settings.                                                                                                    |

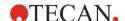

# 9.5.3 Luminescence Scan Strip

Select the strip to perform luminescence scans.

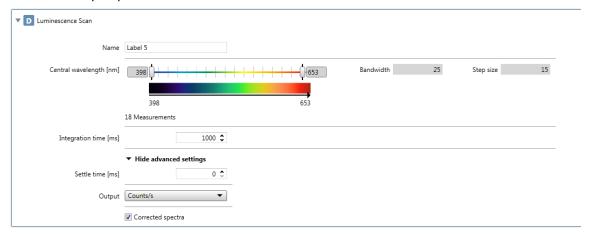

Figure 35: Luminescence Scan strip

The Luminescence Scan strip includes the following elements:

| Name                       | Define a label name.                                                                                                    |
|----------------------------|----------------------------------------------------------------------------------------------------|
| Central<br>wavelength [nm] | Define the central wavelength range to be used for the luminescence scan.  • Select the <b>From</b> and <b>To</b> central wavelengths by moving the respective sliders.                            |
|                            | • Switch to the numeric interface by clicking the List button in the upper right-<br>hand corner of the strip. Select the appropriate wavelength values from the<br>corresponding drop-down lists. |
| Integration time [ms]      | Define duration time for the signal integration for each label. Enter a value within the valid instrument range.                                                                                   |

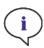

**Note:** The luminescence scan is performed at discrete central wavelengths resulting from the combination of the luminescence filters. The wavelength range is defined by the first and the last central wavelength that also represent the starting and the end point of the scan. All remaining measurement points are automatically derived from the range settings.

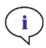

**Note:** The bandwidth and step size of the luminescence scan measurements are fixed and cannot be changed by user.

| Settle time           | Define a time delay between plate movement and the start of signal integration. Enter a value within the valid instrument range.                                                                               |
|-----------------------|----------------------------------------------------------------------------------------------------|
| Output                | Define the signal readout. Select one of the following options:  Counts: the readout is displayed as total counts measured per well  Counts/s: the readout is displayed as counts per second measured per well |
| Corrected spectra     | If selected, the result is a corrected spectrum.                                                                                                    |
| Show advanced setting | Click here to access the <b>Settle time</b> , <b>Output</b> and <b>Corrected spectra</b> settings.                                                                                                    |

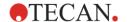

# 9.5.4 Corrected Spectra

The luminescence values are influenced by instrument components as well as by the selected wavelengths and therefore may distort the measured spectra. Calibration data is saved on the instrument and intensity value corrections are performed automatically.

### 9.5.5 Measurement Mode

Luminescence measurements can be defined and performed as:

- · Single-label endpoint or kinetic measurements
- Multi-label endpoint or kinetic measurements

All measurements, except luminescence scans, can be carried out plate-wise or well-wise. Luminescence scans can only be performed in a plate-wise manner only.

# 9.6 Optimizing Luminescence Measurements

For optimal performance, it is recommended to use white plates for luminescence measurements.

For enzymatic reactions, care has to be taken to ensure stable environmental conditions for the measurement.

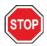

**CAUTION:** Switch on the instrument at least 15 minutes before starting a luminescence measurement to ensure stable conditions for the measurement.

# 9.6.1 Integration Time

At very low light intensity, the measured counts per second are proportional to the light intensity. Increasing the measurement time per well yields more accurate values because of the irregular photon impact (photon statistics). The photonic noise (shot noise) cannot be reduced further by technical means.

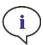

**Note:** If a luminescence measurement results in an OVER in one or more wells because the measured signal was too high, the luminescence detector may need a certain amount of time to return to the equilibrium baseline count level.

# 9.6.2 Light Attenuation

If the photons entering the photon counting module cannot be distinguished as distinct single exit pulses, results are marked as OVER. The signals can be attenuated by moving neutral density filters into the light path. The OD1 and OD2 neutral density filters, as well as the OD3 option, serve to attenuate high light levels by a factor of 10, 100, and 1000, respectively.

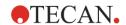

# 9.7 Luminescence Specifications

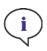

**NOTE:** All specifications are subject to change without prior notification.

# 9.7.1 General Specifications

| Parameters                                            | Standard Luminescence<br>Module  | Enhanced Luminescence<br>Module   |
|-------------------------------------------------------|----------------------------------|-----------------------------------|
| Wavelength range                                      | 370-700 nm                       | 370-700 nm                        |
| Wavelength range<br>Luminescence scan                 | n.a.                             | 390-660 nm                        |
| Wavelength discrimination and multicolor luminescence | n.a.                             | via filter sets                   |
| Integration time/well                                 | 10 - 60000 ms                    | 10 - 60000 ms                     |
| Attenuation                                           | 1 OD, 2 OD                       | 1 OD, 2 OD, 3 OD                  |
| Dynamic range                                         | 10 <sup>7</sup> -10 <sup>9</sup> | 10 <sup>7</sup> -10 <sup>10</sup> |

# 9.7.2 Performance Specifications

| Glow Luminescence detection limit (Standard and Enhanced Module) |                                |                                  |  |  |  |  |  |  |
|------------------------------------------------------------------|--------------------------------|----------------------------------|--|--|--|--|--|--|
| Plate type/Filling Volume Parameter Criteria                     |                                |                                  |  |  |  |  |  |  |
| 96-well plate, white,<br>200 µl                                  | Integration time/well: 1000 ms | ATP: < 50 pM<br>(< 10 fmol/well) |  |  |  |  |  |  |
| 384-well plate, white,<br>100 µl                                 | Integration time/well: 1000 ms | ATP: < 10 pM<br>(< 1 fmol/well)  |  |  |  |  |  |  |
| 1536-well plate, white, 10 μl                                    | Integration time/well: 1000 ms | ATP: < 1 nM<br>(< 10 fmol/well)  |  |  |  |  |  |  |

| Flash Luminescence detection limit (Standard and Enhanced Module) |                                 |                                   |  |  |  |  |  |
|-------------------------------------------------------------------|---------------------------------|-----------------------------------|--|--|--|--|--|
| Plate type/Filling Volume Parameter Criteria                      |                                 |                                   |  |  |  |  |  |
| 96-well plate, white,<br>200 µl                                   | Integration time/well: 10000 ms | ATP: < 0.4 pM<br>(< 80 amol/well) |  |  |  |  |  |
| 384-well plate, white,<br>100 µl                                  | Integration time/well: 10000 ms | ATP: < 0.8 pM<br>(< 80 amol/well) |  |  |  |  |  |

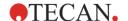

# 9.8 Quality Control of the Luminescence Module

## 9.8.1 Periodic Quality Control Tests

Depending on usage and application we recommend a periodic evaluation of the instrument on site at Tecan.

The tests described in the following chapters do not replace a full evaluation by the manufacturer or authorized dealers. But the tests may be performed periodically by the user to check significant aspects of the instrument performance.

The results are strongly influenced by errors in pipetting and the setting of the parameters in the instrument. Therefore please follow the instructions carefully. The user should determine the appropriate intervals for this testing based on how frequently the instrument is operated.

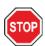

**CAUTION:** Before starting measurements, make sure that the microplate is inserted correctly. The position of well A1 has to be on the upper left side.

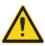

**WARNING:** The following instructions explain how to perform the Quality Control to check the specifications of the instrument. If the results of these control tests do not conform to the specifications of the instrument given in this manual, please contact your local service center for further advice.

## 9.8.2 Detection Limit ATP 384-Well Plate

The detection limit is the lowest quantity of a substance that can be distinguished from the blank within a stated confidence limit.

Before pipetting the plate, prepare the instrument for measurement and start the measurement immediately after pipetting.

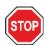

**CAUTION:** Switch on the instrument at least 15 minutes before starting a luminescence measurement to ensure stable conditions for the measurement.

## Material:

- ATP Kit SL (BioThema AB, article no. 144-041)
- Greiner 384-well plate, flat bottom, white
- Pipettes + tips

### Procedure:

Prepare reagents according to the manufacturer's instructions. Adjust ATP Standard to 10-7 M.

Pipette 100  $\mu$ l of the Blank into the wells A4 – D10.

Pipette 20 μl of ATP standard 10<sup>-7</sup> M into the wells A2 – D2, add 80 μl of ATP reagent and mix in well (use fresh tip for each well); ATP reagent must NOT be contaminated with ATP standard!

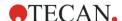

## Plate Layout:

|   | 1 | 2   | 3 | 4 | 5 | 6 | 7 | 8 | 9 | 10 | 11 | <br>24 |
|---|---|-----|---|---|---|---|---|---|---|----|----|--------|
| Α |   | ATP |   | В | В | В | В | В | В | В  |    |        |
| В |   | ATP |   | В | В | В | В | В | В | В  |    |        |
| С |   | АТР |   | В | В | В | В | В | В | В  |    |        |
| D |   | АТР |   | В | В | В | В | В | В | В  |    |        |
| Е |   |     |   |   |   |   |   |   |   |    |    |        |
|   |   |     |   |   |   |   |   |   |   |    |    |        |
| Р |   |     |   |   |   |   |   |   |   |    |    |        |

ATP: 100µl, 2\*10-8 M ATP (final concentration in well)

B: 100 µl Blank

## **Measurement Parameters:**

Measurement mode: Luminescence

Integration time: 1000 ms

Evaluation:

Plate definition file:

Calculate the detection limit (DL) as follows:

$$DL(fmol / well) = \frac{2 \cdot 10^{-8} * 3 * SD_B}{mean_{ATP} - mean_B} * 0.0001 * \frac{1}{1e^{-15}}$$

GRE384fw

2\*10-8 Concentration of ATP standard [M]

SD<sub>B</sub> Standard deviation of Blank (B: A4 – D10)

mean<sub>ATP</sub> Mean of wells filled with ATP standard

mean<sub>B</sub> Mean of Blank wells (B: A4 – D10)

0.0001 Conversion into mol/well

1/1e-15 Conversion into fmol/well

## 9.8.3 Detection Limit ATP 1536-Well Plate

The detection limit is the lowest quantity of a substance that can be distinguished from the blank within a stated confidence limit.

Before pipetting the plate, prepare the instrument for measurement and start the measurement immediately after pipetting.

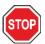

**CAUTION:** Switch on the instrument at least 15 minutes before starting a luminescence measurement to ensure stable conditions for the measurement.

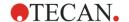

### Material:

- ATP Kit SL (BioThema AB, article no. 144-041)
- Greiner 1536-well plate, flat bottom, white
- Pipettes + tips

#### Procedure:

Prepare reagents according to the manufacturer's instructions. Adjust ATP Standard to 10-7 M.

Pipette 10 µl of the Blank into the wells A4 – D10.

Pipette 2  $\mu$ l of ATP standard 10<sup>-7</sup> M into the wells A2 – D2, add 8  $\mu$ l of ATP reagent and mix in well (use fresh tip for each well); ATP reagent must NOT be contaminated with ATP standard!

## **Plate Layout:**

|   | 1 | 2   | 3 | 4 | 5 | 6 | 7 | 8 | 9 | 10 | 11 | <br>24 |
|---|---|-----|---|---|---|---|---|---|---|----|----|--------|
| Α |   | ATP |   | В | В | В | В | В | В | В  |    |        |
| В |   | ATP |   | В | В | В | В | В | В | В  |    |        |
| С |   | ATP |   | В | В | В | В | В | В | В  |    |        |
| D |   | АТР |   | В | В | В | В | В | В | В  |    |        |
| Е |   |     |   |   |   |   |   |   |   |    |    |        |
|   |   |     |   |   |   |   |   |   |   |    |    |        |
| Р |   |     |   |   |   |   |   |   |   |    |    |        |

ATP: 10µl, 2\*10-8 M ATP (final concentration in well)

B: 10 µl Blank

## **Measurement Parameters:**

Measurement mode: Luminescence

Integration time: 1000 ms

Plate definition file: GRE1536fw

### **Evaluation:**

Calculate the detection limit (DL) as follows:

DL(fmol / well) = 
$$\frac{2 \cdot 10^{-8} * 3 * SD_{B}}{\text{mean}_{ATP} - \text{mean}_{B}} * 0.00001 * \frac{1}{1e^{-15}}$$

2\*10-8 Concentration of ATP standard [M]

SD<sub>B</sub> Standard deviation of Blank (B: A4 – D10)

mean<sub>ATP</sub> Mean of wells filled with ATP standard

mean<sub>B</sub> Mean of Blank wells (B: A4 – D10)

0.0001 Conversion into mol/well
 1/1e<sup>-15</sup> Conversion into fmol/well

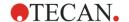

# 10 Alpha Technology

# 10.1 Basic Principles

Amplified Luminescent Proximity Homogeneous Assays (AlphaScreen and AlphaLISA) are bead-based nonradioactive, homogeneous and sensitive assays perfectly suited for the study of biochemical interactions. The interaction between an acceptor and donor bead leads to the light output: Upon illumination with a high-energy light source, the photosensitive molecules contained in the donor beads produce high level of oxyradicals. These oxyradicals travel to the acceptor beads and trigger a cascade of reactions that ultimately lead to the generation of a strong chemiluminescent signal.

By using multiple acceptor beads which emit at different wavelengths, multiple analytes can be detected in one well (AlphaPlex).

# 10.2 Alpha Module

The Alpha module is used for detection of assays based on the Alpha technology (AlphaScreen, AlphaLISA and AlphaPlex). The Alpha module consists mainly of luminescence enhanced and laser module coupled with a contactless IR temperature sensor.

#### 10.2.1 Filter

Predefined filters for Alpha based applications are available. Each band pass filter is generated by combination of a long pass and short pass filter built into the filter wheels of the luminescence enhanced module (refer to 9.4.1 Luminescence Filters). The following table shows the wavelength characteristic of the predefined band pass filter:

| Alpha<br>Technology | Filter Choice                                                                                           | Central Wavelength/<br>Bandwidth |
|---------------------|----------------------------------------------------------------------------------------------------|----------------------------------|
| AlphaScreen         | Long pass filter: 520 nm, Short pass filter: 620 nm                                                     | 570 nm/100 nm                    |
| AlphaLISA           | Long pass filter: 610 nm, Short pass filter: 635 nm                                                     | 622.5 nm/25 nm                   |
| AlphaPlex           | Long pass filter: 610 nm, Short pass filter: 635 nm Long pass filter: 535 nm, Short pass filter: 560 nm | 622.5 nm/25 nm<br>547.5 nm/25 nm |

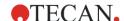

# 10.2.2 Optics

As excitation light source for Alpha based assays a high-power laser [1] is used. The luminescence fiber [2] guides the light from the sample to the detector passing the filter wheels [4]. Long and short pass filters are installed on the filter wheels. Appropriate filter combinations result in dedicated band pass filters. The aperture wheel [3] adapts the light beam diameter to the used well size.

The Alpha module can be used with all microplate formats supported by the instrument.

Low light levels benefit from the single photon counting detector [5].

The Alpha module is combined with an IR-temperature sensor [6] to compensate for temperature-caused signal differences in every microplate well.

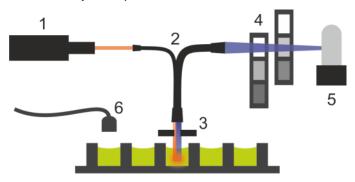

Figure 36: Optical system in Alpha module: [1] laser module; [2] luminescence fiber; [3] aperture wheel; [4] filter wheels; [5] detection unit; [6] IR-temperature sensor

## 10.2.3 Laser

The laser module uses a high power laser (680 nm/750 mW) as the excitation light source. A SPARK instrument equipped with an Alpha module is a LASER CLASS 1 product. The instrument complies with FDA radiation performance standards, 21 CFR 1040.10, except for deviations pursuant to Laser Notice No. 50, dated June 24, 2007.

The following labels are attached to the rear of the instrument:

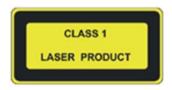

Complies with 21 CFR 1040.10 except for deviations pursuant to Laser Notice No. 50, dated June 24, 2007

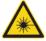

**WARNING:** Laser radiation Class IV inside the instrument - Keep the instrument lid closed during measurement.

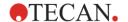

### 10.2.4 Detection

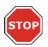

**CAUTION:** Switch on the instrument at least 15 minutes before starting a measurement to ensure stable conditions for the measurement.

The luminescence and Alpha module detection system utilizes the single photon counting measurement technique. This is based on a dedicated luminescence detector with appropriate measurement circuitry. This technique is very robust against noise, and is, therefore, the preferred method for performing measurements at very low light levels.

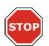

**CAUTION:** Use white or light grey plates for Alpha Technology based measurements. Never use black plates and don't measure empty wells to avoid damages caused by laser radiation.

# 10.2.5 Temperature Correction

To compensate for the temperature sensitive nature of Alpha based assays, the Alpha module offers a temperature correction system.

A contactless temperature sensor measures the temperature inside each well and the measured count rates are automatically normalized to a temperature of 22.5 °C. Temperature and signal detection is performed in parallel. Due to the position of the temperature sensor the reading direction is from right to left (A12 to A1, B12 to B1 in case of a 96-well plate) if using the temperature correction function.

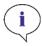

**Note:** To ensure the best performance for Alpha Technology based assays, the SPARK should be operated in a temperature-regulated environment (±1 °C in the range of 20–25 °C).

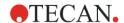

# 10.3 Defining Alpha Measurements

The SparkControl software provides a strip for measuring:

- AlphaScreen
- AlphaLISA
- AlphaPlex
- User-defined Measurements

# 10.3.1 Alpha Technology

The **Alpha Technology** strip is available only for instruments with the Alpha module that includes luminescence enhanced and laser module. Select the strip to define methods based on Alpha Technology.

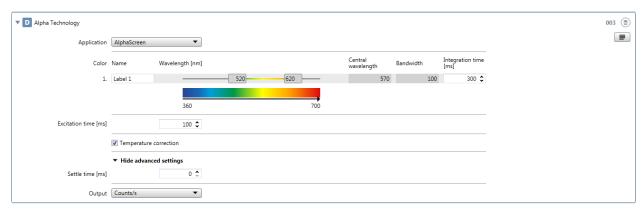

Figure 37: Alpha Technology strip

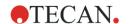

The **Alpha Technology** strip includes the following definitions:

| Application            | Select <b>New</b> to define a new application.                                                                                                    |  |
|------------------------|----------------------------------------------------------------------------------------------------|--|
|                        | Select the application name <b>AlphaScreen</b> , <b>AlphaLISA</b> or <b>AlphaPlex</b> to work with the predefined filter settings optimized for each respective application.                                                                                      |  |
| Add                    | Click the Add button to add a label to the list (available for the application <b>New</b> only).                                                                                                    |  |
| Color                  | Indicates a number of labels to be measured. A minimum of one and a maximum of two can be defined.                                                                                                    |  |
| Name                   | Define a name for each label.                                                                                                    |  |
| Wavelength [nm]        | Define the band pass filter used for the signal detection of each label:                                                                                                    |  |
|                        | <ul> <li>Select the From and To wavelengths by moving the respective<br/>sliders (Central wavelength and Bandwidth are displayed<br/>accordingly)</li> </ul>                                                                                                    |  |
|                        | <ul> <li>Switch to the numeric interface by clicking the List button in the<br/>upper right-hand corner of the strip. Define the From and To<br/>wavelengths by selecting the appropriate wavelength values from<br/>the corresponding drop-down lists</li> </ul> |  |
| Integration time       | Define duration time for the signal integration. Enter a value within the valid instrument range.                                                                                                    |  |
| Delete                 | Click the <b>Delete</b> button to remove a label from the list (available for the application <b>New</b> only).                                                                                                    |  |
| Excitation time        | Define duration time of excitation. Enter a value within the valid instrument range.                                                                                                    |  |
| Temperature correction | Select the check box to activate the temperature correction function.                                                                                                    |  |
| Settle time            | Define a time delay between a plate movement and the start of signal integration. Enter a value within the valid instrument range.                                                                                                    |  |
| Output                 | Define the signal readout. Select one of the following options:                                                                                                    |  |
|                        | Counts: the readout is displayed as total counts measured per well                                                                                                    |  |
|                        | Counts/s: the readout is displayed as counts per second measured per well                                                                                                    |  |
| Show advanced settings | Click here to access the <b>Settle time</b> and <b>Output</b> settings.                                                                                                    |  |

# 10.3.2 Measurement Mode

Alpha Technology based measurements can be performed as

- Single-label endpoint measurements
- Multi-label endpoint measurements

All measurements can be carried out plate-wise only.

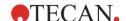

# 10.4 Optimizing Alpha Technology based Measurements

## 10.4.1 Integration Time

Due to irregular photon statistics during signal integration longer integration times per well result in more accurate values. The photonic noise (shot noise) cannot be reduced technically but optimized in pretest experiments by applying different integration times.

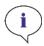

**NOTE:** The relevant signal to (shot) noise ratio can be improved by longer integration times per well resulting in increased measurement times of the whole plate.

## 10.4.2 Excitation Time

The excitation time defines the duration of the sample illumination by the laser. Optimizing the excitation time for Alpha Technology based assays may help to minimize sample bleaching and improve the signal-to-noise ratio.

## 10.4.3 Dark Covers for Light Protection

For SPARK readers equipped with the optional Spark-Stack microplate stacker module, a set of dark covers for light protection (front cover and top cover) for the plate cassettes is available. These easily inserted elements help to protect plates with light-sensitive contents inside the plate magazines, from the ambient light in the lab. Therefore, we recommend using these dark covers for walk-away automation of Alpha Technology based measurements using the Spark-Stack plate stacker module (see chapter 15.1.2 Light Protection for Sensitive Assays/Dark Covers).

# 10.5 Alpha Specifications

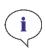

NOTE: All specifications are subject to change without prior notification.

# 10.5.1 General and Performance Specifications

| Parameters                                            | Specification                     |
|-------------------------------------------------------|-----------------------------------|
| Excitation time/well                                  | 10 - 1000 ms                      |
| Integration Time/well                                 | 10 - 60000 ms                     |
| Predefined Filter                                     | AlphaScreen, AlphaLISA, AlphaPlex |
| Temperature correction                                | available                         |
| Detection Limit 384-well plate low volume (Omnibeads) | < 12.5 ng/ml                      |
| Uniformity 384-well plate low volume (Omnibeads)      | < 8 CV%                           |

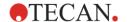

# 10.6 Quality Control of the Alpha Module

# 10.6.1 Periodic Quality Control Tests

Depending on usage and application we recommend a periodic evaluation of the instrument on Tecan site.

The tests described in the following chapters do not replace a full evaluation by the manufacturer or authorized dealers. But the tests may be performed periodically by the user to check significant aspects of the instrument performance.

The results are strongly influenced by errors in pipetting and the setting of the parameters in the instrument. Therefore please follow the instructions carefully. The user should determine the appropriate intervals for this testing based on how frequently the instrument is operated.

We recommend adapting these tests and the acceptance criteria to the laboratory's primary application. Ideally these tests must be performed with the laboratory's own plates, fluorophore, buffers, volumes and all the appropriate settings (filters, flashes, delays, etc.).

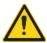

**WARNING:** Before starting measurements, make sure that the microplate position A1 is inserted correctly. The position of well A1 has to be on the upper left side.

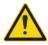

**WARNING:** This gives instructions on how to check the specifications of the instrument. If the results of these control tests do not lie within the official specifications of the instrument, please contact your local service center for further advice.

# 10.6.2 Detection Limit AlphaScreen Omnibeads 384-Well Plate

The detection limit is the lowest quantity of a substance that can be distinguished from the blank within a stated confidence limit.

Before pipetting the plate, prepare instrument for measurement and start measurement immediately after pipetting.

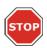

**CAUTION:** Switch on the instrument at least 15 minutes before starting a measurement to ensure stable conditions for the measurement.

### Material:

- AlphaScreen Omnibeads (Perkin Elmer)
- Greiner 384-well plate, flat bottom, white
- Phosphate-buffered saline (PBS)
- Pipettes + tips

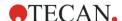

### Procedure:

Dilute the Omnibeads stock solution 1:500 in PBS by adding 3  $\mu$ l of the stock solution (5 mg/ml) to 1497  $\mu$ l PBS yielding a solution of 10  $\mu$ g/ml. Prepare 12 further dilutions in 1:2 steps by pipetting 750  $\mu$ l of the previous dilution step to 750  $\mu$ l PBS. Use a new tip for each dilution step.

Pipette 100  $\mu$ l of each dilution into 5 replicate wells of the microplate according to the plate layout. Use 100  $\mu$ l PBS for the blank wells.

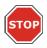

**CAUTION:** Use a fresh tip for each concentration and take care NOT to contaminate the blank with any Omnibeads dilution!

## **Plate Layout:**

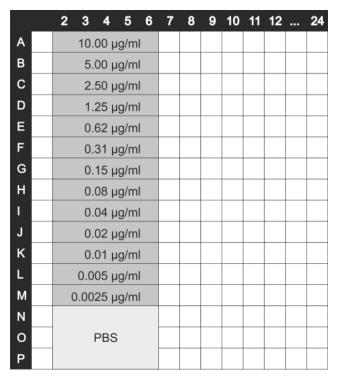

100 µl of each Omnibeads concentration (5 replicate wells each) 100 µl PBS = Blank

### **Measurement Parameters:**

Measurement mode: AlphaScreen
Excitation time: 100 ms
Integration time: 300 ms
Temperature correction: Activated
Plate definition file: GRE384fw

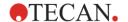

#### **Evaluation:**

Calculate the average and standard deviation for each Omnibeads concentration. Perform a blank reduction by subtracting the average signal of the blank wells from the average signal of each Omnibeads concentration.

Plot the average blank-corrected values against the final Omnibeads concentration in a XY scatter diagram. Add a linear trend line with intercept set to 0 and solve the trend line equation (y=kx) using the 3-fold standard deviation of the blank as y.

$$x = \frac{y}{k}$$

y = 3\*standard deviation of the blank

Extrapolate the detection limit [ng/ml] by using the 3-fold standard deviation of the blank as y.

# 10.6.3 Uniformity AlphaScreen Omnibeads 384-Well Plate

The uniformity defines the well-to-well variations when measuring a multi-well plate. The uniformity is calculated as percentage deviation from the mean value.

Before pipetting the plate, prepare instrument for measurement and start measurement immediately after pipetting.

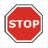

**CAUTION:** Switch on the instrument at least 15 minutes before starting a measurement to ensure stable conditions for the measurement.

### Material:

- AlphaScreen Omnibeads (Perkin Elmer)
- Greiner 384-well plate, flat bottom, white
- Phosphate-buffered saline (PBS)
- Pipettes + tips

### Procedure:

Dilute the Omnibeads stock solution 1:2000 in PBS by adding 3  $\mu$ l of the stock solution (5 mg/ml) to 5997  $\mu$ l PBS yielding a solution of 2.5  $\mu$ g/ml.

Pipette 100 µl of the Omnibeads dilution into the wells of the microplate according to the plate layout.

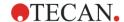

## **Plate Layout:**

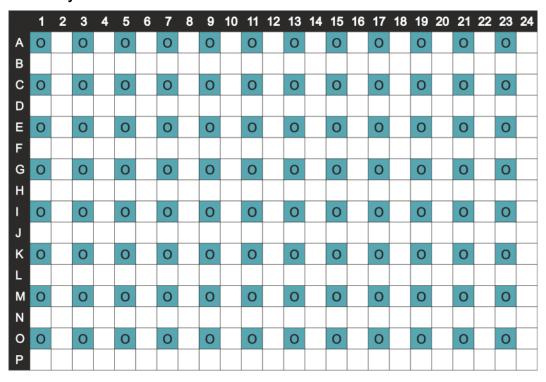

O: 100 µl/well Omnibeads dilution (2.5 µg/ml)

### **Measurement Parameters:**

| Measurement mode:       | AlphaScreen |  |
|-------------------------|-------------|--|
| Excitation time:        | 100 ms      |  |
| Integration time:       | 300 ms      |  |
| Temperature correction: | Activated   |  |
| Plate definition file:  | GRE384fw    |  |

## **Evaluation:**

Calculate the Uniformity as follows:

Uniformity (CV%) = 
$$\frac{SD_{O} *100}{mean_{O}}$$

 $SD_{O}$  Standard deviation of wells filled with 2.5  $\mu$ g/ml Omnibeads solution

meano Mean of wells filled with 2.5 μg/ml Omnibeads

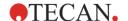

# 11 Absorbance

# 11.1 Basic Principles

Absorbance assays provide a fast and convenient method for qualitative and quantitative characterization of biological compounds. They are based on measuring the amount of light absorbed by the molecules included in a liquid sample when light passes through the sample. The reduced light intensity due to the light absorption by a compound is proportional to the corresponding concentration of that species (Beer-Lambert law) and can be applied for its quantitative analysis (ELISA, protein, nucleic acid quantitation). On the other hand, color changes due to a biochemical reaction in the sample are used to detect a compound of interest in the solution (e.g. qualitative ELISA).

Absorbance signal is a measure for the attenuation of monochromatic light when transmitted through a sample. Absorbance is defined by Beer-Lambert law as:

$$A = LOG10(I_0/I_{SAMPLE})$$

Where  $I_{SAMPLE}$  is the intensity of the transmitted light,  $I_0$  the initial light intensity not attenuated by the sample.

Furthermore, the absorbance depends on the concentration of absorbing compound (c), its extinction coefficient  $(\mathcal{E})$  and the path length (d) which the light passes through:

$$A = \varepsilon * c * d$$

The unit is assigned as OD (Optical Density):

1 OD means 10-fold light attenuation, i.e. 10 % transmission 2 OD means 100-fold light attenuation, i.e. 1 % transmission

# 11.2 Absorbance Measurement Techniques

#### 11.2.1 Absorbance Scan

Absorbance scans measure the absorbance behavior of compounds under investigation within a selected wavelength range. The absorbance spectrum of a compound is often affected by environmental influences such as pH, temperature or protein folding. Therefore it is an essential detection mode for every research group.

# 11.3 Absorbance Module

Absorbance applications can be performed at any wavelength from 200 to 1000 nm. For absorbance measurements, a fiber bundle guides the light from the monochromator to the absorbance optics, which focuses the light into the wells of a microplate. The transmitted light is detected by a silicon photodiode.

Before the measurement of the microplate is performed, a reference measurement is made with the plate carrier moved away from the light beam.

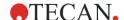

### 11.3.1 Absorbance Optics

The standard absorbance module consists of the flash lamp, the monochromator, the absorbance fiber, and the photodiode (see picture below).

The light of the Xenon-flash lamp [1] (light source) passes an order sorting filter [2] and is focused onto the entrance slit of a single grating monochromator by a condenser mirror. By moving the optical grating [3] the measurement wavelength is selected and focused onto the exit slit of the monochromator. There the light enters the absorbance fiber [4], which guides the light onto the sample by an elliptical mirror [5]. A part of this light is reflected onto a reference photodiode. Afterwards the light is collected by a lens and focused onto the measurement photodiode [6].

The Absorbance module can be used with all microplate formats supported by the instrument.

At the focal point the spot diameter of the absorbance light beam is about 1 mm.

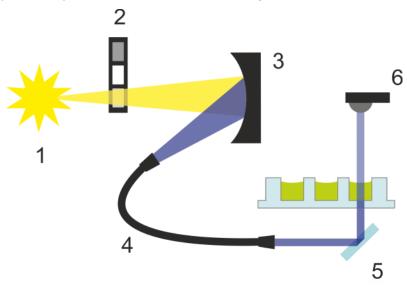

Figure 38: Optical system in absorbance module Xenon-flash lamp [1] (light source), order sorting filter [2], optical grating [3], absorbance fiber [4], elliptical mirror [5], measurement photodiode [6]

#### **Detection**

A silicon photodiode is used for the measurement of the transmitted light. It is sensitive to a wide range of wavelengths. The photodiode is well suited for the light levels of absorbance measurements below 4 OD.

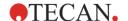

## 11.4 Cuvette Module

Cuvette based applications can be performed at any wavelength from 200 to 1000 nm. The optical path of the cuvette module is similar to the optical path of the absorbance standard module. A fiber bundle guides the light from the monochromator to the absorbance optics, which focuses the light into the cuvette. The transmitted light is detected by a photodiode.

### 11.4.1 Cuvette Optics

The absorbance cuvette module consists of the flash lamp, the monochromator, the absorbance fiber, and the photodiode (see figure below).

The light of the Xenon-flash lamp [1] (light source) passes an order sorting filter [2] and is focused onto the entrance slit of a single grating monochromator [3] by a condenser mirror. By moving the optical grating the measurement wavelength is selected and focused onto the exit slit of the monochromator. There the light enters the absorbance fiber [4] which guides the light onto the sample in the cuvette [5]. A part of the light is reflected onto to the reference photodiode. The transmitted light is detected by the measurement photodiode [6]. At the focal point the spot diameter of the absorbance cuvette light beam is about 1 mm.

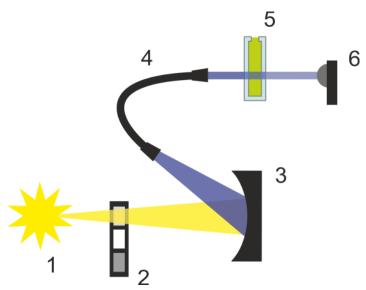

Figure 39: Optical system absorbance cuvette module Xenon-flash lamp [1] (light source), order sorting filter [2], optical grating [3], absorbance fiber [4], cuvette [5], measurement photodiode [6]

#### **Detection**

A silicon photodiode is used for the measurement of the transmitted light. It is sensitive to a wide range of wavelengths. The photodiode is well suited for the light levels of absorbance measurements below 4 OD.

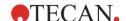

# 11.5 Measurement Equipment

## 11.5.1 Microplates

Generally, for absorbance measurements, transparent or UV-transparent microplates are used. For high OD values, black microplates with transparent bottoms are superior. In general, to obtain accurate OD values measurements above OD3 are not recommended, especially when using 1536-well plates. Dilutions of the measurement samples will result in more accurate data.

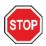

**CAUTION:** Use UV compatible microplates for absorbance measurements in UV wavelength range.

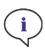

**Note:** For absorbance measurements of nucleic acids in small volumes (2  $\mu$ I) use Tecan's NanoQuant Plate. With this device it is possible to measure 16 different samples in one measurement.

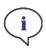

Note: To obtain more accurate measurement data avoid OD values above 3.

### 11.5.2 Cuvette Adapter

The Tecan cuvette adapter can be used to measure four cuvettes in one measurement. For suitable cuvette dimensions, please refer to the table below. When using the cuvette adapter, the cuvette has to be inserted horizontally and closed tightly to avoid any liquid leakage. Additionally, the cuvette has to be filled with the maximum filling volume to prevent the formation of air bubbles at the measurement window.

The cuvette adapter was created to perform measurements with cuvettes that comply with the following dimensions (table):

| Dimension                       | Parameters     |
|---------------------------------|----------------|
| Absolute height (including lid) | 35 - 55 mm     |
| Foot print (outer dimension)    | 12.5 x 12.5 mm |
| Optical path                    | 10 mm          |

<sup>\*</sup>If using a cuvette with different optical path measurement results have to be corrected accordingly.

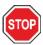

**CAUTION:** When performing measurements with the cuvette adapter, always use the maximum filling volume of the cuvette to prevent the formation of air bubbles at the measurement window. Close the cuvette tightly to avoid any liquid leakage.

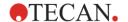

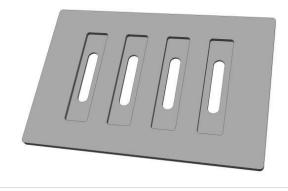

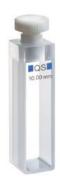

Figure 40: Cuvette adapter

Figure 41: Example of a suitable cuvette type

#### 11.5.3 Cuvette Port

Instead of in a microplate, absorbance measurement can be performed in a cuvette that is inserted into the cuvette port of the instrument. The cuvette port was created to perform measurements with cuvettes that comply with the following dimensions (table):

| Dimension                       | Parameters     |
|---------------------------------|----------------|
| Absolute height (including lid) | 35 - 55 mm     |
| Foot print (outer dimension)    | 12.5 x 12.5 mm |
| Optical path                    | 10 mm*         |
| Central height                  | 15 mm          |
| Measurement window              | > 2 x 2 mm     |

<sup>\*</sup>If using a cuvette with different optical path measurement results have to be corrected accordingly.

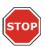

**CAUTION:** Always use a valid filling volume. Make sure that the liquid level in the cuvette exceeds 20 mm (height). Too low liquid levels lead to wrong measurement results.

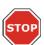

**CAUTION:** The cuvette port has a measurement window of 2 x 2 mm and a central height of 15 mm.

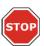

**CAUTION:** The cuvette has to be inserted into the carrier so that the measurement window of the cuvette lines up with the measurement window of the cuvette carrier. For correct insertion please follow the arrow on the cuvette port (see figure below).

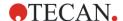

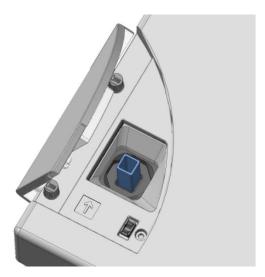

Figure 42: Cuvette Port.

The direction of the arrow on the panel represents the direction of light.

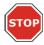

**CAUTION:** Close the cuvette port properly when it is not used. Contaminations lead to wrong measurement results.

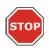

**CAUTION:** Ensure that the cuvette port is closed properly before starting a cuvette measurement. Open cuvette port lids lead to wrong measurement results.

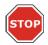

**CAUTION:** Ensure that the cuvette is inserted properly into the cuvette port before starting a cuvette measurement. Misalignments lead to wrong measurement results.

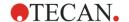

# 11.6 Defining Absorbance Measurements

The SparkControl software provides two separate strips for measuring:

- Absorbance
- Absorbance Scan

The availability of the strips depends on the configuration of the instrument connected.

# 11.6.1 Absorbance Strip

This strip is used for absorbance measurements.

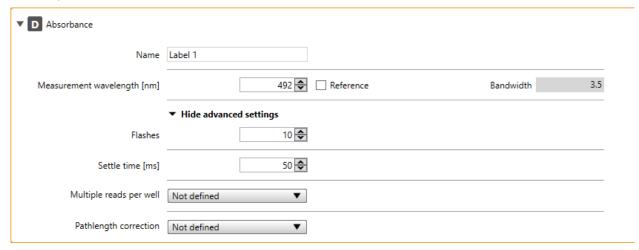

Figure 43: Absorbance strip for absorbance module

The **Absorbance** strip includes the following elements:

| Name                        | Define a label name.                                                                                                    |
|-----------------------------|----------------------------------------------------------------------------------------------------|
| Measurement wavelength [nm] | Enter the measurement wavelength.                                                                                                    |
| Reference                   | Enter the reference wavelength if required by the application.                                                                                                    |
| Flashes                     | Enter the number of flashes. For optimal performance, use the default number of flashes.                                                                                                    |
| Settle time                 | Define a time delay between the plate movement and the start of signal integration. Enter a value within the valid instrument range.                                                                                                    |
| Multiple reads per<br>well  | Select <b>User defined</b> in order to define the <b>Type</b> , <b>Size</b> and <b>Border</b> , the multiple reads per well shall be performed with.  Use <b>Area Scan</b> to produce a fine granulated picture of the absorbance distribution within a well. |
| Pathlength correction       | If selected, all measured absorbance values are corrected to 1 cm pathlength.                                                                                                    |
| Show advanced settings      | Click this expand button to access the following parameters: Flashes, Settle time, Multiple reads per well and Pathlength correction.                                                                                                    |

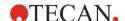

#### Pathlength correction

**Pathlength correction** can be used to correct the measured absorbance values of samples in microplates to 1 cm pathlength, in order to compare the measurement results to those read with cuvettes or to perform quantitative analysis of samples based on their extinction coefficient.

According to the Lambert-Beer's law, the amount of absorbed light is proportional to the concentration of the sample and to the pathlength of the light passing the sample. Unlike a standard cuvette with a pathlength of 1 cm, the pathlength of the light in a microplate is unknown and depends on the filling volume of wells. For aqueous solutions, the pathlength can be calculated from the absorbance values for water recorded in the near infrared wavelength range (900 nm to 1000 nm) by using a cuvette and the respective microplate.

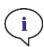

**Note:** The absorption of water is temperature dependent. Please make sure that all measurements are performed at exactly the same temperature.

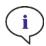

**NOTE:** Any light absorption of assay components between 900 and 1000 nm will interfere with pathlength correction.

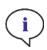

**NOTE:** Please be aware that buffers (salt concentration), organic solvents, meniscus and plate characteristics can affect the pathlength correction measurement.

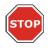

**CAUTION:** Turbid samples can lead to a false estimation of pathlength due to scattering of light. Pathlength correction with cuvette will not compensate for this effect.

If Pathlength correction is selected, define the following parameters:

| Test wavelength [nm]         | Define a wavelength within the available wavelength range to determine the specific absorption of water in the aqueous sample. Recommended wavelengths: 977, 997, 998 and 1000 nm.                                                                                                    |
|------------------------------|----------------------------------------------------------------------------------------------------|
| Reference<br>wavelength [nm] | The background of water in the aqueous sample is measured at a <b>Reference wavelength</b> of 900 nm.                                                                                                    |
| Correction factor            | The Correction factor is defined as the absorbance value of water at the Test wavelength corrected by the absorbance value of water at the Reference wavelength for a pathlength of 1 cm.  Manual: Define a manual value that has been previously calculated via water or sample buffer measurements at the Test and Reference wavelengths with a cuvette.  Cuvette: If selected, the measurement with a cuvette filled with water or sample buffer in a cuvette port will be executed at the defined Test and Reference wavelengths for the aqueous sample. |

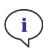

**Note:** Please make sure that the manual correction factor matches the selected Test and Reference wavelengths of the aqueous sample and was determined with the corresponding sample buffer.

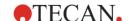

The **Pathlength** calculation of the sample is performed as follows:

Pathlength<sub>Sample</sub> =  $(AT_W - A_{RW})/(A_{Water}) * 1 cm$ 

A<sub>TW</sub> = Absorption of aqueous sample at Test wavelength

A<sub>RW</sub> = Absorption of aqueous sample at Reference wavelength

Awater ATW minus ARW of water in a 1 cm cuvette (= Correction factor)

The calculated pathlength is finally used to correct the absorbance of sample ( $A_{Sample}$ ) at specific dye wavelength to 1 cm ( $A_{Sample}$ ):

AsampleCorrected = Asample/Pathlengthsample

### 11.6.2 Absorbance Scan Strip

This strip is used to perform absorbance scans.

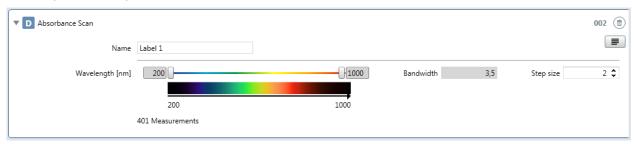

Figure 44: Absorbance scan strip

The **Absorbance Scan** strip includes the following elements:

| Name             | Define a label name.                                                                                                    |  |  |
|------------------|----------------------------------------------------------------------------------------------------|--|--|
| Wavelength range | Define the wavelength range to be used for the absorbance scan. Select <b>From</b> and <b>To</b> , i.e. the lower and the upper wavelength limit, respectively. Optionally, use the graphic interface for the wavelength range. Switch to the graphic interface by clicking the 'Graph' button placed top right in the strip. Select the <b>From</b> and <b>To</b> central wavelength by moving the respective slider. |  |  |
| Bandwidth        | 3.5 nm                                                                                                    |  |  |
| Step             | Define a step size.                                                                                                    |  |  |

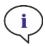

**Note:** To achieve maximum speed, absorbance scans are performed with one flash. Up to a step size of 4 nm a proportional increase of speed can be expected. If larger step sizes are defined the increase of measurement speed is no longer proportional to the selected step size.

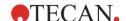

## 11.7 Absorbance Measurement Modes

Absorbance measurements can be defined and performed as:

- Single-label endpoint or kinetic measurements
- Multi-label endpoint or kinetic measurements

All measurements, except absorbance scans, can be carried out plate-wise or well-wise. Multiple reads per well and absorbance scans can be performed plate-wise only.

### 11.7.1 Optimizing Absorbance Measurements

#### Flash Settings

Measurements with one flash per well are possible for all plate types. However, measurement precision at low light levels depends on the reading time over which the absorbance signal is being collected. By increasing the number of flashes, more accurate results can be achieved.

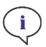

**NOTE:** Increase the number of flashes per well until the noise of the blank wells does not improve further, or until the measurement time per well becomes unacceptable.

#### Settle Time

Due to the stop and go motion of the plate carrier the liquids meniscus may vibrate during signal integration. Vibrations can cause fluctuations in the measured values, therefore to minimize this effect and to obtain optimal performance, it is recommended to select a settle time between move and flash between 100 and 300 ms.

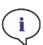

**Note:** To obtain accurate measurement data apply a settle time for plate formats between one- and 96-well.

# 11.8 NanoQuant Application

Tecan provides a ready-to-use NanoQuant app for:

- Quantifying nucleic acids
- Labeling efficiency of nucleic acids

When using the app, the calculations of the nucleic acid and dye contents as well as the purity checks are performed automatically.

For details, see chapter 18 NanoQuant App.

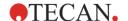

#### 11.8.1 NanoQuant Plate

Tecan's NanoQuant Plate is a powerful measurement tool for the quantification of small volumes (2  $\mu$ l) of nucleic acids in absorbance mode. The NanoQuant Plate can also be used for determining the nucleic acid labeling efficiency. In that case, absorbance is measured at 230 nm, 260 nm and 280 nm as well as at the wavelength of the labeled dyes, e.g. 550 and 649 nm for Cy3 and Cy5, respectively.

Special quartz optics ensures outstanding performance and a high rate of reproducibility. It is possible to measure 16 different samples in a single measurement procedure. The NanoQuant Plate is compatible with an eight-channel pipette for quick and easy sample application.

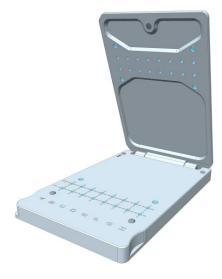

Figure 45: NanoQuant Plate

# 11.9 Absorbance Specifications

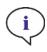

NOTE: All specifications are subject to change without prior notification.

### 11.9.1 General Specifications

| Parameters                 | Characteristics                         |
|----------------------------|-----------------------------------------|
| Wavelength range           | 200 - 1000 nm, selectable in 1 nm steps |
| Wavelength accuracy        | ≤ 0.8 nm                                |
| Wavelength reproducibility | ≤ 0.5 nm                                |
| Bandwidth fixed wavelength | 3.5 nm                                  |
| Measurement range          | 0 - 4 OD                                |

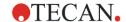

# 11.9.2 Performance Specifications in Microplates

| Plate Type/Filling<br>Volume             | Parameters       | Specifications             | Criteria       |  |
|------------------------------------------|------------------|----------------------------|----------------|--|
| 96-well plate,<br>transparent, 200 μl    | Flashes/well: 25 | Accuracy 0–0.8 OD          | +/- 0.008 OD   |  |
| 96-well plate,<br>transparent, 200 μl    | Flashes/well: 25 | Accuracy 0.8–2.5 OD        | < +/- 1.0%     |  |
| 96-well plate,<br>transparent, 200 μl    | Flashes/well: 25 | Accuracy 2.5–3.0 OD        | < +/- 1.5%     |  |
| 96-well plate,<br>transparent, 200 μl    | Flashes/well: 25 | Precision 0-1.2 OD         | < +/- 0.006 OD |  |
| 96-well plate,<br>transparent, 200 μl    | Flashes/well: 25 | Precision 1.2–3.0 OD       | < +/- 0.5%     |  |
| 96-well plate, UV<br>transparent, 200 µl | Flashes/well: 25 | Linearity 0-3 OD at 260 nm | R2 > 0.999     |  |
| 96-well plate,<br>transparent, 200 µl    | Flashes/well: 25 | Uniformity at 1 OD         | < 3 %          |  |

### 11.9.3 Measurement Times

| Parameters                          | Measurement time |
|-------------------------------------|------------------|
| Measurement time 96-well, 1 flash   | < 14 seconds     |
| Measurement time 384-well, 1 flash  | < 30 seconds     |
| Fast Scan (200-1000 nm, 1 nm steps) | < 5 seconds      |

Fast reading times are determined by using one flash only, plate-in and plate-out movements are not included in the measurement time.

# 11.9.4 Performance Specifications in Cuvettes (Cuvette port)

| Cuvette Type                       | Parameters                        | Specifications                                      | Criteria          |
|------------------------------------|-----------------------------------|-----------------------------------------------------|-------------------|
| Quartz cuvette, 1 cm light path    | Flashes: 25<br>Wavelength: 260 nm | Detection limit (DNA)                               | < 0.2 ng/µl dsDNA |
| Quartz cuvette, 1 cm light path    | Flashes: 25<br>Wavelength: 280 nm | Detection limit<br>(Protein: BSA, IgG,<br>Lysozyme) | < 0.1 mg/ml       |
| Quartz cuvette, 1 cm<br>light path | Flashes: 1                        | Fast Scan (200-1000<br>nm, 1 nm steps)              | < 5 seconds       |

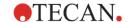

### 11.9.5 Specifications for the NanoQuant Plate

### General Specifications for the NanoQuant Plate:

| Parameters    | Characteristics                          |
|---------------|------------------------------------------|
| Optics        | 16 Quartz lenses (= 16 sample positions) |
| Quartz lenses | Diameter: 2.2 mm                         |
| Optical path  | 0.5 mm                                   |
| Sample volume | 2 μΙ                                     |

#### Performance Specifications for the NanoQuant Plate:

| Absorbance                                                                                                    | Performance     |
|----------------------------------------------------------------------------------------------------|-----------------|
| Detection limit (DNA)                                                                                                    | < 2 ng/μl dsDNA |
| 260/280 nm OD ratio accuracy                                                                                                    | < 0.07          |
| 260/230 nm OD ratio accuracy                                                                                                    | < 0.08          |
| Measurement time for DNA quantification (consisting of a full wavelength scan plus fixed wavelength measurements at 230, 260, 280 and 310 nm) | < 8 s / sample  |
| Detection limit (Cy3, Cy5, Alexa Fluor 555, Alexa Fluor 647, Alexa Fluor 660)                                                                 | 0.1 μΜ          |
| Detection limit (Alexa Fluor 488, Alexa Fluor 546, Alexa Fluor 594)                                                                           | 0.2 μΜ          |

# 11.10 Quality Control of the Absorbance Module

### 11.10.1 Periodic Quality Control Tests

Depending on usage and application, we recommend a periodic evaluation of the instrument on Tecan site.

The tests described in the following chapters do not replace a full evaluation by the manufacturer or authorized dealers. But the tests may be performed periodically by the user to check significant aspects of the instrument performance.

The results are strongly influenced by errors in pipetting and the setting of the parameters in the instrument. Therefore, please follow the instructions carefully. The user should determine the appropriate intervals for this testing based on how frequently the instrument is operated.

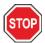

**CAUTION:** Before starting measurements, make sure that the microplate is inserted correctly. The position of well A1 has to be on the upper left side.

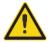

**WARNING:** If the results of these control tests do not conform to the specifications of the instrument given in this manual, please contact your local service center for further advice.

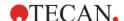

### 11.10.2 Uniformity 96-Well Plate

Uniformity is a measure for the well-to-well variations when measuring a multi-well-plate. The uniformity is calculated as percentage deviation from the mean value.

#### Material:

- Orange G [60 mg/l] diluted in distilled water (Sigma-Aldrich, O3756)
- Greiner 96-well plate, flat bottom, transparent
- Pipette + tips

#### Procedure:

Pipette 200µl of the reagent into the wells of a Greiner 96-well plate (flat bottom, transparent) according to the plate layout.

#### **Plate Layout:**

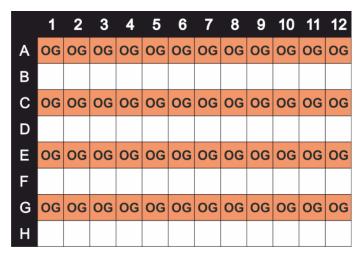

OG: Orange G [60 mg/l]

#### **Measurement Parameters:**

Measurement mode: Absorbance

Measurement wavelength: 492 nm

Number of flashes: 25

Settle time 300 ms
Plate definition file: GRE96ft

#### **Evaluation:**

Calculate the Uniformity (CV %) as follows:

Uniformity (CV%) = 
$$\frac{SD_{OG} *100}{mean_{OG}}$$

SD<sub>OG</sub> Standard deviation of wells filled with OG

meanog Mean of wells filled with OG

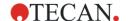

# 11.10.3 Quality Control of the NanoQuant Plate

#### Material:

- Tris-EDTA buffer (BioThema, no. 21-103)
- Tecan NanoQuant Plate
- Pipette + tips

#### Procedure:

Pipette 2  $\mu$ I of the reagent onto all positions of the NanoQuant Plate.

#### **Measurement Parameters:**

Start the NanoQuant application and perform average blanking procedure over all wells (16 positions).

#### **Evaluation:**

The test is passed if the average blanking results at OD 260 are in the range of 10 % (CV). If average blanking is out of range, the failed wells are highlighted indicating that these wells are dirty due to lint, fingerprints, etc.

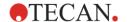

# 12 Fluorescence

# 12.1 General Description

Fluorescence is the emission of light by a molecule when struck by light of a specific wavelength. A single fluorescent molecule can release one fluorescence photon (quantum of light). This is a part of the energy, which has been absorbed by electronic excitation, but could not be released fast enough into thermal energy. Due to this loss of energy by thermal processes, the fluorescence always results at a wavelength higher than the excitation wavelength (Stokes Shift).

The average time it takes between excitation and emission is called the fluorescence lifetime. For many fluorescent molecular species, fluorescence lifetime is on the order of nanoseconds (prompt fluorescence). After excitation, fluorescence emission occurs with a certain probability (quantum yield), which depends on the fluorescent species and its environmental conditions.

# 12.2 Fluorescence Intensity (FI)

In many fluorescence intensity based applications, the intensity of fluorescence emission is measured to determine the abundance of fluorescent labeled compounds. In these assays, all factors having an influence on fluorescence emission need to be controlled experimentally. Temperature, pH-value, dissolved oxygen, type of solvent, etc. may significantly affect the fluorescence quantum yield and therefore the measurement results.

# 12.3 Fluorescence Resonance Energy Transfer (FRET)

The Fluorescence Resonance Energy Transfer is the transfer of excitation energy from a donor molecule to an acceptor molecule without emitting a photon. The acceptor may receive excitation energy from the donor, if both are in close proximity and the emission spectrum of the donor overlaps the excitation spectrum of the acceptor (resonance condition). Therefore, FRET is a process in which the binding events between two fluorescent-labeled compounds can be detected.

# 12.4 Time-Resolved Fluorescence (TRF)

Time-resolved fluorescence applications apply fluorescent acceptors with a long-lived fluorescence signal (e.g. lanthanides like Europium and Terbium). Consequently, the short-lived unspecific background fluorescence signal can be excluded by using a time delay between the excitation and signal integration thus maximizing the signal to background ratio.

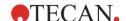

# 12.5 Fluorescence Polarization (FP)

Fluorescence polarization measures rotational immobility of a fluorescently labeled compound due to its environment.

Fluorescence polarization is defined by the following equation:

$$P = \frac{(I_{||} - I_{\perp})}{(I_{||} + I_{\perp})}$$

Where P equals polarization,  $I_{\parallel}$  equals the emission intensity of the polarized light parallel to the plane of excitation and  $I_{\perp}$  equals the emission intensity of the polarized light perpendicular to the plane of excitation.

FP is suitable for binding studies, because tumbling of molecules may be dramatically reduced after binding to a much larger site, resulting in high polarization values.

For a simplified picture of FP, fluorescent molecules may be visualized as antennae, which need suitable orientation to pick up light waves of excitation successfully. Using planar polarized light, only a specifically oriented subset of the randomly oriented molecules is susceptible to excitation.

The FP measurement result will be calculated from two successive fluorescence intensity measurements. They differ in the mutual orientation of polarizing filters, one being inserted into the excitation light path, another in the emission light path.

# 12.6 Fluorescence Intensity Module

The fluorescence module is designed as a Fusion Optics system. The wavelength selection for excitation and emission can be performed by either the monochromator or the filter option. The monochromator and the filter mode are independently combinable for the excitation and the emission and therefore provide a detection system with the maximum flexibility and maximum signal output. Furthermore, the fluorescence signals can be read from top and bottom.

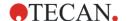

#### 12.6.1 How a Monochromator Works

A monochromator is an optical instrument that enables any wavelength to be selected from a defined optical spectrum. Its method of operation can be compared to a tunable optical filter, which allows both the wavelength and bandwidth to be adjusted.

A monochromator consists of an entrance slit, a dispersive element (optical grating) and an exit slit. The dispersive element diffracts the light into the optical spectrum and projects it onto the exit slit.

Rotating the optical grating around its vertical axis moves the spectrum across the exit slit and only a small part of the spectrum (band pass) passes through the exit slit. This means that when the monochromator entrance slit is illuminated with white light, only light with a specific wavelength (monochromatic light) passes through the exit slit. The wavelength of this light is set by the rotation angle of the optical grating. The bandwidth is set by the width of the exit slit. The bandwidth is defined as full width at half maximum intensity (FWHM).

Monochromators block undesired wavelengths, typically amounting to 10³. This means when the monochromator is set for light with a wavelength of 500 nm and the PMT detects a signal of 10.000 counts, light with different wavelengths creates a signal of only 10 counts. For applications in the fluorescence range, this blocking is often not sufficient because the fluorescence light to be detected is usually much weaker than the excitation light. To achieve a higher level of blocking, two monochromators are connected in series, i.e. the exit slit of the first monochromator acts as the entrance slit of the second monochromator simultaneously. This is known as a double monochromator. In this case, the blocking count reaches a factor of 10⁶, a value typically achieved by Interference filters.

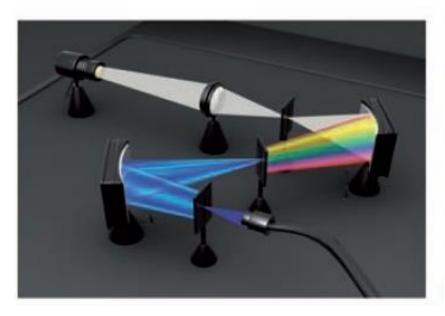

Figure 46: Double monochromator concept

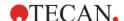

# 12.7 Fluorescence Top Module

# 12.7.1 Fluorescence Top Module Optics

The fluorescence top module consists of a flash lamp as light source, monochromators and/or filters for wavelength selection, a measurement head for top reading, and a photomultiplier tube as detector.

The light source is a Xenon-flash lamp [1]. The measurement head is connected to the excitation and emission modules by fiber bundles. The excitation and the emission lights are guided directly to the fiber by rotating the mirror [2] and the fiber end [3]. The wavelength selection is done either by filters [4] in the measurement head or by double monochromators [5]. The mirror slide [6] in the measurement head can switch between different mirror options. A photomultiplier tube [7] serves as detector.

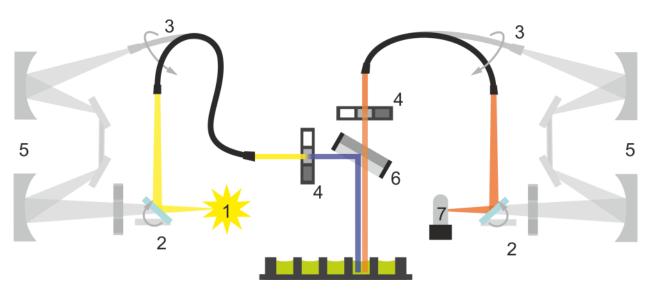

Figure 47: Fluorescence module (Fusion Optics concept) - filter option is highlighted

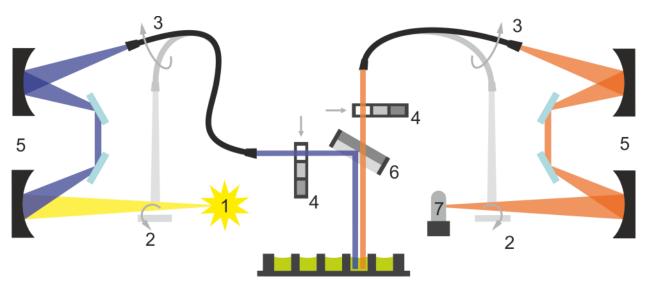

Figure 48: Fluorescence module (Fusion Optics concept) - monochromator option is highlighted

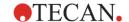

# 12.7.2 Fluorescence Top Module Options

The SPARK can either be equipped with the Fluorescence Standard Module or the Fluorescence Enhanced Module. In general, the Enhanced Module is more sensitive than the Standard Module.

The following table shows the main differences between Fluorescence Standard and Fluorescence Enhanced module:

| Description             | Standard Module                                 | Enhanced Module                                                                                            |
|-------------------------|-------------------------------------------------|----------------------------------------------------------------------------------------------------|
| Monochromator bandwidth | Fixed: 20 nm                                    | Variable: 5, 7.5, 10, 15, 20, 25, 30, 50 nm                                                                |
| Mirrors                 | 2 mirror positions:<br>50% mirror, 510 Dichroic | 5 mirror positions:<br>50% mirror, 510 Dichroic,<br>560 Dichroic, 625 Dichroic,<br>user-definable Dichroic |
| Flash lamp              | 5 Watt, 50 Hz                                   | 20 Watt, 100 Hz                                                                                            |
| Plate compatibility     | Up to 384-well plates                           | Up to 1536-well plates                                                                                     |

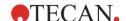

## 12.8 Fluorescence Bottom Module

### 12.8.1 Fluorescence Bottom Module Optics

Based on the fluorescence Fusion Optics system the fluorescence bottom module can be combined with all of its options to select the appropriate wavelengths. The bottom module additionally consists of a fiber bundle, the bottom measurement head, and the bottom cube.

For the description of the Fusion Optics system, refer to 12.6 Fluorescence Intensity Module.

The bottom mirror unit is installed inside the mirror slide [1] and guides the excitation light via bottom fiber [2] to the bottom measurement head [3]. The bottom mirror [4] reflects the light onto the sample. The collected emission light is again guided to the bottom cube by the bottom fiber and focused to the emission fiber [5].

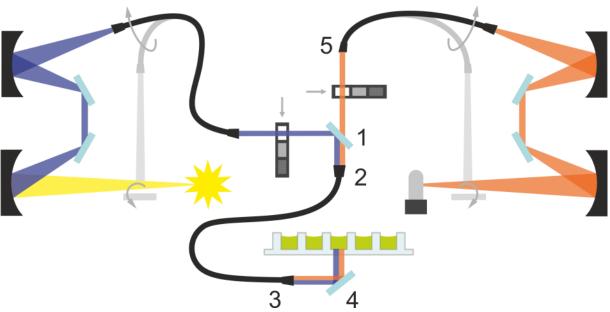

Figure 49: Fluorescence bottom module - monochromator option highlighted

### 12.8.2 Fluorescence Bottom Module Options

The SPARK can either be equipped with the Fluorescence Standard Module or the Fluorescence Enhanced Module. In general, the Enhanced Module is more sensitive than the Standard Module.

The Fluorescence Bottom Standard Module can either be equipped with a VIS- or a UV-VIS fiber. The Fluorescence Bottom Enhanced Module is equipped with a UV-VIS fiber by default.

For further differences between Fluorescence Standard and Fluorescence Enhanced Module, see chapter 12.7 Fluorescence Top Module.

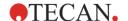

## 12.9 Fluorescence Functions

#### 12.9.1 Z-Positioning

The Z-position defines the distance between the measurement head and the surface of the microplate. It can be adjusted by moving the plate transport up and down. As light is reflected onto the sample liquid surface, a Z-adjustment helps to maximize signal to noise ratio.

The Z-position option is available for fluorescence intensity top as well as bottom measurements.

#### 12.9.2 Fluorescence Detection

A photo-multiplier tube (PMT) is used for the detection of the low light levels associated with fluorescence. The fluorescence PMT is sensitive up to the near infrared (NIR) while still having low dark current. Electronic circuitry uses analog to digital conversion of PMT input current. The gain is an amplification factor for the PMT. Adjusting the PMT gain enables measurement of a wide range of concentrations in lower or higher concentration domains.

#### 12.9.3 Fluorescence Scans

By holding the excitation light at a constant wavelength, the different wavelengths of fluorescent light emitted by a sample are detected via the monochromator. This process defines the recording of an **emission spectrum**. An **excitation spectrum** is the opposite, whereby the emission light is held at a constant wavelength, and the excitation light is scanned through many different wavelengths.

A **3D spectrum** is generated by recording the emission spectra resulting from a range of excitation wavelengths and combining them all together. A three dimensional surface data set is thus obtained: fluorescence emission intensity as a function of excitation and emission wavelengths. A 3D scan over the full wavelength range consists of more than  $4x10^5$  single measurement points.

#### 12.9.4 Spectral Intensity Calibration

The fluorescence intensity values are influenced by instrument components as well as by the selected wavelengths and therefore may distort the measured spectra. Calibration data is saved on the instrument and intensity value corrections are performed automatically.

# 12.10 Measurement Equipment

#### 12.10.1 Filters

The optical filters (band pass filters) are mounted in the filter slides. The spectral transmission and the bandwidth of the fluorescence filters are optimized for achieving excellent sensitivity.

Contact Tecan for filters other than those supplied on the delivered filter slides.

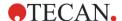

#### 12.10.2 Filter Slides

Two separate filter slides, an excitation and an emission filter slide, enable the user to work with six independent filter pairs for fluorescence measurements. The information about the inserted filters is saved on the microchip integrated into each filter slide.

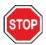

**CAUTION:** There are two types of filters available. It is important that light travels through the filter in the correct direction. Before inserting a new filter carefully consider the orientation of the filter and the direction of light through the filter slide.

For filters with an arrow on the side, the light must travel in the same direction as the arrow.

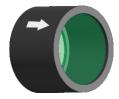

For filters without an arrow, the end with the lip must face away from the light source:

Filters have two different ends – one has a lip and one doesn't have a lip.

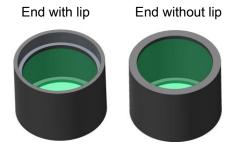

Direction of light through the filter:

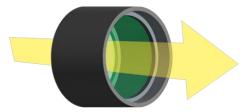

Figure 50: The light travels from the end without the lip towards the end with the lip.

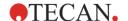

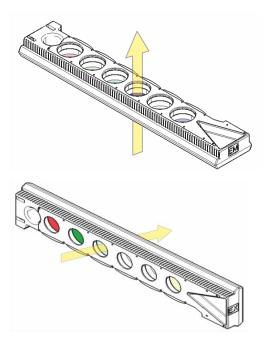

Figure 51: Direction of light through the filter slides

# 12.10.3 Installing and Removing Filters

No special tool is necessary to install or remove the filters of the excitation or emission filter slide.

To install a filter simply push the button next to the appropriate filter slot, insert the filter and release the button to secure the filter in the slot. Check that the filter is positioned firmly on the bottom of the filter slot.

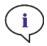

**NOTE:** Make sure that the filters are inserted in the correct direction (see chapter 12.10.2 Filter Slides).

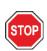

**CAUTION:** The filters are precision optical components, which should be handled by the edges and not scratched or stored face down in a drawer. Once the filters are installed in the slide, they are relatively well protected, but care should be exercised when handling or storing them.

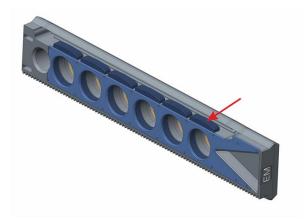

Figure 52: Remove the filter by pushing the button next to the appropriate filter slot (see picture above), turn the filter slide over and the filter will slide out of the slot.

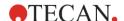

### 12.10.4 Inserting Filter Slides

To insert the filter slides open the door flap manually. For the ease of identification the excitation and emission filter slides are labeled differently. Move the filter slides gently into the respective slots as indicated (chip side first) and push until the drive retract them automatically.

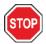

**CAUTION:** Do not push a filter slide further into the instrument when the drive has started to retract it.

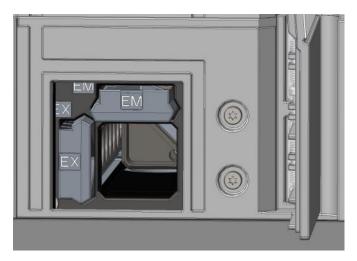

Figure 53: Inserting filter slides

Eject the filter slides via the software or by using the Onboard control button on the front of the instrument (refer to 2.6 Onboard Control Buttons).

## 12.10.5 Defining the Filters

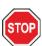

**CAUTION:** Any changes to the filters in the filter slide are to be carried out by trained personnel! The instrument is able to recognize predefined filter slides and you should not attempt to change the filter values.

However, if the filters in the filter slide have been changed or if a new undefined customized filter slide is to be used, the filter slides need to be defined.

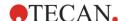

A custom filter can be defined via the Filter Definition window in the Dashboard or Method Editor:

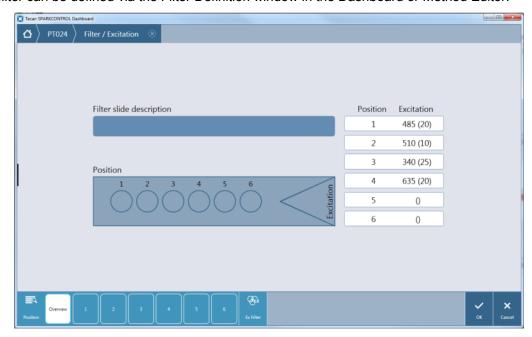

Figure 54: Filter Definition window

**Position/Overview:** The overview provides the user with the current filter slide definition. Optionally, a **Filter slide description** can be entered.

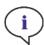

**Note:** Alphanumeric Latin characters are allowed as well as defined special characters, including blank, ?, \$, %, ., /.

**Position 1 – 6:** Positions 1 to 6 correspond to the position of a filter on the filter slide. Select the appropriate filter position and enter the **Wavelength** and the **Bandwidth** for each new filter:

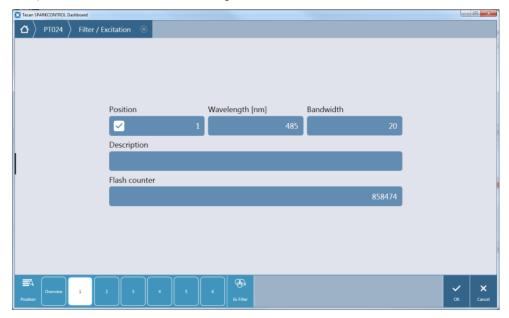

Figure 55: Defining a filter for position 1

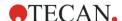

Deselect the current **Position** if the selected position is empty, i.e. no filter inserted. Use the **Description** field to add remarks about the filter, e.g. filter name, application, etc.

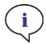

**NOTE:** Alphanumeric Latin characters are allowed as well as defined special characters, including blank, ?, \$, %, ., /.

**Flash Counter:** The flash counter monitors the number of flashes the filter is exposed to. The number of flashes is saved together with other information about the filter on the microchip. If the filter is replaced this information will be lost.

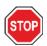

**CAUTION:** It is recommended to manually document the last flash counter number before replacing a filter. Otherwise this information will be lost.

#### 12.10.6 Mirror Slides

Mirrors are used for all Fluorescence Top measurements to reflect the excitation light onto the samples. In case of the Fluorescence Top Standard module the mirror slide is equipped with two different mirror types, in case of the Fluorescence Top Enhanced module five mirror positions are available (one custom dichroic option).

For the performance characteristics of the different mirrors and their availability for the Standard or Enhanced module refer to the following table: The 50 % mirror can be used for all fluorescence measurements independent of the selected wavelength.

| Mirror                                   | Reflection (Excitation) | Transmission (Emission) | Availability                 |
|------------------------------------------|-------------------------|-------------------------|------------------------------|
| 50% Mirror                               | 230-900 nm              | 230-900 nm              | FI Top Standard and Enhanced |
| 510 Dichroic<br>(e.g. Fluorescein, HTRF) | 320-490 nm              | 515-750 nm              | FI Top Standard and Enhanced |
| 560 Dichroic<br>(e.g. Cy3)               | 510-545 nm              | 575-620 nm              | FI Top Enhanced              |
| 625 Dichroic<br>(e.g. Cy5)               | 565-610 nm              | 640-700 nm              | FI Top Enhanced              |
| Custom Dichroic 410                      | 360-395 nm              | 425-470 nm              | FI Top Enhanced              |
| Custom Dichroic 430                      | 380-415 nm              | 445-490 nm              | FI Top Enhanced              |
| Custom Dichroic 458                      | 350-450 nm              | 470-900 nm              | FI Top Enhanced              |
| Custom Dichroic 593                      | 350-585 nm              | 605-900 nm              | FI Top Enhanced              |
| Custom Dichroic 660                      | 350-650 nm              | 670-900 nm              | FI Top Enhanced              |

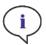

**Note:** A dichroic mirror needs to match the selected fluorescence excitation and emission wavelength.

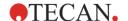

# 12.10.7 Installing the Custom Dichroic Mirror

If desired, the mirror slide can be extended with a custom type dichroic mirror. The custom dichroic mirror is delivered separately with the subpackaging and needs to be installed and defined before usage.

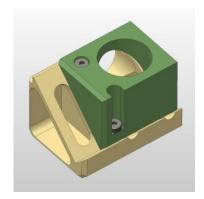

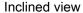

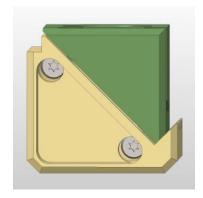

Front view

In order to install the custom dichroic mirror follow these instructions:

- 1. Open the Mirror Definition window in the Dashboard or Method Editor and select **Mirror Out**. The mirror slide moves to the load position.
- To install the Custom Dichroic Mirror open the door flap manually. Slide the custom dichroic into the Mirror Carriage as indicated in the figure below. Apply and carefully tighten the mounting screws.

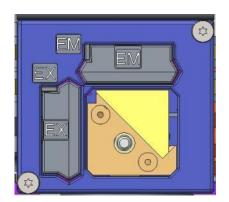

Load position

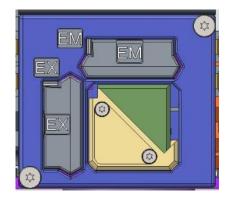

Installed custom dichroic

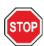

**CAUTION:** Do not apply too much torque to the mirror slide to avoid damages.

- 3. Carefully release the door flap and click **Mirror In**. The Mirror Slide moves back into the instrument.
- 4. The custom dichroic mirror is now ready to be defined (see chapter 12.10.8 Defining the Custom Dichroic Mirror).

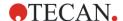

## 12.10.8 Defining the Custom Dichroic Mirror

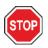

**CAUTION:** If a new dichroic is to be used, it needs to be defined in the software.

A custom dichroic can be defined via the Mirror Definition window in the Dashboard or Method Editor:

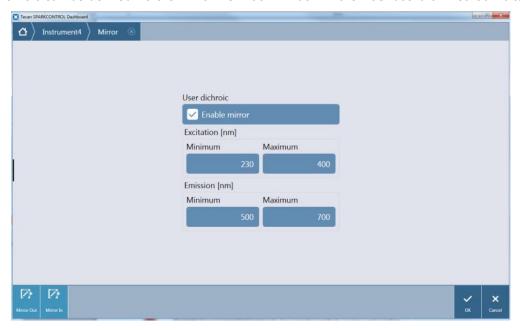

Figure 56: Mirror Definition window

Select **Enable mirror** and define the **Excitation** and the **Emission** range by entering the corresponding **Minimum** and **Maximum** wavelength.

# 12.11 Defining Fluorescence Measurements

The software provides three separate strips for defining measurement parameters:

- Fluorescence Intensity strip
- Time-Resolved Fluorescence Intensity strip
- Fluorescence Intensity Scan strip

The availability of the strips depends on the configuration of the instrument connected.

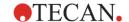

# 12.11.1 Fluorescence Intensity Strip

This strip is used for fluorescence intensity measurements.

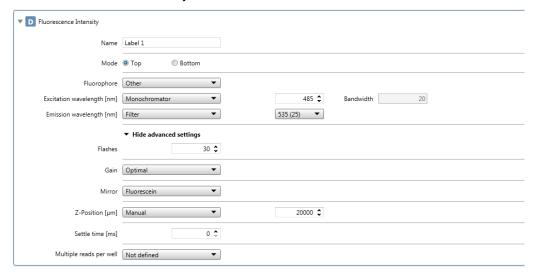

Figure 57: Fluorescence Intensity strip for the fluorescence module

The **Fluorescence Intensity** strip includes the following elements:

| Name        | Define a label name.                                                                                                    |
|-------------|----------------------------------------------------------------------------------------------------|
| Mode        | Select <b>Top</b> for fluorescence intensity top reading and <b>Bottom</b> for fluorescence intensity bottom reading.                                                                                                    |
| Fluorophore | <ul> <li>Select a fluorophore and define the excitation and the emission settings by</li> <li>Moving the sliders within the graphic display of the corresponding absorption and emission spectra (monochromator systems only) or</li> </ul> |
|             | <ul> <li>Selecting/entering the settings manually for the excitation and the emission<br/>wavelength (monochromator and filter systems).</li> </ul>                                                                                         |
|             | Select <b>Other</b> if working with a fluorophore that is not included in the list of fluorophores.                                                                                                    |

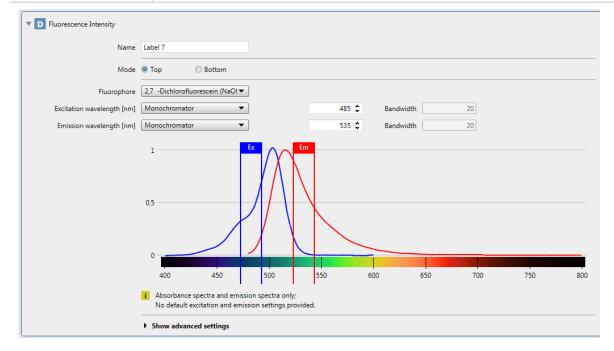

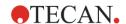

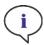

**Note:** Tecan provides a list of commercially available fluorophores with their absorption and emission spectra. Fluorophores are not displayed with a recommended wavelength combination for the excitation and emission. The excitation and the emission wavelengths for each respective fluorophore have to be defined by the user.

| Excitation wavelength  | Define the excitation wavelength.  For the Fusion Optics system, select either <b>Monochromator</b> or <b>Filter</b> mode.                                                                                                    |
|------------------------|----------------------------------------------------------------------------------------------------|
| Emission<br>wavelength | Define the emission wavelength. For the Fusion Optics system, select either <b>Monochromator</b> or <b>Filter</b> mode.                                                                                                    |
| Bandwidth              | For the monochromator, select the bandwidth for excitation and emission if supported by the connected instrument.                                                                                                    |
| Flashes                | Enter the number of flashes. For optimal performance use the default number of flashes for each respective instrument.                                                                                                    |
| Gain                   | <ul> <li>Select one of the following modes:</li> <li>Manual gain: define a gain value to be used for the measurement (range: 1-255).</li> <li>Optimal gain: the optimal gain value is calculated automatically by the instrument according to the highest signal within the selected well range. Optimal gain determination is performed in a pre-measurement. It is recommended to use the optimal gain function for all applications that produce results with unknown RFU values.</li> <li>Calculated from well: the optimal gain value is calculated for the selected well. The resulting gain value is applied to all other wells within the selected well range.</li> <li>Extended dynamic range: The optimal gain measurement is done in two consecutive parts, one with a high and one with a low gain. The results of both measurements are automatically correlated and displayed within one single data set. Select this option to optimally adjust the gain settings for very high and very low signals on a microplate within one single measurement.</li> <li>Use the option % RFU in combination with gain calculation from well (endpoint and kinetic measurements) or optimal gain calculation (kinetic measurements only) to apply only a percentage of the initial gain for the measurement. The percentage may be set individually from 10-100 %, with 100 % as the default value.</li> <li>Use gain regulation: This option is available for plate-wise kinetic measurements with increasing signals are prevented from running into "OVER' once the samples produce RFU values that are too high. Instead the initial gain settings (manual/ optimal/ calculated from well) is automatically reduced in order to permit the measurement of even very high signals. Results obtained with different gain settings are automatically correlated, allowing the evaluation of</li> </ul> |
| Mirror                 | <ul> <li>the entire kinetic data within one and the same graph.</li> <li>The availability of mirrors depends on the types of (dichroic) mirrors that are installed. Depending on the selected wavelength settings, the appropriate mirror may be set by the instrument (Automatic) or select manually. The</li> </ul>                                                                                                    |

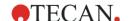

| Z-position                 | Select one of the following options:                                                                                                    |
|----------------------------|----------------------------------------------------------------------------------------------------|
|                            | Manual: define a value that will be used for the measurement                                                                                                    |
|                            | • Calculated from well: select a well for the calculation of the Z-position. The optimal Z-position for the selected well is calculated and the corresponding value applied to all other wells within the selected well range.                                                                                                    |
|                            | • Same as: Select a label in order to set the Z-position of the current label equal to that of the selected label. This option is available for measurements with more than one fluorescence intensity label.                                                                                                    |
| Settle time                | Define a time delay between a plate movement and the start of signal integration. Enter a value within the valid instrument range.                                                                                                    |
| Multiple reads<br>per well | Select <b>User defined</b> in order to define the <b>Type</b> , <b>Size</b> and <b>Border</b> , the multiple reads per well shall be performed with.  Use <b>Optimal</b> in combination with fluorescence intensity bottom measurement to perform a measurement on multiple, spatially separated spots inside the well. For the instrument with the option Area Scan:  Use <b>Area Scan</b> in combination with fluorescence intensity bottom to produce a fine granulated picture of the fluorescence intensity distribution within a well. |
| Show advanced settings     | Click this expand button to access the following parameters: Flashes, Gain, Z-position, Mirror, Settle time and Multiple reads per well.                                                                                                    |

# 12.11.2 Time-Resolved Fluorescence Intensity Strip

This strip is used for time resolved fluorescence intensity measurements.

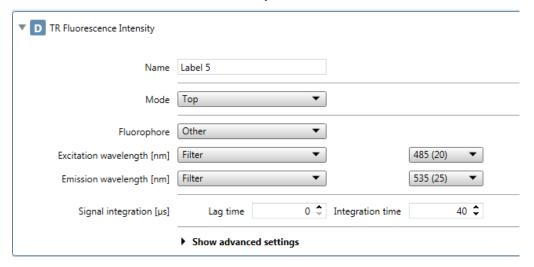

Figure 58: Time-Resolved Fluorescence Intensity strip for fluorescence module

The **Time-Resolved Fluorescence Intensity** strip includes the following elements:

| Name        | Define a label name.                                                                                                    |
|-------------|----------------------------------------------------------------------------------------------------|
| Mode        | Select <b>Top</b> for fluorescence intensity top reading and <b>Bottom</b> for fluorescence intensity bottom reading.                                                                                                    |
| Fluorophore | <ul> <li>Select a fluorophore and define the excitation and the emission settings by</li> <li>Moving the sliders available within the graphic display of the corresponding absorption and emission spectra (monochromator systems only) or</li> <li>Selecting/entering the settings manually using the numeric definition for the excitation and the emission wavelength (monochromator and filter systems).</li> <li>Select Other if working with a fluorophore that is not included in the list of fluorophores.</li> </ul> |

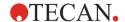

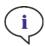

**Note:** Tecan provides a list of commercially available fluorophores with their absorption and emission spectra only. Fluorophores are not displayed with a recommended wavelength combination for the excitation and emission. The excitation and the emission wavelengths for each respective fluorophore have to be defined by the user.

| Excitation wavelength | Define the excitation wavelength. For the Fusion Optics system, select either <b>Monochromator</b> or <b>Filter</b> mode.      |
|-----------------------|----------------------------------------------------------------------------------------------------|
| Emission wavelength   | Define the emission wavelength.  For the Fusion Optics system, select either <b>Monochromator</b> or <b>Filter</b> mode.       |
| Bandwidth             | For the monochromator, select the bandwidth for excitation and emission if supported by the connected instrument.              |
| Integration<br>time   | Integration time stands for duration of signal recording per well. Select a value within the valid instrument range.           |
| Lag time              | Lag time stands for time between flash and the start of signal integration.  Select a value within the valid instrument range. |

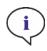

**Note:** While lag time is an optional function, the integration time is a mandatory parameter that determines the duration of signal recording. The default values for standard fluorescence intensity measurements are 0  $\mu$ s lag time and 40  $\mu$ s integration time. Time resolved fluorescence measurements typically require a lag time and increased integration time according to the particular application.

| Flashes | Enter the number of flashes. For optimal performance use the default number of flashes for each respective instrument.                                                                                                    |
|---------|----------------------------------------------------------------------------------------------------|
| Gain    | Select one of the following modes:                                                                                                    |
|         | • Manual gain: define a gain value to be used for the measurement (range: 1-255)                                                                                                    |
|         | Optimal gain: the optimal gain value is calculated automatically by the instrument according to the highest signal within the selected well range. Optimal gain determination is performed in a pre-measurement. It is recommended to use the optimal gain function for all applications that produce results with unknown RFU values.                                               |
|         | <ul> <li>Calculated from well: the optimal gain value is calculated for the selected well.</li> <li>The resulting gain value is applied to all other wells within the selected well range.</li> </ul>                                                                                                    |
|         | • Extended dynamic range: The optimal gain measurement is done in two consecutive parts, one with a high and one with a low gain. The results of both measurements are automatically correlated and displayed within one single data set. Select this option to optimally adjust the gain settings for very high and very low signals on a microplate within one single measurement. |
|         | <ul> <li>Use the option % RFU in combination with gain calculation from well (endpoint<br/>and kinetic measurements) or optimal gain calculation (kinetic measurements<br/>only) to apply only a percentage of the initial gain for the measurement. The<br/>percentage may be set individually from 10-100 %, with 100 % as the default<br/>value.</li> </ul>                       |

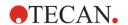

|                              | • Use gain regulation: This option is available for plate-wise kinetic measurements only. By activating this option, fluorescence kinetic measurements with increasing signals are prevented from running into "OVER" once the samples produce RFU values that are too high. Instead the initial gain settings (manual/ optimal/ calculated from well) is automatically reduced in order to permit the measurement of even very high signals. Results obtained with different gain settings are highlighted accordingly. All RFU values with different gain settings are automatically correlated, allowing the evaluation of the entire kinetic data within one and the same graph. |
|------------------------------|----------------------------------------------------------------------------------------------------|
| Mirror                       | The availability of mirrors depends on the types of (dichroic) mirrors that are installed. Depending on the selected wavelength settings, the appropriate mirror may be set by the instrument ( <b>Automatic</b> ) or selected manually. The selection is possible only for fluorescence intensity top measurements.                                                                                                    |
| Z-position                   | Select one of the following options:                                                                                                    |
|                              | Manual: define a value that will be used for the measurement                                                                                                    |
|                              | • Calculated from well: select a well for the calculation of the Z-position. The optimal Z-position for the selected well is calculated and the corresponding value applied to all other wells within the selected well range.                                                                                                    |
|                              | • Same as: select a label in order to set the Z-position of the current label equal to that of the selected label. This option is available for measurements with more than one fluorescence intensity label.                                                                                                    |
| Settle time                  | Define a time delay between a plate movement and the start of signal integration. Enter a value within the valid instrument range.                                                                                                    |
| Multiple reads<br>per well   | Select <b>User defined</b> in order to define the <b>Type</b> , <b>Size</b> and <b>Border</b> , the multiple reads per well shall be performed with.  Use <b>Optimal</b> in combination with fluorescence intensity bottom measurement to perform a measurement on multiple, spatially separated spots inside the well. For the instrument with the option Area Scan:  Use <b>Area Scan</b> in combination with fluorescence intensity bottom to produce a fine granulated picture of the fluorescence intensity distribution within a well.                                                                                                    |
| Show<br>advanced<br>settings | Click this expand button to access the following parameters: Flashes, Gain, Z-position, Mirror, Settle time and Multiple reads per well.                                                                                                    |

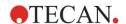

# 12.11.3 Fluorescence Intensity Scan Strip

This strip is used to perform fluorescence intensity scans: excitation, emission and 3D scans.

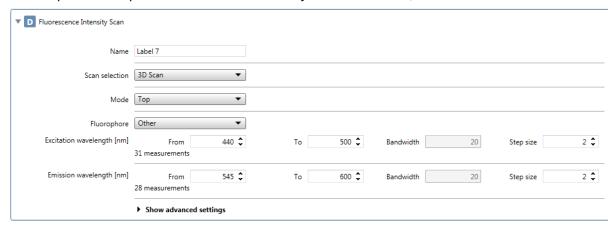

Figure 59: Fluorescence Intensity Scan strip for the fluorescence module

The Fluorescence Intensity Scan strip includes the following elements:

| Name                   | Define a label name.                                                                                                    |
|------------------------|----------------------------------------------------------------------------------------------------|
| Scan selection         | Select  • Excitation to perform an excitation scan  • Emission to perform an emission scan  • 3D to perform a 3D scan                                                                                                    |
| Mode                   | Select <b>Top</b> for fluorescence intensity top reading and <b>Bottom</b> for fluorescence intensity bottom reading.                                                                                                    |
| Excitation wavelength  | Excitation scan/3D scan:  Define the excitation range by entering From and To values.  Emission scan:  Define the respective excitation wavelength.  For the Fusion Optics system, select either Monochromator or Filter mode.                                                                              |
| Emission<br>wavelength | Excitation scan:  Define the respective emission wavelength.  For the Fusion Optics system, select either Monochromator or Filter mode.  Emission scan/3D scan:  Define the emission range by entering From and To values.                                                                                  |
| Bandwidth and<br>Step  | For the monochromator, select the bandwidth for excitation and emission if supported by the connected instrument. Define a step size within the valid instrument range to be used for the scan measurement.                                                                                                 |
| Flashes                | Enter the number of flashes. For optimal performance use the default number of flashes for each respective instrument.                                                                                                    |
| Gain                   | Excitation, emission and 3D scan:  Define a Manual gain value to be used for the measurement (range: 1-255)  3D scan:  By selecting Calculated from well the optimal gain value is calculated for the selected well. The resulting gain value is applied to all other wells within the selected well range. |
| Mirror                 | The availability of mirrors depends on the types of mirrors that are installed. Depending on the selected wavelength settings, the appropriate mirror may be set by the instrument ( <b>Automatic</b> ) or select manually. The selection is possible only for fluorescence intensity top measurement.      |

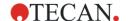

| Z-position                   | Select one of the following options:  Manual: define a manual value that will be used for the measurement  Calculated from well: select a well for the calculation of the Z-position. The resulting Z-position value is applied to all other wells within the selected well range.  Same as: select a label in order to set the Z-position of the current label equal to that of the selected label. This option is available for measurements with more than one fluorescence intensity scan label. |
|------------------------------|----------------------------------------------------------------------------------------------------|
| Settle time                  | Define a time delay between a plate movement and the start of signal integration. Enter a value within the valid instrument range.                                                                                                    |
| Signal<br>integration        | Integration time is the duration of signal recording per well. Select a value within the valid instrument range.  Lag time is the time between flash and the start of signal integration. Select a value within the valid instrument range.                                                                                                    |
| Show<br>advanced<br>settings | Click this expand button to access the following parameters: Flashes, Gain, Z-position, Mirror, Settle time and Signal integration.                                                                                                    |

## 12.11.4 Measurement Mode

Fluorescence measurements can be defined and performed as

- Single-label endpoint or kinetic measurements
- Multi-label endpoint or kinetic measurements

All measurements, except fluorescence scans, can be carried out plate-wise and well-wise. Multiple reads per well as well as fluorescence scan are supported only in the plate-wise manner.

## 12.12 Fluorescence Polarization Module

The fluorescence polarization module is designed as a Fusion Optics system. The wavelength selection for excitation and emission can be performed by either the monochromator or the filter option. The monochromator and the filter mode are independently combinable for the excitation and the emission side and therefore provide a detection system with the maximum flexibility and maximum signal output. The polarization option is available for top measurements only.

The fluorescence polarization Standard Module is available in two versions: a >300 nm or a >390 nm version. The fluorescence polarization Enhanced Module is equipped with the >300 nm version by default.

For further differences between Fluorescence Standard and Fluorescence Enhanced Module see chapter 12.7 Fluorescence Top Module.

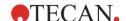

#### 12.12.1 Fluorescence Polarization Optics

#### **Optics**

The polarization module consists of a flash lamp as light source, monochromators and/or filters for wavelength selection, a measurement head, and a photomultiplier tube as detector (refer to 12.7.1 Fluorescence Top Module Optics). Polarizers are installed on the measurement head and switched in automatically when performing polarization measurements.

#### **Z-Positioning**

The Z-position defines the distance between the measurement head and the surface of the microplate. The Z-position can be adjusted by moving the plate transport up and down. As light is reflected onto the sample liquid surface, a Z-adjustment helps to maximize signal to noise ratio.

#### 12.12.2 Fluorescence Polarization Detection

Refer to chapter 12.5 Fluorescence Polarization (FP) and 12.9.2 Fluorescence Detection.

#### **G-Factor Calculation**

The equation for calculation of fluorescence polarization assumes that the sensitivity of the detection system is equivalent for parallel and perpendicular polarized light. This is generally not the case. Therefore the so called G-factor calculation has to be performed. The G-factor compensates for differences in response of the optical components to the parallel and perpendicular polarized light. The G-factor calculation is an important requirement for each fluorescence polarization measurement.

The G-factor depends on the selected wavelength and bandwidth. Its calculation requires at least one well containing the fluorophore used in the assay as reference and at least one well for blanking containing the (assay) solution without the fluorophore.

In the plate layout, define the RF identifier as reference fluorophore or use an identifier other than BL (Blank) or BF (Blank fluorophore) for referencing the fluorophore. For blanking the assay system, the identifier BF (Blank Fluorophore) or BL (Blank) can be selected.

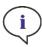

**Note:** By using more than one well filled for referencing the fluorophore and more than one well without fluorophore for blanking, mean values will be calculated and the G-factor calibration becomes more accurate.

Once the G-factor was calculated for a certain fluorophore (assay type) it can be set manually for all further measurements using the same fluorophore. Recalculation of the G-factor has to be performed under following conditions:

- The wavelengths/filters have changed
- New filters are installed on the filter slide
- New assay type with different fluorophore is used

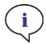

**NOTE:** It is recommended to use a free fluorophore or a fluorophore with a low polarization value for the G-factor calibration.

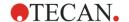

## 12.12.3 Defining Fluorescence Polarization Measurements

The availability of the Fluorescence Polarization strip depends on the configuration of the instrument connected.

#### Fluorescence Polarization Strip

This strip is used for fluorescence polarization measurements.

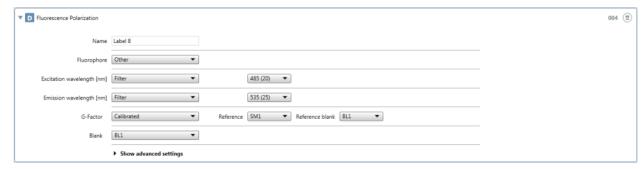

Figure 60: Fluorescence Polarization strip

The Fluorescence Polarization strip includes the following elements:

| Name        | Define a label name.                                                                                                    |
|-------------|----------------------------------------------------------------------------------------------------|
| Fluorophore | <ul> <li>Select a fluorophore and define the excitation and the emission settings by</li> <li>Moving the sliders available within the graphic display of the corresponding absorption and emission spectra (monochromator systems only) or</li> <li>Selecting/entering the settings manually using the numeric definition for the excitation and the emission wavelength (monochromator and filter systems).</li> <li>Select Other if working with a fluorophore that is not included in the list of fluorophores.</li> </ul> |

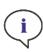

**Note:** Tecan provides a list of commercially available fluorophores with their absorption and emission spectra only. Fluorophores are not displayed with a recommended wavelength combination for the excitation and emission. The excitation and the emission wavelengths for each respective fluorophore have to be defined by the user.

| Excitation wavelength  | Define the excitation wavelength. For the Fusion Optics system, select either <b>Monochromator</b> or <b>Filter</b> mode. |
|------------------------|----------------------------------------------------------------------------------------------------|
| Emission<br>wavelength | Define the emission wavelength. For the Fusion Optics system, select either <b>Monochromator</b> or <b>Filter</b> mode.   |
| Bandwidth              | For the monochromator, select the bandwidth for excitation and emission if supported by the connected instrument.         |

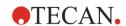

| G-Factor                     | Select <b>Calibrated</b> for automatic calculation of the G-factor by the instrument. Use the <b>Plate layout</b> button and select the wells for referencing the fluorophore (e.g. RF, SM). Select a blank identifier to be used for blanking (BL or BF). For defining the Plate Layout, see chapter 8.6.1 Plate.                                             |  |  |
|------------------------------|----------------------------------------------------------------------------------------------------|--|--|
|                              | Select <b>Manual</b> , if the measurement is carried out with a G-factor value manually defined by the user or with a G-factor already available for the selected fluorophore and assay type.                                                                                                    |  |  |
|                              | If no calibrated G-factor is available, the default value of 1 will be displayed and marked as <b>Uncalibrated G-Factor</b> . Otherwise, a previously calibrated value will be displayed and marked as calibrated value with the corresponding date of calibration (e.g.: 3/15/2019).                                                                          |  |  |
|                              | Both the uncalibrated and the calibrated value can be manually changed. Use the <b>Reset</b> button to recall the original value.                                                                                                    |  |  |
| Blank                        | Select the blank identifier to be used for blanking according to the plate layout as defined in the <b>Plate</b> strip Select <b>Not defined</b> if the measurement will be performed without blanking.                                                                                                    |  |  |
| Flashes                      | Enter the number of flashes. For optimal performance use the default number of flashes for each respective instrument.                                                                                                    |  |  |
| Gain                         | Select one of the following modes:                                                                                                    |  |  |
|                              | • Manual gain: define a gain value to be used for the measurement (range: 1-255)                                                                                                    |  |  |
|                              | <ul> <li>Optimal gain: the optimal gain value is calculated automatically by the instrument according to the highest signal within the selected well range. Optimal gain determination is performed in a pre-measurement. It is recommended to use the optimal gain function for all applications that produce results with unknown RFU values.</li> </ul>     |  |  |
|                              | <ul> <li>Calculated from well: the optimal gain value is calculated for the selected well The resulting gain value is applied to all other wells within the selected well range.</li> </ul>                                                                                                    |  |  |
|                              | <ul> <li>Use the option % RFU in combination with gain calculation from well (endpoint<br/>and kinetic measurements) or optimal gain calculation (kinetic measurements<br/>only) to apply only a percentage of the initial gain for the measurement. The<br/>percentage may be set individually from 10-100 %, with 100 % as the default<br/>value.</li> </ul> |  |  |
| Mirror                       | The availability of mirrors depends on the types of mirrors that are installed. Depending on the selected wavelength settings, the appropriate mirror may be set by the instrument ( <b>Automatic</b> ) or select manually.                                                                                                    |  |  |
| Z-position                   | Select one of the following options:                                                                                                    |  |  |
|                              | Manual: define a manual value that will be used for the measurement                                                                                                    |  |  |
|                              | <ul> <li>Calculated from well: select a well for the calculation of the Z-position. The optimal Z-position for the selected well is calculated and the corresponding value applied to all other wells within the selected well range.</li> </ul>                                                                                                    |  |  |
|                              | <ul> <li>Same as: select a fluorescence polarization label in order to set the Z-position of the current label equal to that of the selected label. This option is available for measurements with more than one fluorescence polarization label.</li> </ul>                                                                                                   |  |  |
| Settle time                  | Define a time delay between a plate movement and the start of signal integration. Enter a value within the valid instrument range.                                                                                                    |  |  |
| Show<br>advanced<br>settings | Click this expand button to access the following parameters: Flashes, Gain, Z-position, Mirror, and Settle time.                                                                                                    |  |  |

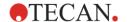

#### 12.12.4 Calculation of Results

Fluorescence polarization measurements use parallel and perpendicular fluorescence intensity values for calculation of the following data:

Polarization\*:

$$P = \frac{(I_{\mathrm{II}} - I_{\perp})}{(I_{\mathrm{II}} + I_{\perp})}$$

Anisotropy\*:

$$r = \frac{(I_{\text{II}} - I_{\perp})}{(I_{\text{II}} + 2 \cdot I_{\perp})}$$

Total Intensity:

$$I_{\scriptscriptstyle T} = (I_{\scriptscriptstyle \rm II} + 2 \cdot I_{\scriptscriptstyle \perp})$$

Intensity parallel:

$$I_{II} = g \cdot (RFU_{II}^{meas} - RFU_{II}^{blank})$$

Intensity perpendicular:

$$I_{\perp} = RFU_{\perp}^{meas} - RFU_{\perp}^{blank}$$

 $RFU_{
m II}^{\it meas}$  and  $RFU_{
m \perp}^{\it meas}$  refer to measured parallel and perpendicular relative fluorescence unit (RFU) values of a well; g is the G-factor defined manually or calculated by the G-factor calibration.

# 12.13 Optimizing Fluorescence and Fluorescence Polarization Measurements

#### Gain

The gain defines the amplification factor of the detector when converting light into electrical current.

To provide a proper signal-to-noise ratio and linearity signals must have a suitable input range. Therefore, the gain should be tuned to obtain highest possible signal intensities from the highest concentrated samples allowing to clearly distinguishing lower concentrated samples from the background noise.

To avoid bad performance gain settings below 40 should not be applied.

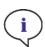

**NOTE:** If any well of interest is assigned OVER (overflow), you may manually reduce the gain, or select an automatic gain option (optimal gain, gain from well).

<sup>\*</sup>The polarization and anisotropy values are displayed as calculated values multiplied by 1000.

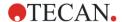

#### Scan Z-Position

The Z-position can be optimized in the Instrument menu of the Method Editor or via Dashboard. Results of the Z-position scan are shown in a graphical plot.

Select the label(s) for which the Z-position optimization is to be performed. The label selection/number depends on the measurement previously defined in the Method Editor.

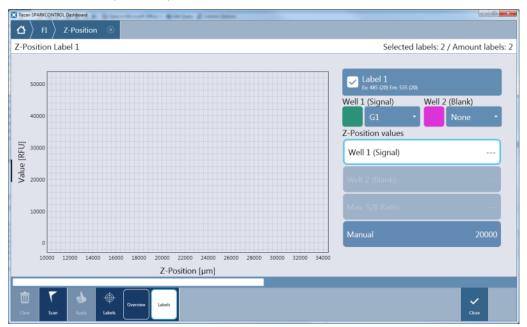

Figure 61: Z-Position window - define parameters

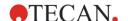

For each selected label, one or two wells of the defined plate range can be used for the Z-position optimization. Select the well(s) and click **Scan** to start the Z-optimization. After the measurement the resulting Z-position curve(s) and the corresponding Z-position value(s) are displayed. Select one of the Z-position values. Upon clicking **Apply**, the selected Z-position will be automatically applied to the method used for the subsequent measurement.

The option **Max. S/B Ratio** is available for fluorescence intensity and fluorescence intensity scan measurements only. It requires the measurement of two wells, one filled with the fluorophore of interest (signal) and one filled with buffer (blank). Both wells are scanned and the resulting signal and blank curves are shown in the graph. The Z-position may now be set to the maximum signal-to-blank (S/B) ratio.

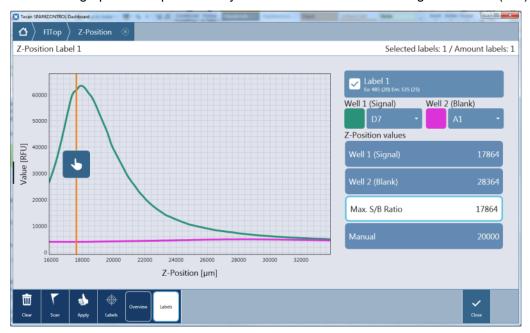

Figure 62: Z-Position window – display of Z-position curves

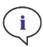

**Note:** When the option **Max. S/B Ratio** is used, the sample well is first measured with optimal gain. The same gain value is applied to the second measurement with the blank well. Therefore, both signal and blank curves are directly comparable.

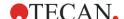

The Z-position for each selected label can also be selected within the depicted scan curve manually. Move the vertical yellow bar of the graph to the desired Z-position.

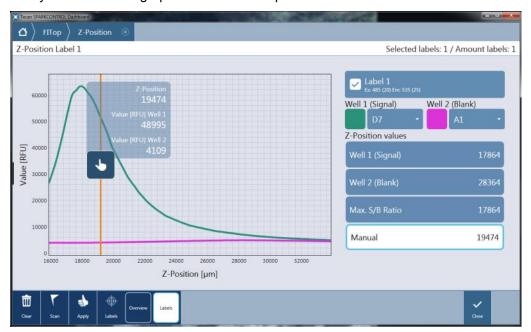

Figure 63: Z-Position window – changing Z-position value manually

#### Flash Settings

Measurement with one flash per well is possible for all plate types. Measurement precision at low light levels depends on the total signal integration time. However, increasing the signal integration time will not always result in better signal, as the signal integration might be limited by the length of the fluorescence signal (life time).

Improve the measurement data by increasing the number of flashes instead. The measured intensities of all flashes are averaged resulting in more accurate measurement data.

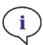

**NOTE:** Increase the number of flashes per well until noise of blank wells does not improve further, or until the measurement time per well becomes unacceptable.

#### **Settle Time**

Due to the stop and go motion of the plate carrier the dispensed liquids meniscus may vibrate during signal integration. Vibrations can cause fluctuations in the measured values therefore a settle time can be defined to minimize this effect and to optimize performance. The settle times describes the time between move and flash. A settle time between 100 and 300 ms may be applied to fluorescence polarization measurements and fluorescence measurements in plate formats with less than 96 wells to improve data.

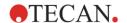

#### **G-Factor**

Refer to 12.12.2 Fluorescence Polarization Detection / G-Factor Calculation.

#### Multiple Reads per Well

The multiple reads per well option (MRW) is available for fluorescence top and bottom fixed wavelength measurements in order to achieve maximum well illumination. This option is especially applicable for cell based investigations, since the distribution of the cells in the well is often not homogeneous.

## 12.14 Fluorescence Specifications

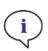

**NOTE:** All specifications are subject to change without prior notification.

## 12.14.1 General Specifications of Fluorescence Intensity (Standard and Enhanced Module)

If not otherwise stated the specifications are valid for Standard as well as Enhanced module.

#### Fluorescence Intensity Top:

| Parameters                | Monochromator                                                                  | Filter                                             |
|---------------------------|--------------------------------------------------------------------------------|----------------------------------------------------|
| Wavelength range          | Excitation: 230 – 900 nm<br>Emission: 280 – 900 nm<br>selectable in 1 nm steps | Excitation: 230 – 900 nm<br>Emission: 230 – 900 nm |
| Bandwidth Standard module | 20 nm                                                                          | depends on the filter used                         |
| Bandwidth Enhanced module | 5, 7.5, 10, 15, 20, 25, 30, 50 nm                                              | depends on the filter used                         |

#### Fluorescence Intensity Bottom (Monochromator and Filter Option):

| Parameters                                      | VIS Bottom Fiber                                                                               | UV-VIS Bottom Fiber                                                                                                    |
|-------------------------------------------------|------------------------------------------------------------------------------------------------|----------------------------------------------------------------------------------------------------|
| Wavelength range                                | Monochromator and Filter:<br>390 – 900 nm,<br>selectable in 1 nm steps<br>(Monochromator only) | Monochromator: Excitation: 230 – 900 nm Emission: 280 – 900 nm, selectable in 1 nm steps Filter: Excitation: 230 – 900 nm Emission: 230 – 900 nm |
| Bandwidth Standard module - Monochromator       | 20 nm                                                                                          |                                                                                                    |
| Bandwidth Enhanced module - Monochromator       | 5, 7.5, 10, 15, 20, 25, 30, 50 nm                                                              |                                                                                                    |
| Bandwidth Standard and Enhanced module - Filter | depends on the filter used                                                                     |                                                                                                    |

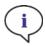

**Note:** The UV/VIS bottom fiber is more sensitive than the VIS bottom fiber. Running assays below 400 nm with the VIS fiber leads to results with lower sensitivity.

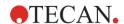

## **Gain Options**

| Gain setting           | Values    |
|------------------------|-----------|
| Manual                 | 1 – 255   |
| Optimal                | Automatic |
| Calculated from well   | Automatic |
| Extended dynamic range | Automatic |
| Use gain regulation    | Automatic |

#### **TRF Parameters**

| Parameters       | Characteristics |
|------------------|-----------------|
| Integration time | 20 μs – 2000 μs |
| Lag time         | 0 μs – 2 ms     |

## 12.14.2 Performance Specifications of Fluorescence Intensity

| Performance Specifications of Fluorescence Intensity Top Standard Module |                               |                  |                                             |
|--------------------------------------------------------------------------|-------------------------------|------------------|---------------------------------------------|
| Module                                                                   | Plate type/Filling Volume     | Parameter        | Criteria                                    |
| Monochromator                                                            | 96-well plate, black, 200 μl  | Flashes/well: 30 | Detection Limit: < 20 pM (1 nM Fluorescein) |
| Monochromator                                                            | 384-well plate, black, 100 μl | Flashes/well: 30 | Detection Limit: < 20 pM (1 nM Fluorescein) |
| Filter                                                                   | 96-well plate, black, 200 μl  | Flashes/well: 30 | Detection Limit: < 10 pM (1 nM Fluorescein) |
| Filter                                                                   | 384-well plate, black, 100 μl | Flashes/well: 30 | Detection Limit: < 10 pM (1 nM Fluorescein) |
| Monochromator and filter                                                 | 96-well plate, black, 200 µl  | Flashes/well: 30 | Uniformity: < 3 CV% (25 nM Fluorescein)     |
| Monochromator and filter                                                 | 384-well plate, black, 100 μl | Flashes/well: 30 | Uniformity: < 5 CV% (25 nM Fluorescein)     |

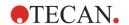

| Performance Specifications of Fluorescence Intensity Top Enhanced Module |                               |                  |                                             |
|--------------------------------------------------------------------------|-------------------------------|------------------|---------------------------------------------|
| Module                                                                   | Plate type/Filling Volume     | Parameter        | Criteria                                    |
| Monochromator                                                            | 384-well plate, black, 100 μl | Flashes/well: 30 | Detection Limit: < 3 pM (1 nM Fluorescein)  |
| Monochromator                                                            | 1536-well plate, black, 10 µl | Flashes/well: 30 | Detection Limit: < 10 pM (1 nM Fluorescein) |
| Filter                                                                   | 384-well plate, black, 100 μl | Flashes/well: 30 | Detection Limit: < 2 pM (1 nM Fluorescein)  |
| Filter                                                                   | 1536-well plate, black, 10 µl | Flashes/well: 30 | Detection Limit: < 7 pM (1 nM Fluorescein)  |
| Monochromator and filter                                                 | 384-well plate, black, 100 μl | Flashes/well: 30 | Uniformity: < 3 CV% (25 nM Fluorescein)     |
| Monochromator and filter                                                 | 1536-well plate, black, 10 μl | Flashes/well: 30 | Uniformity: < 5 CV% (100 nM Fluorescein)    |

| Performance Specifications of Fluorescence Intensity Bottom Standard Module |                                                     |                  |                                             |
|-----------------------------------------------------------------------------|-----------------------------------------------------|------------------|---------------------------------------------|
| Module                                                                      | Plate type/Filling Volume                           | Parameter        | Criteria                                    |
| Monochromator                                                               | 96-well plate, black,<br>transparent bottom, 350 μl | Flashes/well: 30 | Detection Limit: < 45 pM (1 nM Fluorescein) |
| Monochromator                                                               | 384-well plate, black, transparent bottom, 100 μl   | Flashes/well: 30 | Detection Limit: < 45 pM (1 nM Fluorescein) |
| Filter                                                                      | 96-well plate, black,<br>transparent bottom, 350 µl | Flashes/well: 30 | Detection Limit: < 35 pM (1 nM Fluorescein) |
| Filter                                                                      | 384-well plate, black, transparent bottom, 100 µl   | Flashes/well: 30 | Detection Limit: < 35 pM (1 nM Fluorescein) |
| Monochromator and filter                                                    | 96-well plate, black,<br>transparent bottom, 200 µl | Flashes/well: 30 | Uniformity: < 3 CV% (25 nM Fluorescein)     |
| Monochromator and filter                                                    | 384-well plate, black, transparent bottom, 100 µl   | Flashes/well: 30 | Uniformity: < 5 CV%<br>(25 nM Fluorescein)  |

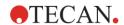

| Performance Specifications of Fluorescence Intensity Bottom Enhanced Module |                                                     |                  |                                             |
|-----------------------------------------------------------------------------|-----------------------------------------------------|------------------|---------------------------------------------|
| Module                                                                      | Plate type/Filling Volume                           | Parameter        | Criteria                                    |
| Monochromator                                                               | 96-well plate, black,<br>transparent bottom, 350 µl | Flashes/well: 30 | Detection Limit: < 30 pM (1 nM Fluorescein) |
| Monochromator                                                               | 384-well plate, black, transparent bottom, 100 µl   | Flashes/well: 30 | Detection Limit: < 30 pM (1 nM Fluorescein) |
| Monochromator                                                               | 1536-well plate, black, transparent bottom, 10 µl   | Flashes/well: 30 | Detection Limit: < 40 pM (1 nM Fluorescein) |
| Filter                                                                      | 96-well plate, black,<br>transparent bottom, 350 µl | Flashes/well: 30 | Detection Limit: < 15 pM (1 nM Fluorescein) |
| Filter                                                                      | 384-well plate, black, transparent bottom, 100 µl   | Flashes/well: 30 | Detection Limit: < 17 pM (1 nM Fluorescein) |
| Filter                                                                      | 1536-well plate, black, transparent bottom, 10 µl   | Flashes/well: 30 | Detection Limit: < 40 pM (1 nM Fluorescein) |
| Monochromator and filter                                                    | 384-well plate, black, transparent bottom, 100 µl   | Flashes/well: 30 | Uniformity: < 3 CV% (25 nM Fluorescein)     |
| Monochromator and filter                                                    | 1536-well plate, black, transparent bottom, 10 µl   | Flashes/well: 30 | Uniformity: < 5 CV% (100 nM Fluorescein)    |

| Performance Specifications of Time Resolved Fluorescence (TRF) Standard Module |                               |                  |                                           |  |  |  |
|--------------------------------------------------------------------------------|-------------------------------|------------------|-------------------------------------------|--|--|--|
| Module                                                                         | Plate type/Filling Volume     | Parameter        | Criteria                                  |  |  |  |
| Monochromator                                                                  | 96-well plate, white, 200 μl  | Flashes/well: 30 | Detection Limit: < 5 pM (1 nM Europium)   |  |  |  |
| Monochromator                                                                  | 384-well plate, white, 100 μl | Flashes/well: 30 | Detection Limit: < 5 pM (1 nM Europium)   |  |  |  |
| Filter                                                                         | 96-well plate, white, 200 μl  | Flashes/well: 30 | Detection Limit: < 150 fM (1 nM Europium) |  |  |  |
| Filter                                                                         | 384-well plate, white, 100 μl | Flashes/well: 30 | Detection Limit: < 150 fM (1 nM Europium) |  |  |  |

| Performance Specifications of Time Resolved Fluorescence (TRF) Enhanced Module |                               |                  |                                             |  |  |  |
|--------------------------------------------------------------------------------|-------------------------------|------------------|---------------------------------------------|--|--|--|
| Module                                                                         | Plate type/Filling Volume     | Parameter        | Criteria                                    |  |  |  |
| Monochromator                                                                  | 96-well plate, white, 200 μl  | Flashes/well: 30 | Detection Limit: < 750 fM (1 nM Europium)   |  |  |  |
| Monochromator                                                                  | 384-well plate, white, 100 μl | Flashes/well: 30 | Detection Limit: < 750 fM (1 nM Europium)   |  |  |  |
| Monochromator                                                                  | 1536-well plate, white, 10 µl | Flashes/well: 30 | Detection Limit: < 900 fM (1 nM Europium)   |  |  |  |
| Filter                                                                         | 96-well plate, white, 200 μl  | Flashes/well: 30 | Detection Limit: < 75 fM (0.1 nM Europium)  |  |  |  |
| Filter                                                                         | 384-well plate, white, 100 μl | Flashes/well: 30 | Detection Limit: < 75 fM (0.1 nM Europium)  |  |  |  |
| Filter                                                                         | 1536-well plate, white, 10 µl | Flashes/well: 30 | Detection Limit: < 100 fM (0.1 nM Europium) |  |  |  |

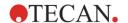

## 12.14.3 General Specifications of Fluorescence Polarization (Standard and Enhanced Polarization Module)

If not otherwise stated the specifications are valid for Standard as well as Enhanced module.

| Parameters                                                         | >390 nm Fiber >300 nm Polarization Fiber                                                                                    |  |  |  |  |
|--------------------------------------------------------------------|----------------------------------------------------------------------------------------------------|--|--|--|--|
| Wavelength range                                                   | Monochromator and Filter:  400 – 850 nm, selectable in 1 nm steps (Monochromator only)  Monochrom 300 – 850 1 nm step only) |  |  |  |  |
| Bandwidth Standard<br>Polarization module -<br>Monochromator       | 20 nm                                                                                                    |  |  |  |  |
| Bandwidth Enhanced<br>Polarization module -<br>Monochromator       | 5, 7.5, 10, 15, 20, 25, 30, 50 nm                                                                                           |  |  |  |  |
| Bandwidth Standard and<br>Enhanced Polarization<br>module - Filter | depends on the filter used                                                                                                  |  |  |  |  |

## 12.14.4 Performance Specifications of Fluorescence Polarization

## Performance Specifications of Fluorescence Polarization Standard Module (>300 nm and >390 nm)

| Module | Plate type/Filling Volume        | Parameter        | Criteria                             |
|--------|----------------------------------|------------------|--------------------------------------|
| Filter | 96-well plate,<br>black, 200 µl  | Flashes/well: 30 | Precision: < 5 mP (1 nM Fluorescein) |
| Filter | 384-well plate,<br>black, 100 µl | Flashes/well: 30 | Precision: < 5 mP (1 nM Fluorescein) |

## Performance Specifications of Fluorescence Polarization Enhanced Module (>300 nm and >390 nm)

| Module | Plate type/Filling Volume        | Parameter        | Criteria                             |
|--------|----------------------------------|------------------|--------------------------------------|
| Filter | 96-well plate,<br>black, 200 µl  | Flashes/well: 30 | Precision: < 3 mP (1 nM Fluorescein) |
| Filter | 384-well plate,<br>black, 100 µl | Flashes/well: 30 | Precision: < 3 mP (1 nM Fluorescein) |
| Filter | 1536-well plate,<br>black, 10 μl | Flashes/well: 30 | Precision: < 5 mP (1 nM Fluorescein) |

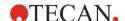

#### 12.14.5 Fastest Measurement Times

Fastest measurement times are determined by using one flash only, manual gain, and manual Z-position. Plate-in and plate-out movements are not included in the measurement time.

| Standard module                             |              |              |  |  |  |
|---------------------------------------------|--------------|--------------|--|--|--|
| Measurement Technique                       | Measurer     | nent Time    |  |  |  |
| Plate type                                  | 96-well      | 384-well     |  |  |  |
| Fluorescence intensity top filter           | ≤ 13 seconds | ≤ 30 seconds |  |  |  |
| Fluorescence intensity top monochromator    | ≤ 14 seconds | ≤ 32 seconds |  |  |  |
| Fluorescence intensity bottom monochromator | ≤ 21 seconds | ≤ 35 seconds |  |  |  |

| Measurement Technique                       |              | Measurement Time |              |  |  |
|---------------------------------------------|--------------|------------------|--------------|--|--|
| Plate type                                  | 96-well      | 384-well         | 1536-well    |  |  |
| Fluorescence intensity top filter           | ≤ 13 seconds | ≤ 22 seconds     | ≤ 34 seconds |  |  |
| Fluorescence intensity top monochromator    | ≤ 14 seconds | ≤ 23 seconds     | ≤ 36 seconds |  |  |
| Fluorescence intensity bottom monochromator | ≤ 19 seconds | ≤ 24 seconds     | ≤ 42 seconds |  |  |

## 12.15 Quality Control of the Fluorescence Module

### 12.15.1 Periodic Quality Control Tests

Depending on usage and application we recommend a periodic evaluation of the instrument on site at Tecan.

The tests described in the following chapters do not replace a full evaluation by the manufacturer or authorized dealers. But the tests may be performed periodically by the user to check significant aspects of the instrument performance.

The results are strongly influenced by errors in pipetting and the setting of the parameters in the instrument. Therefore please follow the instructions carefully. The user should determine the appropriate intervals for this testing based on how frequently the instrument is operated.

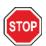

**CAUTION:** Before starting measurements, make sure that the microplate is inserted correctly. The position of well A1 has to be on the upper left side.

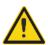

**WARNING:** The following instructions explain how to perform the Quality Control to check the specifications of the instrument. If the results of these control tests do not conform to the specifications of the instrument given in this manual, please contact your local service center for further advice.

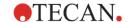

#### 12.15.2 Detection Limit Top/Bottom 96-Well Plate

The detection limit is the lowest quantity of a substance that can be distinguished from the blank within a stated confidence limit.

Before pipetting the plate, prepare the instrument for measurement and start the measurement immediately after pipetting.

#### Material:

- Fluorescein, 1 nM in 10 mM NaOH (Fluorescein sodium salt, Sigma)
- 10 mM NaOH = Blank (NaOH pellets)
- Greiner 96-well plate, flat bottom, black (for top measurement)
- Greiner 96-well plate, flat transparent bottom, black (for bottom measurement)
- Pipettes + tips

#### Procedure:

Pipette 200 μl for top and 350 μl for bottom measurements of a 1 nM Fluorescein solution or the blank solution (10 mM NaOH) into the appropriate wells according to the plate layout.

#### Plate Layout:

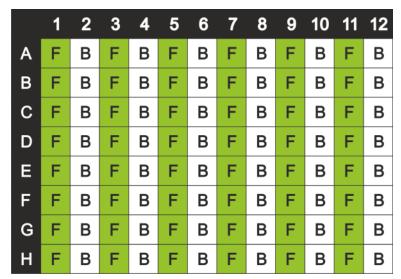

F: 200/350 µl 1 nM Fluorescein B: 200/350 µl Blank (10 mM NaOH)

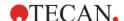

#### **Measurement Parameters:**

|                       | Monochromator           | Filter                  |  |  |
|-----------------------|-------------------------|-------------------------|--|--|
| Measurement mode      | Fluorescence Top/Bottom | Fluorescence Top/Bottom |  |  |
| Excitation            | 485 nm                  | 485 nm                  |  |  |
| Bandwidth excitation  | 20 nm                   | 20 nm                   |  |  |
| Emission              | 535 nm                  | 535 nm                  |  |  |
| Bandwidth emission    | 20 nm                   | 25 nm                   |  |  |
| Flashes               | 30                      | 30                      |  |  |
| Gain                  | Optimal                 | Optimal                 |  |  |
| Mirror                | 510 Dichroic            | 510 Dichroic            |  |  |
| Z-position            | Calculate from A1       | Calculate from A1       |  |  |
| Plate definition file | GRE96fb                 | GRE96fb                 |  |  |

#### **Evaluation:**

Calculate the detection limit (DL) as follows:

$$DL(pM) = \frac{(3*SD_{B}*1000)}{(mean_{F} - mean_{B})}$$

| SD <sub>B</sub>   | Standard deviation of wells filled with Blank (10 mM NaOH) |
|-------------------|------------------------------------------------------------|
| 1000              | Concentration of Fluorescein in pM                         |
| mean <sub>F</sub> | Mean of wells filled with 1 nM Fluorescein                 |
| mean <sub>B</sub> | Mean of wells filled with Blank (10 mM NaOH)               |

### 12.15.3 Uniformity Top/Bottom 96-Well Plate

The uniformity defines the well-to-well variations when measuring a multi-well plate. The uniformity is calculated as percentage deviation from the mean value.

Before pipetting the plate, prepare the instrument for measurement and start the measurement immediately after pipetting.

#### Material:

- Fluorescence Standard Module: Fluorescein, 25 nM in 10 mM NaOH (Fluorescein sodium salt, Sigma)
- Fluorescence Enhanced Module: Fluorescein, 1 nM in 10 mM NaOH (Fluorescein sodium salt, Sigma)
- Greiner 96-well plate, flat bottom, black (for top measurement)
- Greiner 96-well plate, flat transparent bottom, black (for bottom measurement)
- Pipettes + tips

#### Procedure:

Pipette 200  $\mu$ l of Fluorescein solution into the appropriate wells according to the plate layout.

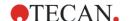

#### **Plate Layout:**

|   | 1 | 2 | 3 | 4 | 5 | 6 | 7 | 8 | 9 | 10 | 11 | 12 |
|---|---|---|---|---|---|---|---|---|---|----|----|----|
| Α | F |   | F |   | F |   | F |   | F |    | F  |    |
| В | F |   | F |   | F |   | F |   | F |    | F  |    |
| С | F |   | F |   | F |   | F |   | F |    | F  |    |
| D | F |   | F |   | F |   | F |   | F |    | F  |    |
| Е | F |   | F |   | F |   | F |   | F |    | F  |    |
| F | F |   | F |   | F |   | F |   | F |    | F  |    |
| G | F |   | F |   | F |   | F |   | F |    | F  |    |
| Н | F |   | F |   | F |   | F |   | F |    | F  |    |

F: 200 µl Fluorescein

#### **Measurement Parameters:**

|                       | Monochromator           | Filter                  |  |  |
|-----------------------|-------------------------|-------------------------|--|--|
| Measurement mode      | Fluorescence Top/Bottom | Fluorescence Top/Bottom |  |  |
| Excitation            | 485 nm                  | 485 nm                  |  |  |
| Bandwidth excitation  | 20 nm                   | 20 nm                   |  |  |
| Emission              | 535 nm                  | 535 nm                  |  |  |
| Bandwidth emission    | 20 nm                   | 25 nm                   |  |  |
| Flashes               | 30                      | 30                      |  |  |
| Gain                  | Optimal                 | Optimal                 |  |  |
| Mirror                | 510 Dichroic            | 510 Dichroic            |  |  |
| Z-position            | Calculate from A1       | Calculate from A1       |  |  |
| Plate definition file | GRE96fb                 | GRE96fb                 |  |  |

#### **Evaluation:**

Calculate the Uniformity as follows:

Uniformity (CV%) = 
$$\frac{SD_F *100}{mean_F}$$

| $SD_F$            | Standard deviation of wells filled with Fluorescein |
|-------------------|-----------------------------------------------------|
| mean <sub>F</sub> | Mean of wells filled with Fluorescein               |

## 12.15.4 Detection Limit Top/Bottom 384-Well Plate

The detection limit is the lowest quantity of a substance that can be distinguished from the blank within a stated confidence limit.

Before pipetting the plate, prepare the instrument for measurement and start the measurement immediately after pipetting.

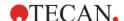

#### Material:

- Fluorescein, 1 nM in 10 mM NaOH (Fluorescein sodium salt, Sigma)
- 10 mM NaOH = Blank (NaOH pellets)
- Greiner 384-well plate, flat bottom, black (for top measurement)
- Greiner 384-well plate, flat transparent bottom, black (for bottom measurement)
- Pipettes + tips

#### Procedure:

Pipette 100 µl of 1 nM Fluorescein solution or the blank solution (10 mM NaOH) into the appropriate wells according to the plate layout.

#### **Plate Layout:**

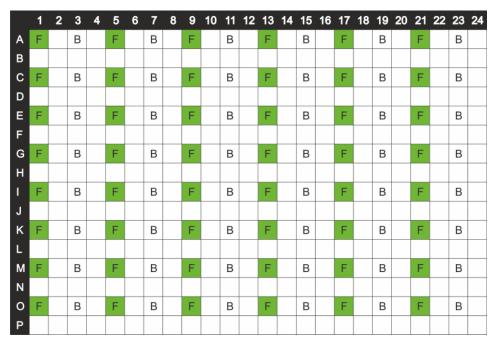

F: 100 µl 1 nM Fluorescein B: 100 µl Blank (10 mM NaOH)

#### **Measurement Parameters**

|                       | Monochromator           | Filter                  |  |  |  |
|-----------------------|-------------------------|-------------------------|--|--|--|
| Measurement mode      | Fluorescence Top/Bottom | Fluorescence Top/Bottom |  |  |  |
| Excitation            | 485 nm                  | 485 nm                  |  |  |  |
| Bandwidth excitation  | 20 nm                   | 20 nm                   |  |  |  |
| Emission              | 535 nm                  | 535 nm                  |  |  |  |
| Bandwidth emission    | 20 nm                   | 25 nm                   |  |  |  |
| Flashes               | 30                      | 30                      |  |  |  |
| Gain                  | Optimal                 | Optimal                 |  |  |  |
| Mirror                | 510 Dichroic            | 510 Dichroic            |  |  |  |
| Z-position            | Calculate from A1       | Calculate from A1       |  |  |  |
| Plate definition file | GRE384fb                | GRE384fb                |  |  |  |

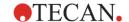

#### **Evaluation:**

Calculate the detection limit (DL) as follows:

$$DL(pM) = \frac{(3*SD_B*1000)}{(mean_F - mean_B)}$$

| SD <sub>B</sub>   | Standard deviation of wells filled with Blank (10 mM NaOH) |
|-------------------|------------------------------------------------------------|
| 1000              | Concentration of Fluorescein in pM                         |
| mean <sub>F</sub> | Mean of wells filled with 1 nM Fluorescein                 |
| mean <sub>B</sub> | Mean of wells filled with Blank (10 mM NaOH)               |

## 12.15.5 Uniformity Top/Bottom 384-Well Plate

The uniformity defines the well-to-well variations when measuring a multi-well plate. The uniformity is calculated as percentage deviation from the mean value.

Before pipetting the plate, prepare the instrument for measurement and start the measurement immediately after pipetting.

#### Material:

- Fluorescence: Fluorescein, 25 nM in 10 mM NaOH (Fluorescein sodium salt, Sigma)
- Greiner 384-well plate, flat bottom, black (for top measurement)
- Greiner 384-well plate, flat transparent bottom, black (for bottom measurement)
- Pipettes + tips

#### Procedure:

Pipette 100 μl of Fluorescein solution into the appropriate wells according to the plate layout.

#### **Plate Layout:**

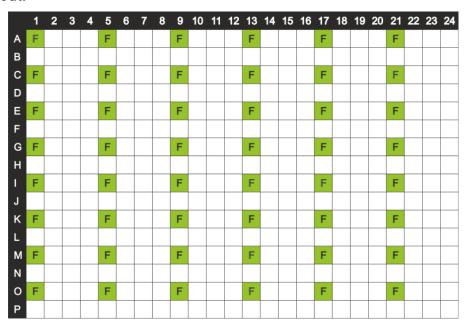

F: 100 µl Fluorescein

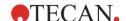

#### **Measurement Parameters**

|                       | Monochromator           | Filter                  |  |  |  |
|-----------------------|-------------------------|-------------------------|--|--|--|
| Measurement mode      | Fluorescence Top/Bottom | Fluorescence Top/Bottom |  |  |  |
| Excitation            | 485 nm                  | 485 nm                  |  |  |  |
| Bandwidth excitation  | 20 nm                   | 20 nm                   |  |  |  |
| Emission              | 535 nm                  | 535 nm                  |  |  |  |
| Bandwidth emission    | 20 nm                   | 25 nm                   |  |  |  |
| Flashes               | 30                      | 30                      |  |  |  |
| Gain                  | Optimal                 | Optimal                 |  |  |  |
| Mirror                | 510 Dichroic            | 510 Dichroic            |  |  |  |
| Z-position            | Calculate from A1       | Calculate from A1       |  |  |  |
| Plate definition file | GRE384fb                | GRE384fb                |  |  |  |

#### **Evaluation:**

Calculate the Uniformity as follows:

Uniformity (CV%) = 
$$\frac{SD_F *100}{mean_F}$$

| SD <sub>F</sub>   | Standard deviation of wells filled with Fluorescein |
|-------------------|-----------------------------------------------------|
| mean <sub>F</sub> | Mean of wells filled with Fluorescein               |

### 12.15.6 Detection Limit Top/Bottom 1536-Well Plate

The detection limit is the lowest quantity of a substance that can be distinguished from the blank within a stated confidence limit.

Before pipetting the plate, prepare the instrument for measurement and start the measurement immediately after pipetting.

#### Material:

- Fluorescein, 1 nM in 10 mM NaOH (Fluorescein sodium salt, Sigma)
- 10 mM NaOH = Blank (NaOH pellets)
- Greiner 1536-well plate, flat bottom, black (for top measurement)
- Greiner 1536-well plate, flat transparent bottom, black (for bottom measurement)
- Pipettes + tips

#### Procedure:

Pipette 10  $\mu$ I of 1 nM Fluorescein solution or the blank solution (10 mM NaOH) into the appropriate wells according to the plate layout.

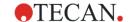

## Plate Layout:

|    | 1 | <br>5 | <br>9 | <br>13 | <br>17 | <br>21 | <br>25 | <br>29 | <br>33 | <br>37 | <br>41 | <br>45 |  |
|----|---|-------|-------|--------|--------|--------|--------|--------|--------|--------|--------|--------|--|
| Α  | F | В     | F     | В      | F      | В      | F      | В      | F      | В      | F      | В      |  |
|    |   |       |       |        |        |        |        |        |        |        |        |        |  |
| Ε  | F | В     | F     | В      | F      | В      | F      | В      | F      | В      | F      | В      |  |
|    |   |       |       |        |        |        |        |        |        |        |        |        |  |
| 1  | F | В     | F     | В      | F      | В      | F      | В      | F      | В      | F      | В      |  |
|    |   |       |       |        |        |        |        |        |        |        |        |        |  |
| М  | F | В     | F     | В      | F      | В      | F      | В      | F      | В      | F      | В      |  |
|    |   |       |       |        |        |        |        |        |        |        |        |        |  |
| Q  | F | В     | F     | В      | F      | В      | F      | В      | F      | В      | F      | В      |  |
|    |   |       |       |        |        |        |        |        |        |        |        |        |  |
| U  | F | В     | F     | В      | F      | В      | F      | В      | F      | В      | F      | В      |  |
|    |   |       |       |        |        |        |        |        |        |        |        |        |  |
| Υ  | F | В     | F     | В      | F      | В      | F      | В      | F      | В      | F      | В      |  |
|    |   |       |       |        |        |        |        |        |        |        |        |        |  |
| AC | F | В     | F     | В      | F      | В      | F      | В      | F      | В      | F      | В      |  |
|    |   |       |       |        |        |        |        |        |        |        |        |        |  |
| AF |   |       |       |        |        |        |        |        |        |        |        |        |  |

F: 10 µl 1 nM Fluorescein B: 10 µl Blank (10 mM NaOH)

#### **Measurement Parameters**

|                       | Monochromator           | Filter                  |  |  |  |
|-----------------------|-------------------------|-------------------------|--|--|--|
| Measurement mode      | Fluorescence Top/Bottom | Fluorescence Top/Bottom |  |  |  |
| Excitation            | 485 nm                  | 485 nm                  |  |  |  |
| Bandwidth excitation  | 20 nm                   | 20 nm                   |  |  |  |
| Emission              | 535 nm                  | 535 nm                  |  |  |  |
| Bandwidth emission    | 20 nm                   | 25 nm                   |  |  |  |
| Flashes               | 30                      | 30                      |  |  |  |
| Gain                  | Optimal                 | Optimal                 |  |  |  |
| Mirror                | 510 Dichroic            | 510 Dichroic            |  |  |  |
| Z-position            | Calculate from A1       | Calculate from A1       |  |  |  |
| Plate definition file | GRE1536fb               | GRE1536fb               |  |  |  |

#### **Evaluation:**

Calculate the detection limit (DL) as follows:

$$DL(pM) = \frac{(3*SD_B*1000)}{(mean_F - mean_B)}$$

| SD <sub>B</sub>   | Standard deviation of wells filled with Blank (10 mM NaOH) |
|-------------------|------------------------------------------------------------|
| 1000              | Concentration of Fluorescein in pM                         |
| mean <sub>F</sub> | Mean of wells filled with 1 nM Fluorescein                 |
| mean <sub>B</sub> | Mean of wells filled with Blank (10 mM NaOH)               |

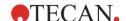

#### 12.15.7 Uniformity Top/Bottom 1536-Well Plate

The uniformity defines the well-to-well variations when measuring a multi-well plate. The uniformity is calculated as percentage deviation from the mean value.

Before pipetting the plate, prepare the instrument for measurement and start the measurement immediately after pipetting.

#### Material:

- Fluorescein, 100 nM in 10 mM NaOH (Fluorescein sodium salt, Sigma)
- Greiner 1536-well plate, flat bottom, black (for top measurement)
- Greiner 1536-well plate, flat transparent bottom, black (for bottom measurement)
- Pipettes + tips

#### Procedure:

Pipette 10 µl of 100 nM Fluorescein solution into the appropriate wells according to the plate layout.

#### **Plate Layout:**

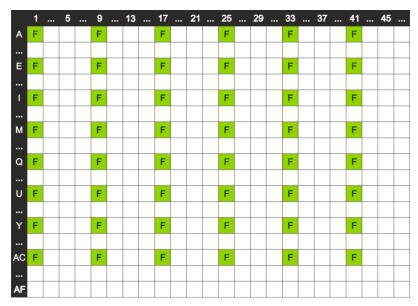

F: 10 µl 100 nM Fluorescein

#### **Measurement Parameters**

|                       | Monochromator           | Filter                  |  |  |
|-----------------------|-------------------------|-------------------------|--|--|
| Measurement mode      | Fluorescence Top/Bottom | Fluorescence Top/Bottom |  |  |
| Excitation            | 485 nm                  | 485 nm                  |  |  |
| Bandwidth excitation  | 20 nm                   | 20 nm                   |  |  |
| Emission              | 535 nm                  | 535 nm                  |  |  |
| Bandwidth emission    | 20 nm                   | 25 nm                   |  |  |
| Flashes               | 30                      | 30                      |  |  |
| Gain                  | Optimal                 | Optimal                 |  |  |
| Mirror                | 510 Dichroic            | 510 Dichroic            |  |  |
| Z-position            | Calculate from A1       | Calculate from A1       |  |  |
| Plate definition file | GRE1536fb               | GRE1536fb               |  |  |

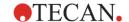

#### **Evaluation:**

Calculate the Uniformity as follows:

Uniformity (CV%) = 
$$\frac{SD_F *100}{mean_F}$$

| SDF               | Standard deviation of wells filled with Fluorescein |
|-------------------|-----------------------------------------------------|
| mean <sub>F</sub> | Mean of wells filled with Fluorescein               |

#### 12.15.8 Detection Limit TRF 96-Well Plate

The detection limit is the lowest quantity of a substance that can be distinguished from the blank within a stated confidence limit.

Before pipetting the plate, prepare the instrument for measurement and start the measurement immediately after pipetting.

#### Material:

- Europium, 1 nM (HVD Life Sciences)
- Enhancement Solution = Blank (HVD Life Sciences)
- Greiner 96-well plate, flat bottom, white
- Pipettes + tips

#### Procedure:

Pipette 200  $\mu$ l of 1 nM Europium solution or the blank solution (Enhancement Solution) into the appropriate wells according to the plate layout. Dilute the Europium solution 10 times by using the Enhancement Solution when testing the filter system (0.1 nM Europium solution).

#### **Plate Layout:**

|   | 1  | 2 | 3 | 4 | 5 | 6 | 7 | 8 | 9 | 10 | 11 | 12 |
|---|----|---|---|---|---|---|---|---|---|----|----|----|
| Α | Eu | В | В | В | В | В |   |   |   |    |    |    |
| В | Eu | В | В | В | В | В |   |   |   |    |    |    |
| С | Eu | В | В | В | В | В |   |   |   |    |    |    |
| D | Eu | В | В | В | В | В |   |   |   |    |    |    |
| Е | Eu | В | В | В | В | В |   |   |   |    |    |    |
| F | Eu | В | В | В | В | В |   |   |   |    |    |    |
| G | Eu | В | В | В | В | В |   |   |   |    |    |    |
| Н | Eu | В | В | В | В | В |   |   |   |    |    |    |

Eu: 200 µl 1 nM Europium (Monochromator) / 0.1 nM Europium (Filter)

B: 200 µl Blank (Enhancement Solution)

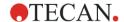

#### **Measurement Parameters:**

|                       | Monochromator                                    | Filter                     |  |  |  |
|-----------------------|--------------------------------------------------|----------------------------|--|--|--|
| Measurement mode      | Time Resolved Fluorescence                       | Time Resolved Fluorescence |  |  |  |
| Excitation            | 340 nm                                           | 340 nm                     |  |  |  |
| Bandwidth excitation  | Standard Module: 20 nm<br>Enhanced Module: 30 nm | 35 nm                      |  |  |  |
| Emission              | 617 nm                                           | 612 nm                     |  |  |  |
| Bandwidth emission    | 20 nm                                            | 10 nm                      |  |  |  |
| Flashes               | 30                                               | 30                         |  |  |  |
| Gain                  | Optimal                                          | Optimal                    |  |  |  |
| Mirror                | 510 Dichroic                                     | 510 Dichroic               |  |  |  |
| Z-position            | Calculate from A1                                | Calculate from A1          |  |  |  |
| Integration time      | 400 μs                                           | 400 μs                     |  |  |  |
| Lag time              | 100 µs                                           | 100 µs                     |  |  |  |
| Plate definition file | GRE96fw                                          | GRE96fw                    |  |  |  |

#### **Evaluation:**

Calculate the detection limit (DL) as follows:

$$DL(fM) = \frac{(3*SD_B*10^6)}{(mean_F - mean_B)}$$

| SDB             | Standard deviation of wells filled with Blank (Enhancement Solution)                   |
|-----------------|----------------------------------------------------------------------------------------|
| 10 <sup>6</sup> | Concentration of Europium in fM (change to 10 <sup>5</sup> in case of 0.1 nM Europium) |
| meanF           | Mean of wells filled with Europium                                                     |
| meanB           | Mean of wells filled with Blank (Enhancement Solution)                                 |

#### 12.15.9 Detection Limit TRF 384-Well Plate

The detection limit is the lowest quantity of a substance that can be distinguished from the blank within a stated confidence limit.

Before pipetting the plate, prepare the instrument for measurement and start the measurement immediately after pipetting.

#### Material:

- Europium, 1 nM (HVD Life Sciences)
- Enhancement Solution = Blank (HVD Life Sciences)
- Greiner 384-well plate, flat bottom, white
- Pipettes + tips

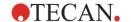

#### Procedure:

Pipette 100  $\mu$ l of 1 nM Europium solution or the blank solution (Enhancement Solution) into the appropriate wells according to the plate layout. Dilute the Europium solution 10 times by using the Enhancement Solution when testing the filter system (0.1 nM Europium solution).

#### Plate Layout:

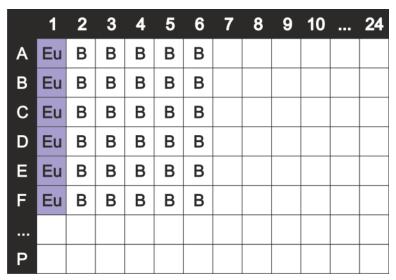

Eu: 100 µl 1 nM Europium (Monochromator) / 0.1 nM Europium (Filter)

B: 100 µl Blank (Enhancement Solution)

#### **Measurement Parameters:**

|                       | Monochromator                                    | Filter                     |  |
|-----------------------|--------------------------------------------------|----------------------------|--|
| Measurement mode      | Time Resolved Fluorescence                       | Time Resolved Fluorescence |  |
| Excitation            | 340 nm                                           | 340 nm                     |  |
| Bandwidth excitation  | Standard Module: 20 nm<br>Enhanced Module: 30 nm | 35 nm                      |  |
| Emission              | 617 nm                                           | 612 nm                     |  |
| Bandwidth emission    | 20 nm                                            | 10 nm                      |  |
| Flashes               | 30                                               | 30                         |  |
| Gain                  | Optimal                                          | Optimal                    |  |
| Mirror                | 510 Dichroic                                     | 510 Dichroic               |  |
| Z-position            | Calculate from A1                                | Calculate from A1          |  |
| Integration time      | tion time 400 µs                                 |                            |  |
| Lag time              | 100 µs                                           | 100 µs                     |  |
| Plate definition file | GRE384fw                                         | GRE384fw                   |  |

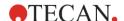

#### **Evaluation:**

Calculate the detection limit (DL) as follows:

$$DL(fM) = \frac{(3*SD_B*10^6)}{(mean_F - mean_B)}$$

| SD <sub>B</sub>   | Standard deviation of wells filled with Blank (Enhancement Solution)       |
|-------------------|----------------------------------------------------------------------------|
| 10 <sup>6</sup>   | Concentration of Europium in fM (change to 105 in case of 0.1 nM Europium) |
| mean <sub>F</sub> | Mean of wells filled with Europium                                         |
| mean <sub>B</sub> | Mean of wells filled with Blank (Enhancement Solution)                     |

#### 12.15.10 Detection Limit TRF 1536-Well Plate

The detection limit is the lowest quantity of a substance that can be distinguished from the blank within a stated confidence limit.

Before pipetting the plate, prepare the instrument for measurement and start the measurement immediately after pipetting.

#### Material:

- Europium, 1 nM (HVD Life Sciences)
- Enhancement Solution = Blank (HVD Life Sciences)
- Greiner 1536-well plate, flat bottom, white
- Pipettes + tips

#### Procedure:

Pipette 10 µl of 1 nM Europium solution or the blank solution (Enhancement Solution) into the appropriate wells according to the plate layout. Dilute the Europium solution 10 times by using the Enhancement Solution when testing the filter system (0.1 nM Europium solution).

#### **Plate Layout:**

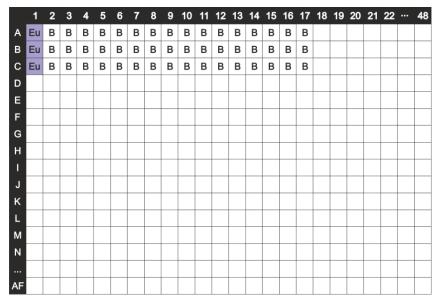

Eu: 10 µl 1 nM Europium (Monochromator) / 0.1 nM Europium (Filter)

B: 10 µl Blank (Enhancement Solution)

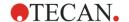

#### **Measurement Parameters:**

|                       | Monochromator                                    | Filter                     |  |
|-----------------------|--------------------------------------------------|----------------------------|--|
| Measurement mode      | Time Resolved Fluorescence                       | Time Resolved Fluorescence |  |
| Excitation            | 340 nm                                           | 340 nm                     |  |
| Bandwidth excitation  | Standard Module: 20 nm<br>Enhanced Module: 30 nm | 35 nm                      |  |
| Emission              | 617 nm                                           | 612 nm                     |  |
| Bandwidth emission    | 20 nm                                            | 10 nm                      |  |
| Flashes               | 30                                               | 30                         |  |
| Gain                  | Optimal                                          | Optimal                    |  |
| Mirror                | 510 Dichroic 510                                 |                            |  |
| Z-position            | Calculate from A1                                | Calculate from A1          |  |
| Integration time      | 400 μs                                           | 400 μs                     |  |
| Lag time              | 100 μs                                           | 100 µs                     |  |
| Plate definition file | GRE1536fw                                        | GRE1536fw                  |  |

#### **Evaluation:**

Calculate the detection limit (DL) as follows:

$$DL(fM) = \frac{(3*SD_B*10^6)}{(mean_F - mean_B)}$$

| $SD_B$            | Standard deviation of wells filled with Blank (Enhancement Solution)                   |
|-------------------|----------------------------------------------------------------------------------------|
| 10 <sup>6</sup>   | Concentration of Europium in fM (change to 10 <sup>5</sup> in case of 0.1 nM Europium) |
| mean <sub>F</sub> | Mean of wells filled with Europium                                                     |
| mean <sub>B</sub> | Mean of wells filled with Blank (Enhancement Solution)                                 |

#### 12.15.11 Fluorescence Polarization Precision 96-Well Plate

This procedure is for filter-based devices only. The fluorescence polarization precision corresponds to the standard deviation of the mP (milli-polarization) values of the wells filled with fluorescein.

Before pipetting the plate, prepare the instrument for measurement and start the measurement immediately after pipetting.

#### Material:

- Fluorescein, 1 nM in 10 mM NaOH (Fluorescein sodium salt, Sigma)
- 10 mM NaOH = Blank (NaOH pellets)
- Greiner 96-well plate, flat bottom, black
- Pipettes + tips

#### Procedure:

Pipette 200  $\mu$ l of 1 nM Fluorescein solution or the blank solution (10 mM NaOH) into the appropriate wells according to the plate layout.

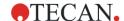

## Plate Layout:

|   | 1 | 2 | 3 | 4 | 5 | 6 | 7 | 8 | 9 | 10 | 11 | 12 |
|---|---|---|---|---|---|---|---|---|---|----|----|----|
| Α | F | В | F | В | F | В | F | В | F | В  | F  | В  |
| В | F | В | F | В | F | В | F | В | F | В  | F  | В  |
| С | F | В | F | В | F | В | F | В | F | В  | F  | В  |
| D | F | В | F | В | F | В | F | В | F | В  | F  | В  |
| Е | F | В | F | В | F | В | F | В | F | В  | F  | В  |
| F | F | В | F | В | F | В | F | В | F | В  | F  | В  |
| G | F | В | F | В | F | В | F | В | F | В  | F  | В  |
| н | F | В | F | В | F | В | F | В | F | В  | F  | В  |

F: 200 µl 1 nM Fluorescein B: 200 µl Blank (10 mM NaOH)

#### **Measurement Parameters**

|                                  | Filter                            |
|----------------------------------|-----------------------------------|
| Measurement mode                 | Fluorescence Polarization         |
| Excitation                       | 485 nm                            |
| Bandwidth excitation             | 20 nm                             |
| Emission                         | 535 nm                            |
| Bandwidth emission               | 25 nm                             |
| lashes                           | 30                                |
| Sain                             | Optimal                           |
| <i>f</i> irror                   | 510 Dichroic                      |
| -position                        | Calculate from A1                 |
| Settle time                      | 300 ms                            |
| G-factor                         | Calculate                         |
| Reference G-factor from/to       | A1-H1                             |
| Reference Blank G-factor from/to | A2-H2                             |
| <i>l</i> leasurement blank       | Remaining wells filled with Blank |
| Plate definition file            | GRE96fb                           |

#### **Evaluation:**

Calculate the precision:

| Precision | $(\mathbf{mP}) = 1 * SD_F$ |
|-----------|----------------------------|
|-----------|----------------------------|

SD<sub>F</sub> Standard deviation of mP values of wells filled with Fluorescein

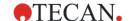

#### 12.15.12 Fluorescence Polarization Precision 384-Well Plate

This procedure is for filter-based devices only. The fluorescence polarization precision corresponds to the standard deviation of the mP (milli-polarization) values of the wells filled with fluorescein.

Before pipetting the plate, prepare the instrument for measurement and start the measurement immediately after pipetting.

#### Material:

- Fluorescein, 1 nM in 10 mM NaOH (Fluorescein sodium salt, Sigma)
- 10 mM NaOH = Blank (NaOH pellets)
- Greiner 384-well plate, flat bottom, black
- Pipettes + tips

#### Procedure:

Pipette 100 µl of 1 nM Fluorescein solution or the blank solution (10 mM NaOH) into the appropriate wells according to the plate layout.

#### **Plate Layout:**

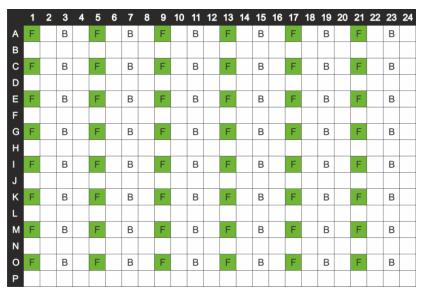

F: 100 µl 1 nM Fluorescein B: 100 µl Blank (10 mM NaOH)

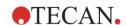

#### **Measurement Parameters:**

|                                 | Filter                            |
|---------------------------------|-----------------------------------|
| Measurement mode                | Fluorescence Polarization         |
| Excitation                      | 485 nm                            |
| andwidth excitation             | 20 nm                             |
| Emission                        | 535 nm                            |
| andwidth emission               | 25 nm                             |
| lashes                          | 30                                |
| Sain                            | Optimal                           |
| irror                           | 510 Dichroic                      |
| position                        | Calculate from A1                 |
| G-factor                        | Calculate                         |
| eference G-factor from/to       | A1, C1, E1, G1, I1, K1, M1, O1;   |
| eference Blank G-factor from/to | A3, C3, E3, G3, I3, K3, M3, O3;   |
| easurement blank                | Remaining wells filled with Blank |
| late definition file            | GRE384fb                          |

## **Evaluation:**

Calculate the precision:

| Precision | $(mP) = 1 * SD_F$ |
|-----------|-------------------|
|-----------|-------------------|

| $SD_F$ | Standard deviation of mP values of wells filled with Fluorescein |
|--------|------------------------------------------------------------------|
|--------|------------------------------------------------------------------|

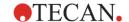

#### 12.15.13 Fluorescence Polarization Precision 1536-Well Plate

This procedure is for filter-based devices only. The fluorescence polarization precision corresponds to the standard deviation of the mP (milli-polarization) values of the wells filled with fluorescein.

Before pipetting the plate, prepare the instrument for measurement and start the measurement immediately after pipetting.

#### Material:

- Fluorescein, 1 nM in 10 mM NaOH (Fluorescein sodium salt, Sigma)
- 10 mM NaOH = Blank (NaOH pellets)
- Greiner 1536-well plate, flat bottom, black
- Pipettes + tips

#### Procedure:

Pipette 10  $\mu$ I of 1 nM Fluorescein solution or the blank solution (10 mM NaOH) into the appropriate wells according to the plate layout.

#### **Plate Layout:**

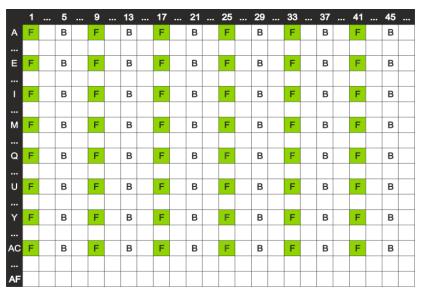

F: 10 µl 1 nM Fluorescein B: 10 µl Blank (10 mM NaOH)

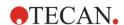

#### **Measurement Parameters:**

|                                  | Filter                            |
|----------------------------------|-----------------------------------|
| Measurement mode                 | Fluorescence Polarization         |
| Excitation                       | 485 nm                            |
| andwidth excitation              | 20 nm                             |
| Emission                         | 535 nm                            |
| Bandwidth emission               | 25 nm                             |
| lashes                           | 30                                |
| Sain                             | Optimal                           |
| irror                            | 510 Dichroic                      |
| position                         | Calculate from A1                 |
| -factor                          | Calculate                         |
| eference G-factor from/to        | A1;                               |
| leference Blank G-factor from/to | A5;                               |
| leasurement blank                | Remaining wells filled with Blank |
| Plate definition file GRE1536fb  |                                   |

#### **Evaluation:**

Calculate the precision:

| Precision | (mP) | $=1*SD_F$ |
|-----------|------|-----------|
|-----------|------|-----------|

| $SD_F$ | Standard deviation of mP values of wells filled with Fluorescein |
|--------|------------------------------------------------------------------|
|--------|------------------------------------------------------------------|

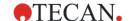

## 13 Cell Module

SPARK can be equipped with either the Cell Module described in this chapter, or with the enhanced fluorescence imaging module, the Cell Imager. Only one of these imaging modules can be installed in the SPARK instrument.

Tecan's Cell Module is based upon the bright field illumination technique which is a commonly used tool for visualization of cells. Bright field cellular visualization requires a difference in contrast between cells and their surrounding medium. This contrast is caused by the different levels of light absorption of cells and their media. Counting of cells with low or no contrast can be improved by using various staining procedures.

## 13.1 Measurement Techniques

#### 13.1.1 Cell Counting/Cell Viability

Tecan provides two fully-automated apps for counting cells and determining cell viability in single-use cell chips. Both apps are optimized to perform a routine quality check of cell cultures on a daily basis.

#### 13.1.2 Cell Confluence

Confluence indicates the size of surface covered by adherent cells. Cell confluence is displayed in percentage of the measured area. Confluence measurements can be performed in cell culture plates from 6- to 96-well format.

## 13.2 Bright field Imaging

The Cell Module consists of an illumination module and a camera module. Samples are illuminated from the top and image acquisition is done from the bottom.

#### 13.2.1 Optics

The illumination module consists of an LED (light emitting diode), an aperture wheel, and a lens system. An LED serves as the light source [1]. The light beam is shaped by apertures of the aperture wheel and the lens system [2] guides the bundled light to the sample.

The camera module consists of an objective, a camera and a laser diode. The light is collected by an objective and reflected to the camera [3] by a mirror [4]. The laser diode [5] is used for autofocusing.

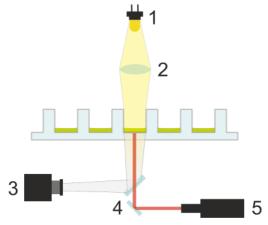

Figure 64: Cell counting optics LED [1], lens system [2], camera [3], mirror [4], laser diode [5]

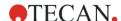

The Cell Module uses a laser diode for auto-focusing. A SPARK instrument equipped with a Cell Module is a LASER CLASS 1 product. The instrument complies with FDA radiation performance standards, 21 CFR 1040.10, except for deviations pursuant to Laser Notice No. 50, dated June 24, 2007.

The following labels are attached to the rear of the instrument:

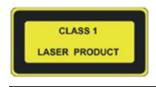

Complies with 21 CFR 1040.10 except for deviations pursuant to Laser Notice No. 50, dated June 24, 2007

#### 13.2.2 Detection

Basically, the counting and confluence procedure involves focusing, light exposure timing and image acquisition. An automatic laser-based focusing system enables precise autofocusing.

## 13.3 Measurement Equipment

#### 13.3.1 Cell Chips

Tecan provides appropriate single-use cell chips consisting of two sample chambers each (see picture below). The filling volume for one sample chamber is 10 µl and can be filled using an appropriate standard pipette. For optimal performance, avoid the formation of air bubbles in the sample chamber during the filling procedure.

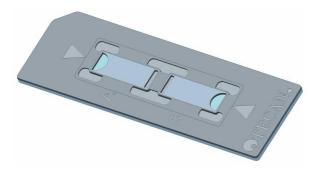

Figure 65: Cell chip

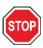

**CAUTION:** Proper performance can only be guaranteed if Tecan's cell chips are used for cell counting and cell viability analysis. Avoid the formation of air bubbles when filling the sample chambers of the cell chip.

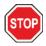

**CAUTION:** Before using the cell chips control their date of expiry. Optimal performance is not guaranteed if expiry date is exceeded.

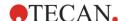

#### 13.3.2 Adapter for Cell Chips

Tecan's cell chip adapter is designed to hold up to four cell chips. The cell chips have cropped corners to prevent incorrect insertion and avoid wrong data acquisition. The slides must be inserted correctly for the adapter to close properly. The lid is automatically secured by a magnetic mechanism. The denotation (e.g. A1, A2) of the sample positions on the adapter corresponds to the those presented in the software. Before starting measurements, make sure that the cell chip adapter is inserted correctly. The opening must be in front and chamber A1 must be on the upper left side.

The adapter can be cleaned by using 70 % ethanol.

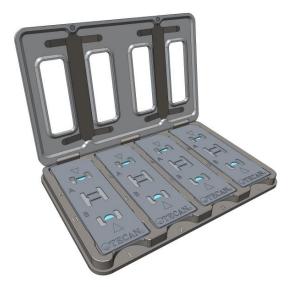

Figure 66: Cell chip adapter

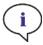

**NOTE:** A cell chip adapter as well as a package of 50 cell chips are included with the SPARK multimode reader.

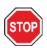

**CAUTION:** Before starting measurements, make sure that the cell chip adapter is inserted correctly. The opening must be in front and chamber A1 must be on the upper left side.

#### 13.3.3 Maintenance and Cleaning of the Cell Chip Adapter

The cell chip adapter can be cleaned by applying the following procedure:

- 1. Wear protective gloves, protective glasses and protective clothing.
- 2. Empty the cell chip adapter and carefully remove the springs installed on the inside of the adapter lid (see Figure 64: Cell counting optics).
- 3. Carefully wipe all outside surfaces of the adapter and the springs with a lint-free paper towel soaked with 70 % ethanol.
- 4. Allow to dry.
- 5. Reinstall springs before using the adapter.

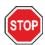

CAUTION: Don't use the cell chip adapter without springs! Measurement errors may result.

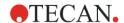

# 13.4 Defining Cell Counting & Confluence Measurements

The SparkControl software provides two separate strips for measuring:

- Cell Counting
- Cell Confluence

The availability of the strips depends on the configuration of the instrument connected.

## 13.4.1 Cell Counting Strip

This strip is used for cell counting measurements in the Tecan cell chip adapter.

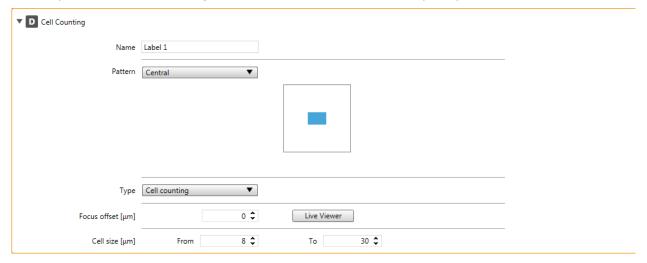

Figure 67: Cell Counting strip

The **Cell Counting** strip includes the following elements:

| Name              | Define a label name.                                                                                                    |
|-------------------|----------------------------------------------------------------------------------------------------|
| Туре              | Select Cell counting or Cell viability                                                                                                    |
| Pattern           | Select <b>Center</b> to acquire an image in the center of a chamber. Select <b>Whole well</b> to acquire images within the whole chamber area.  Select <b>User defined</b> and define positions within a chamber. |
| Focus offset [µm] | Enter a value manually or use the Live Viewer (see chapter 13.7.2 Live Viewer) for its definition. If defined, the focus offset value is automatically added to the autofocus value.                              |
| Cell size [µm]    | Define the cell size of the counted cells.                                                                                                    |

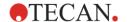

# 13.4.2 Cell Confluence Strip

This strip is used for cell confluence measurements.

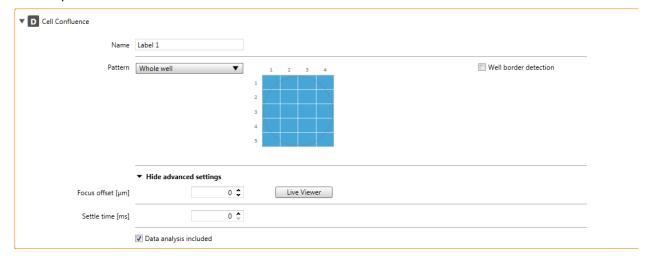

Figure 68: Cell Confluence strip

The **Cell Confluence** strip includes the following elements:

| Name                   | Define a label name.                                                                                                    |
|------------------------|----------------------------------------------------------------------------------------------------|
| Pattern                | Select <b>Center</b> to acquire an image in the center of a well.  Select <b>Whole well</b> to acquire images within the whole well. To detect the well border, perform measurements with <b>Well border detection</b> selected. Select <b>User defined</b> and define positions within a well without intersections with the well border. It is possible to define only the area within the well without the well border intersection. |
| Focus offset [µm]      | Enter a value manually or use the Live Viewer (see chapter 13.7.2 Live Viewer) for its definition. If defined, the focus offset value is automatically added to the autofocus value.                                                                                                    |
| Settle time [ms]       | Define a time delay between a plate movement and the start of signal integration. Enter a value within the valid instrument range.                                                                                                    |
| Data analysis included | If selected (default settings), the acquired images are analyzed and the results available for the user.                                                                                                    |
| Show advanced settings | Click this expand button to access the following parameters: Focus offset, Settle time and Data analysis included.                                                                                                    |

The automated cell confluence determination is optimized for 96-well tissue culture microplates. Depending on the characteristics of certain microplates, cell confluence in blank wells, i.e. wells with no cells, may result in confluence signals greater than 10%. The confluence value for these wells depends on the composition of the well bottom. We recommend an individual evaluation of your preferred combination of tissue culture plate and cell type.

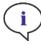

**Note:** Confluence values are displayed on the analyzed images in the left upper corner. Values  $\leq 10\%$  and  $\geq 90\%$  are in red whereas all other values are in yellow. Red colored values might not be compatible with linear growth curves or with data collected using an alternative method.

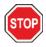

**CAUTION:** Confluence measurements for wells with no cells may result in confluence values > 10%. It is the responsibility of any operating authority to take into consideration the confluence signal of empty wells when performing the system validation.

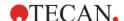

## 13.4.3 Measurement Mode

Cell counting measurements can be defined and performed plate-wise only as

- Single-label endpoint measurements
- Multi-label endpoint measurements

Cell confluence measurements can be defined and performed as

- Single-label endpoint and kinetic measurements
- Multi-label endpoint and kinetic measurements

All measurements can be carried out plate-wise and well-wise.

# 13.5 Cell Counting Application

Tecan provides two ready-to-use cell counting apps for

- Cell counting
- Cell viability

When using these apps, the calculation of the cell concentration, cell size, and viability values are performed automatically.

# 13.6 Optimizing Cell Counting Measurements

# 13.6.1 Increase Number of Images

In general, cell counting and cell viability is performed in very small volumes. Cell concentrations below 1x10<sup>5</sup> cells/ml result in a low number of counted objects per image and often an irregular distribution of the cells. To improve counting rates and therefore absolute numbers of cells/ml, more than one image per sample can be taken and analyzed using the cell counting and cell viability apps. Choose between 4 and 8 images/sample.

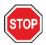

**CAUTION:** Be aware that measurements with more than one image per sample may take more time. Make sure that the sample chambers do not dry out during the measurement procedure!

#### 13.6.2 Live Viewer

Please refer to chapter 13.7.2 Live Viewer.

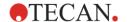

# 13.7 Optimizing Cell Confluence Measurements

#### 13.7.1 Use Well Border Detection

Confluence detection requires exact plate transport movements and positioning. To compensate for plate dimension variances, activate the Well Border Detection function in the software. This option enables accurate confluence analysis of adherent cells up to the well border. Without Well Border Detection, contrast changes in the field of the well border will be included in the data analysis and may result in false confluence values.

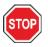

**CAUTION:** Be aware that measurements that include Well Border Detection take more time.

## 13.7.2 Live Viewer

The Live Viewer can be started from cell confluence and cell counting strips, from the Instrument menu of the Method Editor or via the Check-and-Go window in the Dashboard in order to check the autofocus settings prior to measurement start.

In addition, the Live Viewer is available as an individual app for a quick quality check of the cell culture in a microplate.

In all cases, the Live Viewer provides an image of the cells in live mode. When using the Live Viewer for the method definition or before the method execution, the automatically found autofocus position can be corrected by a manually set offset value.

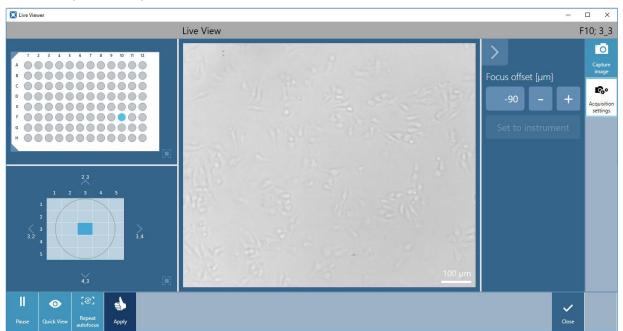

Figure 69: Live Viewer

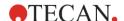

#### **Plate Selection**

The Live Viewer, when started from a strip or via the Check-and-Go window, always expects the plate format as defined in the current method.

When working with the Live Viewer app, the plate format must be selected first. Please note that microplates with removable lids and the use of humidity cassettes are not supported by the app.

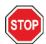

**CAUTION:** Always use the microplate according to the method definition or plate format selection in the Live Viewer app, otherwise the image acquisition may result in errors.

#### **Graphic Areas**

The Live Viewer window is divided into the **Image**, **Plate**, and the **Intrawell Position** graphic areas. The **Image** is displayed enlarged by default. Use the magnification button located at the lower right edge of the minimized areas to enlarge the corresponding graphic area.

When opening the Live Viewer, a well is automatically selected for image acquisition. Use the **Plate** area to select a new well and the **Intrawell Position** area to change the position for the image acquisition within a well.

#### **Autofocus and Focus Offset**

The Live Viewer automatically provides an image for the selected well by using the autofocus function of the SparkControl software. The autofocus is newly calculated every time the well selection changes. For a rapid image check in different wells without performing the autofocus repetition per well, use the **Quick View** function. In that case, all images will be acquired with the last valid autofocus settings.

If needed, the autofocus calculation can be restarted by selecting the **Repeat Autofocus** action button. The autofocus value can also be adjusted by defining a focus offset value. Enter a value and confirm it by selecting the **Set to instrument** button. The software will adjust the autofocus position accordingly and acquire a new image. Upon clicking **Apply**, the defined focus offset will be automatically applied to the method used for the subsequent measurement, i.e. the focus offset will be added to the each autofocus value calculated per well.

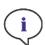

**NOTE:** The **Apply** button, for adopting the autofocus values, is available only in the Live Viewer connected to the method definition/execution but not in the Live Viewer app.

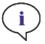

**Note:** If the focus offset within the Check-and-Go/Live Viewer screen is changed, this new value will be applied to the current measurement run only and will not overwrite the original method definition.

#### **Image**

Images are displayed in real time mode and will therefore be periodically updated. To pause this live stream, select the **Pause** button. To continue the live stream, select the **Live** button.

To save an image, select the **Capture image** button located at the upper right edge of the screen. The image will be saved to the default path destination

C:\Users\Public\Documents\Tecan\SparkControl\LiveViewer.

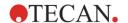

# 13.8 Cell Module Specifications

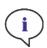

**NOTE:** All specifications are subject to change without prior notification.

# 13.8.1 General Specifications

| Illumination       | LED                 |
|--------------------|---------------------|
| Image              | Bright field        |
| Objective          | 4 x                 |
| Optical resolution | > 3 µm              |
| Area/image         | 2.2 mm <sup>2</sup> |

# 13.8.2 Specifications Cell Counting/Viability

| Disposable                 | Cell chips (Tecan brand)                                         |
|----------------------------|------------------------------------------------------------------|
| Cell chips                 | 2 Sample chambers per cell chip                                  |
| Adapter for cell chips     | 4 Cell chips per adapter                                         |
| Multiple images per sample | 1, 4, 8                                                          |
| Cell size                  | 4-90 μm                                                          |
| Cell concentration         | 1x10 <sup>4</sup> -1x10 <sup>7</sup> cells/ml                    |
| Reproducibility            | < 10% (1 Sigma), HeLa and CHO cell lines                         |
| Accuracy                   | ± 10%, at 1x10 <sup>6</sup> cells/ml,<br>HeLa and CHO cell lines |

## 13.8.3 Measurement Time

Plate-in and plate-out movements as well as initialization steps are not included in the measurement time.

| Measurement Technique                   | Measurement Time    |  |
|-----------------------------------------|---------------------|--|
| Cell counting/viability check           | < 30 seconds/sample |  |
| Confluence, 96-well, whole well imaging | < 45 minutes        |  |

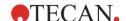

# 13.9 Quality Control of the Cell Counting Module

## 13.9.1 Periodic Quality Control Tests

Depending on usage and application we recommend a periodic evaluation of the instrument on site at Tecan.

The tests described in the following chapter do not replace a full evaluation by the manufacturer or authorized dealers. But the tests may be performed periodically by the user to check significant aspects of the instrument performance.

The results are strongly influenced by errors in pipetting and the setting of the parameters in the instrument. Therefore please follow the instructions carefully. The user should determine the appropriate intervals for this testing based on how frequently the instrument is operated.

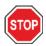

**CAUTION:** Before starting measurements, make sure that the Tecan Adapter for Cell Chips is inserted correctly. The position of chamber A1 has to be on the upper left side.

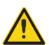

**WARNING:** The following instructions explain how to perform the Quality Control to check the specifications of the instrument. If the results of these control tests do not conform to the specifications of the instrument given in this manual, please contact your local service center for further advice.

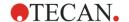

## 13.9.2 Cell Counting Accuracy

Accuracy is the ability of a system to give responses close to a true value. The accuracy is calculated as percentage deviation from the true value.

#### Material:

- Cell suspension, approx. 1x10<sup>6</sup> cells/ml
- Tecan Cell Chip
- Tecan Adapter for Cell Chips
- Cell counting chamber for manual counting (e.g. Neubauer chamber)
- Pipette and tips (10 μl)

#### Procedure:

Adjust the cell suspension to a concentration of approximately 1x10<sup>6</sup> cells/ml. Perform manual counting of cell suspension with, for example, a Neubauer chamber. Pipette 10 µl of cell suspension into the counting chambers (chamber A and B) of a Tecan Cell Chip and load the cell chip into the adapter (position 1). Start the Cell counting application.

#### **Measurement Parameters:**

| Measurement | Cell counting app             |  |
|-------------|-------------------------------|--|
| Position    | A1, B1 (define as duplicates) |  |
| Cell size   | Depends on cell line          |  |
| Images      | 4                             |  |

#### **Evaluation:**

Calculate the difference between cell concentration (cells/ml) obtained from manual counting and automated counting and calculate the accuracy as follows:

Accuracy (%) = 
$$\frac{concentration_{manual} - concentration_{automated}}{(concentration_{manual}/100)}$$

Accuracy data were collected by using HeLa and CHO cell lines. Cell lines with varying characteristics may not result in the same accuracy data.

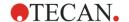

# 14 Fluorescence Imaging (Cell Imager)

# 14.1 General Description of Fluorescence Imaging with the Cell Imager Module

Depending on the user's needs and applications, SPARK can be equipped with Tecan's Cell Module, described in chapter 13 Cell Module, or with the enhanced fluorescence imaging module, Cell Imager, which incorporates high-end bright field and fluorescence systems. If equipped with the Cell Imager module, the SPARK is delivered with a dedicated stand-alone computer, which meets the required memory- and video-card demands. Furthermore, the Cell Imager module requires specific humidity cassettes as described in chapter 17.4 Humidity Control.

Cytometry is the method of choice for the evaluation/quantification of many cellular parameters, such as count, shape and texture. Image cytometers utilize optical microscopy to statically image a large number of cells, which can be stained with a variety of fluorophores to visualize specific biomolecules. The Cell Imager with a bright field channel, four different fluorescence channels, three levels of magnification, astigmatism-based autofocusing, whole-well imaging with well border correction and full environmental control, enable the unique combination of live-cell cytometry and cell incubation. A whole well or a specified area within a well can be illuminated and imaged. Imaging of adherent cells is possible in standard microplate formats (SBS/SLAS format) at single cell resolution.

Image acquisition and initial image analysis is implemented in the easy-to-use reader control software, SparkControl. In addition, a dedicated image analysis software, SPARK's ImageAnalyzer, allows the reopening of already acquired images in order to optimize the analysis results. Input-tuned adjustments of object segmentation and confluence algorithms can be performed, as well as object gating and object exclusion in histograms and heat maps.

# 14.2 Bright Field Imaging

The Cell Imager offers an improved bright field illumination system, which captures a whole well of a 96-well plate in a single acquired image.

The detection of non-labeled cells, which exhibit very low optical density and are therefore barely visible, can be a troublesome issue in bright field imaging. The Cell Imager provides digital phase imaging, which produces a very high level of contrast and detail as well as an optimized sharpness. If bright field images are requested during a method, phase images are automatically generated and the digital phase contrast is calculated by the software. Furthermore, the new astigmatism-based autofocus detection produces optimized results in less time. Samples are illuminated from the top and image acquisition is performed from the bottom.

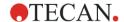

# 14.2.1 Optics

The bright field illumination system consists of a light emitting diode (LED) (1) and two lenses (2). Homogenous illumination is achieved by acquiring the image at infinity, while high dynamic range imaging is performed simultaneously in order to compensate for any meniscus effects. The sample plane is imaged by a 2x, 4x or 10x microscope objective attached to a revolving objective turret (3) and is further guided via a tube lens (4) to the camera (5).

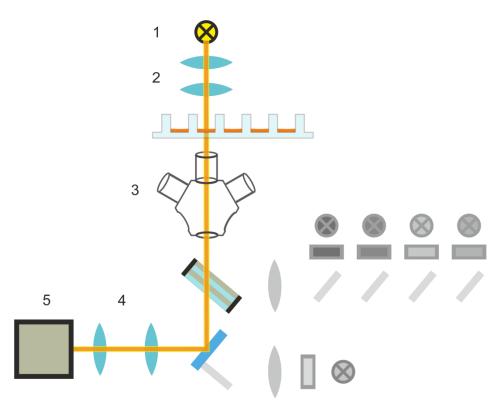

Figure 70: Schematic diagram of the bright field illumination system

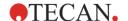

## 14.2.2 Detection

An improved astigmatism-based autofocusing procedure (for a schematic diagram of the autofocusing system see figure below) allows for a stable, reliable and time efficient detection of objects in a microplate.

An LED (1) produces light, which is guided to the objective (2) and imaged onto the sample (3). The partial reflection of the autofocus light at the sample interfaces is imaged by the same objective, passes through the multiband dichroic filter (4) and is further transmitted via a tube lens (5) to the camera (6). For each measurement, a scan is performed along the optical axis to find the optimal position.

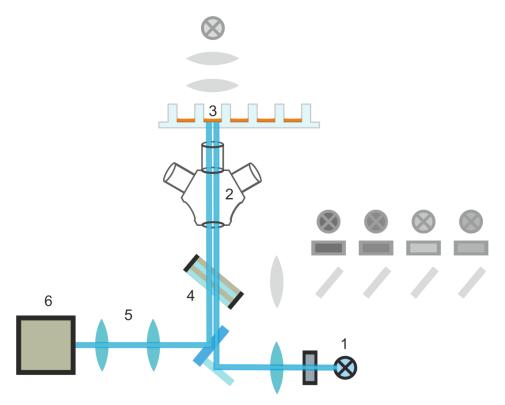

Figure 71: Schematic diagram of the auto-focusing system

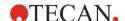

# 14.2.3 Applications for Bright Field Imaging

#### **Confluence Assessment**

In order to create reproducible results in live-cell experiments, it is necessary to use comparable confluence-levels before starting an experimental procedure. In general, confluence is defined as the surface area of a well, petri dish or tissue culture flask that is covered with adherent cells.

In SparkControl, confluence values refer to the surface of the well that is covered by cells, given as a percentage of the whole.

#### Roughness Factor

The roughness factor provides a simple measure for cytotoxicity, cell division or even for the level of bacterial or yeast contamination within the cell population in a well, without the necessity of fluorescent staining.

SparkControl calculates the roughness factor as the normalized mean standard deviation of pixel intensities over all separated areas. An area may contain one or more cells. The dimensionless roughness factor can have a value between 0 and infinity.

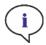

**NOTE:** The roughness factor provides additional information about the cellular texture in a well. Changes in roughness factor are up to the user's interpretation.

#### **Cell Counting in Microplates**

Bright field cell counting is a label-free method for counting cells in a bright field image without any additional staining with fluorescent dyes. This enables researchers to quantitatively monitor cell proliferation and cell health without time-consuming workflows that may disrupt cell viability.

# 14.3 Fluorescence Imaging

The fluorescence module utilizes four color channels, that correspond to the most commonly used dye classes DAPI/Hoechst, FITC, TIRTC and Cy5.

Owing to the Cell Imager module's innovative hardware architecture, samples are analyzed and both fluorescence and bright field images are acquired using the same astigmatism-based autofocus system, the same objectives and the same camera. However, in contrast to the bright field module, fluorescent samples are illuminated and detected from the bottom.

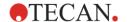

# 14.3.1 Fluorescence Channels and their Excitation- and Emission-Profiles

Four different LEDs and their corresponding excitation filters may be selected in SparkControl.

The following table provides information about excitation and emission wavelengths, provided by the fluorescence module:

| Channel | λ <sub>ex</sub> | λ <sub>em</sub> |
|---------|-----------------|-----------------|
| Blue    | 381 - 400 nm    | 414 - 450 nm    |
| Green   | 461 - 487 nm    | 500 - 530 nm    |
| Red     | 543 - 566 nm    | 580 - 611 nm    |
| Far-red | 626 - 644 nm    | 661 - 800 nm    |

Exposure times and autofocus offset can be optimized by employing SparkControl's microscope mode, the Live Viewer.

# 14.3.2 Image Acquisition

If excited at the appropriate wavelength, the sample (1) emits a fluorescence signal, which is again passed through the multiband dichroic filter (2) and transmitted via the tube lens (3) to the camera (4).

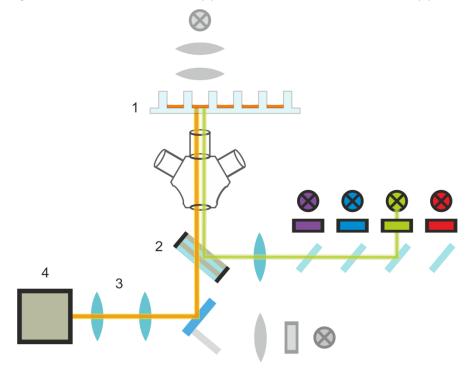

Figure 72: Schematic diagram of the fluorescence illumination system

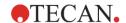

# 14.4 Specifications for Cell Imager

## 14.4.1 General

| Camera                  | Sony IMX264 CMOS chip, 2456 x 2054 pixels (=5 megapixel), pixel size 3.45 µm                                                           |
|-------------------------|----------------------------------------------------------------------------------------------------|
| Illumination            | Bright field LED,<br>four sets (LED + excitation filter) of different excitation- and emission<br>wavelengths for fluorescence imaging |
| Image                   | Wide-field bright field, digital phase contrast and wide-field fluorescence                                                            |
| Supported plate-formats | 6-, 12-, 24-, 48-, 96- and 384-well plates                                                                                             |

# 14.4.2 Objectives

The following table summarizes the optical properties of the various selectable Olympus objectives:

| Objective          | 2x                | 4x                | 10x               |
|--------------------|-------------------|-------------------|-------------------|
| Numerical aperture | 0.08              | 0.13              | 0.30              |
| Pixel resolution   | 3.45 µm           | 1.72 µm           | 0.69 µm           |
| Optical resolution | 4.50 μm           | 2.77 µm           | 1.20 µm           |
| Field of view      | 8.47 mm x 7.09 mm | 4.24 mm x 3.54 mm | 1.69 mm x 1.42 mm |

## 14.4.3 Full-multiband Filter Set

A Semrock full-multiband filter set, consisting of a full-multiband dichroic (FF409/493/573/652-Di01) and a specific emission filter set (FF01-432/515/595/730-25) is ideal for use with Hoechst, FITC, GFP, TRITC and Cy5.

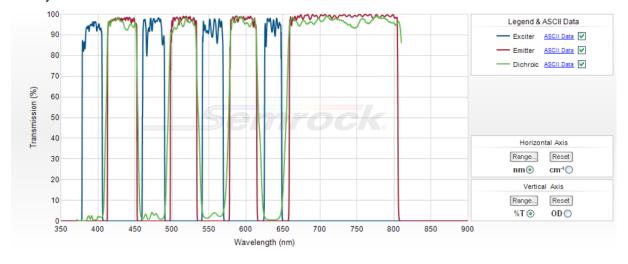

Figure 73: Transmission profile of the full-multiband filter set, built-in T-image (obtained from the official Semrock website: www.semrock.com.

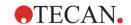

# 14.4.4 Measurement Times

| Image Acquisition                                                                                                    | Specified Measurement Time |
|----------------------------------------------------------------------------------------------------|----------------------------|
| 96-well, whole-well bright field & digital phase imaging, 2x objective                                                                   | ≤ 12 min                   |
| 96-well, center, bright field, digital phase and one fluorescence channel, 10 x objective, default exposure time                         | ≤ 15 min                   |
| Image Acquisition and Analysis for Default Applications                                                                                  | Specified Measurement Time |
| Confluence, 96-well, whole-well, 2x objective, sample within 60-80% confluence range                                                     | ≤ 20 min (incl. analysis)  |
| Nuclei Counting, 384-well, whole-well, 4x objective, sample within 60-80% confluence range, optimized acquisition and analyzing settings | ≤ 45 min (incl. analysis)  |
| Viability, 24-well, center, 10 x objective, sample within 60-80% confluence range, optimized acquisition and analyzing settings          | ≤ 10 min (incl. analysis)  |

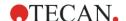

# 14.5 Default Applications

The Cell Imager provides a wide range of applications in the area of imaging-based cytometry. In addition to the possibility of user-defined image applications, SparkControl also offers commonly used methods for default applications to facilitate image acquisition and analysis, see chapter 14.6.2 Analysis Results for details.

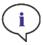

**Note:** In order to avoid fogged lids and indeterminate outcomes, use SPARK's temperature control to adjust the ambient temperature of the microplate to pre-measurement conditions.

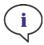

**NOTE:** The given working-concentrations for the fluorescent dyes are only meant as guidelines and must be optimized for different cell lines by the user.

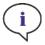

**Note:** For each application, an incubation time of 30 minutes is recommended to gain optimal fluorescence signals from treated cells. Additionally, incubation times must be optimized for different cells lines.

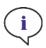

NOTE: Make sure to process samples in the dark, as fluorescence dyes may photobleach.

## 14.5.1 Nuclei Counting

The **Nuclei Counting** application is designed for the counting of cells in the blue fluorescent channel after staining their nuclei with a blue fluorescent dye. The application is optimized for working with Hoechst 33342, a cell-permeable dye that binds to DNA regions rich with adenine and thymine. Once bound, the Hoechst 33342 dye emits blue fluorescence after excitation by ultraviolet light. A dye concentration of  $1 \mu g/ml$  is recommended.

## 14.5.2 Transfection Efficiency

The **Transfection Efficiency** application is designed for working with cells producing the Green Fluorescence Protein (eGFP) that is widely used as a reporter of gene expression. Images are acquired using the blue and the green channel. The blue signal is used as a counterstain for the evaluation of the transfection efficiency rate. The application is optimized for working with Hoechst 33342 as a counterstain.

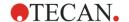

## 14.5.3 Viability

Cell viability or cytotoxicity assays are common applications in the field of drug discovery, gene engineering and cell cultivation studies. Their goal is to determine the number of live and dead cells in a cell sample and thus to assess the impact of, for example, drugs, genetic modification or medium conditions on the living cells. The **Viability** application centers on esterase activity and cell permeability of cells stained with calcein AM and propidium iodide (PI). Calcein AM is used as a marker for live cells. It can pass the cell membrane of live and dead cells, but only the esterase activity of the live cells can convert the non-fluorescent calcein AM to a calcein with green fluorescence emission. Conversely, propidium iodide acts as a marker for dead cells. It can permeate only the cell membranes of dead cells that have lost their membrane integrity. Its intercalation into DNA results in an emission of red fluorescence. The following concentrations of the respective stain are recommended: 100 ng/ml of calcein AM and 1 µg/ml of propidium iodide.

#### 14.5.4 Cell Death

Apoptosis and necrosis are two biochemical processes that lead to destruction of a cell. Apoptosis is the natural, genetically programmed cell death that results in elimination of old and unhealthy cells. On the other hand, necrosis or the unprogrammed, accidental cell death is initiated after exposure of cells to harmful external forces such as toxins, heat or infection.

The **Cell Death** application addresses the detection of apoptotic and necrotic cells by staining the cells with Hoechst 33342, propidium iodide (PI) and Annexin V- AlexaFluor-488. The Hoechst dye is used as a counterstain and thus stains the nuclei of all cells in a sample. Its binding to DNA results in emission of blue fluorescence after excitation in the UV range. Propidium iodide is used as a red stain for necrotic cells. It also binds to the cellular DNA but it can permeate only the perforated membrane of the necrotic cells and not the intact membrane of the apoptotic cells. Finally, Annexin V-AlexaFluor488 targets the apoptotic cells. It binds in a calcium-dependent manner to phosphatidylserine, a phospholipid, that is exposed just on the outer surface membrane of the apoptotic cells. This binding event can be detected as green fluorescence.

The following concentrations are recommended for each fluorescent dye:

- 0.5 μL Annexin V Alexa Fluor 488 conjugate (Invitrogen™, REF: A13201) per 100 μl
   1x Annexin V binding buffer
- 1 μg/ml Hoechst 33342
- 1 μg/ml propidium iodide

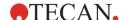

#### 14.5.5 Confluence

The **Confluence** application uses the bright field imaging channel and provides a quick overview of cell density and cell proliferation. The cell confluence is calculated as a percentage of the well area covered by adherent cells. See chapter 14.2.3 Applications for Bright Field Imaging for further details.

When using a small numeric aperture objective like the 2x objective, Tecan recommends using 200 µl volume/well to achieve best results (see Figure 74).

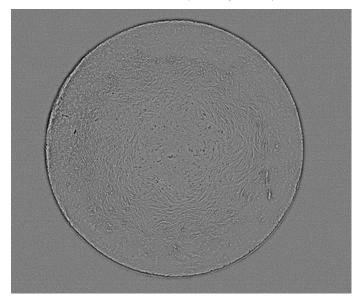

Figure 74: A processed bright field image of a well (96-well microplate) filled with 200  $\mu$ l of medium as recommended.

When low liquid levels (e.g.  $100 \mu$ l) are used in a well of a 96-well microplate, a blurred ring-shaped structure (yellow arrow) and a central overexposure of the well can be observed in raw images (Figure 75). This is due to reflection and refraction of the illuminating light at the liquid surface and at the well border. As a consequence, the resulting processed images may make further image analysis difficult.

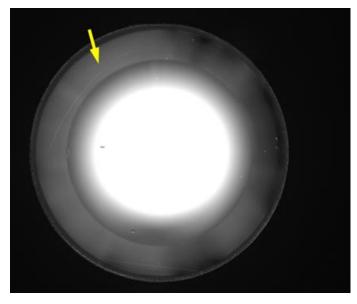

Figure 75: Bright field image of a well (96-well microplate) filled with 100 µl of medium.

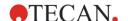

Tecan has developed an innovative proprietary image capturing and processing technique that includes HDR to overcome this problem and thus deliver usable images, e.g. for confluence assessment (Figure 76). When using the 2x objective and low liquid levels in a 96-well microplate, there is a limitation to this approach resulting in a deviation of about 4 - 6% in confluence assessment.

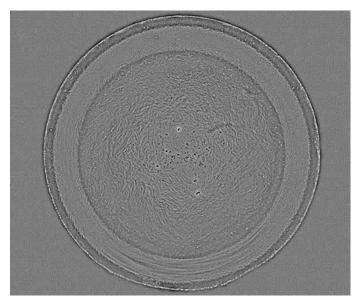

Figure 76: Processed bright field image of a well (96 well microplate) filled with 100  $\mu$ l of medium.

Therefore when performing confluence assessment in 96-well plate, use of the 4x objective is recommended or when the 2x objective is used, perform the assessment with larger liquid volumes (≥ 200 µl) in the well to avoid the influence of the ring-structure.

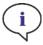

**Note:** If the 2x objective is used in combination with the Confluence application in a 96-well format, a filling volume of  $\geq$  200  $\mu$ l is recommended, as otherwise the meniscus may cause undesirable circular artifacts.

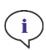

NOTE: For whole-well confluence analysis, a border offset of 150 µm is recommended.

# 14.5.6 Images-only

The application **Images-only** enables the acquisition of images without any real-time image analysis. The application is suitable for a quick quality check of cells as well as for acquiring images and performing analysis afterwards by using a third party software product (e.g. Image Pro, ImageJ).

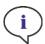

**Note:** The **Images-only** application is designed for image acquisition only. Real-time analysis and post-analysis of images in ImageAnalyzer are not supported.

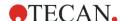

## 14.5.7 Multi-Color

The **Multi-color** application supports the analysis of images that require the correlation of multiple fluorescence signals within a single object/analysis area (e.g. nuclear stain with additional fluorescence signal(s) localized either in the nucleus or in the surrounding cytoplasm).

With the Multi-color app, images are acquired in up to three fluorescence channels. Image analysis starts with segmentation of cell nuclei (primary, nuclear mask), therefore expression of a nuclear marker or stain is necessary. In the second step, the applied algorithm searches for one or two more fluorescence signals in the analysis area determined by the user (secondary mask). As a result, the nuclear object count is correlated with the signals(s) of the secondary mask. In addition to the fluorescence channels, the app may also include imaging with the bright field channel. In that case, however, the bright field image is not analyzed but merely used for the corresponding overlay image.

In contrast to the Cell death application, the Multi-color app enables a flexible, user-defined selection of fluorescence channels; each defined channel may serve as a primary and as a secondary mask, respectively, which additionally allows refinement of the analysis area.

# 14.5.8 User-Defined Application: Cell Counting in Bright Field Images

The **User-defined** application with a bright field channel and analysis type 'Segmentation' selected supports cell counting in a bright field image. The cell count reflects changes in the growth of a cell culture and thus provides insights into cell proliferation and cell viability (e.g. cytotoxicity studies). The cell number can also be correlated with other assay readouts (e.g. luminescence, absorbance) and used in the process of result normalization.

Using the machine learning approach, the teaching of the algorithm was performed with four selected cell lines (HeLa, A432, CHO and 3T3) that differ in their morphology and contrast. Therefore the best results are to be expected with these or similar cell lines.

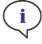

**Note:** If the 2x objective is used in combination with the cell counting in a bright field image, reduced cell detection might be observed in the well border area due to decreased cell visibility in that area. For more details see chapter 14.5.5 Confluence.

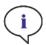

**NOTE:** Low contrast of the unstained cells is one of the major obstacles for the bright field cell counting. Better results might be achieved by using dedicated imaging plates.

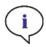

**Note:** Experimental conditions such as medium (composition, volume/well), autofocus offset values, plate bottom artefacts may have an impact on the bright field image and thus cell segmentation. For the best results use optimal experimental and acquisition settings.

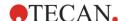

# 14.6 Defining Bright field and Fluorescence Imaging Measurements

For instruments equipped with the Cell Imager module, the SparkControl software provides a single detection strip that can be used for measurements based on bright field and/or fluorescence imaging.

The availability of the strip depends on the configuration of the connected instrument.

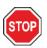

**CAUTION:** Avoid working with SparkControl and ImageAnalyzer in parallel to ensure maximum performance of the SparkControl software.

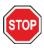

**CAUTION:** Do not connect or disconnect any USB devices (e.g. USB stick, external SSDs, etc.) during fluorescence imaging measurements.

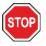

**CAUTION:** A correct plate definition file is essential for the quality of bright field and fluorescence imaging measurements. Always work with plates that match the selected plate definition file in the Plate strip. If an imaging plate is not part of the Plate Definition Files (.pdfx) delivered with the instrument, use the Plate Geometry Editor to define a user-defined pdfx file or contact Tecan.

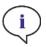

**NOTE:** Cell counting and Cell viability in cell chips that is based on bright field illumination is not supported by the Cell Imager module.

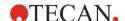

# 14.6.1 Fluorescence Imaging Strip

Method definition with a Fluorescence Imaging strip includes settings for image acquisition, image analysis and imaging results. If the latter are defined, images are analyzed and the results are displayed in real-time during method execution. For the post-analysis of images after the measurement, refer to chapter 14.7.2 ImageAnalyzer.

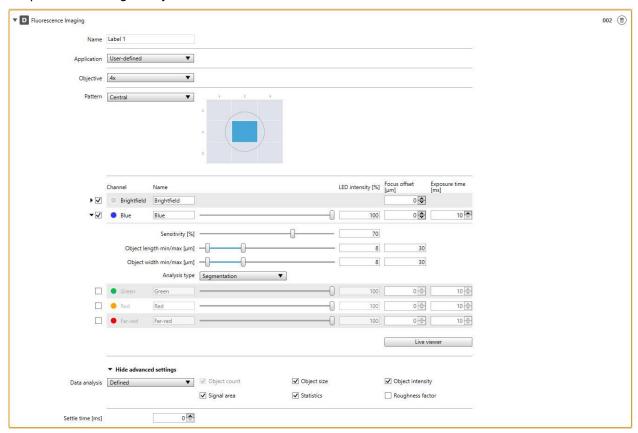

Figure 77: Fluorescence Imaging strip

The **Fluorescence Imaging** strip includes the following elements:

| Name        | Define a label name.                                                                                                    |
|-------------|----------------------------------------------------------------------------------------------------|
| Application | Select <b>User-defined</b> to define a new application. Select the application name (e.g. Nuclei counting, Transfection efficiency, etc.) to work with the predefined channel selection for the corresponding application. Adjust the image acquisition settings according to your samples.                                                                                                    |
| Objective   | Select one of the following objectives:  • 2x  • 4x  • 10x                                                                                                    |
| Pattern     | Select <b>Center</b> to acquire an image in the center of a well.  Select <b>Whole well</b> to acquire images within the whole well, including the well border intersection. Note that the selection <b>Whole well</b> is not available, if the number of intrawell imaging positions exceeds 25. Select <b>User defined</b> and define positions within a well without intersections with the well border. Select <b>Center grid</b> to position the grid exactly through the center of a well.  For the wells with more than 25 available intrawell positions, a maximum of 25 images can be selected within a bounding box.  Define a <b>Border offset</b> value to reduce the size of the analysis area within a well. The well area that lies outside of the minimized area will be excluded from the image analysis. |

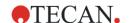

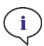

**Note:** The bounding box is a rectangular area within a well, in which a maximum of 25 imaging positions can be manually selected. The selection range changes dynamically depending on the selected positions. To select positions outside of the highlighted selection range, some of the already selected imaging positions must first be deselected.

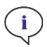

**NOTE:** If the pattern **Whole well** is unavailable for the currently selected objective, please select an objective with a lower resolution that will result in an increased area per image.

#### Channels

Default applications:

The channel selection is predefined and cannot be changed by the user. Exceptions: Cell death app (Bright field channel optional) and Multi-color app (all channels freely selectable).

User-defined application:

Select **Bright field** illumination to acquire images for measuring cell confluence, counting cells, creating an overlay with a fluorescence image, or simply controlling the cell quality.

Select **Blue channel** when cells are stained with a fluorescent dye characterized with an excitation wavelength between 381 – 400 nm and an emission between 414 – 450 nm.

Select **Green channel** when cells are stained with a fluorescent dye characterized with an excitation wavelength between 461 – 487 nm and an emission between 500 – 530 nm

Select **Red channel** when cells are stained with a fluorescent dye characterized with an excitation wavelength between 543 – 566 nm and an emission between 580 – 611 nm. Note that it is not possible to combine the **Red** and the **Far-red** channel within one application.

Select **Far-red channel** when cells are stained with a fluorescent dye characterized with an excitation wavelength between 626 – 644 nm and an emission between 661 – 680 nm.

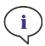

**NOTE:** It is not possible to combine the **Far-red** and the **Red** channel within one application.

#### Channels: Image acquisition settings

The settings collection depends on the selected channel:

**LED intensity [%]:** enter a value manually or use the Live Viewer (see chapter 14.7.1 Live Viewer) for its definition.

**Focus offset [μm]:** enter a value manually or use the Live Viewer (see chapter 14.7.1 Live Viewer) for its definition. If defined, the focus offset value is automatically added to the autofocus value.

**Exposure time [ms]:** enter a value manually or use the Live Viewer (see chapter 14.7.1 Live Viewer) for its definition.

#### Channels: Live viewer

Refer to chapter 14.7.1 Live Viewer

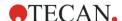

#### Channels: Analysis settings

The availability of analysis settings for the evaluation of an image depends on the selected channel and application:

Sensitivity [%]: tunable range for object recognition from 0 to 100 %

Object length min/max [ $\mu$ m]: enter a minimum and a maximum length value Object width min/max [ $\mu$ m]: enter a minimum and a maximum width value Fill holes with size < x  $\mu$ m<sup>2</sup>: all holes with a size below the entered value will be filled and detected as cell layer

**Analysis type:** select **Segmentation** to access the number of detected objects. If **Area** is selected, the analysis is performed without segmentation of detected cell layers and results in calculation of the area covered by detected objects.

#### Multi-color analysis settings

Available only, if the Multi-color app is selected.

#### Nuclear mask:

- Channel: select a channel to be used for the nuclear mask
- Sensitivity [%]: tunable range for nucleus recognition from 0 to 100 %
- Nuclear length min/max [µm]: enter a minimum and a maximum length value
- Nuclear width min/max [µm]: enter a minimum and a maximum width value

#### Secondary mask:

- Analysis radius [µm]: defines the area used for the signal analysis of Channel 1 (and Channel 2, if defined)
- Voronoi mask: if selected, the analysis area defined by the Analysis radius is partitioned into regions close to the center of detected nuclei. It is recommended to use the Voronoi cut, especially when working with non-isolated, touching cells.
- Channel 1 (Channel 2): select a channel and define the corresponding Threshold [RFU] level and Mask area, i.e. Include nucleus, Exclude nucleus, or Nucleus only.

# Data analysis

If **Defined**, the availability of data exported to Excel and/or PDF report depends on the selected application:

Object count Object size

Object intensity

Statistics: display of histogram(s) and heat map(s), if available

**Roughness factor:** display of the calculated roughness factor; available for the bright field imaging only. For more information refer to chapter 14.2.3 Applications for Bright Field Imaging.

**Signal area:** calculated area covered by detected objects For more information, refer to chapter 14.6.2 Analysis Results.

If **Not defined**, the method execution results in image acquisition without real-time analysis. If needed, perform the image analysis by using the ImageAnalyzer afterwards (valid for all default applications except Images-only).

#### Settle time

Define a time delay between a plate movement and the start of signal integration. Enter a value within the valid instrument range.

# Show advanced settings

Click this expand button to access the following parameters: **Data analysis** and **Settle time**.

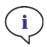

**NOTE:** If the 'Exposure time' or 'LED intensity' is set too high, there is a risk of photobleaching of samples and images might be too light or too dark.

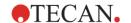

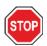

**CAUTION:** If the focus offset is defined, always check the value via the LiveViewer. If the focus offset is not in a valid calculated range during the measurement, the corresponding wells will be marked with an autofocus error. In this case, readjust the defined focus offset value.

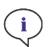

**Note:** Image acquisition including real-time data analysis will result in longer measurement times. Deselect **Data analysis** and perform the image analysis by using the ImageAnalyzer afterwards, if measurement time is a limited factor.

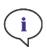

**Note:** For the best system performance use the C: drive. Due to its larger capacity it is recommended to use the DATADRIVE disk for long-term fluorescence imaging kinetic measurements.

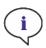

NOTE: Increasing sensitivity settings leads to increased measurement times.

**Note:** When conducting kinetic measurements, time intervals between recorded time stamps may deviate slightly due to increasing data base size and varying memory consumption. This effect can be minimized by:

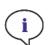

- · defining sufficiently large interval times
- · reducing the number of images per well
- working with default sensitivity settings
- · deferring data analysis
- making sure that there is enough memory available (i.e. do not run programs in parallel while performing measurements and make sure to restart the PC after very long and extensive measurements).

## 14.6.2 Analysis Results

The image analysis in SparkControl takes advantage of two underlying analysis types called **Area** and **Segmentation**. Both algorithms have been developed to optimally cover the goal of the supported applications, i.e. either the detection of single objects or the localization of fluorescence or confluence areas in an image. The analysis type **Segmentation** produces results per object (e.g. fluorescence/object, object size, number of objects), whereas **Area** provides values such as confluence or fluorescence area.

Depending on the selected application, SparkControl calculates different data as a result of image analysis. This data is grouped into different sets. The selection of a set defines the quantity of results that are calculated and included with the written result files (Excel sheet, PDF report). A list of all available data sets and their calculated results is displayed below. For application details, refer to chapter 14.5 Default Applications.

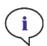

**NOTE:** Histograms and heat maps, where applicable, are depicted in the generated PDF report. They are not included in the corresponding Excel file.

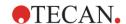

# **Nuclei Counting**

| Object count     | Blue object count                                                                                                    |
|------------------|----------------------------------------------------------------------------------------------------|
| Object size      | Average Blue object size Standard deviation of Blue object size                                                          |
| Object intensity | Sum of Blue fluorescence values Average of Blue fluorescence values Standard deviation of Blue fluorescence values       |
| Statistics       | Histogram: Blue fluorescence <i>versus</i> Number of objects Histogram: Blue object size <i>versus</i> Number of objects |

# Transfection Efficiency

| Object count | Blue object count            |
|--------------|------------------------------|
|              | Green object count           |
|              | Transfection efficiency in % |

# Viability

| Object count     | Fluorescent object count (per channel) % of Red objects (i.e. dead cells) % of Green objects (i.e. viable cells)                                                                                                    |
|------------------|----------------------------------------------------------------------------------------------------|
| Object size      | Average Fluorescent object size (per channel) Standard deviation of Fluorescent object size (per channel)                                                                                                    |
| Object intensity | Sum of Fluorescence values (per channel) Average of Fluorescence values (per channel) Standard deviation of Fluorescence values (per channel)                                                                                                    |
| Statistics       | Histogram: Fluorescence <i>versus</i> Number of objects (per channel) Histogram: Object size <i>versus</i> Number of objects (per channel) Heat map: Green fluorescence <i>versus</i> Green object size Heat map: Red fluorescence <i>versus</i> Red object size |

## **Cell Death**

| Object count | Blue objects with Green or Red signal [%] (i.e. % of objects with blue and green, blue and red or blue, green and red fluorescence) Blue object count with Green signal (i.e. Number of objects with blue and green fluorescence) Blue object count with Red signal (i.e. Number of objects with blue and red fluorescence) Blue object count with Green and Red signal (i.e. Number of objects with |
|--------------|----------------------------------------------------------------------------------------------------|
|              | blue, green and red fluorescence)                                                                                                    |
|              | Blue object count without Green or Red signal (i.e. Number of objects with blue fluorescence only)                                                                                                    |
|              | green fluorescence) Blue object count with Red signal (i.e. Number of objects with blue and red fluorescence) Blue object count with Green and Red signal (i.e. Number of objects with blue, green and red fluorescence) Blue object count without Green or Red signal (i.e. Number of objects with                                                                                                  |

# Confluence

| Roughness factor | Roughness factor of separated areas |
|------------------|-------------------------------------|
| Signal area      | Confluence area %                   |

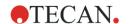

#### **User-defined**

With this application, users can define individual methods for other applications, as mentioned above. The image(s) are acquired and analyzed according to the method definition.

The table below includes possible analysis results.

| Object count     | Analysis type <b>Segmentation</b> only (per channel): Object count                                                                                                    |
|------------------|----------------------------------------------------------------------------------------------------|
| Object size      | Analysis type <b>Segmentation</b> only (per color channel): Average Fluorescent object size Standard deviation of Fluorescent object size                                  |
| Object intensity | Analysis type <b>Segmentation</b> only (per color channel): Sum of Fluorescence values Average of Fluorescence values Standard deviation of Fluorescence values            |
| Statistics       | Analysis type <b>Segmentation</b> only (per color channel): Histogram: Fluorescence <i>versus</i> Number of objects Histogram: Object size <i>versus</i> Number of objects |
| Roughness factor | Analysis type Area only (Bright field channel): Roughness factor of separated areas                                                                                        |
| Signal area      | Analysis type <b>Area</b> only: Confluence area [%] Fluorescence area [%]                                                                                                  |

## Multi-color

| Object count     | Object count Nuclear mask channel (e.g. Blue object count total) Object count Channel 1 (e.g. Blue object count with Green signal) Object count Channel 1 [%] (e.g. Blue object count with Green signal in %) Object count Channel 2 (e.g. Blue object count with Red signal) if Channel 2 selected Object count Channel 2 [%] (e.g. Blue object count with Red signal in %) if Channel 2 selected Object count Channel 1 and Channel 2 (e.g. Blue object count with Green and Red signal) if Channel 1 and Channel 2 selected Object count Channel 1 and Channel 2 [%] (e.g. Blue object count with |  |
|------------------|----------------------------------------------------------------------------------------------------|--|
| Object size      | Green and Red signal in %) if Channel 1 and Channel 2 selected  Average Fluorescent object size (Nuclear mask channel only)  Standard deviation of Fluorescent object size (Nuclear mask channel only)                                                                                                    |  |
| Object intensity | Sum of Fluorescence values (per channel)  Average of Fluorescence values (per channel)  Standard deviation of Fluorescence values (per channel)                                                                                                    |  |
| Statistics       | Histogram: Fluorescence <i>versus</i> Number of objects (per channel) Histogram: Object size <i>versus</i> Number of objects (Nuclear mask channel only) Heat map: Fluorescence Nuclear mask channel <i>versus</i> Fluorescence Channel 1 Heat map: Fluorescence Nuclear mask channel <i>versus</i> Fluorescence                                                                                                    |  |
|                  | Channel 2 (if selected)  Heat map: Fluorescence Channel 1 <i>versus</i> Fluorescence Channel 2                                                                                                    |  |

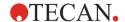

#### Images-only

This application performs image acquisition without real-time analysis.

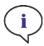

**NOTE:** The Images-only application is designed for image acquisition only. Real-time analysis and post-analysis of images in ImageAnalyzer are not supported.

# 14.6.3 Measurement Progress View

During method execution, the calculated data and images are displayed according to the rules described in chapter 8.8.9 Images. The information content, however, is defined by the applied application, e.g. Nuclei counting, Viability, etc. and includes the following data:

| Application             | Plate View                                                                                    | Graph View                                                                |
|-------------------------|-----------------------------------------------------------------------------------------------|---------------------------------------------------------------------------|
| Nuclei counting         | Number of blue objects                                                                        | Blue channel: Background corrected image                                  |
| Transfection efficiency | Transfection efficiency [%]                                                                   | Blue & green channel:<br>Overlay image                                    |
| Viability               | Green object count [%] (i.e.<br>Number of green objects /<br>Number of red and green objects) | Green & red channel:<br>Overlay image                                     |
| Cell death              | Blue objects with Green or Red signal [%]                                                     | Blue, green & red channel: Overlay image                                  |
| Confluence              | Analysis type Area: Confluence area [%]                                                       | Bright field channel:<br>Background corrected image                       |
| Images-only             | No values, I for imaging displayed                                                            | Single channel selection: Image Multiple channel selection: Overlay image |
| User-defined            | No values, I for imaging displayed                                                            | Single channel selection: Image Multiple channel selection: Overlay image |
| Multi-color             | Object count Channel 1 [%] or<br>Object count Channel 1 and<br>Channel 2 [%]                  | Overlay image                                                             |

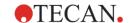

# 14.6.4 Image Types

Depending on the selected fluorescence imaging application, SparkControl will produce different types of images. All images are stored in the defined Image folder (see chapter 8.12.7 Directory) and named according to the image type as follows:

| Туре                               | Description                                                                                                    | Example                                                                                                    |
|------------------------------------|----------------------------------------------------------------------------------------------------|----------------------------------------------------------------------------------------------------|
| Original image                     | <ul> <li>16-bit monochrome image in tiff format</li> <li>Related to a single channel</li> <li>High Dynamic Range (HDR) image for Bright field channel &amp; Digital phase contrast</li> <li>Background-corrected image for fluorescence channels</li> <li>Use for internal (SparkControl &amp; ImageAnalyzer) and external (third-party software) image processing</li> </ul> | O_Bf_Raw (Bright field) O_Ph_Raw (Phase) O_B_Raw (Blue) O_G_Raw (Green) O_R_Raw (Red) O_F_Raw (Far-red)                                                                                                    |
| Cross-talk image<br>(Single-layer) | <ul> <li>3x8-bit color image</li> <li>Related to a single channel</li> <li>Cross-talk corrected image for fluorescence channels</li> </ul>                                                                                                    | N_Bf_Processed (Bright field) N_Ph_Processed (Phase) N_B_Processed (Blue) N_G_Processed (Green) N_R_Processed (Red) N_F_Processed (Far-red)                                                                                                    |
| Cross-talk image<br>(Multi-layer)  | 3x8-bit color image     Cross-talk corrected overlay image                                                                                                    | N_BfRGB_Processed (Bright field & RGB) N_PhRGB_Processed (Phase and RGB) N_RGB_Processed (RGB)                                                                                                    |
| Result image                       | 3x8-bit color image     Cross-talk image (multi-layer) combined with the respective object mask                                                                                                    | AC_Bf_Processed (Confluence Bright field)  AR_Bf_Processed (Confluence Roughness)  AN_B_Processed (Nuclei Counting Blue)  AV_RG_Processed (Viability Red & Green)  AT_BG_Processed (Transfection efficiency Blue & Green)  AD_RGB_Processed (Cell death Red, Green & Blue)  MC_BfRGB_Processed (Multi-color Bright field & RGB)  MC_RGB_Processed (Multi-color RGB) |
| Analysis image                     | 3x8-bit color image     Cross-talk image (single layer) combined with the respective object mask                                                                                                    | AN_B_Processed (User-defined Blue) AN_G_Processed (User-defined Green) AN_R_Processed (User-defined Red) AN_F_Processed (User-defined Far- red) AN_BF_Processed (User-defined Bright field)                                                                                                    |

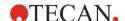

## 14.6.5 Measurement Mode

Measurements performed with the Cell Imager module can be defined as:

- Single-label endpoint and kinetic measurements
- Multi-label endpoint and kinetic measurements: fluorescence imaging and the real-time image analysis can be combined with other detection modes, such as fluorescence intensity or luminescence

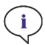

**Note:** A multi-label measurement with fluorescence imaging can contain maximum four Fluorescence Imaging strips.

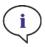

**Note:** If the method includes more than one selected imaging channels within one fluorescence imaging strip, the corresponding image acquisition is always executed in a well-wise mode.

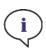

**NOTE:** Fluorescence imaging is not supported in open kinetic runs.

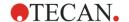

# 14.7 Optimizing Fluorescence Imaging Measurements

#### 14.7.1 Live Viewer

The Live Viewer for the Cell Imager module can be started from the corresponding strip, from the Instrument menu of the Method Editor or via the Check-and-Go window in the Dashboard in order to optimize the image acquisition settings prior to measurement start.

In addition, the Live Viewer is available as an individual app for a quick quality check of the cell culture in a microplate.

In all cases, the Live Viewer provides an image of the cells in live mode. When using the Live Viewer for method definition or before method execution, the optimized image acquisition settings can be automatically applied to the corresponding method.

#### Plate Selection

The Live Viewer, when started from a strip or via the Check-and-Go window, always expects the plate format as defined in the current method.

When working with the Live Viewer app, the plate format must be selected first. Please note that microplates with removable lids and the use of humidity cassettes are not supported by the app.

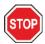

**CAUTION:** Always use the microplate according to the method definition or plate format selection in the Live Viewer app, otherwise image acquisition may result in errors.

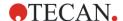

#### **Graphic Areas**

The Live Viewer window is divided into the following graphic areas: **Image**, **Plate** and **Intrawell Position**. The **Image** is displayed enlarged by default. Use the magnification button located at the lower right edge of the minimized areas to enlarge the corresponding graphic area.

When opening the Live Viewer, a well is automatically selected for image acquisition. Use the **Plate** area to select a new well and the **Intrawell Position** area to change the position for the image acquisition within a well.

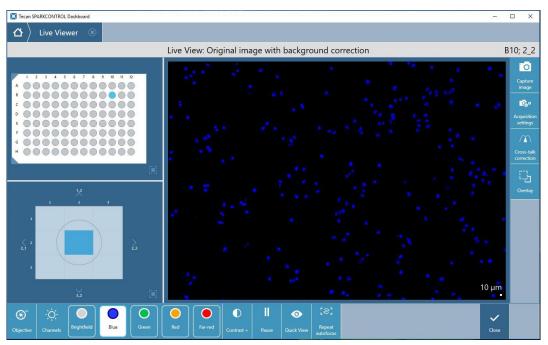

Figure 78: Live Viewer

#### **Objective Selection**

- Live Viewer started from the Method Editor or the Check-and-Go window: the objective is defined in the corresponding Fluorescence Imaging strip.
- Live Viewer app: select the objective 2x, 4x, or 10x.

#### **Channel Selection**

- Live Viewer started from the Method Editor or the Check-and-Go window: the availability of channel(s) depends on the definition in the corresponding fluorescence imaging strip. In case of multiple channels, select a channel to work with.
- Live Viewer app: all fluorescence channels including bright field are available. Select a channel to work with.

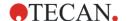

#### Contrast+

The Live Viewer includes an option to enhance the contrast for single channel background corrected color images. Cross-talk and overlay images do not have this feature.

By selecting **Contrast+**, the software displays a background corrected image with enhanced contrast. This image may reveal objects with a weak signal, which in the original image may have lower contrast, but are still recognized in the process of image analysis.

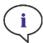

**NOTE:** The enhanced contrast option is available only in the Live Viewer view for single channel background corrected images.

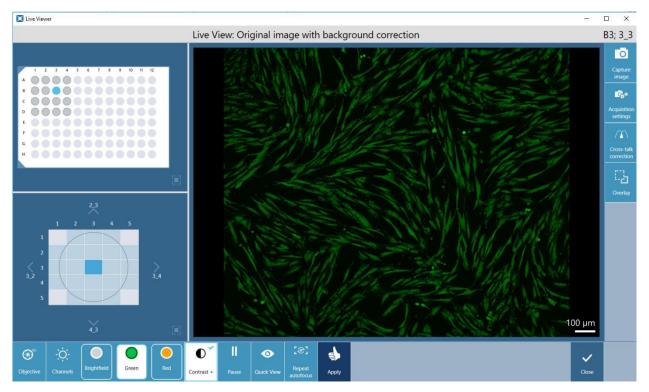

Figure 79: The Contrast+ option in Live Viewer

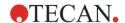

## **Acquisition Settings**

Select **Acquisition settings** in the action bar located on the right side of the Live Viewer window to edit the default settings:

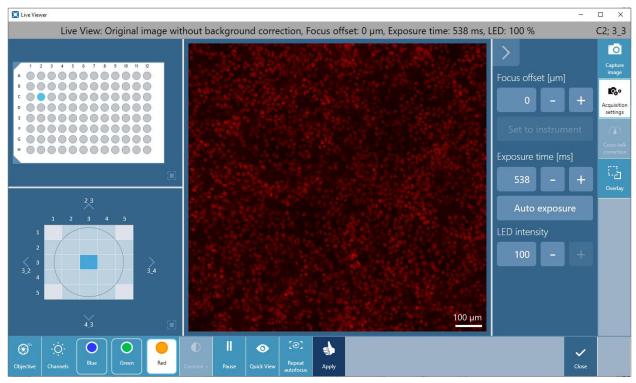

Figure 80: Image acquisition settings

| LED Intensity [%]     | Define the optimal LED intensity (not available for bright field channel).                                                                                                    |
|-----------------------|----------------------------------------------------------------------------------------------------|
| Focus offset [µm]     | The Live Viewer automatically provides an image for the selected well by using the autofocus function of the SparkControl software. The autofocus will be automatically re-calculated every time the well selection changes. For a rapid image check in different wells without performing the autofocus repetition per well, use the <b>Quick View</b> function. In that case, all images will be acquired with the last valid autofocus settings. If needed, the autofocus calculation can be restarted by selecting the <b>Repeat Autofocus</b> action button. It is also possible to define a <b>Focus offset</b> value that is added to the calculated autofocus value. Enter an offset value and confirm it by selecting the <b>Set to instrument</b> button. The software will adjust the autofocus position accordingly and acquire a new image. Upon clicking <b>Apply</b> , the defined focus offset will be automatically applied to the method used for the subsequent measurement, i.e. the focus offset will be added to the each autofocus value calculated per well. |
| Exposure time<br>[ms] | Define the optimal exposure time (not available for bright field channel) or select <b>Auto exposure</b> . Saturated pixel intensity values of 1 RFU are marked white additionally within the corresponding image.                                                                                                    |

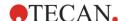

After changing the acquisition settings, select the **Apply** button to transfer the modified settings to the method (the Apply option is available only in the Live Viewer connected to the method definition/execution but not in the Live Viewer app).

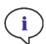

**Note:** When working in Acquisition Settings mode, the live view contains original images without background correction.

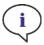

**Note:** The **Apply** button, for the transfer of modified acquisition settings into the method acquisition settings, is available only in the Live Viewer connected to the method definition/execution but not in the Live Viewer app.

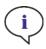

**Note:** If the acquisition settings within the Check-and-Go/Live Viewer screen are changed, these new values will be applied to the current measurement run only and will not overwrite the original method definition.

If more than one color imaging channel is in use, apply the **Cross-talk correction** to avoid cross-talk in the selected channels. Check the final camera setup by using the **Overlay** function that generates an overlap of images gained from different channels.

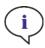

**NOTE:** When imaging with multi channels, adjust the acquisition settings per channel and afterwards perform the cross-talk correction.

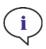

**Note:** Objects displaying a weak signal in Acquisition Settings mode may appear brighter after background correction; therefore, it is advisable to leave Acquisition Settings mode after modifying exposure time or LED-intensity.

#### Cross-talk correction

When imaging cells labeled with multiple fluorescent markers, the signal detection may be subjected to signal cross-talk. In that case, a fluorescence marker produces a signal in more than just one selected channel, e.g. a green signal is detected in the blue and the green channel. It is recommended to check and correct the signal cross-talk before the start of a measurement. However, the cross-talk settings can also be determined or modified after the measurement via the ImageAnalyzer.

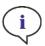

**NOTE:** It is strongly recommended to perform cross-talk correction via Live Viewer if more than one color channel is used.

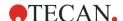

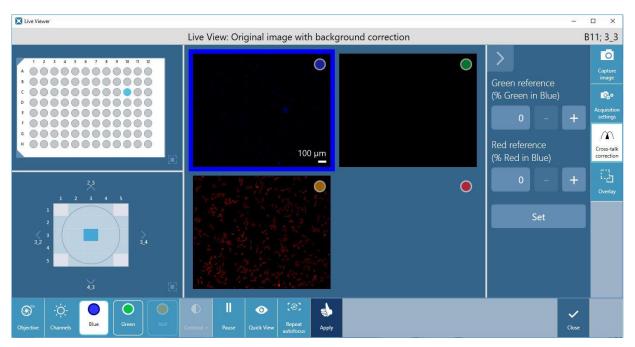

Figure 81: Cross-Talk settings

Cross-talk correction via the Live Viewer is based on the following approach:

- 1. Cross-talk correction requires a plate with control wells. A control well must contain cells stained with a single fluorescent dye that might cause cross-talk. For example, when running an application with blue and green signals, the plate should contain control wells with the green fluorescence signal only, as the green signal might be detected not only in the green but also in the blue channel.
- 2. The selected control well is imaged in all relevant channels. In our example application, an image of the control well is acquired with the blue and the green channel, respectively.
- 3. If there is no cross-talk between the channels, the signal will be recorded only in the dye-specific channel.
- 4. In case of cross-talk, the cell signal will also be detected in a channel or channels that should not receive the signal of the relevant dye. Continuing with the example above, cross-talk is removed by subtracting the green signal by the % of the signal detected in the blue channel.

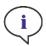

NOTE: Cross-talk correction requires control wells with a single fluorophore only.

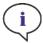

**Note:** Cross-talk correction strongly depends on LED intensity and exposure time. Always repeat the cross-talk correction, if the LED or exposure time settings have been changed.

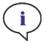

**Note:** Cross-talk correction can only be done for excitation cross-talk. Dyes with a broad excitation spectrum should be corrected in all underlying channels. Propidium iodide, for example, might be visible in the blue and green channel, in addition to the dye-specific red one; therefore, a crosstalk-correction should be performed in the blue and green channel selecting a reference well stained with propidium iodide only.

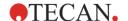

Select Cross-talk correction and proceed as follows:

- Select a control well and the corresponding channel. The software displays the corresponding images.
- 2. Evaluate the images for cross-talk.
- If cross-talk is detected, correct the respective channel by defining a percentage of the signal to be subtracted from the image. The image is corrected according to the defined value and displayed.
- 4. Re-evaluate the corrected images and, if needed, repeat the cross-talk adjustment.
- 5. Select **Apply** to apply the cross-talk settings to the method (available only in the Live Viewer connected to the method definition/execution but not in the Live Viewer app)

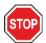

**CAUTION:** Too large correction value(s) in % can result in overcorrection of the respective channel. The parts of overcorrected images are depicted in white. To avoid overcorrection reduce the corresponding correction value.

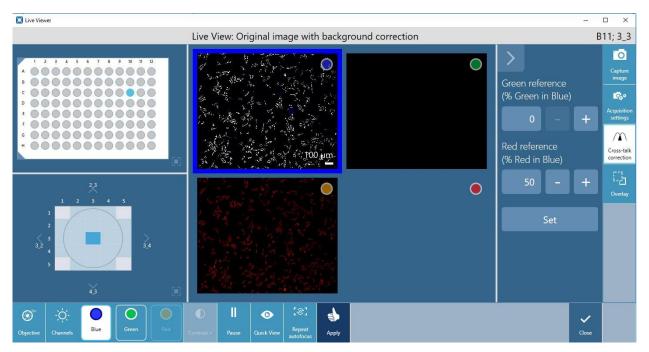

Figure 82: Overcorrection of the Blue channel depicted in white

#### **Image**

Images are displayed in real time mode and will therefore be periodically updated. To pause this live stream, select the **Pause** button. To continue the live stream, select the **Live** button.

To save an image, select the **Capture image** button located at the upper right edge of the screen. The image will be saved to the default path destination

C:\Users\Public\Documents\Tecan\SparkControl\LiveViewer.

Use the **Overlay** function from the action bar right to view an overlap of images captured in different acquisition channels.

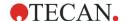

# 14.7.2 ImageAnalyzer

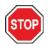

**CAUTION:** Avoid working with ImageAnalyzer and SparkControl in parallel to ensure maximum performance of the ImageAnalyzer software.

The ImageAnalyzer software is used to open images, set their analysis parameters and evaluate their content after a method execution. The ImageAnalyzer works with **workspaces** that are created by SparkControl as a result of an imaging measurement.

#### Workspaces

Open the ImageAnalyzer and select a **workspace** to work with. If workspaces are not available at the predefined default path (C:\Users\Public\Documents\Tecan\SparkControl\Workspaces) go to **File/Directory** and define the new default path.

After opening a workspace, the software displays the corresponding image and the image analysis data, if available. These data always relate to the selected well, selected channel and in case of a kinetic measurement, to the selected kinetic cycle.

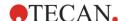

#### **Structure**

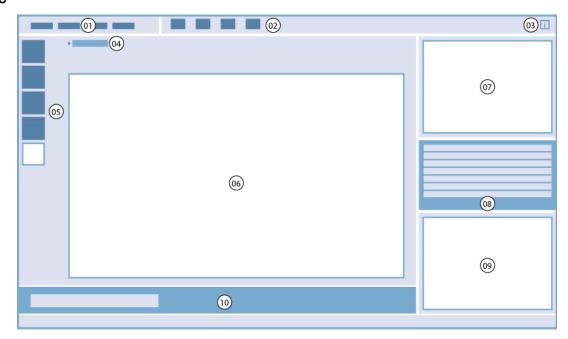

01 Menu bar; 02 Toolbar; 03 Button Info pane; 04 Selected well; 05 Channels; 06 – 09 Result area; 10 Context-sensitive tool bar,

| Menu bar                           | 01                   | Contains a drop-down menu of editor functions (File, View, Settings and Help)                                                                                                    |
|------------------------------------|----------------------|----------------------------------------------------------------------------------------------------|
| Toolbar                            | 02                   | Contains icons for commonly used editor functions                                                                                                    |
| Button Info pane                   | 03                   | Opens the info pane and displays the workflow-relevant information                                                                                                    |
| Selected well incl. method summary | 04                   | Displays the selected well and if expanded the information about the method settings (camera and saved analysis settings)                                                          |
| Channels                           | 05                   | Displays channels used for the image acquisition                                                                                                    |
| Result area                        | 06<br>07<br>08<br>09 | Includes Image(s) per selected well and analysis results displayed in a Plate, List and Graphic view. Contains the central, enlarged area and three minimized areas.               |
| Context-sensitive tool bar         | 10                   | Includes additional options related to the currently enlarged Result view; e.g. Image and Number of cycle, selection of Label (multi-label measurements) and Plate (Stacker runs). |

#### Channels

The **Channels** action bar includes imaging channel(s) and if applicable, an **Overlay** channel. The selection of the imaging channels **Bright field**, **Blue**, **Green**, **Red** and **Far-red** depends on the method setup of the currently opened workspace and is therefore restricted to the channel(s) that were used for image acquisition. The **Overlay** channel is reserved for cross-channel information and is displayed whenever this can be provided.

By selecting Contrast+, which is available for each individual fluorescence channel and the corresponding overlay image, the software displays a background corrected image with enhanced contrast. This image may reveal objects with a weak signal, which in the original image may have lower contrast, but are still recognized in the process of image analysis. Once selected, Contrast+ remains active per channel as

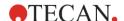

long as it is not deselected by the user. Contrast+, however, is not applied to Cross-talk images, i.e. the cross-talk screen always shows images without enhanced contrast

The selected channel determines the content of the **Result area**. Select an **imaging channel** to view and/or evaluate the channel-specific image(s) and calculated results. Switch to the **Overlay** channel to view the overlay of images resulting from the different imaging channels and the corresponding evaluation results.

#### Result area

The **Result area** is reserved for the display of acquired images and the corresponding analysis results. It is divided into the **Image**, **Plate**, **List** and the **Graphic** views:

| Image   | Display the acquired and analyzed image(s) for selected channel, well, cycle (kinetic measurements) and, in the case of multiple fluorescence imaging strips, selected label. |
|---------|----------------------------------------------------------------------------------------------------|
| Plate   | Display the calculated data allocated to the measured area on a plate; User interface for <b>selecting a well.</b>                                                            |
| List    | Display the calculated data in the list form.                                                                                                    |
| Graphic | Display statistical graphic elements such as histograms and heat maps.                                                                                                    |

The Image view is enlarged by default and displayed in the central screen area. The remaining views are displayed on the right of the central area in minimized form. To enlarge a minimized view use the magnification button located at the lower right edge of a view.

The Plate, List and Graphic views contain **round navigation controls** at the bottom of the window, if multiple result sets per view are available. Use the controls to move through the different result sets.

#### Context-sensitive toolbar

The context-sensitive toolbar is an integrated part of the **enlarged view** area. Depending on the view it can reveal the following functions:

| Image selection         | Select an image to be displayed.                                                                                                    |  |
|-------------------------|----------------------------------------------------------------------------------------------------|--|
| Label selection         | Select a label; available for multi-label imaging measurements only.                                                                                                    |  |
| Kinetic cycle           | Select a kinetic cycle; available for kinetic measurements only.                                                                                                    |  |
| Select area of interest | Selectable only when the Analysis dialog is opened: For quick preview select an area of interest (AOI), modify analysis parameters and perform a preview for the selected AOI only. |  |
| Show grid lines         | Activate a grid within the Image view.                                                                                                    |  |
| Capture image           | Make a screenshot of the current image view. The image will be saved to the corresponding workspace folder.                                                                         |  |

#### Image analysis

Image analysis is a crucial part of every cell imaging workflow. The analysis result strongly depends on selected analysis parameters. Therefore, their optimization is an indispensable step in every imaging application.

The ImageAnalyzer in SparkControl offers several tools for getting the most out of an image: recalculation of images based on modified algorithm- and/or cross-talk settings, gating of objects by their size or signal and last but not least, selection of objects by their intrawell localization (**Border offset** to exclude cells at the well border).

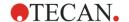

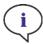

**Note:** Changing analysis settings, gating parameters or cross-talk settings per channel always results in recalculation of data for all channels used in the currently open application.

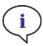

**Note:** The recalculation of data can be canceled only if the modification is applied to plate. After cancelation, the already recalculated wells will contain the new, recalculated data, whereas the data for the remaining wells will remain unchanged.

#### **Analysis settings**

Available Analysis settings depend on the selected channel:

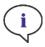

**NOTE:** When working with the Bright field channel and analysis type Segmentation, Sensitivity, Object length and width are not available.

Modification of the analysis (algorithm) settings will have an impact on the algorithm used. Therefore, changes will result in a re-analysis of an image with the newly defined values taken into account.

To access the analysis parameters dialog box of the selected channel, select the **Analysis** button from the Toolbar or open this dialog box from the Menu bar/Settings:

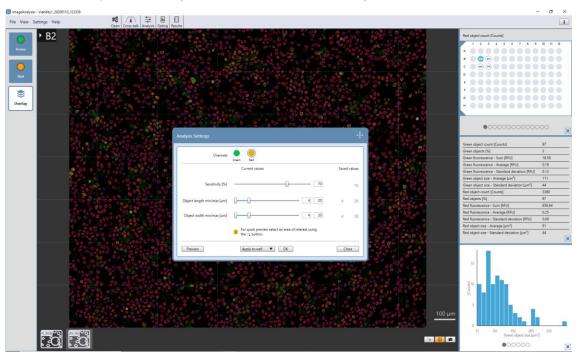

Figure 83: Analysis settings

| Channels                      | Select a channel to work with.                                                                                       |  |
|-------------------------------|----------------------------------------------------------------------------------------------------|--|
| Sensitivity [%]               | Tunable range for object recognition from 0 to 100 %.                                                                |  |
| Object length<br>min/max [µm] | Enter a minimum and maximum length value.                                                                            |  |
| Object width min/max [µm]     | Enter a minimum and maximum width value.                                                                             |  |
| Fill holes with size < x µm²  | All holes with a size below the entered value will be filled and detected as cell layer (bright field imaging only). |  |

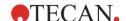

| Analysis type       | Select <b>Segmentation</b> to perform segmentation of the detected cell layer. If <b>Area</b> is selected, the analysis is performed without segmentation and results in a detection of area covered by detected objects (e.g. cells, cell nuclei).  |
|---------------------|----------------------------------------------------------------------------------------------------|
| Border offset       | Enter a value to reduce the size of the analysis area within a well. The well area that lies outside of the minimized area will be excluded from the image analysis. Available only for a measurement with the pattern selection <b>Whole well</b> . |
| Preview             | Modified parameters are applied to the image analysis (whole image or area of interest within an image) of the selected well but <b>not saved.</b>                                                                                                   |
| Apply to well       | Modified parameters are applied to the image analysis of the selected well and <b>saved.</b>                                                                                                    |
| Apply to plate      | Modified parameters are applied to the image analysis of the whole measurement area and <b>saved</b> .                                                                                                    |
| Apply to all plates | Stacker runs: modified parameters are applied to the image analysis of the whole measurement area for all measured plates and <b>saved</b> .                                                                                                    |

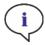

**Note:** When using an area of interest (AOI) in combination with the Preview function, the calculated preview results are shown only for the selected AOI within the image of the selected well.

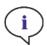

**NOTE:** Recalculated data are automatically saved by selecting **Apply to well/Apply to plate/Apply to all plates**. The **Preview** function will only recalculate but not save the data.

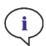

**Note:** Cross-talk correction affects image content and should be performed before changing Analysis and/or Gating settings.

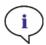

**Note:** Sensitivity values beyond default settings are recommended for weak fluorescent signals only. The algorithm depends on signal intensity; if sensitivity values are set too high, background noise will be enhanced and this may lead to the detection of artifacts.

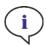

**Note:** The algorithm does not exhibit linear behavior over the predefined range. Depending on object number, signal intensity and contrast, it may be necessary to use different sensitivity settings within one workspace.

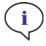

**NOTE:** Increasing the sensitivity settings leads to an increase in measurement- and reanalysis time, respectively. Sensitivity values higher than default settings may have a significant impact on the recalculation time in ImageAnalyzer if workspaces contain multiple images per well.

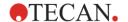

#### **Gating settings**

In contrast to the analysis settings, object gating does not influence the present analysis algorithm. Object gating uses the current image and removes/includes objects from/into the image results in relation to their size or signal intensity.

To access the Gating dialog box of the selected channel, select the **Gating** button from the Toolbar or open this dialog box from the Menu bar/Settings. Set the limit values by moving the slider bars included in the histogram or heat map. Use **Preview** for a quick check of the modified analysis results. To save these results, select one of the Apply options (**Apply to well, Apply to plate** or **Apply to all plates**).

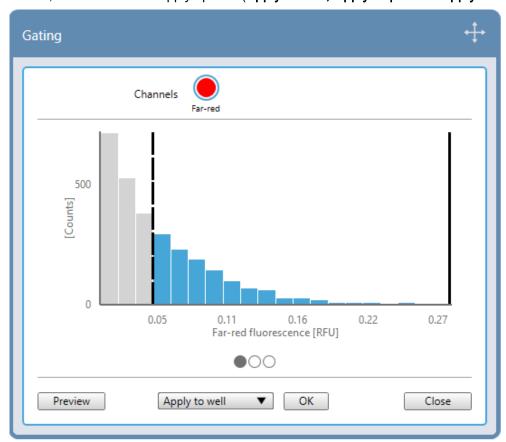

Figure 84: Object gating diagram with an inactive (solid line, no gate set) and an active (dashed line, gate effective) gate

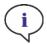

**NOTE:** Recalculated data are automatically saved by selecting **Apply to well/Apply to plate/Apply to all plates**. The **Preview** function will only recalculate but not save the data.

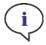

**Note:** Cross-talk correction effects image content and should be performed before changing the Analysis and/or Gating settings.

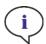

**Note:** Gates in ImageAnalyzer can have two states: **inactive** (solid line, no gates set) and **active** (dashed line, gates effective). Please consider these states when applying gates to well and/or plate(s).

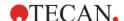

#### Cross-talk settings

The signal cross-talk can also be adjusted and re-optimized after image acquisition using the ImageAnalyzer. To access the cross-talk settings dialog box, select the **Cross-talk** button from the Toolbar or open this dialog box from the Menu bar/Settings.

For further information, please refer to chapter 14.7.1 Live Viewer.

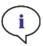

**Note:** Cross-talk correction requires control wells with a single fluorophore only.

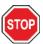

**CAUTION:** Too large correction value(s) in % can result in overcorrection of respective channel. The parts of overcorrected images are depicted in white. To avoid overcorrection reduce the corresponding correction value.

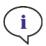

**NOTE:** Cross-talk correction affects image content and should be performed before changing the Analysis and/or Gating settings.

#### Result settings

Result settings are used to define the data set for export to Excel and/or PDF report. The result settings can be modified only for user-defined applications, whereas Tecan default applications are provided with a fixed set of calculated data that cannot be changed.

Depending on the scope of the application, the following data groups can be selected:

Object count

Object size

Object intensity

Statistics: display of histogram(s) and heat map(s), if available

Roughness factor: display of the calculated roughness factor - available for the bright field imaging only

Signal area: calculated area covered by detected objects

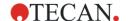

# 14.7.3 Multi-Color Application

#### Primary mask

The primary mask in the Multi-Color Application (segmentation of cell nuclei) can be optimized by adjusting analysis settings Sensitivity [%], Nuclear length min/max [µm] and Nuclear width min/max [µm]. For bright fluorescence signals, it is recommended to work with the sensitivity values between 75 % and 85 % in order to avoid over-segmentation. Sensitivity values higher than 85 % should be applied only for weak fluorescence signals. Over-segmentation can also occur if the values for the minimal nuclear length and width are set too low. To avoid it, aim to optimize the settings to be as narrow as is appropriate for your cell line.

#### Secondary mask

The secondary mask is applied within an adjustable analysis radius [µm] starting from the center of the detected nuclei. This radius defines the size of the secondary mask and should be defined as narrowly as possible according to cell size. Depending on the expected locations of correlating fluorescence signals within the cell, the algorithm's mask area can be fine-tuned as follows:

| Include nucleus | Applicable for fluorescence dyes which stain both the nuclei and cytoplasm of cells.                                |
|-----------------|----------------------------------------------------------------------------------------------------|
| Exclude nucleus | Applicable for fluorescence dyes which stain the cytoplasm and/or the plasma membranes and not the nuclei of cells. |
| Nucleus only    | Recommended for fluorescence dyes which stain the nuclei of cells and not the surrounding cytoplasm.                |

In addition, setting an appropriate threshold for detected fluorescence intensity values will significantly affect the recognition of fluorescence signals within the analysis radius. Use this option in the **Method Editor** for optimal signal analysis during a method execution or adjust these settings after the measurement by recalculation in ImageAnalyzer.

#### Gating

Further optimization of analysis results can be performed by gating of detected signals in ImageAnalyzer. The Multi-Color Application provides histograms with detected objects/signals per channel as well as heat-maps with correlated fluorescence signals from different channels. Use this data presentation to gate the signals by their size (primary mask only) and/or fluorescence intensity.

# 14.8 Export Results

After the re-evaluation of images, the new results are not exported automatically to Excel and/or PDF report. Select **Export Results** in the File menu of the ImageAnalyzer to export the corresponding files. Make sure that all wells of an open workspace include the same analysis type (Segmentation and Area, respectively), otherwise export will be disabled. Exported file(s) are generated and saved according to the Workspace path defined in **File/Directory**.

The content of the analysis results depends on the application used (see chapter 14.6.2 Analysis Results). It is fixed for each predefined application and therefore, it cannot be changed by the user. In case of a user application, go to **Results** in the Tool bar of the ImageAnalyzer to define or modify the current result groups.

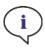

**Note:** Results cannot be exported, if a workspace contains wells with different analysis types.

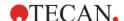

# 14.8.1 Export Analysis

If the analysis settings have been modified, the new parameters can be transferred and saved to the corresponding method. In order to use a modified method in SparkControl, the method has to be exported from the ImageAnalyzer and imported to SparkControl afterwards.

To export a method select File/Export Analysis to method (indicates that all measured wells have the same analysis parameters) or File/Export Analysis from well to method (indicates that the workspace contains wells with different analysis parameters, the analysis parameters will be exported from the currently selected well). The method is exported to the Methods folder as defined in File/Directory. Note that the export path for the Methods folder depends on the Workspace path and is not editable by the user. Finally, open the Method Editor of SparkControl and import the method via File/Import.

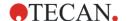

# 15 Spark-Stack Microplate Stacker Module

The Spark-Stack is an integrated microplate stacker module, which is available as an option for the SPARK multimode reader. It is designed for automated loading, unloading and restacking of plates for walk-away automation of up to 50 non-lidded microplates per run.

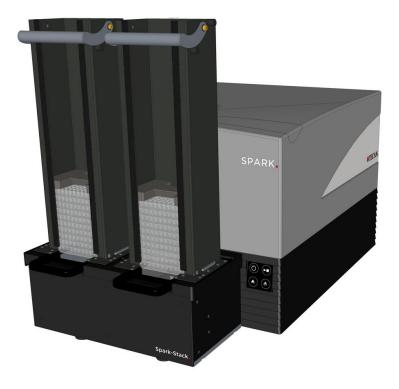

Figure 85: The built-in Spark-Stack microplate stacker for automated loading, unloading and restacking of up to 50 plates per run.

The built-in microplate stacker module uses plate magazines (stacks) as storage containers. The plate magazines are compatible with non-lidded 6- to 1536-well plates and are provided with light-protection covers for light-sensitive assays.

The microplates in the plate magazine located at the INPUT position of the Spark-Stack module are loaded into the SPARK reader one after the other. After the measurement has been performed, the processed plates are collected in the plate magazine at the OUTPUT position.

The grippers of the plate magazines are spring loaded to remain closed in the event of a power failure, holding the plates in position inside the plate magazines despite the lack of power.

Two different heights of plate magazines are available:

- Two short stacks with a capacity of up to 30 plates (standard 96-well plates) per run
- Two long stacks with a capacity of up to 50 plates (standard 96-well plates) per run

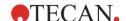

# 15.1 Access to the Front Panel

By removing the plate magazines from the stacker module, the operator has full access to the front panel of the SPARK multimode reader, for:

- Exchanging dichroic mirrors
- Exchanging filter slides
- Manual loading of a single plate onto the plate carrier of the SPARK reader
- Manual loading of the Spark MultiCheck plate for performing IQ/OQ

#### 15.1.1 Onboard Control Buttons

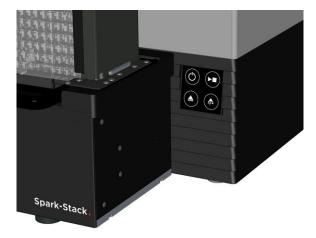

If no plate magazines are installed on the Spark-Stack, all onboard control buttons are active, for more information, refer to chapter 2.6 Onboard Control Buttons.

When a plate magazine is installed on the Spark-Stack, only the Stop function of the Onboard-Start

button remains active. All other onboard control buttons are inactive. Pressing the Onboard-Start button during a stacker run will stop the stacker run after the current action is completed.

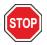

**CAUTION:** If a stacker run is interrupted using the Onboard-Start button a microplate may remain in the reader. Make sure to remove the microplate from the reader before starting another stacker run.

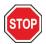

Caution: In the event of a power failure, make sure to remove the microplate from the reader and to remove all processed plates from the OUTPUT plate magazine, before starting a new stacker run.

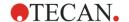

# 15.1.2 Light Protection for Sensitive Assays/Dark Covers

The Spark-Stack microplate stacker includes a set of light-protective front and top covers, which can be quickly inserted into place on the plate magazines.

These elements help to shield microplates containing light-sensitive contents, such as GFP-transfected cells, AlphaScreen, AlphaLISA, AlphaPlex assay plates, etc. from ambient light in the laboratory.

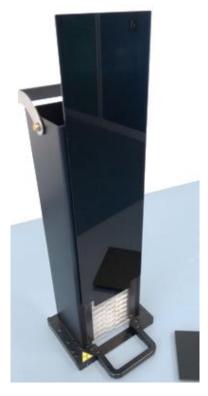

 Place the front cover onto the magnetic strips of the plate magazine.

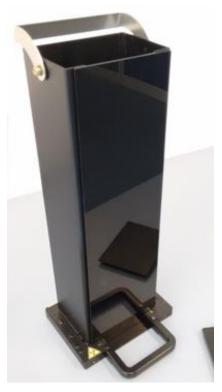

2. Slide the front cover down into position.

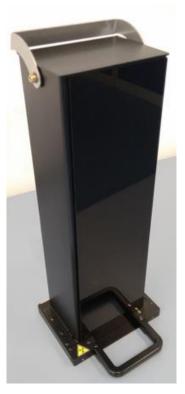

3. Place the top cover on the plate magazine.

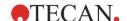

# 15.2 Microplate Requirements for the Spark-Stack

Any common microplates (without lids) ranging from 6 to 1536-well formats conforming to ANSI / SLAS standards may be used for performing stacker runs with the Spark-Stack module:

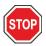

CAUTION: Do not use microplates with lids in the Spark-Stack module.

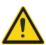

WARNING: Do not use humidity cassettes in the Spark-Stack module.

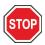

**CAUTION:** Make sure that the microplate matches the plate definition in the method to prevent problems during a stacker run. Always use microplates of the same type and color.

#### **Specifications Spark-Stack**

| Parameters                 | Characteristics                                                 |
|----------------------------|-----------------------------------------------------------------|
| Microplates (without lids) | from 6 to 1536-well formats conforming to ANSI / SLAS standards |
| Restacking time            | 15 seconds per plate (96-well microplate without smooth mode)   |

#### **Required Microplate Dimensions**

| Parameters                                               | Characteristics                                          |
|----------------------------------------------------------|----------------------------------------------------------|
| Overall plate height                                     | From 10 mm to 23 mm                                      |
| Footprint                                                | Length = 127.76 mm ± 0.5 mm<br>Width = 85.48 mm ± 0.5 mm |
| Minimum difference between plate height and skirt height | ≥ 6.7 mm                                                 |

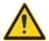

**WARNING:** Do not touch the inside of the input magazine or the output magazine during a stacker run.

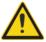

WARNING: Do not insert or remove plates manually during a stacker run.

#### Microplates with Barcodes

Microplates with barcodes for identifying plate IDs are especially helpful for stacker kinetic runs. A SPARK microplate reader equipped with the optional, integrated barcode reader module is required for barcode reading.

For more information, see chapter 2.5.2 Microplates with Barcode.

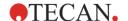

#### Automated Processing of Cell Chips with the Spark-Stack Module:

The plate magazines of the Spark-Stack are compatible with the cell chip adapter of the SPARK reader.

Therefore automated loading of Cell chips inserted in the cell chip adapter is possible using the Spark-Stack microplate stacker module.

For more information, refer to chapter 19 Cell Counting in Cell Chips.

#### **Stabilizer Weights**

The stacker comes with two H-shaped stabilizing weight elements (one for each plate magazine). These elements are designed to weigh down the microplates in the plate magazines for reliable stacking.

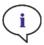

**Note:** The plate magazines recognize the stabilizer weight, therefore the stabilizer weights will not be loaded into the SPARK reader and do not need to be removed when restacking. Make sure that the stabilizer weight is always on top of the plates in the plate magazine.

1. Place a stabilizer weight on the plates in the input magazine (The middle section is wedge-shaped. The wider part of the wedge should be facing up for easier gripping).

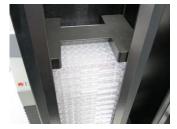

2. Place a stabilizer weight at the bottom of the output magazine.

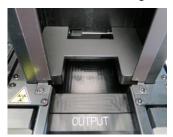

3. The Spark-Stack is now ready for operation.

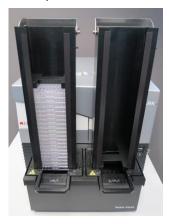

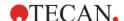

#### 15.2.1 Loading Multiple Microplates into a Plate Magazine

It is possible to load several microplates at once into a plate magazine of the Spark-Stack module by using a standard 6-, 12-, or 24-well microplate, two 96-well microplates, or a standard half-deepwell or deepwell plate as a platform for the stack of microplates to be loaded into the plate magazine.

- 1. Prepare the full amount of microplates to be loaded into the plate magazine for the stacker run.
- 2. Place a portion of these microplates onto the platform plate. In this example, a standard 12-well plate is used as a platform plate. Make sure that the microplates are the same type and color and that well A1 is in the upper left hand corner (closest to the A1 label on the back left hand corner of the plate magazine).

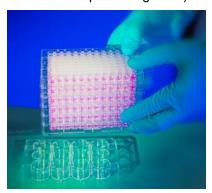

3. Slide the plate magazine over the stack of microplates all the way down until the plate magazine makes contact with the surface of the lab bench.

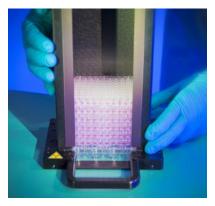

4. Lift up the plate magazine. The stack of microplates has been added to the plate magazine. The platform plate remains on the lab bench.

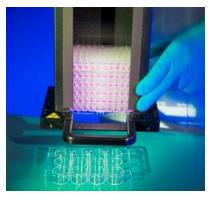

Load the remaining microplates using the same procedure.

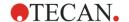

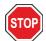

**CAUTION:** Ensure that no microplates are inserted upside-down.

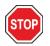

**CAUTION:** Ensure that all microplates are inserted with the A1 label in the upper left hand corner.

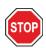

**CAUTION:** Always wear gloves when manually inserting microplates into the plate magazine. Fingerprints or smudges on the optical (bottom) surface of the microplate can adversely affect reader measurements.

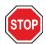

**CAUTION:** Use only compatible plates. Flexible, and non-level plates, such as PCR-plates are not suitable.

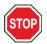

**CAUTION:** Do not use microplates that show any form of damage.

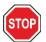

CAUTION: Do not use microplates with lids in the Spark-Stack module.

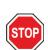

**CAUTION:** If the sealing films or foils are removed from microplates before measurement: Make sure that the top of the microplates are not sticky from residual adhesive, otherwise the plates can become stuck together and cause problems with retrieval from the plate magazine.

Additionally, make sure the microplates are level and have not become bent during the sealing process.

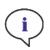

**Note:** To minimize evaporation during long time stacker kinetic runs, use empty plates at the first and the last position (top and bottom of the stack of plates to be measured) when loading microplates into the plate magazine.

**NOTE:** Condensation might have an impact on measurement quality. To avoid/minimize condensation effects on the sealing foil and/or bottom of the plate

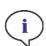

- work in a temperature-controlled room
- · equilibrate plates to room temperature
- · centrifuge plates with sealing foils
- use the SPARK's heating option and define measurement workflows with plate incubation before measuring each plate.

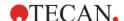

# 15.2.2 Loading a Single Microplate into a Plate Magazine

Before loading a single microplate into a plate magazine, please ensure that:

- well A1 of the microplate is closest to the A1 label on the back left hand corner of the plate magazine,
- the microplate is not upside down, its type and color correspond to the plate definition used in the method, and
- the microplate is not obviously damaged.

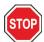

**CAUTION:** Always wear gloves when manually inserting microplates into the plate magazine. Fingerprints or smudges on the optical (bottom) surface of the microplate can adversely affect reader measurements.

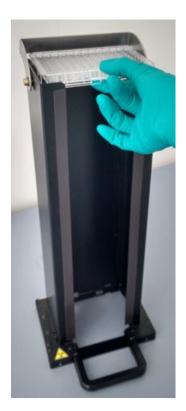

 Manually insert the microplate into the top of the plate magazine and carefully lower it towards the bottom of the plate magazine.

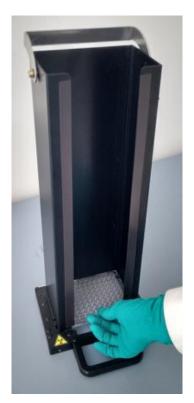

2. Gently release the microplate at the bottom of the plate magazine.

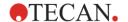

# 15.2.3 Loading the Plate Magazines onto the Spark-Stack Module

Lift the plate magazines using the handles at the bottom as shown below.

Position the plate magazine above the corresponding position on the Spark-Stack module and push it straight down.

- 1. Load the plate magazine with the microplates to be processed at the position labelled INPUT.
- 2. Press the plate magazine down firmly to click it into position.

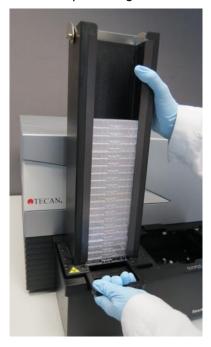

3. Load the empty plate magazine at the position labelled OUTPUT.

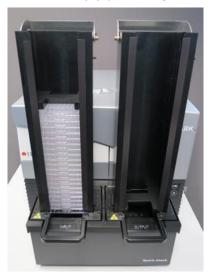

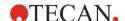

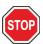

**CAUTION:** If a plate magazine has not been inserted properly onto the Spark-Stack module, the Start Stacker button will be disabled. If this happens, press the plate magazine down to click it into place. Then start the stacker run.

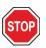

**CAUTION:** If the output magazine is not empty, an error message will appear at the start of a stacker run. If this happens, clear the plates from the output magazine and restart the stacker run in the software.

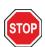

**CAUTION:** If a plate has been forgotten on the plate carrier inside the SPARK reader, an error message will appear at the start of a stacker run. If this happens, remove the plate magazines from the Spark-Stack module. Move out the plate carrier from the SPARK reader and remove the microplate. Then move the empty plate carrier back into the SPARK reader. Re-load the plate magazine onto the Spark-Stack module and restart the stacker run.

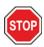

**CAUTION:** Do not load additional microplates into the input magazine while a stacker run is in progress.

# 15.2.4 Inserting Microplates Directly into the SPARK Reader

By removing both plate magazines from the Spark-Stack module, it is possible to perform single plate measurements using standard microplates, the Spark MultiCheck plate or the NanoQuant Plate.

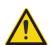

**Warning:** Move the plate transport out first, before inserting a microplate. Place the microplate directly on the plate transport of the SPARK reader. Do not place the plate on the lifting table of the stacker when the **No microplates** label is visible, indicating that the plate transport is still located inside the reader. Otherwise this will a cause a collision with the plate, when the plate transport is moved out of the reader.

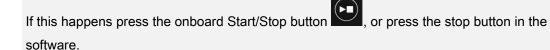

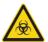

**WARNING:** Treat bio-hazardous material according to applicable safety standards and regulations.

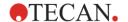

When loading a single plate by hand:

1. If the **No Microplates** label is visible when you try to load a single plate by hand, this indicates that the plate carrier is still inside the reader. Do not insert a microplate if this label is visible!

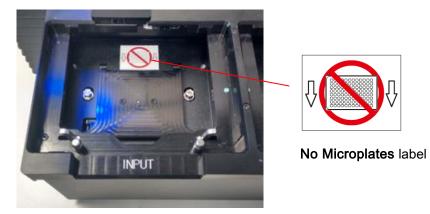

2. Move the plate transport out first, before inserting a microplate. The **No Microplates** label is not visible when the plate carrier is moved out.

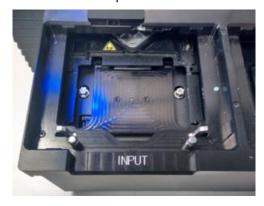

3. Place the microplate on the center of plate transport. Ensure that the **A1** label on the microplate is in the upper left hand corner. Always place the microplate on the plate transport – never directly onto the lifting table of the stacker.

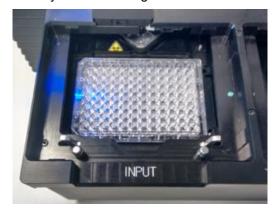

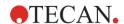

# 15.2.5 Unloading Processed Microplates Individually

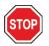

**CAUTION:** Always wear gloves when unloading microplates from the plate magazine.

1. Gently remove the plate magazine from the Spark-Stack module. Avoid any tilting of the plate magazine. Place the plate magazine on the work bench.

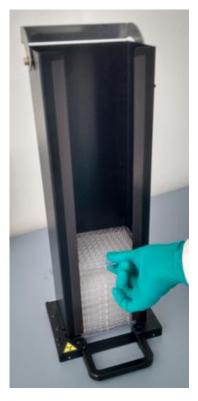

2. Carefully grip the microplate at the top of the stack of plates in the plate magazine.

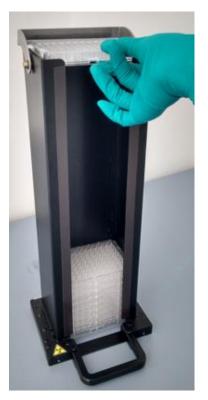

 Gently slide the microplate towards the top of the plate magazine, and then remove the microplate. Avoid any spilling.

4. Discard the plate according your laboratory procedures.

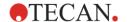

# 15.2.6 Unloading a Group of Processed Microplates

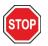

**CAUTION:** Always wear gloves when unloading microplates from the plate magazine.

- 1. Gently remove the plate magazine from the Spark-Stack module. Avoid any tilting of the plate column.
- 2. Place the plate magazine on the work bench.

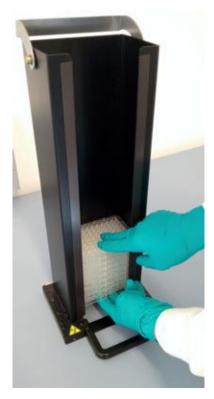

 Carefully slide one hand underneath the microplate at the bottom of the plate magazine, and stabilize the group of microplates you want to unload, with the other hand.

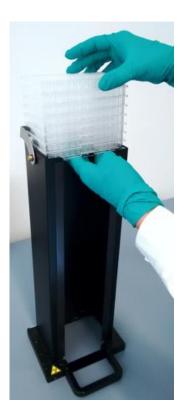

 Gently slide the group of microplates towards the top of the plate magazine, and then remove the group of microplates. Avoid any spilling.

5. Discard the microplates according your laboratory procedures.

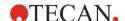

#### 15.2.7 Cleaning and Maintenance of the Spark-Stack

#### Liquid Spills

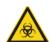

**WARNING:** Always switch off the instrument before removing any kind of spills on the microplate stacker. All spills must be treated as potentially infectious. Therefore, always adhere to applicable safety precautions, (including the wearing of powder-free gloves, safety glasses and protective clothing) to avoid potential infectious disease contamination. Additionally, all resulting waste from the clean-up must be treated as potentially infectious and the disposal must be performed according to the information given in 7.4 Disposal. If the spill occurs in the instrument, a service technician is required.

#### Cleaning and Disinfection Procedure (including Liquid Spills)

The procedure for cleaning and disinfecting the Spark-Stack, including for liquid spills inside a plate magazine or on the Spark-Stack module is as follows:

- 1. Wear protective gloves, protective glasses and protective clothing.
- 2. Prepare a suitable container for all disposables used during the disinfection procedure
- 3. Switch off the SPARK reader to shut down the instrument and the built-in Spark-Stack module.
- 4. Remove the plate magazines.
- 5. Remove the microplates from the plate magazine or remove the microplate from the lifting table of the Spark-Stack module.
- 6. Wipe up any spills immediately with absorbent material.
- 7. Clean the surfaces of plate magazines and the Spark-Stack module.
- 8. For biohazardous spills, carefully wipe all outside surfaces of the instrument with a lint-free paper towel soaked in the disinfection solution (B30 [Orochemie, Germany] or 70% ethanol).
- 9. Wipe cleaned areas dry.
- 10. Dispose of contaminated material appropriately.

#### **Preventative Maintenance**

No special preventative maintenance is required for the Spark-Stack module. For further information, refer to chapter 7 Cleaning and Maintenance.

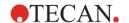

# 15.3 Software

If the Spark-Stack is connected to SparkControl, the defined SparkControl method will be performed on each of the available plates in the input magazine.

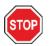

**CAUTION:** Do not use microplates with lids in the Spark-Stack module.

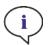

**Note:** Humidity cassettes are not supported when using a SPARK with the Spark-Stack module installed. Please select 'No humidity cassette' if it is applicable to the assay.

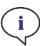

Note: Open kinetic is not supported when using the Spark-Stack.

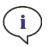

**NOTE:** Optimization of Z-Position via the Z-Position window, Live Viewer and actions Gas, User Request and Move Plate In/Out are not supported in stacker measurements.

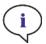

**Note:** Tecan Apps are not supported in stacker measurements.

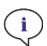

**Note:** A kinetic measurement cannot be paused when executed within a stacker run.

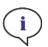

NOTE: A stacker run cannot be started via the Onboard-Start.

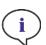

**NOTE:** Temperature settings can only be maintained when the plate is located inside the instrument, not in the input/output magazine.

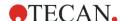

#### 15.3.1 Start Stacker Run

Once a method has been defined, batch processing can be started from the Method Editor by selecting the **Start Stacker button** in the tool bar or from the Dashboard by selecting the corresponding **Method** tile **and** clicking the **Start Stacker tile** in the Check-and-Go window of the Dashboard. The output magazine of the Spark-Stack must be empty before staring a stacker run.

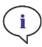

**Note:** When the input and output magazines are inserted, the Method Editor contains an enabled **Start Stacker** button and a disabled **Start** button. Remove the input and the output magazines to perform a run without the stacker.

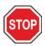

**CAUTION:** Make sure that the microplate matches the plate definition in the method to prevent problems during a stacker run. Always use microplates of the same type and color.

#### **Stacker Operations Window**

After starting a stacker run, the Stacker Operations window appears:

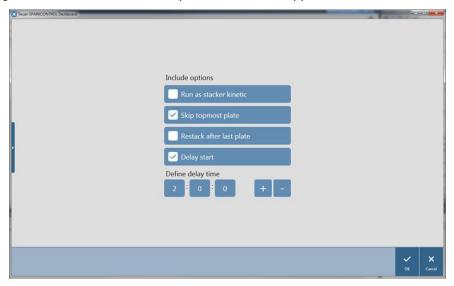

Figure 86: Stacker Operation window

| Runs as stacker kinetic  | When selected, a method defined as a kinetic measurement will be executed as a stacker run. For more information refer to chapter 15.3.2 Stacker Kinetics.                                               |
|--------------------------|----------------------------------------------------------------------------------------------------|
| Skip topmost plate       | Select <b>Skip topmost plate</b> to not perform measurements on the topmost plate. The topmost plate will be directly transported through the SPARK reader, without measurement, to the output magazine. |
| Restack after last plate | Select <b>Restack after last plate</b> to return all plates to the input magazine in their original order after processing.                                                                              |
| Delay start              | Define a time to delay the start of the stacker run. The start of the stacker run will be paused for the defined delay time.                                                                             |
| Number of plates         | To check the free disc space, enter the number of plates used for measurement (bright field and fluorescence imaging only).                                                                              |

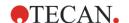

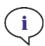

**Note:** Delay start of the Stacker run: this function can be used to perform a room-temperature incubation step for microplates in the plate magazine, before the stacker run is started. A set of dark covers and lids for the plate magazines are available to protect light sensitive assays.

#### 15.3.2 Stacker Kinetics

In contrast to kinetic measurements on one plate, stacker kinetics allows for the analysis of multiple plates in a time-dependent manner. After all of the plates in the input magazine have been measured in cycle 1, the plates are automatically restacked in their original order and measured again until the user-defined number of cycles has been completed on all of the plates.

To facilitate data evaluation, a separate results sheet is generated for each plate and named according to the plate number or barcode (if installed and selected in the method). Results of subsequent cycles are automatically added to the corresponding results sheet.

Stacker kinetics can be used with any plate-wise kinetic measurement script, and can be combined with all available kinetic conditions. A maximum of 300 cycles is possible.

To perform a stacker kinetic measurement, the workflow / method can be set up in the same way as a usual kinetic measurement and started using the **Start Stacker** button. The **Stacker Operations** window opens to provide access to additional functions specific for stacker measurements. By selecting **Run stacker kinetic**, the script is automatically executed as a stacker kinetic measurement.

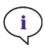

**NOTE:** Plate-wise kinetic measurements with one kinetic strip and a maximum of 300 cycles can be executed as stacker kinetics.

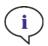

**NOTE:** Only kinetic measurements with the loop type **Number of cycles** can be run as stacker kinetic.

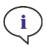

Note: The actions Wait and Shake can be used in a stacker kinetic, however Continuous Waiting and Continuous Shaking are NOT supported as a single plate does not remain in the instrument between two subsequent kinetic cycles.

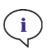

**Note:** Fluorescence imaging is not supported in Stacker kinetic runs.

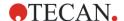

# 15.3.3 Restacking

Use the restack function of SparkControl to restack plates without performing a measurement. Restacking can be started in the Instrument menu of the Method Editor or via Instrument control or Check-and-Go window of the Dashboard by selecting the **Stacker** button.

Before restacking, define the plate format of the plates in the output magazine. Use **Smooth mode** according to plate format or filling volume (see chapter 2.5.1 Filling Volumes/Smooth Mode). **Smooth mode** is recommended when using low weight microplates as e. g. 1536 well microplates.

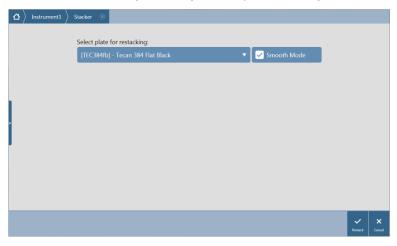

Figure 87: Restacking window

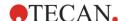

# 16 Injectors

The injector module consists of one or two syringes contained in external units with lightproof covers. There are different syringe volumes,  $500 \mu l$ ,  $1000 \mu l$  and  $2500 \mu l$ . The injector needles are designed to inject liquid into any well of a 1 to 384-well microplate that complies with SBS standards (with the exception of small volume 384-well plates).

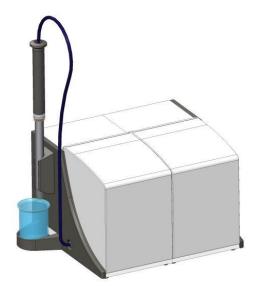

Figure 88: Injector module consisting of two injector boxes

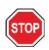

**CAUTION:** Switch off the instrument before plugging in or unplugging the injector module.

# 16.1 Injector Carrier

The injector carrier can be easily removed (by the customer) from the instrument for actions such as injector priming, rinsing or optimizing injection speed.

When using the injector during a measurement procedure, the injector carrier must be inserted correctly into the instrument. Remove the injector dummy and insert the injector carrier into the injector port. Press the injector carrier gently into the port to lock it in place.

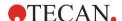

The instrument is equipped with an injector sensor that checks the position of the injector carrier. If the injector is inserted into the instrument incorrectly, the sensor will not recognize the inserted injector carrier and injection will be disabled; however, actions such as rinsing and priming will remain enabled. Performing rinse or prime procedures with an incorrectly inserted injector carrier can damage the instrument. Therefore, always make sure that the injector carrier is in the service position for rinsing and priming (see figure below).

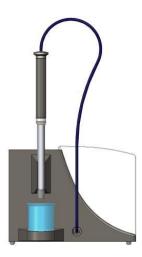

Figure 89: Injector carrier in service position

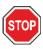

**CAUTION**: Never touch the syringes during operation.

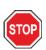

**CAUTION:** The injector carrier must be in the service position for rinsing and priming. Do not perform rinse or prime procedures if the injector is inserted in the instrument. Performing rinse or prime procedures with an incorrectly inserted injector carrier can damage the instrument.

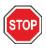

**CAUTION:** The injector carrier must be inserted correctly into the injector port, otherwise the injector will not be detected and prime and rinse functions will remain enabled. Performing rinse or prime procedures with an incorrectly inserted injector carrier can damage the instrument.

The injection speed can be adjusted via the software. The optimal injection speed is dependent on the assay characteristics, such as the plate format and the viscosity and measuring behavior of the liquids. The removable injector carrier makes it possible to optimize this process outside of the instrument where a visual inspection can be easily performed.

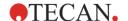

## 16.1.1 Injector Dummy

All instruments possessing injector ports (instruments with injectors or instruments prepared to be upgraded for injectors) are delivered with injector dummies. The injector dummy replaces the injector if the injector itself is not in use. In such cases, the injector dummy ensures that the desired atmosphere in the instrument remains stable (temperature, gas concentration).

Always reinsert the injector dummy into the injector port after the injector carrier has been removed. Press the injector dummy gently into the port to lock it in place and close the lid. The injector dummy activates the injector sensor only if it is positioned correctly in the injector port.

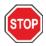

**CAUTION:** Make sure that the injector dummy is inserted in the injector port every time the injector is not in use.

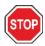

**CAUTION:** Be aware that the injector dummy also activates the injector sensor if correctly inserted into the injector port. Injection steps can be performed with the injector dummy inserted, however the results will be unusable.

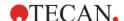

## 16.1.2 Storage Bottles and Bottle Holders

One injector box can accommodate a storage bottle up to 125 ml volume. The standard bottle set for each injector box consist of one 125 ml and one 15 ml bottle. Each injector box includes a bottle holder designed for different sizes and volumes. The bottles and tubes containing the fluids that are to be injected can be attached securely to the holder using flexible PVC clasps. The tubes from the injector syringe can be inserted into a carbon needle that reaches down to the bottom of the flask to ensure the optimal aspiration of even small volumes of fluid (see Figure 91: Bottle holders).

If not in use the carbon needle carrying the tubes can be easily stored inside the injector box. To avoid any liquid drops in the injector box, the storage position of the needle is equipped with a liquid collection container (1 ml).

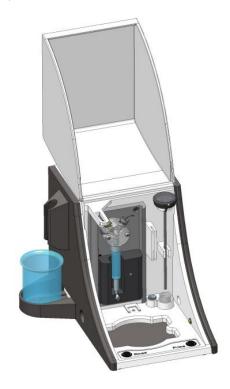

Figure 90: Injector box with carbon needle and storage tub

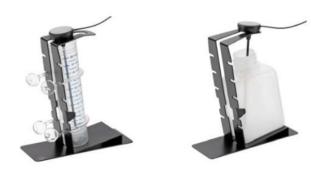

Figure 91: Bottle holders

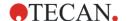

# 16.2 Priming and Rinsing

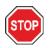

**CAUTION:** The injector carrier must be in the service position for rinsing and priming. Prime and rinse must not be performed when the injector carrier is in the injector port.

The initial filling step of the injector system (priming) as well as the cleaning step of the injector system (rinsing) must take place outside of the injector port. For these procedures the injector carrier is removed from the instrument and put into the service position of the injector module. For priming and rinsing steps of the injector system, a default setting for injection speed and volume dispensed is provided. If required the priming parameters can be adjusted in the Injector Control window of the software.

The prime volume depends on the tubing length. Two types of injector tubing are available: Short = 100 cm (39.37 in.) and Long = 200 cm (78.74 in.).

The minimal priming volume is 1000 µl for an injector with short tubing and 1500 µl for an injector with long tubing.

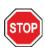

**CAUTION:** Prime volumes that are too small may result in incomplete filling of the system, and therefore may negatively affect assay performance.

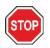

**CAUTION:** Do not touch the injector needles! They can become easily bent or misaligned, which can cause injection problems or damage the instrument.

## 16.2.1 Priming

Before the injection system can be used, an initial filling step (priming) is needed to remove all air and to completely fill the system with liquid.

It is recommended to perform a rinsing step before priming.

Priming can be performed by using the software or by using the hardware button 'prime' on the injector box.

To perform the priming procedure:

- 1. Fill the storage bottles with the necessary reagents and insert the feeding tube(s). Make sure, that the tube(s) reaches the bottom of the bottle.
- 2. Remove the injector from the injector carrier port of the instrument and insert it into the service position of the injector module.
- 3. Put an empty container under the injector.

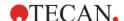

4. Adjust parameters via the Injector/Prime window in the Dashboard or the Method Editor.

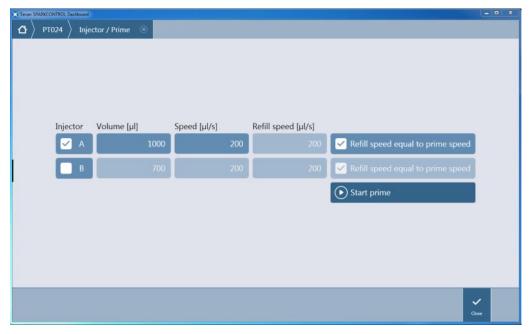

Figure 92: Priming parameters

- 5. Visually inspect the liquid jet, the syringes for air bubbles and the tube(s) for leaks and kinks. Any bubbles should be removed after priming to ensure good injection performance.
- 6. Select the required injector(s).
- 7. Define the prime volume.
- 8. Define the prime speed (values depend on selected syringe size).
- 9. Define the refill speed (values depend on selected syringe size) or select **Refill speed equal to** prime speed.
- 10. Start prime by clicking the **Start prime** button.
- 11. Select Close to exit the Injector/Prime window.

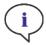

**Note:** The selected settings for priming can be saved to the hardware buttons on the injector box by choosing the option Save as default. This function is only available via the Method Editor. Press the Prime button on the injector box to start the priming procedure.

After a successful priming procedure, reinsert the injector carrier into the instrument and close the lid of the injector module completely before starting a measurement. The injectors are now ready to use.

# 16.2.2 Reagent Backflush

Prior to the cleaning of the injector system, reagent backflushing allows the remaining reagent in the liquid system (injector needles, syringes, valves and tubing) to be pumped back into the storage bottles. This procedure is a cost effective solution for minimizing reagent consumption. The dead volume of the injection system is approximately 100  $\mu$ l.

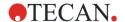

To perform a reagent backflush procedure:

1. Remove the injector from the carrier port and insert it into the service position of the injector box.

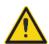

**WARNING:** Hold the injector carrier only by the handle provided for this purpose.

- 2. Insert the feeding tubing into the appropriate storage bottle.
- 3. Adjust parameters via the Injector/Backflush window in the Dashboard or the Method Editor.

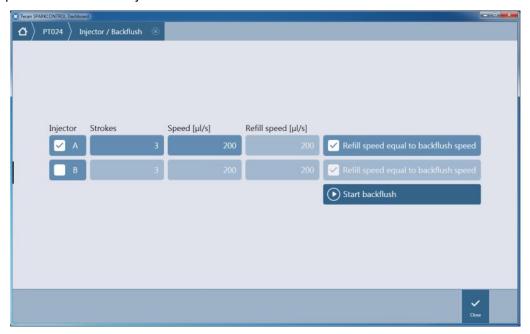

Figure 93: Backflush parameters

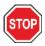

**CAUTION:** The injector must be in the service position for the Backflush action. Do not perform Backflush when the injector is in the instrument.

- 4. Select the required injector(s). Only primed injectors are available for 'backflush'.
- 5. Define the number of piston strokes.
- 6. Define the backflush speed (values depend on selected syringe size).
- 7. Define the refill speed (values depend on selected syringe size) or select **Refill speed equal to** backflush speed.
- 8. Start the reagent backflush procedure by clicking **Start backflush**.
- 9. Click Close to exit the Injector/Backflush window.

#### Rinse

Before the instrument is switched off, it is recommended to perform a rinse procedure to clean the injector system. Rinsing can be started via the software or by using the hardware button 'Rinse' on the injector box.

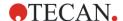

To perform a typical rinse procedure:

- 1. Remove injector carrier and bring it into the 'service position'.
- 2. Optionally, perform a backflush procedure to feed unused reagent back into the storage bottle.
- 3. Fill the storage bottles with the appropriate wash reagents (distilled or deionized water, 70 % ethanol, ...) and insert feeding tubes of the injector system.
- 4. Put an empty container under the injector.
- 5. Adjust parameters via the Injector/Rinse window in the Dashboard or the Method Editor.

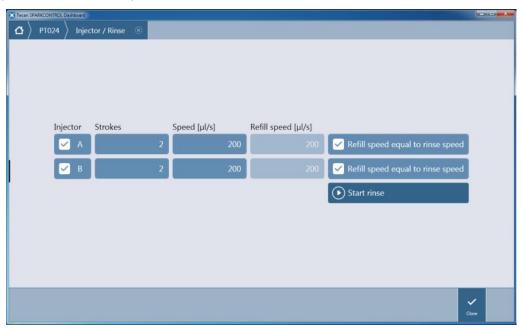

Figure 94: Rinse parameters

- Select the required injector(s).
- 7. Define the number of piston strokes (1-60).
- 8. Define the rinse speed (depend on the syringe size).
- 9. Define the refill speed (depend on the syringe size) or select **Refill speed equal to rinse speed** check box.
- 10. Click **Start rinse** to start the rinse procedure. After the rinse procedure the syringe will remain filled, first step in the priming procedure is to empty the syringe.
- 11. Select Close to exit the Injector/Rinse window.

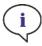

**Note:** The selected settings for rinsing can be saved to the hardware buttons on the injector box by choosing the option Save as default. This function is only available via the Method Editor. Press the Rinse button on the injector box to start the rinsing procedure.

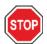

**CAUTION:** The injector carrier must be in the service position for the Rinse action. Do not perform Rinse when the injector is in the instrument.

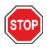

**CAUTION:** Be sure to run a final rinse procedure with distilled water.

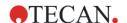

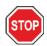

**CAUTION:** Take good care of the injectors! If they are damaged, the accuracy of dispensing may be affected. This can result in damage to the instrument.

## 16.3 Injector Cleaning and Maintenance

The required maintenance may vary with your application. The following procedures are recommended for optimal performance and maximum life of the injector system.

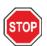

**CAUTION:** To avoid reagent mixing and cross-contamination, rinse the whole injector system thoroughly between different applications requiring the injector(s).

#### **Daily Maintenance:**

If not otherwise stated by the manufacturer of the kit used, the following tasks must be performed daily:

- Inspect the syringes(s) and tubing for leaks.
- Flush the whole system thoroughly with distilled or deionized water after each use and when the
  syringe is not in use. Failure to do so can result in crystallization of reagents. These crystals can
  damage the syringe seal and valve plug, which can result in leakage.

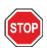

**CAUTION:** Do not allow the syringes(s) to run dry for more than a few cycles.

#### Weekly/Periodical Maintenance:

The injector system (tubing, syringes, inject needles) must be cleaned weekly to remove precipitates such as salts and eliminate bacterial growth.

Follow these steps to clean the syringe/injector system with 70 % EtOH (ethanol):

- 1. Depending on the user's application thoroughly flush the system with buffer or distilled water before rinsing with 70 % EtOH.
- 2. Rinse the syringe with 70 % EtOH with syringes fully lowered for 30 minutes.
- 3. After the 30-minute period, pump all fluid from the syringe and tubing into a waste container.
- 4. Rinse the syringe/injector system with 70 % EtOH.
- 5. Rinse the syringe/injector system with distilled or deionized water. Leave the fluid pathway filled for storage.
- Clean the end of the injector needles carefully with a cotton swab soaked in 70 % ethanol or isopropanol.

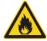

WARNING: Risk of fire and explosion!

Ethanol is flammable and when improperly handled can lead to explosions.

Proper laboratory safety precautions must be observed.

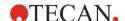

### 16.3.1 Syringe Replacement

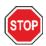

**CAUTION:** Syringes must only be replaced by a service technician, otherwise the performance of the instrument cannot be guaranteed.

## 16.4 Injector: Reagent Compatibility

The injector system consists of the following materials:

- PTFE, TFE, FEP: Tubing, valve plug, seal
- PEEK: Needle head, coupler tubing/injector
- KelF: Valve body
- Parylene coating: Injector needles

Please refer to the following list for reagent compatibility. Rating 'A' indicates a good compatibility with the injector system. Chemicals with the rating 'D' must not be used with the injector system. They will severely damage the injector system.

| 'A' Rated Chemicals                  | 'D' Rated Chemicals                     |
|--------------------------------------|-----------------------------------------|
| Acetic Acid < 60%                    | Acetonitrile                            |
| Dimethyl Formamide                   | Butyl Amine                             |
| Ethanol                              | Chloroform                              |
| Methanol (Methyl Alcohol)            | Carbon Tetrachloride (dry)              |
| Water, Deionized                     | Diethyl Ether                           |
| Water, Distilled                     | Ethanolamine                            |
| Water, Fresh                         | Ethylene Diamine                        |
| Potassium Hydroxide (Caustic Potash) | Furfural                                |
| Potassium Hypochlorite (aqueous)     | Hexane                                  |
| Sodium Hydroxide (< 60%, aqueous)    | Hydrofluoric Acid                       |
| Sodium Hypochlorite                  | Monoethanolamine                        |
|                                      | Sulfuric Acid (diluted or concentrated) |
|                                      | Tetrahydrofuran                         |

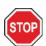

**CAUTION:** Use only 'A' rated reagents with the injector system. 'D' rated reagents must not be used with the injector system.

The information listed in this table has been created by Tecan Austria according to available material compatibility information and provides only a general guideline for the selection of compatible reagents.

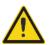

**WARNING:** Approved chemicals must be stored and handled properly. Environmental factors such as temperature, pressure and concentration can result in undesired chemical behavior, which can damage the instrument.

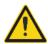

**WARNING**: Be aware that the improper handling of chemicals may result in serious injury. Follow safe laboratory practices and wear protective clothing when handling chemicals.

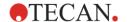

## 16.5 Performing Measurements with Injectors

The injectors can be used alone or in combination with the following detection modes: Fluorescence Intensity top and bottom, Time Resolved Fluorescence, Fluorescence Polarization, Absorbance, Luminescence as well as Multicolor Luminescence. However, as the measurement position is not the same as the injection position, a short time delay (approx. < 0.5 s) between injection and reading occurs.

#### 16.5.1 Injector Strip

This strip is used to perform injections.

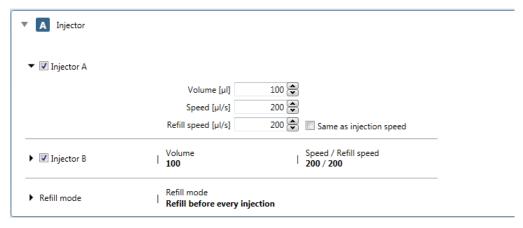

Figure 95: Injector strip

The **Injector** strip includes the following elements:

| Injector A<br>Injector B | Select injector A, B or both. The selection depends on the instrument configuration.                                                                                                    |
|--------------------------|----------------------------------------------------------------------------------------------------|
| Volume                   | Define the volume to inject into a single well.                                                                                                    |
| Speed                    | Define the speed of liquid flow during the injection.                                                                                                    |
| Refill speed             | Define the speed for liquid refill during the method run.  Same as injection speed: Select the check box if the refill speed will be the same as the injection speed.                                                                                                    |
| Refill mode              | Select one of the following options:  Standard: Injection occurs as long as the syringe contains enough liquid. As soon as the liquid in the syringe is used up, the syringe is refilled with the defined refill volume.  Refill before every injection: Refilling of the syringe occurs before each injection step. |

### 16.5.2 Injector Strip in Measurement Flow

Injection can be performed plate-wise or well-wise. The plate-wise injection means that the liquid is first injected into all selected wells of the plate, and the whole plate is measured thereafter.

For the well-wise injection, the injection strip must be inserted below a Well strip. In that case, the liquid is injected into the first well, and then this well is measured as defined, before the liquid is injected into the second well and so on.

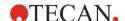

### 16.5.3 Z-Drive Injector Port

The injector port is equipped with a Z-drive to optimize injection performance for every plate format and height. The Z-optimization is available for measurements in absorbance, luminescence and fluorescence mode and adjusted automatically by the software.

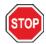

**CAUTION**: Make sure that the selected plate definition file corresponds to the currently used microplate, otherwise the instrument could become damaged.

### 16.5.4 Optimizing Measurements with Injection

The measurements with an injection step might be optimized by waiting and/or shaking after the injection step in order to homogenize the liquid mixture in the well before starting the next workflow.

For the corresponding strips (Wait and Shake) please refer to chapter 8.6.3 Action.

## 16.6 Heater and Magnetic Stirrer

The injector module can additionally be equipped with a heater and magnetic stirrer option. The heater is designed to keep the injection solution at the desired temperature. The stirring function keeps the injection solution in motion in order to avoid the accumulation of precipitates or debris on the bottom of the solution container. Concurrent to the heating and stirring functions, the injection solution is also protected from light during the entire experiment by the injector cover. The heater and stirrer functions are independently regulated with control knobs positioned on the module itself without the use of the SparkControl software.

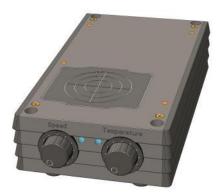

Figure 96: Heater and magnetic stirrer module

The heater and magnetic stirrer option is available for both the one-syringe and the two syringe injector option. The basic heater and stirrer module consists of control knobs for temperature and stirring speed regulation.

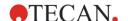

For the two syringe injector option, the basic heater and magnetic stirrer module is expanded by an additional module. The temperature and stirring speed of the expansion module is simultaneously regulated by the basic module.

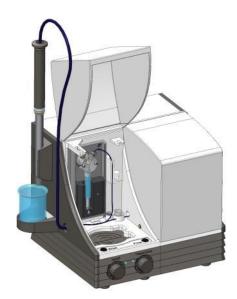

Figure 97: Injector module with two syringes and heater and magnetic stirrer option

### 16.6.1 Installing the Heater/Stirrer

To install the Heater & Stirrer module it is necessary to remove the bottom plate(s) of the injector module (see figure below). The appropriate tool to loosen the screws is delivered with the instrument. When finished, simply place the injector on top of the Heater & Stirrer module. Plug-in the power cable of the Heater & Stirrer and the module is ready to use.

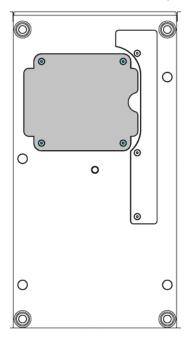

Figure 98: Bottom of the injector box.

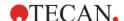

### 16.6.2 Temperature Regulation

Temperature regulation is possible between 20 °C and 42 °C. If the temperature regulation is switched on, the status lamp is lit.

- A constant green light indicates that the target temperature is achieved.
- A constant yellow light indicates that the target temperature is higher than the current temperature.
- A yellow blinking light indicates that the target temperature is lower than the current temperature.
- A red or red blinking light indicates that an error occurred. (Contact your local Tecan service representative).

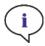

**NOTE**: The selected temperature equates the temperature of the surface of the heating plate. The temperature of the injection solution in the container has to be controlled explicitly by the user.

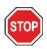

**CAUTION**: If heating is activated be aware that the basic as well as the expansion module are equally tempered!

### 16.6.3 Setting the Stirring Speed

The stirring speed can be set from 50 to 1000 rpm (revolutions per minute). When stirring is switched on, the status lamp is lit.

- A constant green light indicates that the motor is running.
- A red or red blinking light indicates that an error occurred. (Contact your local Tecan service representative).

#### 16.6.4 Laboratory Flask and Magnetic Stir Bar

The heating plate is designed to accommodate a laboratory flask of up to 100 ml volume. The standard set for each heater and magnetic stirrer module consists of one 100 ml laboratory flask and an appropriate magnetic stir bar.

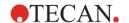

# 16.7 Injector Specifications

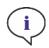

**NOTE**: All specifications are subject to change without prior notification.

### 16.7.1 Technical Specifications for the Injector

| Parameters               | Characteristics          |
|--------------------------|--------------------------|
| Plate types              | 1- to 384-well plates    |
| Injector syringe volumes | 500 μl, 1000 μl, 2500 μl |

## 16.7.2 Performance Specifications for the Injector

| 500 μl syringe  |          |           |
|-----------------|----------|-----------|
| Inject Volume   | Accuracy | Precision |
| 10 μΙ           | ≤ 5 %    | ≤ 5 %     |
| 100 μΙ          | ≤ 1 %    | ≤ 1 %     |
| 450 µl          | ≤ 0.5 %  | ≤ 0.5 %   |
| 1000 µl syringe |          |           |
| Inject Volume   | Accuracy | Precision |
| 20 μΙ           | ≤ 5 %    | ≤ 5 %     |
| 200 μΙ          | ≤ 1 %    | ≤ 1 %     |
| 900 μΙ          | ≤ 0.5 %  | ≤ 0.5 %   |
| 2500 µl syringe |          |           |
| Inject Volume   | Accuracy | Precision |
| 50 μΙ           | ≤ 5 %    | ≤ 5 %     |
| 500 μΙ          | ≤ 1 %    | ≤ 1 %     |
| 2250 µl         | ≤ 0.5 %  | ≤ 0.5 %   |

## 16.7.3 Specifications for the Heater / Stirrer

| Parameters                | Characteristics                      |
|---------------------------|--------------------------------------|
| Power supply              | 24 V, max. 60 Watt, external plug-in |
| Temperature regulation    | 20-42 °C                             |
| Stirring speed regulation | 50-1000 rpm                          |

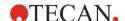

## 16.8 Quality Control of the Injector Module

### 16.8.1 Periodic Quality Control Tests

Depending on usage and application, we recommend a periodic evaluation of the instrument on Tecan site.

The tests described in the following chapters do not replace a full evaluation by the manufacturer or authorized dealers. But the tests may be performed periodically by the user to check significant aspects of the instrument performance.

The results are strongly influenced by errors in pipetting and the setting of the parameters in the instrument. Therefore, please follow the instructions carefully. The user should determine the appropriate intervals for this testing based on how frequently the instrument is operated.

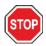

**CAUTION:** Before starting measurements, make sure that the microplate is inserted correctly; well A1 has to be on the upper left side.

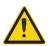

**WARNING:** The following instructions explain how to perform the Quality Control to check the specifications of the instrument. If the results of these control tests do not conform to the specifications of the instrument given in this manual, please contact your local service center for further advice.

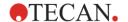

### 16.8.2 Injector Accuracy

Accuracy is the ability of a system to give responses close to a true value. The accuracy is calculated as percentage deviation from the true value.

#### Material:

- Distilled water
- Greiner 96-well plate, flat bottom, transparent
- Scales with accuracy specification of 1 mg

#### Procedure:

Prime the injector with distilled water. Weigh the empty plate and note. Inject 20  $\mu$ l into 20 wells of a Greiner 96-well plate (flat bottom, transparent) plate and immediately weigh the plate again (take care of evaporation effects). Perform procedure at room temperature (25 °C).

#### **Injection Parameters:**

| Injector              | Select Injector A or B  |
|-----------------------|-------------------------|
| Speed                 | 200 μl/s                |
| Refill speed          | Same as injection speed |
| Refill mode           | Standard                |
| Refill volume         | Default                 |
| Plate definition file | GRE96ft                 |
| Part of plate         | D2-E10                  |

#### **Evaluation:**

The weight of 400  $\mu$ l distilled water (20 x 20  $\mu$ l) at 25 °C is 398.8 mg (mass density of water is 0.997 mg/ $\mu$ l). Calculate the Accuracy (%) as follows:

Accuracy (%) = 
$$\frac{398.8 - measured}{(398.8/100)}$$

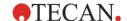

## 17 Environmental Control

The heating, gas and humidity control of Tecan's multimode reader, SPARK, provides an optimal system for the regulation of environmental conditions during a measurement run. Stable environmental conditions are demanded by many assays to ensure optimal performance. Especially when performing live-cell experiments – a constant temperature, pH-value and humidity are required to maintain cell health and to minimize cellular response to environmental changes.

## 17.1 Heating Module

The heating module enables temperature control within a range from 3 °C above ambient temperature to 42 °C. Heating of the measurement chamber will take some time. Please check the temperature control display. If not incubated externally, the microplate should be left for equilibration before the measurement is started.

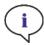

**NOTE**: To keep the temperature constant and provide uniformity across the plate, the plate must be placed in incubation position while shaking or waiting. When the heating function is used during shaking, the temperature may vary slightly.

The temperature control in the software can be activated manually or during the execution of a method.

### 17.1.1 Manual Temperature Control

The temperature control can be switched on manually via the **Temperature Control** window in the Dashboard or the Method Editor:

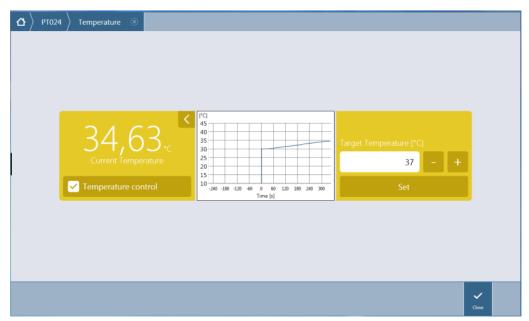

Figure 99: Temperature Control window

Select **Temperature control**. Enter the **Target Temperature** and click **Set** to start heating. View the current temperature inside the instrument by selecting the expand button at the top right of the Temperature Control tile. Clear the **Temperature** control check box to stop heating.

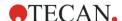

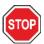

**CAUTION:** When defining values with decimal places always use the decimal symbol as defined in the Region and Language settings of the PC's operating system.

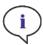

**NOTE**: When starting a method with temperature control, the method settings will always overrule the manual settings if their definitions do not match.

#### 17.1.2 Temperature Control via Method

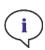

**Note**: The heating of the instrument starts when starting the method. If **Wait for temperature** is selected, the measurement will not start until the current instrument temperature is within the specified range. For pre-heating of the instrument refer to chapter 17.1.1 Manual Temperature Control.

#### **Temperature Strip**

This strip is used for temperature control.

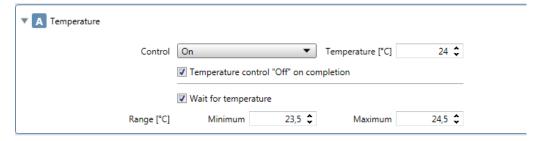

Figure 100: Temperature strip

The **Temperature** strip includes the following elements:

| Control                                    | Select On to enter a target temperature value.                                          |  |
|--------------------------------------------|-----------------------------------------------------------------------------------------|--|
| Wait for temperature                       | Select Wait for temperature to define the Minimum and/or Maximum temperature values.    |  |
| Temperature control<br>'Off' on completion | Select this option to turn off the temperature control after the measurement execution. |  |

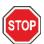

**CAUTION:** When defining values with decimal places always use the decimal symbol as defined in the Region and Language settings of the PC's operating system.

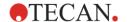

## 17.2 Cooling System

The cooling system of the SPARK multimode reader enables temperature control in a range from 18 °C up to ambient temperature.

Preparing the instrument for cooling and the cooling of the measurement chamber itself will take some time. Please follow these instructions and check the temperature control display. If not incubated externally, the microplate should be left for equilibration before the measurement is started.

The cooling system consists of two main components: the external liquid cooling device and the integrated cooling module (Te-Cool). The two components form a closed circulation system.

The liquid cooling device is an external unit, which pumps cooled liquid into the integrated cooling module to cool the air and the heated water returns to the external liquid cooling device to be cooled again.

The integrated cooling module is mounted on the bottom of the SPARK multimode reader. It cools the air and blows the air into the measurement chamber of the reader. The warm air flows back to the integrated cooling module to be cooled again.

Tecan recommends and supports the following liquid cooling device exclusively: **Thermoelectric Recirculating Liquid Chiller MRC 150/300 (Laird Technologies GmbH, Germany)**. Tecan assumes no responsibility for any other product or liquid cooling solution. Prior to operating the SPARK reader in combination with the integrated cooling module and the liquid cooling device, read and follow the instructions provided by the manufacturer of the liquid cooling device (Laird Technologies, operating manual).

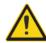

**WARNING:** Tecan assumes no responsibility for any liquid cooling system other than the one recommended in this document.

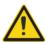

**WARNING:** Carefully read and follow the instructions given in the operating manual of the external liquid cooling device as well.

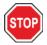

**CAUTION:** To ensure optimal operation of the cooling system, an annual maintenance procedure must be performed by a Tecan service technician.

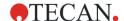

### 17.2.1 Setting up the Liquid Cooling System

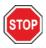

**CAUTION:** If the external liquid cooling device is used after it has been placed in storage or transported, it should be left to stand for at least 3 hours, to allow for temperature adjustment.

Before activating the cooling control option, ensure that the designated site meets the following requirements: Select a location for the external liquid cooling device that is flat, level, vibration free, away from direct sunlight or heat sources, and free from dust, solvents and acid vapors. Leave sufficient distance behind the instrument for access to the rear panel.

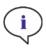

**NOTE**: The ambient temperature sensor is located on the inside of the rear panel of the instrument and may be influenced by nearby heat sources.

The external liquid cooling device has an air-cooled refrigeration system. The liquid cooling device must be positioned so that the air flow is not restricted. Supply and return flow connections must be easily accessible and all tubes must be installed without sharp bends. A minimum clearance of 0.3 meters on all vented sides is necessary for adequate ventilation.

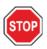

**CAUTION:** Leave enough space between the liquid cooling device and adjacent objects, 0.3 meters on all vented sides. Inadequate ventilation will cause a reduction in cooling capacity and compressor failure.

#### Coolant

Only distilled water-propylene-glycol mixture may be used as a coolant. A propylene-glycol concentrate is obtainable from Tecan. This concentrate (0.25L concentrate) must be diluted with 0.75L distilled water prior to use to obtain 1L of coolant. Never use any other coolant or tap water to avoid instrument damages caused by pollution and corrosion!

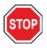

**CAUTION:** Only use the recommended coolant in the cooling system, otherwise the integrated cooling module or the external liquid cooling device could become damaged (lime scale, impermeability of tubing).

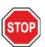

**CAUTION:** Never operate the liquid cooling device without coolant in the reservoir!

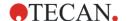

#### 17.2.2 Connection Procedure

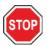

**CAUTION:** Use only cooling tubing with no signs of damage.

The following information details the connection procedure:

- SPARK reader and external liquid cooling device: Make sure that the main power cables are unplugged and the main power switch is in the OFF position.
- Connect the coolant OUTLET of the liquid supply of the external liquid cooling device to the
  instrument's SUPPLY port on the back of the integrated cooling module. Use the provided tube. (See
  figure below and Figure 102).
- Connect the coolant INLET of liquid return of the external liquid cooling device to the instrument's RETURN port on the back of the cooling module. Use the provided tube.
- Connect the integrated cooling module to the cooling port of the SPARK reader using the provided CAN cable. (See figure below and Figure 104).
- Connect the condensate tube from the CONDENSATE OUTLET on the rear panel of the instrument (integrated cooling module). Place a condensate collector at the end of the tube. A condensate collector is not delivered with the instrument. (See figure below and Figure 103).
- Open the coolant reservoir of the external liquid cooling device by removing the cap. (See figure below).
- Fill the coolant reservoir about 2/3 full with coolant.
- Close the coolant reservoir of the external liquid cooling device by replacing the cap. (See figure below).

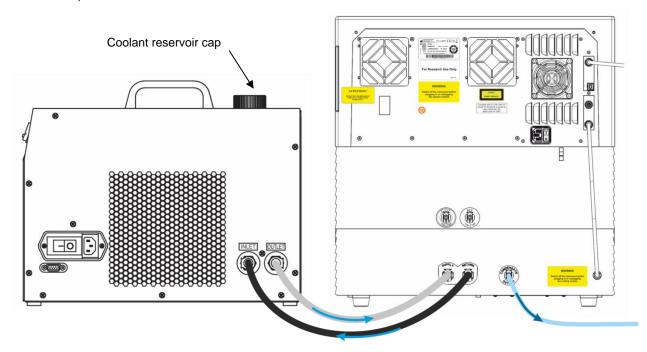

Figure 101: SPARK with integrated cooling module connected to the external liquid cooling device

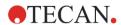

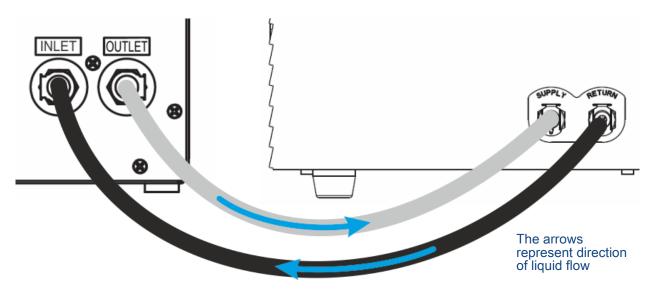

Figure 102: Connections between the integrated cooling module and the external liquid cooling device

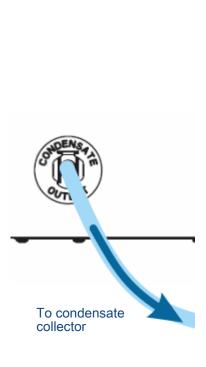

Figure 103: Condensate outlet

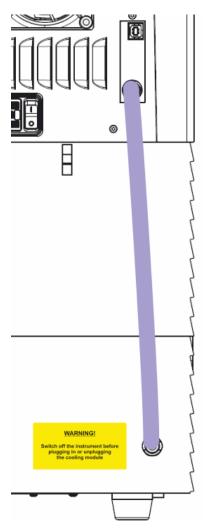

Figure 104: CAN cable

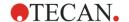

### 17.2.3 Switching on the External Liquid Cooling Device

- 1. Make sure that the coolant reservoir is about 2/3 full of coolant.
- 2. Connect the main power cable of the liquid cooling device to an appropriate AC power source.
- 3. Switch on the device and let it run for about 10 minutes in order to fill and vent the cooling system. Continuously check the filling level during this procedure. If required, add coolant.
- 5. Check the compliance with the operational parameters (see the operating manual of the liquid cooling device).
- 6. Set the digital controller to 12 °C (see the operating manual of the liquid cooling device).
- 7. Replace the cap on the coolant reservoir.
- 8. The device is now ready for operation.

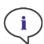

**NOTE**: For daily start-up, switch on the liquid cooling device for an appropriate amount of time prior to usage, depending on the ambient temperature of the laboratory.

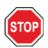

**CAUTION:** Place the liquid cooling device near the instrument being cooled so that the tubing is straight and without bends or kinks.

### 17.2.4 Operating the Integrated Cooling Module (Te-Cool)

Switch on the main power switch of the external liquid cooling device and set target temperature to 12 °C. To set the temperature refer to the operating manual, Thermoelectric Re-circulating Liquid Chiller MRC 150/300 (Laird Technologies).

Wait for coolant equilibration before starting a measurement by using the cooling function of the SparkControl software. Depending on target temperature settings, the ambient conditions and the current temperature of the measurement chamber, this will take 30 to 90 minutes.

Two condensation prevention stoppers are delivered with the instrument (see figure below). They fit into the slots on the left and the right side of the integrated cooling module. They should not be installed by default. If installed, the cooling module will heat up and target cooling temperature may not be achieved. They must be installed if the cooling function operates at full capacity (large difference between ambient temperature and target temperature) to prevent condensation. Otherwise an accumulation of water might be observed.

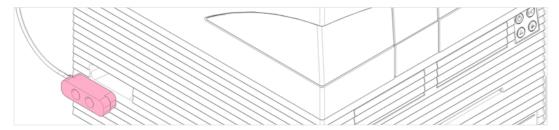

Figure 105: Condensation prevention stoppers (both sides of the instrument)

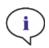

**NOTE**: The condensation prevention stoppers must only be installed by the user if a large difference between ambient temperature and target temperature is expected.

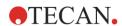

### 17.2.5 Cooling Control Software Settings

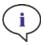

**Note:** Always switch on the external liquid cooling device when working with temperature control.

For the software settings please refer to 17.1 Heating Module.

#### **Ambient Cooling Mode**

The ambient cooling mode is designed to easily set the room temperature as target temperature for the instrument. It can be activated via the **Temperature Control** window in the Dashboard or the Method Editor:

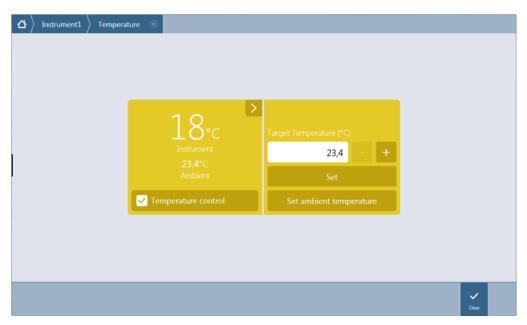

Figure 106: Temperature Control window for instruments with the cooling module (Te-Cool)

Select **Temperature control** and click **Set ambient temperature**. The current ambient temperature will be set automatically as the target temperature. View the current temperature inside the instrument by selecting the expand button at the top right of the Temperature Control tile. Clear the **Temperature control** check box to stop cooling.

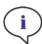

**Note:** Always switch on the external liquid cooling device when working with temperature control.

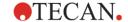

### 17.2.6 Alarm Function/Troubleshooting

For the external liquid cooling device alarm functions and for troubleshooting, refer to the operating manual, Thermoelectric Re-circulating Liquid Chiller MRC 150/300 (Laird Technologies GmbH).

For further technical support and services, contact your local Tecan Customer Support organization.

#### 17.2.7 Maintenance

For the external liquid cooling device maintenance, refer to the operating manual, Thermoelectric Recirculating Liquid Chiller MRC 150/300 (Laird Technologies GmbH).

For daily maintenance, inspect the tubes for kinks and leaks and check that all tubes are connected properly. Check that the external liquid cooling device is filled up with coolant. Check the level of the condensate collector and empty if required.

### 17.3 Gas Control

The gas control module offers a comprehensive solution for a variety of cell-based applications for the SPARK multimode reader. Two integrated gas inlets allow the control of  $CO_2$  and  $O_2$  to help maintain stable culture conditions and improve cell growth. Carbon dioxide concentration is regulated by an inflow of  $CO_2$  gas, whereas oxygen reduction is achieved by supplying  $N_2$  gas.

When equipped with the gas control module, the instrument can be used for in vitro studies of eukaryotic cell lines as well as for the study of anaerobic or facultative anaerobic bacteria.

The gas control module is available in two configurations:

| CO <sub>2</sub> configuration:                    | CO <sub>2</sub> concentration can be regulated inside the measurement chamber                         |
|---------------------------------------------------|----------------------------------------------------------------------------------------------------|
| CO <sub>2</sub> and O <sub>2</sub> configuration: | CO <sub>2</sub> and/or O <sub>2</sub> concentrations can be regulated inside the measurement chamber. |

### 17.3.1 Gas Safety

Adhere to the following guidelines:

- Always follow basic safety precautions when using the gas control module to reduce the risk of injury, fire, or electrical shock.
- Read and understand all information in this chapter. Failure to read, understand, and follow the
  instructions in this chapter may result in damage to the instrument or gas control module, injury to
  operating personnel or poor instrument performance.
- Observe all WARNING and CAUTION statements in this chapter. Ensure that this safety information
  is accessible for every employee working with the gas control module.
- Furthermore, it is assumed that instrument operators, due to their vocational experience, are familiar with the necessary safety precautions for handling gas and biohazardous substances.
- Precautions must be taken when working with potentially infectious material. Make sure to treat biohazardous material according to applicable safety standards and regulations as well as good laboratory practice guidelines.
- Wear protective glasses when using compressed gases outside of the instrument when the instrument is open.

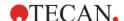

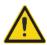

**Warning**: The gas control option is designed for  $CO_2$  (carbon dioxide) and  $N_2$  (nitrogen) supply only. The gas control option must only be used by trained personnel.

Never use a flammable or cryogenic gas supply!

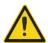

**Warning**: Adequate ventilation must be provided for the room in which  $CO_2$  and  $N_2$  are used.

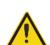

**WARNING:** Follow the security measures for working with compressed gas (transportation, storage, handling and use)!

The CO<sub>2</sub> and N<sub>2</sub> gas cylinders must be securely fastened upright to a large, stationary object at all times.

Always protect the gas cylinder from falling! A compressed gas cylinder which falls and is damaged can easily become a lethal projectile!

#### 17.3.2 Gas Connection

Before activating the gas control option, ensure that the designated site meets the following requirements. Operate the gas control module in a well-ventilated, temperature and humidity controlled (air-conditioned) environment.

**Temperature:** 15 °C (59 °F) – 35 °C (86 °F)

Do not expose or locate the instrument near direct sunlight or heat sources.

Maintain a low-dust environment. Keep liquids and vapors away from the instrument.

Leave sufficient distance behind the instrument for access to the rear panel. Make sure that all gas tubes are accessible and in no way obstructed.

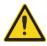

**WARNING:** Follow appropriate gas handling precautions and safety regulations when setting up the  $CO_2$  and/or  $N_2$  supply. Read all label information and material safety data sheets (MSDS) from the manufacturer or supplier.

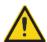

**WARNING:** Always use a regulator approved for the specific gas with high- and low-pressure gauges.

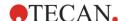

The following information describes the gas connection procedure:

Connect the pressure regulator's outlet of the CO<sub>2</sub> gas cylinder or laboratory gas handling system to the instrument's inlet port ('CO<sub>2</sub>') on the back. Use the provided tube with quick connector and attach the tube to the regulator of the cylinder with a plastic clamp, as depicted in the figure below.

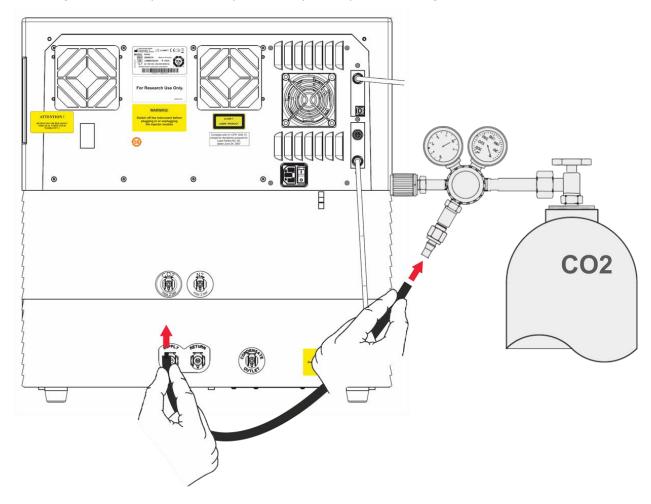

Start the SparkControl software and enter the sea level height of your location (refer to chapter 8.12.2 Instrument).

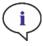

**NOTE**: Before starting work with the Gas module, the sea level height of your location must be entered via the SparkControl software.

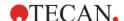

If the gas control module is configured for  $CO_2$  and  $O_2$ , nitrogen gas can be used to regulate the amount of oxygen, in addition to  $CO_2$  regulation. Connect the pressure regulator's outlet of the  $N_2$  gas cylinder or central gas supply to the instrument's inlet port  $(N_2)$  on the back. Use the provided tube with quick connector and attach the tube to the regulator of the cylinder with a plastic clamp, as depicted in the figure below.

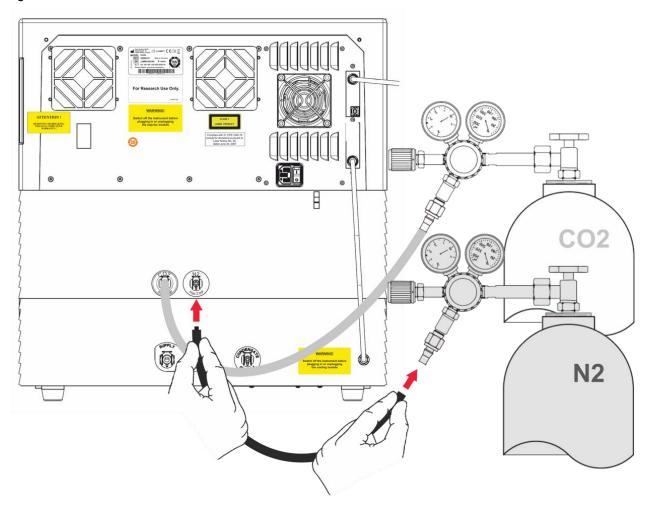

### 17.3.3 CO<sub>2</sub> and N<sub>2</sub> Gas Cylinders (Not Supplied)

To control the gas concentration, gas cylinder(s) or a laboratory gas handling system with pressure reduction valves are required.

**Gases:** Carbon Dioxide  $(CO_2)$  to regulate  $CO_2$  concentration; Nitrogen  $(N_2)$  for the reduction of  $O_2$  concentration (e.g. 50 Liter cylinder). It is recommended that the gases meet the following gas purity levels:

| Gas             | Gas Purity |
|-----------------|------------|
| CO <sub>2</sub> | ≥ 99.0 %   |
| $N_2$           | ≥ 99.9 %   |

The pressure reduction valve must have two gauges – one for the pressure in the bottle (high pressure gauge) and one for the reduced pressure of max 2 bar (max 29 psi; low pressure gauge). Take care that the display for regulating the pressure has a range of 5 bar (72.5 psi) or maximum 15 bar (217.5 psi) to allow regulation from 1-2 bar. Make sure that the pressure reduction valve is designed for use with biological applications (ask manufacturer).

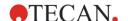

The connection from gas cylinder to pressure reduction valve is different for each country. **Check with a gas cylinder company in your country for the proper connection!** Check that the connection piece of pressure reduction valve matches the inner diameter of the gas tube to the instrument. (The inner diameter of this tube is approx. 6 mm). The tube on the connector to the pressure reduction valve must be secured with a plastic clip; a pair of pliers will be necessary to perform this task.

Make sure that there are no bends or kinks in the tubing.

If necessary, convert bar into psi: bar x 14.5 = psi (pounds per square inch), e.g. 2 bar = 29.0 psi.

To protect the gas cylinder from falling, a cylinder stand or table mount (with a securing chain or strap), or gas cylinder cradle can be bought from a gas cylinder company or ordered from a laboratory catalog.

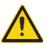

**WARNING:** Before opening the main valve, ensure that the regulator and the shut-off valves are closed.

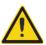

**WARNING:** Make sure that the gas  $(CO_2 \text{ and } N_2)$  to the instrument does not exceed a maximum pressure of 2 bar.

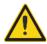

**WARNING:** Keep the injector port closed during gas supply. Insert the injector dummy if the injector is not in use.

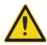

**WARNING:** Before running a method with gas supply check gas tubes and connectors for leaks and ensure that tubes and connectors are fixed properly.

### 17.3.4 Gas Control Software Settings

The gas control can be activated manually or within a method execution.

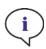

**NOTE**: When starting a method with gas control, the method settings will always overrule the manual settings, if their definitions do not match.

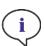

**NOTE**: Before starting work with the Gas module, the sea level height of your location must be entered via the Instrument settings (refer to chapter 8.12.2 Instrument).

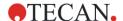

#### 17.3.5 Manual Gas Control

The gas control can be switched on manually via the **Gas Control** window in the **Dashboard** or the **Method Editor**.

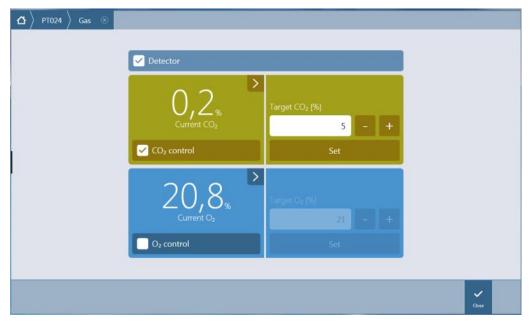

Figure 107: Gas Control window

Select **Detector** to switch on the gas detector(s). Select **CO<sub>2</sub> control** or/and **O<sub>2</sub> control**. Enter the target gas concentration and click **Set** to start gas regulation. View the current gas concentration inside the instrument by selecting the expand button top right in the control tile(s). Clear the gas control check box(es) to stop gas regulation. Clear the **Detector** check box to switch off the gas detectors.

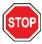

**CAUTION:** When defining values with decimal places always use the decimal symbol as defined in the Region and Language settings of the PC's operating system.

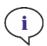

**Note**: Switching on the gas detector(s) might take a few minutes.

#### 17.3.6 Gas Control via Method

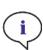

**NOTE**: Gas regulation starts when the method starts. If **Wait for gas** is selected, the measurement will not start until the current gas concentration is within the specified range. For information about adjusting the gas settings prior to performing measurements, refer to chapter 17.3.5 Manual Gas Control.

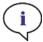

**Note**: Turning on the gas detector(s) might take a few minutes. We recommend turning on the detector(s) before starting a measurement with gas control.

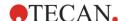

#### **Gas Strip**

This strip is used for gas control.

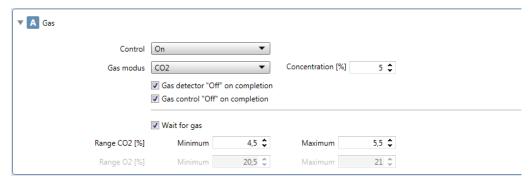

Figure 108: Gas strip

The **Gas** strip includes the following elements:

| Control                          | Select On to start the gas control                                                                                                    |  |
|----------------------------------|----------------------------------------------------------------------------------------------------|--|
| Gas module                       | Select one of the following options: CO <sub>2</sub> , O <sub>2</sub> , CO <sub>2</sub> and O <sub>2</sub> , Monitoring. Use the last one to monitor the CO <sub>2</sub> and/or O <sub>2</sub> concentration without turning on the internal gas regulation. |  |
| Wait for gas                     | Select it this option to define the <b>Minimum</b> and/or <b>Maximum</b> gas concentration values.                                                                                                    |  |
| Gas control 'Off' on completion  | Select this option to turn off the gas control after the measurement execution.                                                                                                    |  |
| Gas detector 'Off' on completion | Select this option to turn off the gas detector after the measurement execution.                                                                                                    |  |

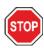

**CAUTION:** When defining values with decimal places always use the decimal symbol as defined in the Region and Language settings of the PC's operating system.

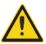

**WARNING:** Ensure that a sufficient supply of  $CO_2$  or  $N_2$  is provided during incubation. Running out of gas or failure of gas supply may negatively affect or harm your cell application.

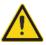

**WARNING:** Make sure to apply a suitable gas-permeable adhesive foil, tape, or cover to the microplate. Sealing the plate facilitates the gas exchange (ventilation) of cultures while simultaneously acting as a barrier to reduce evaporation during gas supply.

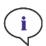

**NOTE:** Always include appropriate positive and/or negative controls in your assay to reflect effects on cell viability during incubation.

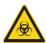

**WARNING:** Treat bio-hazardous material according to applicable safety standards and regulations.

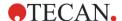

#### 17.3.7 Acoustic Alarm

If the target concentration is not reached within 20 minutes after the initial activation of a gas mode or when it deviates for more than 10 minutes during operation, i.e. with a deviation (> +/- 20 %), an acoustic alarm will sound. This will help you to recognize, for example, when the gas supply has run out (tank is empty). A message appears specifying which gas is affected and to check the corresponding gas cylinder. Click **OK** to stop the acoustic alarm and continue the method.

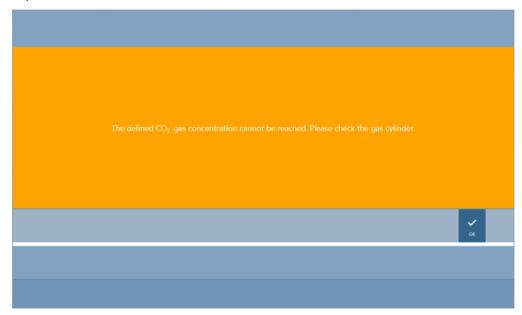

Figure 109: Stopping the gas alarm

If power is lost, the gas valves will close automatically.

## 17.4 Humidity Control

Evaporation is most pronounced when carrying out long-term studies (3 days or more). Especially when performing live-cell experiments over long periods of time significant evaporation effects may occur, affecting the outer wells of the microplate and the corner wells in particular. When the water evaporates the concentrations of substances in the medium will increase, which can influence cell growth and performance, causing heterogeneous or biased results.

The humidity cassette passively stabilizes the humidity and reduces evaporation for lengthy incubations. The humidity cassette is combinable with all plate formats from 1 to 384 wells complying with the SBS standard. It also allows for simultaneous incubation, signal detection in all measurement modes. Gas exchange (ventilation), signal detection as well as injection steps are supported in combination with the lid lifting option. Shaking in combination with the humidity cassette is restricted to orbital and double orbital mode.

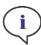

**Note:** The humidity cassette is always combined with the lid lifting option.

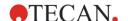

SPARK CYTO configurations require specific humidity cassettes with altered dimensions, which are marked as Cyto on the packaging label (see Figure 110). In comparison to standard humidity cassettes, the maximum filling levels for the reservoirs are different. All plate formats (6-well to 384-well) are compatible and user handling remains the same.

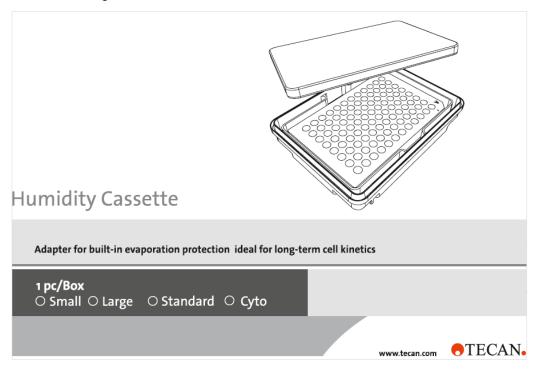

Figure 110: Label for supplied humidity cassettes

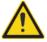

**WARNING:** Always use the Cyto humidity cassettes in combination with the Cell Imager module, otherwise the instrument could become damaged.

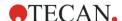

### 17.4.1 Humidity Cassette Standard / Cyto

The humidity cassette consists of water reservoirs and a lid with magnetic foil to facilitate lid lifting. The lid is closed to prevent evaporation. To allow gas exchange, the lid lifting option (ventilation) must first be selected in the software.

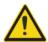

**WARNING:** Do not use humidity cassettes in the Spark-Stack module.

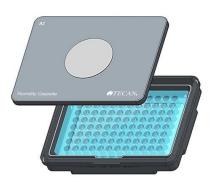

Figure 111: Humidity cassette

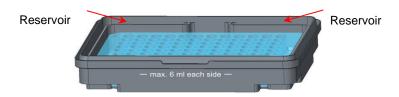

Figure 112: Basic part of the humidity cassette which holds the microplate and contains the water reservoirs

#### **Standard Humidity Cassettes**

Two different cassette types, a large one and a small one, are offered to shelter different types of microplates.

**Humidity Cassette – Small:** Usable for 96- and 384-well plates without a plate lid. The maximum height is 16 mm. By using the lid lifting option in the software, all detection modes can be combined with the low humidity cassette. Maximum filling level of 4 ml in each reservoir.

**Humidity Cassette – Large:** Usable for 6- to 384-well plates with or without a plate lid with a maximum height of 23 mm (including lid). By using the lid lifting option in the software, all detection modes except luminescence can be combined with the high humidity cassette. Maximum filling level of 6 ml in each reservoir.

#### **Cyto Humidity Cassettes**

The humidity cassettes delivered with the Cell Imager module have different maximum filling levels compared to the standard humidity cassettes.

**Humidity Cassette – Cyto Small:** Usable with 96- and 384-well plates without a plate lid. The maximum height is 16 mm. By using the lid lifting option in the software, all detection modes can be combined with the low humidity cassette. Maximum filling level of 3 ml in each reservoir.

**Humidity Cassette – Cyto Large:** Usable with 6- to 384-well plates with or without a plate lid with a maximum height of 23 mm (including lid). By using the lid lifting option in the software, all detection

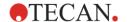

modes except luminescence can be combined with the high humidity cassette. Maximum filling level of 5.2 ml in each reservoir.

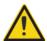

**WARNING:** Select the correct humidity cassette type (small or large) in the software to avoid instrument damages.

### 17.4.2 Handling Procedure

- 1. Fill the reservoir of the humidity cassette according to the corresponding filling levels as follows:
  - Small cassette Standard: 4 ml
  - · Large cassette Standard: 6 ml
  - Small cassette Cell Imager: 3 ml
  - · Large cassette Cell Imager: 5.2 ml
- 2. Insert the microplate (with or without lid) containing samples to be investigated into the basic part of the humidity cassette. Check that the orientation is correct; the cassette is labeled accordingly.
- 3. Place the lid on the cassette to properly close the humidity cassette, match A1 position of the microplate with the A1 position of the cassette lid.
- 4. Put the humidity cassette on the plate carrier. Take care of correct orientation the position of well A1 has to be on the upper left side.

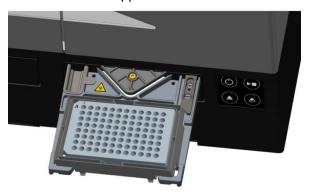

Figure 113: Microplate on the plate carrier with the A1 well in the upper left-hand corner

#### 5. Start method.

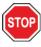

**CAUTION:** Before starting measurements by using the humidity cassette, make sure that the microplate position and the cassette position A1 is inserted correctly. The position of well A1 has to be on the upper left side.

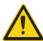

**WARNING:** Do not fill more water into the reservoirs than recommended to avoid spill over.

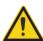

**WARNING:** Before the humidity cassette is placed on the plate transport ensure that the cassette lid closes properly.

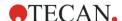

6. After the end of the run and the plate carrier has been moved out, the humidity cassette containing the sample microplate can be easily removed from the plate carrier. Remove the lid of the cassette and put the lower part of the cassette containing the microplate on the unloading tool to easily remove the plate from the cassette.

The humidity cassette can be cleaned by using 70 % ethanol or sterilized at maximum 125 °C.

The unloading tool is located in the original packaging of the humidity cassette underneath the lower part of the humidity cassette. It has been cut from the material of the packaging, but not removed. Remove the foam piece by pushing it out.

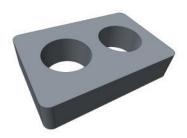

Figure 114: Unloading tool (Part of packaging)

### 17.4.3 Software Settings

The humidity cassette can be selected within the Plate strip (refer to chapter 8.6.1 Plate).

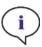

**NOTE**: A humidity cassette is used in combination with the lid lifter. Please make sure to attach a magnetic pad to the cassette lid before use.

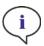

**NOTE**: The option Removable Lid cannot be used with the Humidity cassette. If a plate cover is used, select the option Lid in the software.

#### Ventilation

The ventilation settings, i.e. the duration and interval time, can be defined within the **Shake** and **Wait** strips.

#### **Shaking**

Shaking in combination with the humidity cassette is restricted to orbital and double orbital mode to avoid liquid spilling.

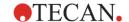

# 17.5 Environmental Control Specifications

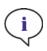

**NOTE:** All specifications are subject to change without prior notification.

### 17.5.1 Heating

| Parameters                            | Characteristics                                         |
|---------------------------------------|---------------------------------------------------------|
| Heating range                         | +3 °C above ambient up to +42 °C                        |
| Heating range with active gas control | +3 °C above ambient up to +42 °C                        |
| Heating uniformity                    | < 0.5 °C between 30 °C and 37 °C at incubation position |
| Environmental operating conditions    | +15 °C to +35 °C                                        |

### 17.5.2 Cooling

| Parameters                              | Characteristics                                         |  |  |
|-----------------------------------------|---------------------------------------------------------|--|--|
| Cooling range                           | +18 °C up to 42 °C                                      |  |  |
| Cooling uniformity over a 96-well plate | < 1.0 °C at a plate temperature between 18 °C and 37 °C |  |  |
| Environmental operating conditions      | +18 °C to +30 °C                                        |  |  |

### 17.5.3 Gas Control

| Parameters                             | Characteristics                                                                             |
|----------------------------------------|---------------------------------------------------------------------------------------------|
| CO <sub>2</sub> concentration range    | 0.04 % to 10 % volume                                                                       |
| CO <sub>2</sub> concentration accuracy | < 1 %                                                                                       |
| O <sub>2</sub> concentration range     | 0.1 % to 21 % volume (imprecise regulation below 0.5 % and below 0.8 % with active cooling) |
| O <sub>2</sub> concentration accuracy  | < 0.5 %                                                                                     |

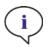

NOTE: Sensitivity of the CO<sub>2</sub> sensor below 0.1 % is imprecise.

## 17.5.4 Humidity Control

| Parameters                                                                   | Characteristics                                                                             |
|------------------------------------------------------------------------------|---------------------------------------------------------------------------------------------|
| 96-well plate with lid, 4 days incubation at +37 °C with 5 % CO <sub>2</sub> | Evaporation < 10 % (excluding the outside wells; first and last column, first and last row) |
| Operating condition                                                          | +18 °C to +42 °C                                                                            |

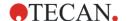

# 18 NanoQuant App

The NanoQuant Plate is intended to quantify nucleic acids and proteins in a small volume of 2 µl by using absorbance as detection mode. Up to 16 samples can be measured at a time.

Tecan provides two ready-to-use apps for the routine analysis of nucleic acids: the NanoQuant Quantitation App, which is used for the quantitation of nucleic acids at 260 nm and to enable quick access to the information about the concentration and purity of applied samples. The Labeling Efficiency App additionally provides information on the concentration of the marker(s) used in the labeling procedure.

For the quantitative determination of proteins, Tecan offers the NanoQuant Protein Quantitation App. Quantitation of proteins is performed by measuring their specific absorbance at 280 nm.

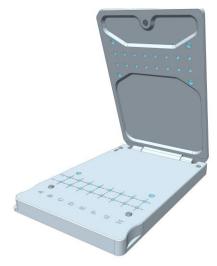

Figure 115: The NanoQuant Plate

## 18.1 Nucleic Acid Quantitation App

Measuring the inherent absorbance of nucleic acid samples at 260 nm forms the basis for this app. The concentration levels of the samples are calculated from the values obtained. To determine the purity of the nucleic acid, additional measurements at 280 nm and 230 nm are performed followed by an absorbance scan in the range of 200 to 400 nm as default. The measurement at 280 nm is performed to check for the presence of proteins in the sample. The corresponding absorbance value is used for the calculation of the index of purity, which is a ratio between the measured values at 260 and 280 nm. The measurement at 230 nm is performed to check the sample for contamination by carbohydrates, salts or organic solvents. In this case, a ratio of the measured signals at 260 and 230 nm is calculated and used as an indicator for the purity of the sample.

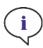

**Note:** Pure DNA samples show a 260/280 ratio between 1.8 and 1.9, while pure RNA samples have a ratio of about 2.0. Lower ratio values may indicate the presence of proteins or other contaminants. If this is the case, an additional purification step is recommended.

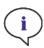

**Note:** Pure nucleic acids show a 260/230 ratio in the range of 2.0 – 2.2. If this ratio is appreciably lower than expected, it may indicate the presence of, for example, salts or organic solvents. If this is the case, an additional purification step is recommended.

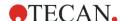

### 18.1.1 Applying Samples

The fastest way to apply samples onto the NanoQuant Plate is by using an 8 channel pipette. The precise and consistent application of the samples is ensured by the use of optimal tips for the pipette.

If help with the application of the samples is needed, the pipetting aid is recommended. The pipetting aid has to be placed onto the quartz lenses with the indentation downward. After applying the samples onto the quartz lenses, the pipetting aid has to be removed carefully without touching the sample drops. Close the lid carefully and put the plate onto the plate carrier.

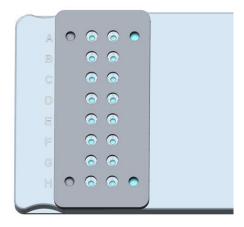

Figure 116: The NanoQuant pipetting aid

Optionally, a single pipette can be used for the application of samples to the NanoQuant Plate. To increase precision and to avoid cross contamination with other samples, it is highly recommended to use a new tip for every sample. Work in a timely manner – otherwise samples may quickly evaporate leading to false results.

#### 18.1.2 Starting the Nucleic Acid Quantitation App

The Nucleic Acid Quantitation application can be started via:

- The Dashboard by selecting the corresponding application tile or
- The Method Editor by selecting the application from a drop-down list placed top right (-> Select app).

#### **Blanking**

Before quantifying the nucleic acids, a blanking measurement must be performed.

Perform blanking as follows:

- 1. Start the Nucleic Acid Quantitation application tile.
- 2. Select the wells to be used for blanking (by default all wells are selected).
- 3. Select Sample in the action bar to select the sample types if another sample other than ds DNA is measured (by default "ds DNA" is selected, see figure below)

The following selections are possible:

- o ds DNA
- o ss DNA
- o RNA
- or select Edit Sample in the action bar
- 4. Optionally, select **Absorbance Scan** to change the wavelength range for absorbance scan. Default settings: 200 400 nm.

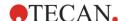

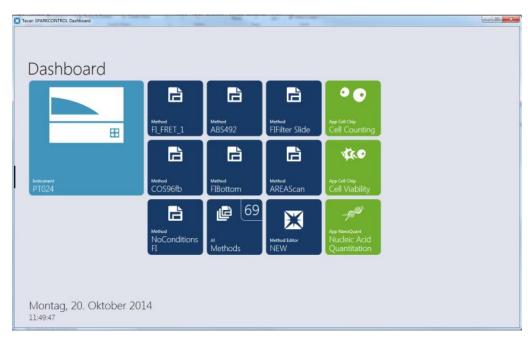

Figure 117: Start the app via Dashboard

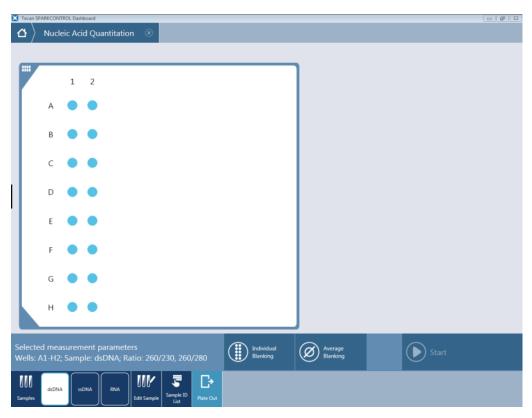

Figure 118: Start Blanking window

- 5. Load the blanks onto the selected positions for blanking and close the lid of the NanoQuant Plate carefully.
- 6. Select **Individual Blanking** to start the individual blanking procedure or **Average Blanking** to start the average blanking procedure.

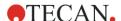

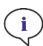

**Note**: Individual blanking requires blanking for all wells that are to be used for subsequent measurements. The blank correction of the samples is performed by using the single blanking value of the corresponding well on the NanoQuant Plate. For individual blanking, the selection of at least one well is required.

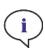

**Note:** Average blanking: The selection of at least two wells is required, independent of the number of wells used for the subsequent sample measurement. The measured blank values are averaged and the calculated average value is then used for correcting the sample measurement values.

- 7. After selecting Individual Blanking or Average Blanking, the plate transport moves out and the user is requested to insert the NanoQuant Plate with the respective blanking samples.
- 8. Start the blank measurement by selecting **OK**. The incoming values/wells are shown in the information header of the Measurement Status window.
- 9. After blanking, the blanking results are displayed in a list (see figure below). Enlarge the list by double-tapping.

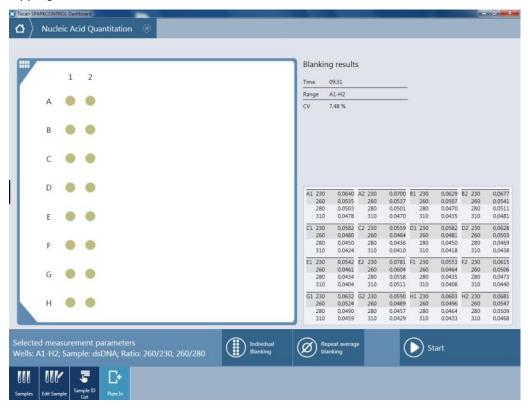

Figure 119: Start Measurement window with blanking results

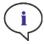

**Note:** The blanking results will be stored with respect to the blanking parameters, wavelength settings and sample type. If one of these parameters is changed, the blanking procedure has to be repeated.

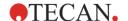

# 18.1.3 Validation Criteria for Blanking Results

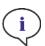

Note: Individual blanking requires no validation criteria.

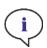

**Note:** Average blanking: A blanking result is valid if the CV (coefficient of variation) of the raw OD values at 260 nm is below a threshold of 10 %. If this criterion is not fulfilled the blanking procedure has to be repeated and the measurement of the samples is prevented. The wells displaying values exceeding the allowed CV-threshold are highlighted.

## 18.1.4 Repeat Blanking

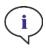

**NOTE:** Repeat the blanking in case of an incorrect blanking measurement or when using new blanking samples.

To repeat individual or average blanking, select the corresponding action button. If necessary, reselect wells that will be used for blanking.

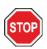

CAUTION: If blanking is repeated the current blanking results will be discarded.

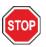

**CAUTION:** Opening and closing the NanoQuant application does not lead to loss of the blanking results. By disconnecting the instrument or restarting the software the existing blanking results are discarded.

#### 18.1.5 Start Measurement

- 1. Remove any remaining blanking buffer from the sample positions by wiping the quartz spots with a piece of lint free paper and apply 2 µl of your samples.
- After individual blanking has been performed, as default the same area used for blanking is selected for measurement. It is possible to reduce the number of wells for the sample measurement, but the number of wells cannot be increased.
- 3. After average blanking has been performed, the blanking selection is automatically inverted, unless the whole plate was selected. In this case, the whole plate remains selected as default. It is possible to reduce the number of wells or increase the number of wells for the sample measurement beyond the blanking range (max. 16 wells).
- 4. Insert the plate into the plate carrier.
- 5. Select **Start**. The measurement is started and the incoming values can be retrieved from the information header of the Measurement Progress window.

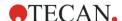

- 6. After the measurement the results are displayed and the plate is moved out automatically (see figure below).
- 7. To perform a new measurement without closing the app, select **Next Plate**. Click **OK** to close the window. The software returns to the Start Measurement window and a new measurement can be started.

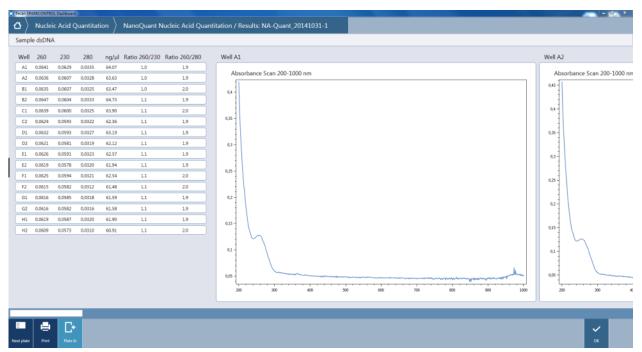

Figure 120: Result window

#### Measurement Results

The result window includes the following results:

- Sample type (information header)
- Well position
- Well-specific OD correction values at 260, 280 and 230 nm
- Nucleic acid concentration in ng/µl
- Ratio 260/230 nm
- Ratio 260/280 nm
- Sample ID (if sample IDs are defined)
- Absorbance Scan values according to the defined wavelength range. Use the slider to obtain all of the absorbance scans being measured (see figure below).

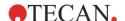

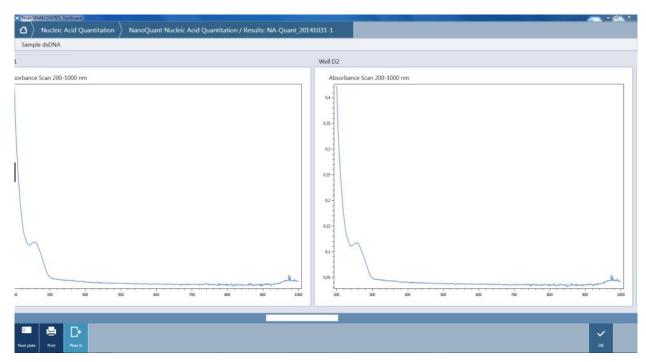

Figure 121: Absorbance scans in the Result window

The final report can be printed in form of a pdf file by selecting Print in the action bar.

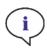

NOTE: All result data is automatically exported to Microsoft Excel.

### **Edit Sample**

To define or edit a user defined sample select Edit Sample in the action bar.

It is possible to edit user defined samples only. To define a new sample the name, the extinction coefficient and the ratio wavelength (the wavelength at 280 and/or 230 nm is available for ratio measurements) must be assigned (see figure below).

To add a new sample, select the + button. To delete a sample, select the trashcan button.

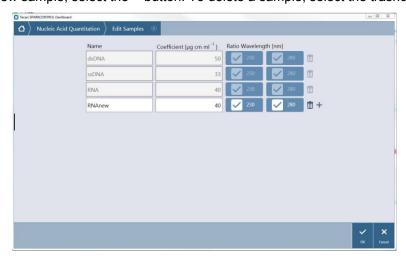

Figure 122: Edit/Add sample

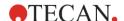

#### Sample ID List

With the sample ID list it is possible to assign an ID to each sample on the NQ Plate. To add a sample ID list, select **Sample ID List** in the action bar. Define the sample ID (15 characters at maximum). A sort function enables the ordering of the samples (e.g. A1, A2,... or A1, B1,...; see figure below). To accept the entries select **OK**, to discard the changes, click **Cancel**.

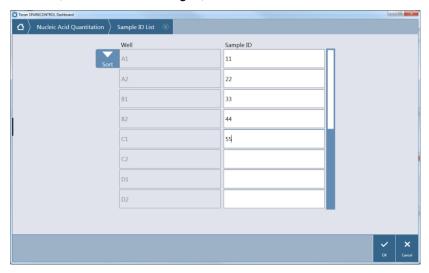

Figure 123: Define a sample ID list

#### **Absorbance Scan**

To edit the wavelength range for automatically performed absorbance scan select **Absorbance Scan**.

Default settings: 200 – 400 nm; Valid range: 200 – 1000 nm.

# 18.2 Labeling Efficiency App

The Labeling Efficiency app is designed for working with nucleic acids labeled with fluorescent markers. It provides not only the information about the quantity and the purity of measured samples but also their labeling efficiency by measuring absorbance at the wavelength of the corresponding marker(s). The labeling efficiency measurement can be performed with one or two markers that can be easily selected out of the list of different markers (e.g. Cy3, Cy5, Alexa 555, Alexa 647, etc.) included in the app.

The basic set-up and functionality of the Labeling Efficiency App is similar to the Nucleic Acid Quantitation App, please refer to chapter 18.1 Nucleic Acid Quantitation App. In addition please consider the following content specific for the Labeling Efficiency app only.

#### Select marker(s)

Select **Markers** in the action bar of the starting window and define a maximum of two markers used for the measurement. The selected marker(s) are provided with a check mark.

#### Edit marker

To define or edit a user defined marker select Edit Marker in the action bar.

It is possible to edit user defined markers only. To define a new marker the name, the wavelength (nm), the extinction coefficient and the correction factor for 230, 260 and 280 nm must be assigned.

To add a new marker, select the + button. To delete a sample, select the trashcan button.

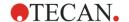

#### **Measurement Results**

The result window includes the following results:

- Sample type (information header)
- Well position
- Well-specific OD correction values at 260, 280 and 230 nm
- Nucleic acid concentration in ng/µl
- Marker (dye) concentration in pmol/µl
- Ratio 260/230 nm
- Ratio 260/280 nm
- Sample ID (if sample IDs are defined)
- Absorbance Scan values according to the defined wavelength range. Use the slider to obtain all of the absorbance scans being measured (Figure 121: Absorbance scans in the Result window).

# 18.3 Protein Quantitation App

Measuring the inherent absorbance of proteins at 280 nm forms the basis for this app. The concentration levels of the samples are calculated from the values obtained. To determine the purity of the protein samples, absorbance scans are executed in addition.

## 18.3.1 Starting the Protein Quantitation App

The Protein Quantitation application can be started via:

- The Dashboard by selecting the corresponding application tile or
- The Method Editor by selecting the application from a drop-down list placed top right (-> Select app).

#### **Blanking**

Before quantifying protein samples, a blanking measurement must be performed.

Perform blanking as follows:

- 1. Start the Protein Quantitation App.
- 2. Select the wells to be used for blanking (by default all wells are selected).
- 3. Select Sample type in the action bar

The application provides the following default samples:

- o BSA
- o IgG
- o Lysozyme

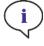

**Note**: Working with default samples will result in calculating the corresponding protein concentration in mol/L. To obtain the concentration values in mg/ml, refer to chapter Edit Sample.

- 4. Optionally, select **Blanking Threshold** and change the default value of 0.3.
- 5. Optionally, select **Absorbance Scan** to change the wavelength range for absorbance scan. Default settings: 200 400 nm
- 6. Load the blanks onto the selected positions for blanking and close the lid of the NanoQuant Plate carefully.
- 7. Select **Individual Blanking** to start the individual blanking procedure.

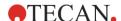

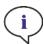

**NOTE**: Individual blanking requires blanking for all wells that are to be used for subsequent measurements. The blank correction of the samples is performed by using the single blanking value of the corresponding well on the NanoQuant Plate. For individual blanking, the selection of at least one well is required.

- 8. After selecting **Individual Blanking**, the plate transport moves out and the user is requested to insert the NanoQuant Plate with the respective blanking samples.
- 9. Start the blank measurement by selecting **OK**. The incoming values/wells are shown in the information header of the Measurement Status window.
- 10. After blanking, the blanking results are displayed in a list. Enlarge the list by double-tapping.

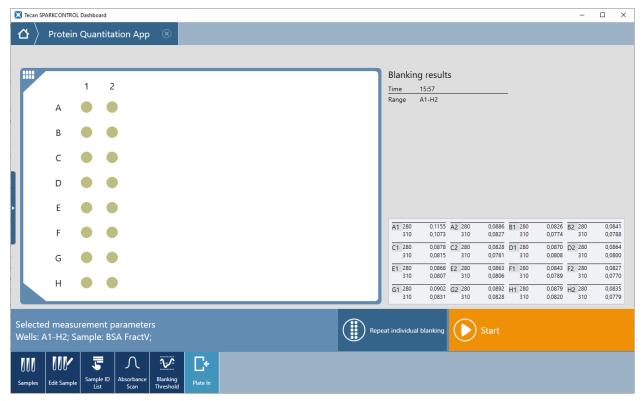

Figure 124: Start Measurement window with blanking results

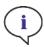

**Note:** The blanking results will be stored with respect to the blanking parameters, wavelength settings and sample type. If one of these parameters is changed, the blanking procedure has to be repeated.

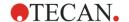

# 18.3.2 Validation Criteria for Blanking Results

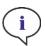

NOTE: Individual blanking requires no validation criteria.

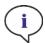

**Note:** If the defined threshold value has been exceeded, the system provides a warning. The measurement of samples can be executed yet.

## 18.3.3 Repeat Blanking

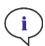

**NOTE:** Repeat the blanking in case of an incorrect blanking measurement or when using new blanking samples.

To repeat individual blanking, select the corresponding action button. If necessary, reselect wells that will be used for blanking.

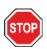

**CAUTION:** If blanking is repeated the current blanking results will be discarded.

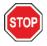

**CAUTION:** Opening and closing the NanoQuant application does not lead to loss of the blanking results. By disconnecting the instrument, restarting the software or starting another NanoQuant app, the existing blanking results are discarded.

#### 18.3.4 Start Measurement

- 1. Remove any remaining blanking buffer from the sample positions and the lid by wiping the quartz spots with a piece of lint free paper. Apply 2 µl of your samples onto the selected positions and close the lid of the NanoQuant Plate carefully.
- After individual blanking has been performed, as default the same area used for blanking is selected for measurement. It is possible to reduce the number of wells for the sample measurement, but the number of wells cannot be increased.
- 3. Insert the plate into the plate carrier.
- 4. Select **Start**. The measurement is started and the incoming values can be retrieved from the information header of the Measurement Progress window.
- 5. After the measurement the results are displayed and the plate is moved out automatically.
- To perform a new measurement without closing the app, select Next Plate. Click OK to close the window. The software returns to the Start Measurement window and a new measurement can be started.

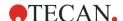

#### Measurement Results

The result window includes the following results:

- Well position
- Well-specific OD correction values at 280 nm
- Protein concentration in mg/ml and/or mol/L depending on Sample definition
- Sample ID (if sample IDs are defined)
- Absorbance Scan values according to the defined wavelength range. Use the slider to obtain all of the absorbance scans being measured.

The final report can be printed in form of a pdf file by selecting **Print** in the action bar.

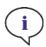

NOTE: All result data is automatically exported to Microsoft Excel.

#### **Edit Sample**

To define or edit a user defined sample select Edit Sample in the action bar.

It is possible to edit user defined samples only. To define a new sample the name, the extinction coefficient (molar extinction coefficient  $\mathcal{E}$  [L mol-1cm-1] or percent extinction coefficient  $\mathcal{E}$  1% [g/100ml]) must be assigned (see figure below). If the molecular weight of a protein is part of sample definition, the concentration values will be reported as [mol/L] and [mg/ml].

To add a new sample, select the + button. To delete a sample, select the trashcan button.

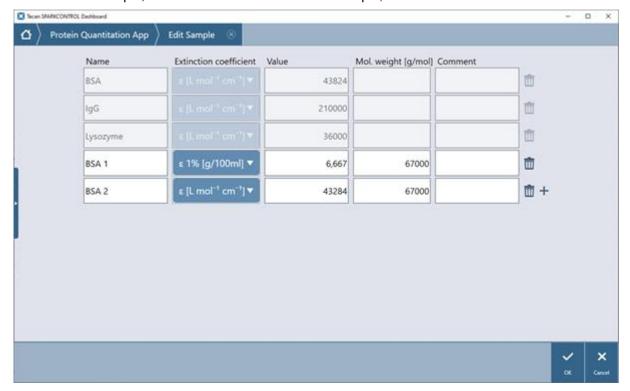

Figure 125: Edit/Add sample

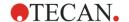

#### Sample ID List

With the sample ID list it is possible to assign an ID to each sample on the NanoQuant Plate. To add a sample ID list, select **Sample ID List** in the action bar. Define the sample ID (15 characters at maximum). A sort function enables the ordering of the samples (e.g. A1, A2,... or A1, B1,...) To accept the entries select **OK**, to discard the changes, click **Cancel**.

#### Absorbance Scan

To edit the wavelength range for automatically performed absorbance scan select **Absorbance Scan**.

Default settings: 200 – 400 nm; Valid range: 200 – 1000 nm.

# 18.4 Calculations – Detection of Nucleic Acids

Valid for chapters 18.1 Nucleic Acid Quantitation App and 18.2 Labeling Efficiency App.

#### 18.4.1 Calculation of Nucleic Acid Concentration

The calculation of nucleic acid concentration is based on the Lambert-Beer law:

A = E\*d\*c

- A Absorbance
- ε Molarity Extinction Coefficient [μg/1 cm\*1 ml]
- d Distance (path length in cm)
- c Concentration [µg/ml]

To correct the OD values due to dirt on the outer surfaces of the quartz lenses, an additional measurement at a reference wavelength is performed automatically with each measurement. A reference wavelength of 310 nm is used.

#### 18.4.2 Blanks

#### Correction of Average Blanking value

The average absorbance value at 310 nm measured over all blank wells is subtracted from the average absorbance value at 230 nm, 260 nm and 280 nm. The relative variation of the wells used for average blanking at 260 nm must be below 10 % in order to be able to start a measurement.

#### Correction of Individual Blanking value

The well-specific absorbance value at 310 nm is subtracted from the corresponding absorbance value at 230 nm, 260 nm and 280 nm. Individual blanking information is stored for each well used and blank-correction of the samples is done with the corresponding single blanking values instead of one average blank. Every well that is to be used for sample measurement needs to be blanked beforehand.

E.g. Abs 
$$_{blank A1}$$
 = Abs  $_{260 A1}$  - Abs  $_{310 A1}$  [OD]

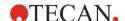

## 18.4.3 Samples

Calculations based on Average Blanking: Each well used for sample measurement is blanked with the average blanking value.

Abs 
$$A_1 = (Abs_{260 A1} - Abs_{310 A1}) - Abs_{blank average} [OD]$$
  
Abs  $A_2 = (Abs_{260 A2} - Abs_{310 A2}) - Abs_{blank average} [OD]$ 

Calculations based on Individual Blanking: Each well used for sample measurement is blanked individually with the corresponding blanking value.

Abs 
$$_{A1}$$
 = (Abs  $_{260 \text{ A1}}$  - Abs  $_{310 \text{ A1}}$ ) - Abs  $_{blank \text{ A1}}$  [OD]  
Abs  $_{A2}$  = (Abs  $_{260 \text{ A2}}$  - Abs  $_{310 \text{ A2}}$ ) - Abs  $_{blank \text{ A1}}$  [OD]

The absorbance values at 230 nm and/or 280 nm are also corrected by the corresponding absorbance values at 310 nm. The corrected absorbance values are used for the 260/230 and 260/280 ratio calculations.

# 18.4.4 Labeled Samples

The calculation of the concentration of the marker is based on the Lambert-Beer law:

```
A = E*d*c
```

- A Absorbance
- Extinction Coefficient for the wavelength of the marker [L mol-1 cm-1]
- d Distance (path length in cm)
- c Concentration [pmol/µl]

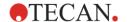

# 18.5 Calculations – Detection of Proteins

Valid for chapter 18.3 Protein Quantitation App.

#### 18.5.1 Calculation of Protein Concentration

The calculation of protein concentration is based on the Lambert-Beer law:

- A = E\*d\*c
- A Absorbance
- D Distance (path length in cm)
- C Concentration [mol/L]

To display concentrations in mg/ml, the molar extinction coefficient  $\mathcal{E}$  [L mol<sup>-1</sup>cm<sup>-1</sup>] can be converted to percent extinction coefficient  $\mathcal{E}$  1% [g/100ml] as follows:

$$\mathcal{E}$$
 \* 10 =  $\mathcal{E}$  1% \* molecular weight of protein

To correct the OD values due to dirt on the outer surfaces of the quartz lenses, an additional measurement at a reference wavelength is performed automatically with each measurement. A reference wavelength of 310 nm is used.

#### 18.5.2 Blanks

#### Correction of Individual Blanking value

The well-specific absorbance value at 310 nm is subtracted from the corresponding absorbance value at 280 nm. Individual blanking information is stored for each well used and blank-correction of the samples is done with the corresponding single blanking values. Every well that is to be used for sample measurement needs to be blanked beforehand.

### 18.5.3 Samples

Each well used for sample measurement is blanked individually with the corresponding blanking value.

Abs 
$$_{A1}$$
 = (Abs  $_{280 \text{ A1}}$  - Abs  $_{310 \text{ A1}}$ ) - Abs  $_{blank \text{ A1}}$  [OD]

Abs 
$$A2 = (Abs_{280} A2 - Abs_{310} A2) - Abs_{blank} A1 [OD]$$

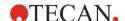

# 18.6 NanoQuant Maintenance

In achieving optimal measurement results, the cleaning of the NanoQuant Plate is one of the most essential parts of the entire measurement procedure. There are two procedures for cleaning the NanoQuant Plate:

## 18.6.1 Cleaning Procedure with Ultrasonic Bath

- 1. Fill an ultrasonic bath with water and place a suitable beaker filled with distilled water into the ultrasonic bath.
- 2. Switch on the ultrasonic and immerse the lid of the NanoQuant Plate into the beaker, with bobbing movements for about 20 seconds. Take care not to immerse the hinge of the plate.
- 3. Repeat the procedure with the bottom part of the NanoQuant Plate.
- 4. Remove any surplus water from the NanoQuant Plate with dry and oil-free compressed air.

## 18.6.2 Cleaning Procedure with Kimwipe

- Moisten a laboratory Kimwipe with 70 % ethanol and clean the inner and outer surfaces of the NanoQuant Plate.
- 2. Moisten a piece of cotton or Kimwipe with distilled water and clean both sides of each quartz lens on the NanoQuant Plate.
- 3. Wipe off any excess liquid with a dry Kimwipe.

After cleaning, store the plate in a dirt-free and lint-free place. No lint, nor any kind of dirt or streaks, should be on the quartz lenses. Any contamination can lead to false measurements. When measuring many different samples one after the other, the quartz wells can be cleaned with a (wet) Kimwipe. The cleaning and maintenance procedures are important in order to prolong the NanoQuant Plate's lifespan and to reduce the need for servicing. It is recommended to store the cleaned NanoQuant Plate in the original storage box.

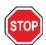

**CAUTION:** Lint, dirt or fingerprints on the quartz lenses may alter the OD values significantly! Avoid getting dirt on the spacers as this can lead to a change in the length of the light path of the NanoQuant Plate and thus alter the OD values. Apply samples only onto clean quartz lenses!

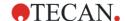

# 19 Cell Counting in Cell Chips

Cell based assays are an important tool in basic research of academic and life science laboratories as well as in the pharmaceutical industry. The quality check and the counting of cells before cell seeding are common steps for all cell-based applications. This includes identification of live and dead cells that can be easily performed by staining the cells with Trypan blue. Only the dead cells or the cells with a damaged cell membrane will be stained blue and a viable cell will have a clear cytoplasm. Therefore, it is possible to count the cells and determine the viability of a cell culture in one step.

Two ready-to-use apps are available:

- Cell viability: Cell counting and viability checks are performed simultaneously in one measurement.
   To check the viability Trypan blue has to be added to the cell suspension sample in a ratio of 1:1.
   This dilution step is automatically considered when calculating results.
- Cell counting: Cell counting is performed only, no additive to the cell solution is necessary.

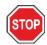

**CAUTION:** Take care that the Trypan blue solution is homogeneous. Avoid any dye particles because they can influence data analysis.

# 19.1 Sample Preparation

- 1. Unpack the cell chip immediately before use. The cell chips are sterile and individually packaged.
- 2. The cell chip consists of two sample chambers with a filling volume of 10 µl each. Fill each chamber with a cell sample by using standard pipettes and tips. Avoid liquid drops on the cell chip, air bubbles and scratches in order to guarantee optimal performance.
- 3. For cell viability checks, Trypan blue has to be added to the cell suspension sample in the ratio of 1:1. This dilution step is automatically taken into account when calculating results.

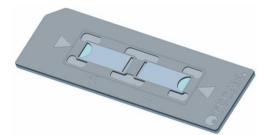

Figure 126: Cell chip

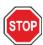

**CAUTION:** Cell chips are disposable and are single-use only. Do not use after the "Use by" date found on the bottom of the packaging.

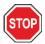

**CAUTION:** Always wear gloves when handling the cell chip. Avoid any contamination or scratches to guarantee optimal performance.

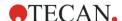

- 4. Load up to four cell chips onto the adapter. The cropped corner of the cell chip prevents incorrect orientation.
- Close the adapter lid. The lid is fixed by a magnetic mechanism. Before closing the adapter lid, visually check that the springs are installed on the inside of the lid to secure the cell chips (see figure below).

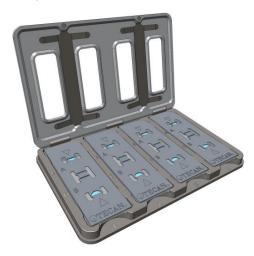

Figure 127: Cell chip adapter with springs (dark gray)

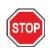

CAUTION: Don't use the cell chip adapter without springs! Measurement errors may result.

6. Place the cell chip adapter onto the plate carrier of the instrument with the opening in front and the sample position A1 on the upper left side.

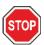

**CAUTION:** Before starting measurements, make sure that the adapter for cell chips is inserted correctly with the opening in front and well A1 on the upper left side.

For the cleaning procedure of the adapter and the handling of springs, please refer to chapter 13.3.3 Maintenance and Cleaning of the Cell Chip Adapter.

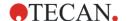

# 19.2 Cell Viability

# 19.2.1 Starting the Cell Viability App

The Cell Viability App can be started via:

- The Dashboard by selecting the corresponding application tile or
- The Method Editor by selecting the application from a drop-down list placed top right (-> Select app).

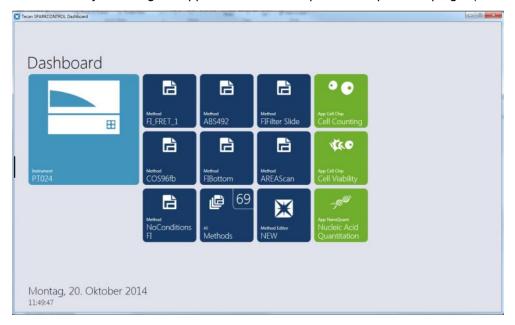

Figure 128: Start the app via Dashboard

### 19.2.2 Sample Selection

- 1. Select the **Cell Viability** application tile and the start window appears (Figure 129: Cell Viability start window).
- Select the wells/sample chambers to be used for measurement.
- 3. Select **Cell size** in the action bar to change the cell size (by default 8-30 μm is selected). Sizes within 4-90 μm can be defined.

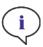

Note: Smaller cell size ranges speed up the image analysis time.

4. Select **Images** in the action bar if more than one image per sample should be taken (by default one image per sample is selected). Alternatively 4 or 8 images per sample can be taken and analyzed.

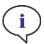

**Note:** At low cell concentrations (smaller 5x10<sup>5</sup> cells/ml) and therefore small number of counted cells per taken image, it is recommended to take more than one image to compensate for irregular cell distribution, resulting in more accurate counting data.

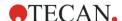

5. Mark samples as duplicates by selecting the corresponding cell chip number action button – a symbol appears below the chambers to show that the cell chip contains duplicates (see picture below). Note that duplicates can be defined within one cell chip only, e.g. the two chambers 1A and 1B can be duplicates, but chambers 1A and 2A cannot be duplicates. Marking samples as duplicates will result in the calculation of the corresponding average values for all analyzed parameters.

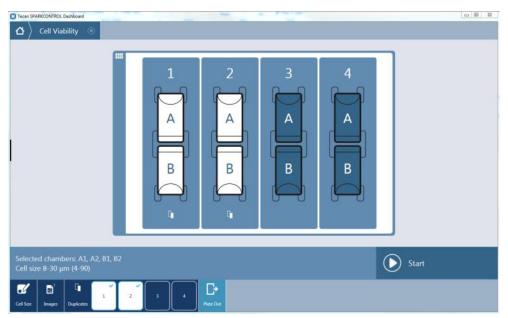

Figure 129: Cell Viability start window

6. Start the cell viability measurement by selecting **Start**. The incoming images and data are displayed as soon as they are available (see figure below).

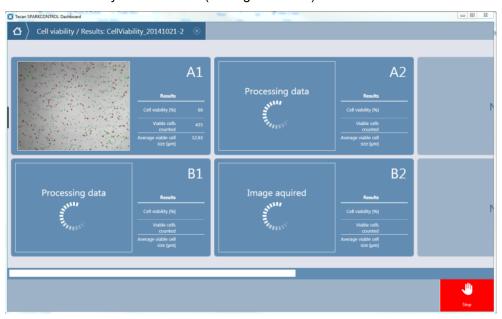

Figure 130: Measurement progress window

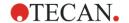

#### 19.2.3 Measurement Results

1. Images and data are displayed in the result window (see figure below). Live cells are displayed in green whereas dead cells are shown in red. A summary of the corresponding data (cell concentration, counted cells and the average cell size) is displayed to the right of to the image.

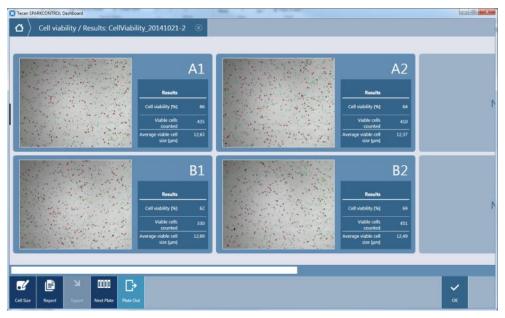

Figure 131: Cell Viability result window

2. Select Cell Size in the action bar to choose a new cell size range and recalculation of data based on the already taken images is performed. After recalculation the new data is presented in the result window.

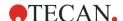

3. Select Report in the action bar to view the report. The report includes all calculated data for each measured sample, the images as well as the histograms of all samples. If duplicates are defined the average data is shown too. The report is automatically saved after the measurement to the corresponding workspace folder. Click Print to send the report to the default printer (pdf-format, see figure below).

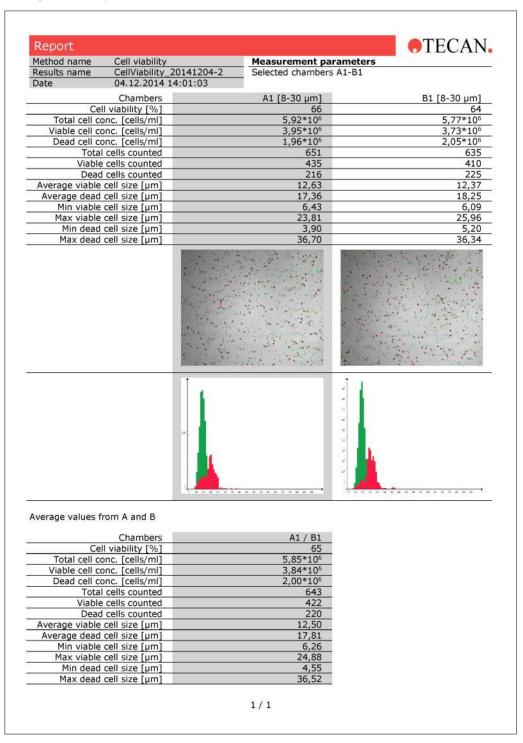

Figure 132: PDF report

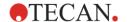

- 4. After a measurement an Excel file with all data is generated and saved according to the export path to the corresponding measurement workspace folder (C:\Users\Public\Documents\Tecan\SparkControl\Workspaces as default). This workspace folder also contains all images as well as the generated PDF report.
- 5. If a recalculation of data is performed after the measurement, new data is not exported automatically. Select the **Export** button to trigger the export of the data including the images and the report.

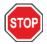

**CAUTION:** Recalculated data is not saved automatically. Select Export in the action bar after the recalculation procedure to avoid data loss.

- 6. To perform a new measurement without closing the app select the action button **Next Plate** before leaving the window by selecting **OK**. In that case, the software returns to the start window and a new measurement can be started.
- 7. For a full-screen view of the image only, double-click the desired image. For a detailed view of image and data, click the **Results**. The view is enlarged and all available result data is displayed.

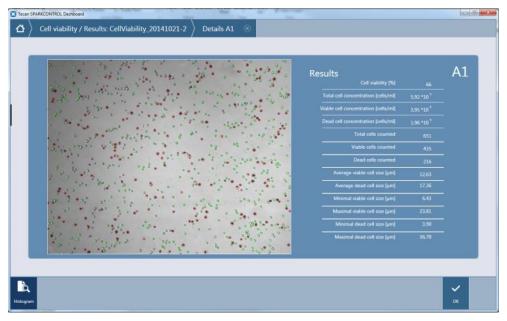

Figure 133: Detailed result window

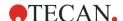

## 19.2.4 Cell Histogram

By selecting **Histogram** in the action bar the correlated histogram is displayed. The cell size is plotted against the number of cells. Live cells are presented by the green bars and dead cells by the red bars.

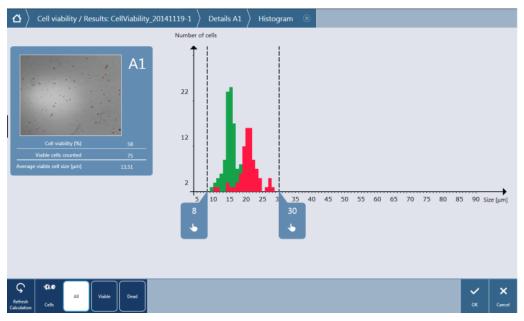

Figure 134: Histogram

Modify the histogram view by selecting one of the following action buttons: All, Viable or Dead.

Move the sliders to change the cell size and select **Refresh Calculation** in the action bar. Displayed data as well as histogram will be refreshed accordingly.

## 19.2.5 Duplicates

Data calculation is performed for each sample separately. In the detailed result view of a sample with an existing duplicate (e.g. for slide one: A1 or B1) beside the single data the average data of the duplicates is shown too.

# 19.3 Cell Counting App

The Cell Counting App is designed for counting cells without further classification into viable and dead cells. In an image, all the counted cells are highlighted in blue. The Cell Counting App contains the same functional graphical elements as the Cell Viability App (please refer to chapter 19.2 Cell Viability).

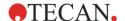

# 20 Cuvette App

The Cuvette App is designed for routine absorbance and absorbance scan endpoint measurements performed in a cuvette within a cuvette port. Each measurement starts with the measuring of a blank value that can be used for the automatic blank correction of the measured samples.

# 20.1 Prepare Instrument and Blanking

Select the Cuvette application. Within the Absorbance window (default selection) define the
measurement wavelength and the number of flashes used for the measurement (see figure
below) For absorbance scan, select the Absorbance Scan action button and define the
measurement wavelength range.

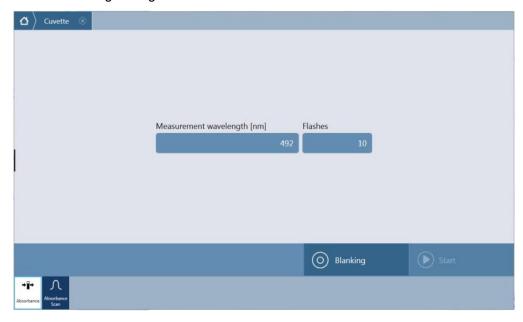

Figure 135: Selecting detection mode

- 2. Select **Blanking**. A user intervention window for empting the cuvette port is displayed.
- 3. Empty the cuvette port and select **OK**.

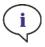

**Note:** The Prepare Instrument measurement has to be performed every time a measurement with new measurement parameters is started. Please make sure that the cuvette port is empty.

4. Insert a cuvette for blanking and confirm the corresponding user intervention by selecting **OK**. The blanking measurement is performed and the blanking result is part of the Result window (Figure 136: Result window during a measurement).

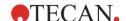

## 20.2 Measurement

- After blanking, remove the cuvette for blanking from the cuvette port and insert a cuvette with sample. De-select **Apply blanking** if the automated blank correction should not be performed automatically.
- Start the measurement by selecting Start. The measured result is displayed within the Result window (Figure 136: Result window during a measurement). To measure a new sample remove the previous cuvette from the cuvette port, insert the new one and continue with Start. The new measured result is added to the Result window.

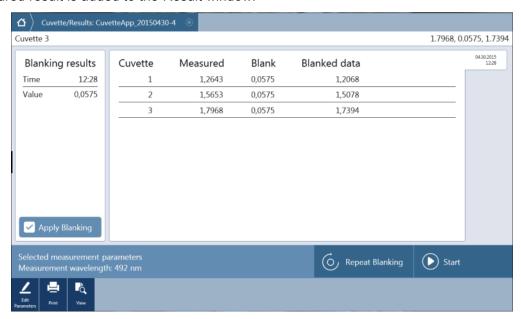

Figure 136: Result window during a measurement

3. Select View to change between the list and the graphic view of the measured results.

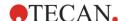

4. If needed, repeat blanking during the current measurement session via **Repeat blanking**. The old blanking value is discarded and the new blanking value is valid for all the following measurement. For each repetition, a new result sheet is generated indicated by the tabs placed on the right side of the Result window (Figure 137: Result window with multiple result sheets). Each tab is provided with the date and time of the respective blanking readout.

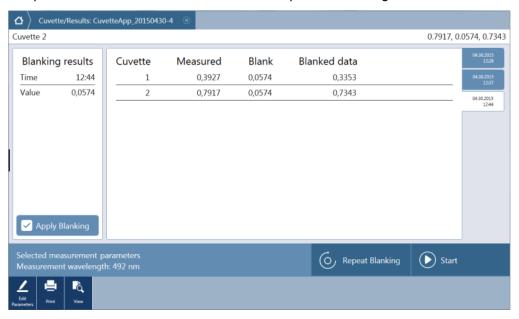

Figure 137: Result window with multiple result sheets

- After a measurement an Excel file with all data is generated and saved under C:\Users\Public\Documents\Tecan\SparkControl\Workspaces (default path) or the path defined by the user.
- 6. The final report can be printed as a pdf file. Select Print to send the report to the default printer.
- To edit the measurement parameters select Edit Parameters. The software returns to the Cuvette App starting screen, a new measurement session can be started.

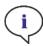

**Note:** The selection Edit Parameters will close the current measurement session. The Prepare Instrument measurement has to be repeated.

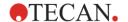

# 21 Troubleshooting

# 21.1 SparkControl Errors and Warnings

If an error cannot be resolved or reoccurs regularly, contact your local Tecan service representative.

| Error                                                                   | Description                                       | Possible solution / workaround                                                          |  |
|-------------------------------------------------------------------------|---------------------------------------------------|-----------------------------------------------------------------------------------------|--|
| Device related errors                                                   |                                                   |                                                                                         |  |
| Initialization error for motor 'motor'                                  | Actuator failure while initializing               | Report to Tecan. Switch off/on device and retry.                                        |  |
| Steploss error for motor<br>'motor'                                     | Actuator failure; checked after measurement       | Report to Tecan (results not trustworthy). Switch off/on device and retry.              |  |
| Motor 'motor' not initialized                                           | Actuator failure; checked before measurement      | Report to Tecan. Switch off/on device and retry.                                        |  |
| Movement position 'position' not found                                  | Logical position not found; configuration error   | Report to Tecan                                                                         |  |
| Movement for motor 'motor' timed out!                                   | Actuator failure                                  | Report to Tecan                                                                         |  |
| Error reading temperature sensor                                        | Temperature sensor failure                        | Report to Tecan                                                                         |  |
| Command 'command' is not valid                                          | Error in computer - device communication protocol | Report to Tecan                                                                         |  |
| Parameter 'parameter' is missing                                        | Error in computer - device communication protocol | Report to Tecan                                                                         |  |
| Module 'module' with number 'number' had an error 'add. text'           | Device error (module)                             | Report to Tecan                                                                         |  |
| Submodule 'module' had an error 'add. text'                             | Device error (sub-module)                         | Report to Tecan                                                                         |  |
| CAN Receive timeout from Module 'module'                                | Device error (Timeout on CAN bus)                 | Report to Tecan                                                                         |  |
| CAN communication error                                                 | Device error (CAN bus)                            | Report to Tecan                                                                         |  |
| SPI timeout                                                             | Device error (SPI)                                | Report to Tecan                                                                         |  |
| I2C timeout                                                             | Device error (I2C)                                | Report to Tecan                                                                         |  |
| SCI timeout, Submodule 'submodule'                                      | Device error (SCI)                                | Report to Tecan                                                                         |  |
| Injector timeout                                                        | Timeout while communication to injector module    | Report to Tecan. Switch off device. Check injector cabling. Switch on device and retry. |  |
| Injector communication error                                            | Communication error device - injector module      | Report to Tecan. Switch off device. Check injector cabling. Switch on device and retry. |  |
| Answer 'answer' from internal<br>Command 'command'<br>wrong 'add. text' | Device error                                      | Report to Tecan                                                                         |  |
| Buffer 'buffer' is out of memory 'add. text'                            | Device error                                      | Report to Tecan                                                                         |  |

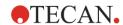

| Error                                                       | Description                                                  | Possible solution / workaround                                                                                                    |
|-------------------------------------------------------------|--------------------------------------------------------------|----------------------------------------------------------------------------------------------------|
| Buffer 'buffer' is out of memory 'add. text'                | Device error                                                 | Report to Tecan                                                                                                    |
| Sending the data over USB failed ('number' retries)         | Device error while sending data over USB channel to computer | Report to Tecan.  Switch off device. Check USB cabling. Switch on device and retry. If error is related to heavy USB traffic or heavy load on computer it may be helpful to close other applications.         |
| Communication related errors                                | (computer to device)                                         |                                                                                                    |
| Not able to connect to the communication service            | Unable to connect to service                                 | Switch off/on device. Restart services by clicking the tray icon "SPARKCONTROL Agent" with right mouse button (context menu) and selecting "Restart Services"                                                 |
| Lost connection to Instrument Server. Terminate application | Device connection lost                                       | Close application (Dashboard or Method Editor). Switch off/on device. Restart services by clicking the tray icon "SPARKCONTROL Agent" with right mouse button (context menu) and selecting "Restart Services" |
| No instrument found                                         | Device not present                                           | Switch on device                                                                                                    |
| Instrument not free                                         | Device blocked by other process                              | Be sure that no other program uses the device. Eventually restart computer.                                                                                                    |
| Instrument could not be acquired                            | Device blocked by other process                              | Be sure that no other program uses the device. Eventually restart computer.                                                                                                    |
| Instrument is busy                                          | Device busy                                                  | Wait until device becomes free.                                                                                                    |
| Error occurred: 'command'                                   | Device reports an error on 'command'                         | Report to Tecan                                                                                                    |
| Unexpected message received: 'response'                     | Unexpected response from device received                     | Report to Tecan                                                                                                    |
| Unexpected response format: 'response'                      | Unexpected response format detected                          | Report to Tecan                                                                                                    |
| Checksum mismatch in received command                       | Checksum of response message from device not correct         | Report to Tecan                                                                                                    |
| No configuration found                                      | Device not configured correctly                              | Report to Tecan                                                                                                    |
| Measurement related errors                                  |                                                              |                                                                                                    |
| Instrument has no lid lifter defined                        | Device not configured correctly                              | Report to Tecan                                                                                                    |
| Optimal Gain could not be found                             | Unable to find optimal gain                                  | Use manual gain                                                                                                    |
| Strongest well signal could not be found                    | Unable to find optimal gain                                  | Use manual gain                                                                                                    |
| Signal too low. Gain could not be calculated                | Unable to find optimal gain                                  | Use manual gain                                                                                                    |

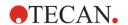

| Error                                                                                    | Description                                                   | Possible solution / workaround                                                         |
|------------------------------------------------------------------------------------------|---------------------------------------------------------------|----------------------------------------------------------------------------------------|
| Unable to find optimal Z-<br>position after n retries                                    | Unable to find optimal Z-position                             | Use manual Z-Position                                                                  |
| No reference blank selected                                                              | No reference blank well for FP measurement given              | Select reference blank well                                                            |
| Blank well 'Id' is not selected in the Plate strip                                       | No reference blank well for FP measurement given              | Select reference blank well                                                            |
| No reference well selected                                                               | No reference well for FP measurement given                    | Select reference well                                                                  |
| Signal well 'Id' is not selected in the Plate strip                                      | Signal well for FP measurement not given                      | Select signal well                                                                     |
| Signal of reference well too low, choose another one                                     | Signal of reference well too low                              | Use another well                                                                       |
| Invalid G-Factor, signal of reference well is too low.                                   | Unable to determine G-<br>factor                              | Choose another well                                                                    |
| Dark counts too high                                                                     | Dark counts too high                                          | Report to Tecan                                                                        |
| Dark value too high:<br>Darkvalue='value', Limit='limit'                                 | Dark counts too high                                          | Report to Tecan                                                                        |
| Lid Check error                                                                          | Lid check error                                               | Device gets too much light (from direct sun light or from sample)                      |
| The lid check had an error!<br>Value='value', Limit='limit'                              | Lid check error                                               | Device gets too much light (from direct sun light or from sample)                      |
| Low 'add. Text' signal error                                                             | Lamp low error (or too low signal)                            | Report to Tecan. Switch off/on device and retry.                                       |
| 'Add. Text' signal overflow<br>error                                                     | Overflow error                                                | Too much signal; could be a device error. Or: too much signa from sample (reduce gain) |
| Cancel of method failed                                                                  | Unable to stop measurement                                    | Try again                                                                              |
| Pause of method failed.                                                                  | Unable to pause a measurement (kinetic)                       | Retry; Report to Tecan.                                                                |
| Method can't be started because method 'method' is still pending on instrument 'device'. | Unable to start a method because another one is still pending | Wait until device is free                                                              |
| Method can't be started because instrument 'device' is in use.                           | Unable to start a method because device is in use             | Wait until device is free                                                              |
| Error occurred executing method 'method'                                                 | Unspecific error occurred while executing a method            | Retry; Report to Tecan.                                                                |
| Lid already taken                                                                        | Lid already taken by lid lifter                               | Move plate-out and in again                                                            |
| Autofocus Error: No peak found!                                                          | Application/Device error                                      | Check the plate/Report to Tecar                                                        |

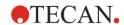

| Error                                                                                                    | Description                                                                                 | Possible solution / workaround                                                                                                    |  |
|----------------------------------------------------------------------------------------------------|---------------------------------------------------------------------------------------------|----------------------------------------------------------------------------------------------------|--|
| General errors                                                                                                    |                                                                                             |                                                                                                    |  |
| Database doesn't exist!                                                                                                    | Cannot open database                                                                        | Re-install program                                                                                                    |  |
| WCF call failed after 'n' retries                                                                                                    | Unspecific error occurred while sending a message from Dashboard or Method Editor to server | Close application (Dashboard or Method Editor). Switch off/on device. Restart services by clicking the tray icon "SPARKCONTROL Agent" with right mouse button (context menu) and selecting "Restart Services"                                       |  |
| Not able to find given printer                                                                                                    | Unable to find printer                                                                      | Check printer settings                                                                                                    |  |
| There is not enough memory available for image processing                                                                               | Memory allocation error while image processing                                              | Close other applications. Equip computer with more memory                                                                                                    |  |
| Memory allocation failed                                                                                                    | Memory allocation error while image acquisition or image processing                         | Close other applications. Equip computer with more memory                                                                                                    |  |
| Imaging Server not found                                                                                                    | Unable to connect to imaging server                                                         | Close application (Dashboard or Method Editor).                                                                                                    |  |
|                                                                                                    |                                                                                             | Switch off/on device. Restart services by clicking the tray icon "SPARKCONTROL Agent" with right mouse button (context menu) and selecting "Restart Services"                                                                                       |  |
| The PDFX directory:<br>'directory' doesn't exist                                                                                        | Directory for the plate definition files not existent (or not accessible)                   | Re-install program                                                                                                    |  |
| Camera initialization failed                                                                                                    | Unable to initialize camera module                                                          | Close application (Dashboard or Method Editor). Switch off/on device. Restart services by clicking the tray icon "SPARKCONTROL Agent" with right mouse button (context menu) and selecting "Restart Services". If problems persists, contact Tecan. |  |
| Instrument 'device' is defective.                                                                                                    | Defective device detected                                                                   | Report to Tecan                                                                                                    |  |
| Injector related errors                                                                                                    |                                                                                             |                                                                                                    |  |
| Injector carrier is inserted                                                                                                    | Injector carrier inserted (but should not be)                                               | Remove injector carrier                                                                                                    |  |
| Injector carrier is not inserted                                                                                                    | Injector carrier is not inserted (but should be)                                            | Insert injector carrier                                                                                                    |  |
| Plate is not inserted                                                                                                    | No plate detected                                                                           | Insert plate                                                                                                    |  |
| The injection volume would<br>be greater than the maximum<br>capacity of the wells of the<br>selected microplate. Injection<br>aborted. | Fill-volume too high                                                                        | Decrease volume                                                                                                    |  |

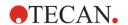

| Error                                                                   | Description                                                            | Possible solution / workaround                                                                                                    |
|-------------------------------------------------------------------------|------------------------------------------------------------------------|----------------------------------------------------------------------------------------------------|
| Injection is not possible with a plate cover.                           | Injection not possible                                                 | Remove plate cover (and adjust setting in Plate strip)                                                                                      |
| Injector 'injector' is not primed. Please prime the injector.           | Injector not primed                                                    | Prime injector before usage                                                                                                    |
| Filter related errors                                                   |                                                                        |                                                                                                    |
| Filter 'filter' - Maximum characters of filter description is 'n'       | Filter description too long                                            | Reduce text                                                                                                    |
| Maximum characters of filter slide description is 'n'                   | Filter description too long                                            | Reduce text                                                                                                    |
| Filter 'filter' - Bandwidth must be in the range of 5 - 100 nm          | Bandwidth out of range                                                 | Define correct bandwidth                                                                                                    |
| Filter 'filter' - Wavelength<br>must be in the range of 230 -<br>900 nm | Wavelength out of range                                                | Define correct wavelength                                                                                                    |
| Defined filter was not found.                                           | Requested filter could not be found                                    | Equip filter slide with requested filter                                                                                                    |
| Filter not found 'filter'                                               | Requested filter could not be found                                    | Equip filter slide with requested filter                                                                                                    |
| Filter 'filter' not inserted!                                           | Required filter not inserted                                           | Insert correct filter                                                                                                    |
| Defined mirror was not found.                                           | Mirror could not be found                                              | Report to Tecan (if user-defined filter: Equip and define with correct mirror)                                                              |
| Spark-Stack related errors                                              |                                                                        |                                                                                                    |
| Input magazine is empty                                                 | There is no plate in the input magazine when starting a stacker run.   | Insert plate/plates into the input magazine before starting a stacker run. Restart the stacker run.                                         |
| Output magazine is not empty                                            | There is a plate in the output magazine before starting a stacker run. | Remove the plate from the output magazine. Restart the stacker run.                                                                         |
| Plate carrier is not empty                                              | The plate carrier must be empty before starting a stacker run.         | Remove the plate from the plate carrier. Restart the stacker run.                                                                           |
| Start of method as stacker run not possible                             | No magazine is loaded or a magazine is tilted.                         | Mount the input magazine (with plates) and output magazine (without plates) properly. Press the plate magazine down to click it into place. |

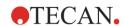

| Error                                                                                                    | Description                                                                   | Possible solution / workaround                                                                                                    |
|----------------------------------------------------------------------------------------------------|-------------------------------------------------------------------------------|----------------------------------------------------------------------------------------------------|
| No plate detected during stacker run in input magazine or for restacking in output magazine. (Error:Stacker get/stack magazine _Input/Output) | There is no plate on the lifting table of the stacker or the plate transport. | Report to Tecan. Switch off the instrument. Remove input and output magazines. If necessary remove the plate from the lifting table of the stacker. Move out the plate carrier from the SPARK reader, if necessary remove microplate, move the empty plate carrier back into the SPARK reader. Re-load the plate magazines onto the Spark-Stack. Make sure that microplates are not damaged.              |
| Initialization error<br>Steploss error                                                                                                    | Actuator failure while initializing the stacker.                              | Restart the stacker run.  Report to Tecan.  Switch off the instrument.  Remove input and output magazines.  If necessary remove the plate                                                                                                    |
|                                                                                                    |                                                                               | from the lifting table of the stacker.  Move out the plate carrier from the SPARK reader, if necessary remove microplate, move the empty plate carrier back into the SPARK reader. Re-load the plate magazines onto the Spark-Stack. Restart the stacker run.                                                                                                    |
| Power Failure                                                                                                    | Power supply interrupted                                                      | Report to Tecan. Switch off the instrument. Remove input and output magazines. If necessary remove the plate from the lifting table of the stacker. After power is available again: Move out the plate carrier from the SPARK reader, if necessary remove microplate, move the empty plate carrier back into the SPARK reader. Re-load the plate magazines onto the Spark-Stack. Restart the stacker run. |
| Stacker communication error                                                                                                    | Unable to connect the stacker; no communication with the stacker.             | Close application (Dashboard or Method Editor). Switch off/on the device.  Restart services by clicking the tray icon SPARKCONTROL  Agent with the right mouse button (context menu) and select Restart Services.                                                                                                    |

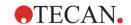

# Index

| 3                          |          | Disinfection Solutions                   | 64       |
|----------------------------|----------|------------------------------------------|----------|
| 3D Scan                    | 107      | Disposal                                 |          |
| 3D Scall                   | 107      | Instrument                               |          |
| Α                          |          | Operating Material                       |          |
| Absorbance                 | 145      | Packaging Material                       | 66       |
| Absorbance Scan            |          | E                                        |          |
| Absorbance Specifications  |          | <del>-</del>                             |          |
| •                          |          | Environmental Control                    |          |
| Absorbance System          |          | Environmental Control Specifications     |          |
| Action Bar                 |          | Expand Button                            |          |
| Action Buttons             |          | Export                                   | 26′      |
| Expandable                 |          | F                                        |          |
| Actions                    |          |                                          |          |
| Alpha Specifications       |          | File menu                                |          |
| Alpha Technology           |          | Flash Luminescence                       |          |
| AlphaLISA                  |          | Fluorescence                             |          |
| AlphaPlex                  |          | Fluorescence Bottom Module               |          |
| AlphaScreen                |          | Fluorescence Imaging                     |          |
| Analysis Settings          |          | Analysis Results                         |          |
| Area Scan                  | 93       | Cell confluence                          |          |
| В                          |          | Cell death                               |          |
| В                          |          | Cell viability                           |          |
| Bandwidth                  | 163      | Fluorescence Imaging Strip               |          |
| Barcode reader             | 23       | Image Types                              | 245      |
| Blocking                   | 163      | ImageAnalyzerImages only                 | 237      |
| Breadcrumbs                | 95       | Live Viewer                              |          |
| Bright field Imaging       | 213, 225 | Measurement Mode                         |          |
| _                          |          | Measurement Progress View                |          |
| С                          |          | Multi-color                              |          |
| Camera Settings            | 250      | Nuclei Counting                          |          |
| Cell Chips                 |          | Transfection Efficiency                  |          |
| Cell Confluence            |          | Fluorescence Imaging Strip               | 238      |
| Cell counting              |          | Fluorescence Intensity                   | 161      |
| Images                     |          | Fluorescence Intensity Module            | 162      |
| in bright field images     |          | Fluorescence Intensity Scan Strip        | 180      |
| in cell chips              |          | Fluorescence Intensity Specifications    | 190      |
| Cell Imager                |          | Fluorescence Polarization                |          |
| Specifications             |          | Fluorescence Polarization Module         |          |
| Cell Module Specifications |          | Fluorescence Polarization Optics         | 182      |
| Channels                   |          | Fluorescence Polarization Specifications |          |
| Check-and-Go               |          | Fluorescence Resonance Energy Transfer   |          |
| Cleaning and Maintenance   | •        | Fluorescence Resonance Energy Transfer   |          |
| Comment Strip              |          | (FRET)                                   | 161      |
| Condition Strip            |          | Fluorescence Specifications              |          |
| Control bar                |          | Fluorescence Time Resolved (TRF)         |          |
| Cooling System             |          | Fluorescence Top Module                  |          |
| Cross-talk Settings        |          | FRET                                     |          |
| Cuvette Adapter            |          | Full width at half maximum               |          |
| Cuvette Module             |          | FWHM See Full width at half r            |          |
| Cavelle Module             | 147      | 1 WHIWI See I dii Widii at Hali I        | Παλιπιαπ |
| D                          |          | G                                        |          |
| Dashboard                  | 94       | Gas Control                              | 307      |
| Data Display               | 104      | Manual                                   | 312      |
| Data Handling              |          | G-Factor Calculation                     | 182      |
| Detection Strips           |          | Glow type Luminescence                   |          |
| Dichroic mirror            |          | Graph View                               |          |
| Disinfection               |          | •                                        | . 3      |
| Instrument                 | 64       | Н                                        |          |
| Procedure                  |          | Heater and magnetic stirrer              | 292      |
| Safety Certificate         |          | Heater/Stirrer Specifications            |          |
|                            |          | - I                                      |          |

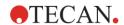

| Heating module                          | 299                 | Time-triggered                           | 90     |
|-----------------------------------------|---------------------|------------------------------------------|--------|
| Help menu                               |                     | Endpoint                                 |        |
| Humidity cassette                       |                     | Kinetic                                  |        |
| Humidity Control                        |                     | Multi-label                              |        |
| , , , , , , , , , , , , , , , , , , , , |                     | Plate-wise                               |        |
| I                                       |                     | Single-label<br>Well-wise                |        |
| Image Analysis                          | 256                 | Menus                                    |        |
| Analysis Settings                       |                     | Method                                   | / 4    |
| Cross-talk Settings                     |                     | Starting                                 | 00 100 |
| Object Gating                           |                     | •                                        |        |
| Well-border Offset                      |                     | Method File Explorer                     |        |
| ImageAnalyzer                           |                     | Move Plate Strip                         |        |
| Channels                                | 255                 | Multi-Color Application                  |        |
| Result Area                             |                     | Multicolor Luminescence                  |        |
| Images                                  |                     | Multifunctionality                       |        |
| Incubation position5                    | 6, 83, 84, 299, 319 | Multiple instruments                     |        |
| Info Pane                               |                     | Multiple Reads per Well                  | 92     |
| Injection Strip                         | 84                  | N                                        |        |
| Injector                                | 281                 |                                          |        |
| Injector carrier                        | 281                 | NanoQuant App                            |        |
| Injector Specifications                 | 295                 | NanoQuant Plate Specifications           |        |
| Instrument                              |                     | Navigation Bar                           | 95     |
| Decontamination/Disinfection            | 64                  | 0                                        |        |
| Dimensions                              |                     |                                          |        |
| Disinfection Procedure                  |                     | Object Gating                            |        |
| Disinfection Solutions                  |                     | Onboard Control Buttons                  |        |
| Installation Power Requirements         |                     | Open Kinetic                             |        |
| Preparing for Shipping                  |                     | Optimal Read                             | 93     |
| Safety Certificate                      |                     | P                                        |        |
| Specifications                          |                     | •                                        |        |
| Switching On                            |                     | Packaging Material                       |        |
| Instrument Control                      | 98                  | Disposal                                 |        |
| Instrument menu                         | 75                  | Returning                                |        |
| Instrument Specifications               | 61                  | Pathlength correction                    |        |
| Integration Time                        |                     | Plate                                    | 78, 82 |
| IoT Client                              |                     | Plate Carrier                            |        |
|                                         |                     | Transport Lock                           |        |
| K                                       |                     | Plate Control                            |        |
| Kinetic Loop Strip                      | 86                  | Plate Geometry Editor                    |        |
|                                         |                     | Plate layout                             |        |
| L                                       |                     | Plate Strip                              |        |
| Lid Lifter                              | 57                  | Plate View                               |        |
| Light Attenuation                       | 129                 | Power Requirements                       | 44     |
| Liquid Spills                           |                     | Q                                        |        |
| Live Viewer                             |                     |                                          |        |
| Luminescence                            |                     | Quality Control                          |        |
| Optics                                  | 123                 | Absorbance Module                        |        |
| Luminescence / Flash                    |                     | Alpha Module                             |        |
| Luminescence / Glow type                | 119                 | Cell Counting Module Fluorescence Module |        |
| Luminescence / Multicolor               |                     | Injector Module                          |        |
| Luminescence Filters                    |                     | Luminescence Module                      |        |
| Luminescence Module/ Enhanced .         |                     | NanoQuant Plate                          |        |
| Luminescence Module/ Standard           |                     |                                          |        |
| Luminescence Scan                       |                     | R                                        |        |
| Luminescence Specifications             |                     | Rear View                                | 26     |
|                                         |                     | Result Area                              |        |
| M                                       |                     | _                                        |        |
| Maintenance                             |                     | S                                        |        |
| Instrument                              | 63                  | Safety Certificate                       | 65     |
| Measurement Progress                    |                     | Safety Precautions                       |        |
| Measurement Results                     |                     | Scans                                    |        |
| Measurement Types                       |                     | Screencasts                              |        |
| Conditional                             |                     | Shaking                                  |        |
| Signal-triggered                        | 91                  |                                          | 30     |

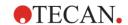

| Shaking Strip83                 |
|---------------------------------|
| Shipping the Instrument52       |
| Smooth Mode22                   |
| Software                        |
| Installation71                  |
| Starting                        |
| System Requirements69           |
| Uninstall/Repair71              |
| SparkControl Settings110, 117   |
| Spark-Stack                     |
| Specifications61                |
| Absorbance                      |
| Alpha140                        |
| Cell Module221                  |
| Environmental Control319        |
| Fluorescence 189                |
| Fluorescence Intensity          |
| Fluorescence Polarization       |
| Heater/Stirrer                  |
| Injector                        |
| Instrument61 NanoQuant Plate157 |
|                                 |
| Specifications for Cell Imager  |
| Spills 63                       |
| Start tile                      |
| Strip / Luminescence            |
| Strip / Luminescence Scan       |
| Strip / Multicolor Luminescence |
| Strips                          |
| Hierarchy of87                  |
| Indenting and Outdenting of88   |

| Subpackages                                | 45 |
|--------------------------------------------|----|
| Switching the Instrument On                | 50 |
| System Requirements                        |    |
| Cyclom requirements                        |    |
| Т                                          |    |
| Tiles                                      | 95 |
| Time-Resolved Fluorescence Intensity Strip |    |
| Toolbar                                    |    |
| Transport Locks                            |    |
| Removal                                    | 48 |
|                                            |    |
| U                                          |    |
| Unpacking & Inspection                     |    |
| User Intervention Strip                    |    |
| User Profile                               | 18 |
| V                                          |    |
| View menu                                  | 74 |
|                                            |    |
| Voltage Range                              | 44 |
| W                                          |    |
| Wait Strip                                 | 84 |
| Well Strip                                 |    |
| Well-border Offset                         |    |
| Workflow Pane                              |    |
| Z                                          |    |
|                                            |    |
| 7-Position                                 | 56 |

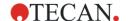

# **Tecan Customer Support**

If you have any questions or need technical support for your Tecan product, contact your local Tecan Customer Support organization. Go to: http://www.tecan.com/customersupport for contact information.

Prior to contacting Tecan for product support, prepare the following information for the best possible technical support (see name plate):

- Model name of your product
- Serial number (SN) of your product
- Software and software version (if applicable)
- Description of the problem and contact person
- Date and time when the problem occurred
- Steps that you have already taken to correct the problem
- Your contact information (phone number, fax number, e-mail address, etc.)

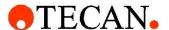

# **Declaration of Conformity**

We, TECAN Austria GmbH herewith declare under our sole responsibility that the product identified as:

Product Type: Microplate Reader

Model Designation: SPARK

Article Numbers: 30086376

Address: Tecan Austria GmbH

Untersbergstr. 1A A-5082 Grödig, Austria

is in conformity with the provisions of the following European Directive(s) when installed in accordance with the installation instructions contained in the product documentation:

- EMC Directive
- Machinery Directive
- RoHS Directive

is in conformity with the relevant U.K. legislation for UKCA-marking when installed in accordance with the installation instructions contained in the product documentation:

- Electromagnetic Compatibility (EMC) Regulations
- Supply of Machinery (Safety) Regulations
- The Restriction of the Use of Certain Hazardous Substances in Electrical and Electronic Equipment Regulations

The current applicable versions of the directives and regulations as well as the list of applied standards which were taken in consideration can be found in separate CE & UK declarations of conformity.